# NWA-3100

802.11a/b/g Wireless Access Point

### User's Guide

Version 3.60 10/2006 Edition 1

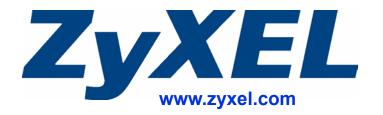

### **About This User's Guide**

#### **Intended Audience**

This manual is intended for people who want to configure the ZyXEL Device using the web configurator. You should have at least a basic knowledge of TCP/IP networking concepts and topology.

#### **Related Documentation**

· Quick Start Guide

The Quick Start Guide is designed to help you get up and running right away. It contains information on setting up your network and configuring for Internet access.

Supporting Disk
 Refer to the included CD for support documents.

• ZyXEL Web Site

Please refer to <u>www.zyxel.com</u> for additional support documentation and product certifications.

#### **User Guide Feedback**

Help us help you. Send all User Guide-related comments, questions or suggestions for improvement to the following address, or use e-mail instead. Thank you!

The Technical Writing Team, ZyXEL Communications Corp., 6 Innovation Road II, Science-Based Industrial Park, Hsinchu, 300, Taiwan.

E-mail: techwriters@zyxel.com.tw

### **Document Conventions**

#### **Warnings and Notes**

These are how warnings and notes are shown in this User's Guide.

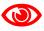

Warnings tell you about things that could harm you or your device.

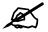

Notes tell you other important information (for example, other things you may need to configure or helpful tips) or recommendations.

#### **Syntax Conventions**

- The NWA-3100 may be referred to as the "ZyXEL Device", the "device", the "product" or the "system" in this User's Guide.
- Product labels, screen names, field labels and field choices are all in **bold** font.
- A key stroke is denoted by square brackets and uppercase text, for example, [ENTER] means the "enter" or "return" key on your keyboard.
- "Enter" means for you to type one or more characters and then press the [ENTER] key. "Select" or "choose" means for you to use one of the predefined choices.
- A right angle bracket (>) within a screen name denotes a mouse click. For example,
   Maintenance > Log > Log Setting means you first click Maintenance in the navigation panel, then the Log sub menu and finally the Log Setting tab to get to that screen.
- Units of measurement may denote the "metric" value or the "scientific" value. For
  example, "k" for kilo may denote "1000" or "1024", "M" for mega may denote "1000000"
  or "1048576" and so on.
- "e.g.," is a shorthand for "for instance", and "i.e.," means "that is" or "in other words".

### **Icons Used in Figures**

Figures in this User's Guide may use the following generic icons. The ZyXEL Device icon is not an exact representation of your device.

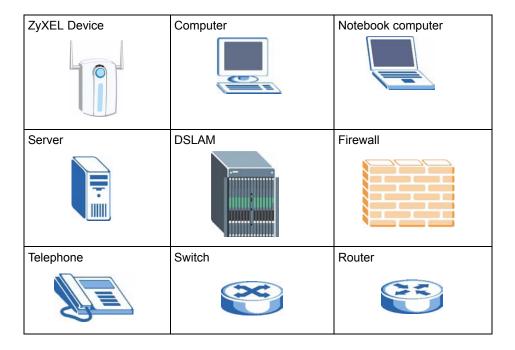

# **Safety Warnings**

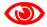

For your safety, be sure to read and follow all warning notices and instructions.

- Do NOT use this device near water, for example, in a wet basement or near a swimming pool.
- Do NOT expose your device to dampness, dust or corrosive liquids.
- Do NOT store things on the device.
- Do NOT install, use, or service this device during a thunderstorm. There is a remote risk of electric shock from lightning.
- Connect ONLY suitable accessories to the device.
- ONLY qualified service personnel should service or disassemble this device.
- Make sure to connect the cables to the correct ports.
- Place connecting cables carefully so that no one will step on them or stumble over them.
- Always disconnect all cables from this device before servicing or disassembling.
- Use ONLY an appropriate power adaptor or cord for your device.
- Connect the power adaptor or cord to the right supply voltage (for example, 110V AC in North America or 230V AC in Europe).
- Do NOT allow anything to rest on the power adaptor or cord and do NOT place the device where anyone can walk on the power adaptor or cord.
- Do NOT use the device if the power adaptor or cord is damaged as it might cause electrocution
- If the power adaptor or cord is damaged, remove it from the power outlet.
- Do NOT attempt to repair the power adaptor or cord. Contact your local vendor to order a
  new one
- Do not use the device outside, and make sure all the connections are indoors. There is a remote risk of electric shock from lightning.
- Antenna Warning! This device meets ETSI and FCC certification requirements when using the included antenna(s). Only use the included antenna(s).
- If you wall mount your device, make sure that no electrical lines, gas or water pipes will be damaged.
- The PoE (Power over Ethernet) devices that supply or receive power and their connected Ethernet cables must all be completely indoors.
- Fuse Warning! Replace a fuse only with a fuse of the same type and rating.

This product is recyclable. Dispose of it properly.

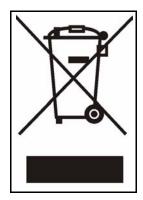

# **Contents Overview**

| Introduction                                | 29  |
|---------------------------------------------|-----|
| Introducing the ZyXEL Device                | 31  |
| Introducing the Web Configurator            | 39  |
| Tutorial                                    |     |
| The Web Configurator                        | 61  |
| System Screens                              | 63  |
| Wireless Configuration                      | 67  |
| Wireless Security Configuration             | 81  |
| MBSSID and SSID                             | 97  |
| Other Wireless Configuration                | 105 |
| IP Screen                                   | 113 |
| Rogue AP                                    | 117 |
| Remote Management                           | 123 |
| Certificates                                | 133 |
| Log Screens                                 | 151 |
| VLAN                                        | 157 |
| Maintenance                                 | 175 |
| SMT and Troubleshooting                     | 185 |
| Introducing the SMT                         | 187 |
| General Setup                               | 191 |
| LAN Setup                                   | 193 |
| SNMP Configuration                          | 195 |
| System Password                             | 197 |
| System Information and Diagnosis            | 199 |
| Firmware and Configuration File Maintenance | 205 |
| System Maintenance and Information          | 217 |
| Troubleshooting                             | 223 |
| Annendices and Index                        | 227 |

# **Table of Contents**

| About This User's Guide                         | 3          |
|-------------------------------------------------|------------|
| Document Conventions                            | 4          |
| Safety Warnings                                 | 6          |
| Contents Overview                               | 9          |
| Table of Contents                               | 11         |
| List of Figures                                 | 19         |
| List of Tables                                  | 25         |
| Part I: Introduction                            | 29         |
| Chapter 1 Introducing the ZyXEL Device          | 31         |
| 1.1 Introducing the ZyXEL Device                | 31         |
| 1.2 Applications for the ZyXEL Device           | 31         |
| 1.2.1 Access Point                              | 31         |
| 1.2.2 AP + Bridge                               | 32         |
| 1.2.3 Bridge / Repeater                         | 33         |
| 1.2.4 MBSSID                                    |            |
| 1.2.5 Pre-Configured SSID Profiles              |            |
| 1.3 Ways to Manage the ZyXEL Device             |            |
| 1.4 Good Habits for Managing the ZyXEL Device   |            |
| Chapter 2                                       | 20         |
| Introducing the Web Configurator                |            |
| 2.1 Accessing the Web Configurator              |            |
| 2.2 Resetting the ZyXEL Device                  |            |
| 2.2.1 Methods of Restoring Factory-Defaults     |            |
| 2.3 Navigating the Web Configurator             | 41         |
| Chapter 3 Tutorial                              | 43         |
| 3.1 How to Configure Multiple Wireless Networks | <b>/</b> 3 |

| 3.1.1 Change the Operating Mode               | 44                                     |
|-----------------------------------------------|----------------------------------------|
| 3.1.2 Configure the VoIP Network              | 46                                     |
| 3.1.2.1 Set Up Security for the VoIP Profile  | 47                                     |
| 3.1.2.2 Activate the VoIP Profile             | 49                                     |
| 3.1.3 Configure the Guest Network             | 49                                     |
| 3.1.3.1 Set Up Security for the Guest Profile | 50                                     |
| 3.1.3.2 Set up Layer 2 Isolation              | 51                                     |
| 3.1.3.3 Activate the Guest Profile            | 51                                     |
| 3.1.4 Testing the Wireless Networks           | 52                                     |
| 3.2 How to Set Up and Use Rogue AP Detection  | 52                                     |
| 3.2.1 Set Up and Save a Friendly AP list      | 54                                     |
| 3.2.2 Activate Periodic Rogue AP Detection    | 56                                     |
| 3.2.3 Set Up E-mail Logs                      | 57                                     |
| 3.2.4 Configure Your Other Access Points      | 58                                     |
| 3.2.5 Test the Setup                          | 58                                     |
|                                               |                                        |
| Part II: The Web Configurator                 | 61                                     |
| Chapter 4                                     |                                        |
| System Screens                                | 63                                     |
| 4.1 System Overview                           | 63                                     |
| 4.2 Configuring General Setup                 | 63                                     |
| 4.3 Configuring Password                      | 64                                     |
| 4.4 Configuring Time Setting                  | 65                                     |
| Chapter 5 Wireless Configuration              | 67                                     |
| 5.1 Wireless LAN Overview                     |                                        |
| 5.1 1 BSS                                     |                                        |
| 5.1.2 ESS                                     | ······································ |
| 5.2 Wireless LAN Basics                       |                                        |
| 5.3 Quality of Service                        |                                        |
| 5.3.1 WMM QoS                                 |                                        |
| 5.3.1.1 WMM QoS Priorities                    |                                        |
| 5.3.2 ATC                                     |                                        |
| 5.3.3 ATC+WMM                                 |                                        |
| 5.3.3.1 ATC+WMM from LAN to WLAN              |                                        |
| 5.3.3.2 ATC+WMM from WLAN to LAN              |                                        |
| 5.3.4 Type Of Service (ToS)                   |                                        |
| 5.3.4.1 DiffServ                              |                                        |
| 5.3.4.2 DSCP and Per-Hop Behavior             |                                        |
| J.J.H.Z DOUT AND FEITHOU DEHAVIOR             |                                        |

| 5.3.5 ToS (Type of Service) and WMM QoS                     |    |
|-------------------------------------------------------------|----|
| 5.4 Spanning Tree Protocol (STP)                            | 72 |
| 5.4.1 Rapid STP                                             |    |
| 5.4.2 STP Terminology                                       |    |
| 5.4.3 How STP Works                                         | 73 |
| 5.4.4 STP Port States                                       |    |
| 5.5 Wireless Screen Overview                                |    |
| 5.6 Configuring Wireless Settings                           | 74 |
| 5.6.1 Access Point Mode                                     |    |
| 5.6.2 Bridge/Repeater Mode                                  |    |
| 5.6.3 AP+Bridge Mode                                        |    |
| 5.6.4 MBSSID Mode                                           | 80 |
| Chapter 6                                                   |    |
| Wireless Security Configuration                             | 81 |
| 6.1 Wireless Security Overview                              | 81 |
| 6.1.1 Encryption                                            | 81 |
| 6.1.2 Restricted Access                                     | 81 |
| 6.1.3 Hide Identity                                         | 81 |
| 6.1.4 WEP Encryption                                        | 81 |
| 6.2 802.1x Overview                                         | 82 |
| 6.3 EAP Authentication Overview                             | 82 |
| 6.4 Introduction to WPA                                     | 82 |
| 6.4.1 User Authentication                                   | 83 |
| 6.4.2 Encryption                                            | 83 |
| 6.4.3 WPA(2)-PSK Application Example                        | 84 |
| 6.5 WPA(2) with RADIUS Application Example                  | 84 |
| 6.6 Security Modes                                          | 85 |
| 6.7 Wireless Client WPA Supplicants                         | 86 |
| 6.8 Wireless Security Effectiveness                         | 86 |
| 6.9 Configuring Security                                    | 86 |
| 6.9.1 Security: WEP                                         | 87 |
| 6.9.2 Security: 802.1x Only                                 | 88 |
| 6.9.3 Security: 802.1x Static 64-bit, 802.1x Static 128-bit | 89 |
| 6.9.4 Security: WPA                                         | 91 |
| 6.9.5 Security: WPA2 or WPA2-MIX                            | 92 |
| 6.9.6 Security: WPA-PSK, WPA2-PSK, WPA2-PSK-MIX             | 93 |
| 6.10 Introduction to RADIUS                                 | 95 |
| 6.11 Configuring RADIUS                                     | 95 |
| Chapter 7                                                   |    |
| MBSSID and SSID                                             | 97 |
| 7.1 Wireless LAN Infrastructures                            | 97 |

| 7.1.1 MBSSID                           | 97  |
|----------------------------------------|-----|
| 7.1.2 Notes on Multiple BSS            |     |
| 7.1.3 Multiple BSS Example             |     |
| 7.1.4 Multiple BSS with VLAN Example   |     |
| 7.1.5 Configuring Multiple BSSs        |     |
| 7.2 SSID                               | 100 |
| 7.2.1 The SSID Screen                  | 100 |
| 7.2.2 Configuring SSID                 | 101 |
| Chapter 8 Other Wireless Configuration | 105 |
| 8.1 Layer-2 Isolation Introduction     |     |
| 8.2 Configuring Layer-2 Isolation      |     |
| 8.2.1 Layer-2 Isolation Examples       |     |
| 8.2.1.1 Layer-2 Isolation Example 1    |     |
| 8.2.1.2 Layer-2 Isolation Example 2    |     |
| 8.3 Configuring MAC Filter             | 109 |
| 8.4 Configuring Roaming                | 111 |
| 8.4.1 Requirements for Roaming         | 112 |
| Chapter 9<br>IP Screen                 | 113 |
| 9.1 Factory Ethernet Defaults          | 113 |
| 9.2 TCP/IP Parameters                  | 113 |
| 9.2.1 WAN IP Address Assignment        | 113 |
| 9.3 Configuring IP                     | 114 |
| Chapter 10<br>Rogue AP                 | 117 |
| 10.1 Rogue AP Introduction             | 117 |
| 10.2 Rogue AP Examples                 |     |
| 10.2.1 "Honeypot" Attack               | 118 |
| 10.3 Configuring Rogue AP Detection    | 119 |
| 10.3.1 Rogue AP: Configuration         | 119 |
| 10.3.2 Rogue AP: Friendly AP           | 120 |
| 10.3.3 Rogue AP List                   | 121 |
| Chapter 11 Remote Management           | 122 |
|                                        |     |
| 11.1 Remote Management Overview        |     |
| 11.1.1 Remote Management Limitations   |     |
| 11.1.2 System Timeout                  | 124 |

|       | 11.3 Telnet                                                       | 124 |
|-------|-------------------------------------------------------------------|-----|
|       | 11.4 Configuring FTP                                              | 125 |
|       | 11.5 Configuring WWW                                              | 126 |
|       | 11.6 SNMP                                                         | 128 |
|       | 11.6.1 Supported MIBs                                             | 129 |
|       | 11.6.2 SNMP Traps                                                 | 129 |
|       | 11.7 SNMP Traps                                                   | 130 |
|       | 11.7.1 Configuring SNMP                                           | 130 |
| Chap  | oter 12                                                           |     |
| •     | ficates                                                           | 133 |
|       | 12.1 Certificates Overview                                        | 133 |
|       | 12.1.1 Advantages of Certificates                                 |     |
|       | 12.2 Self-signed Certificates                                     | 134 |
|       | 12.3 Verifying a Certificate                                      |     |
|       | 12.3.1 Checking the Fingerprint of a Certificate on Your Computer | 134 |
|       | 12.4 Configuration Summary                                        | 135 |
|       | 12.5 My Certificates                                              | 135 |
|       | 12.6 Certificate File Formats                                     | 137 |
|       | 12.7 Importing a Certificate                                      | 138 |
|       | 12.8 Creating a Certificate                                       | 139 |
|       | 12.9 My Certificate Details                                       | 141 |
|       | 12.10 Trusted CAs                                                 | 144 |
|       | 12.11 Importing a Trusted CA's Certificate                        | 145 |
|       | 12.12 Trusted CA Certificate Details                              | 146 |
| Chap  | oter 13                                                           |     |
| Log S | Screens                                                           | 151 |
|       | 13.1 Configuring View Log                                         | 151 |
|       | 13.2 Configuring Log Settings                                     | 152 |
|       | 13.3 Example Log Messages                                         | 154 |
|       | 13.4 Log Commands                                                 | 155 |
|       | 13.4.1 Configuring What You Want the ZyXEL Device to Log          | 155 |
|       | 13.4.2 Displaying Logs                                            | 156 |
|       | 13.5 Log Command Example                                          | 156 |
| Chap  | oter 14                                                           |     |
| VLAN  | V                                                                 | 157 |
|       | 14.1 VLAN                                                         | 157 |
|       | 14.1.1 Management VLAN ID                                         | 157 |
|       | 14.1.2 VLAN Tagging                                               | 157 |
|       | 14.2 Configuring VLAN                                             | 158 |
|       | 14.2.1 Wireless VLAN                                              | 158 |

| 44.0.2 Configuring Management VI AN Evenne                                                                                                    | 160                      |
|----------------------------------------------------------------------------------------------------|--------------------------|
| 14.2.3 Configuring Management VLAN Example                                                                                                    | 161                      |
| 14.2.4 Configuring Microsoft's IAS Server Example                                                                                                    | 164                      |
| 14.2.4.1 Configuring VLAN Groups                                                                                                    | 164                      |
| 14.2.4.2 Configuring Remote Access Policies                                                                                                    | 165                      |
| 14.2.5 Second Rx VLAN ID Example                                                                                                    | 172                      |
| 14.2.5.1 Second Rx VLAN Setup Example                                                                                                    | 172                      |
| Chapter 15<br>Maintenance                                                                                                    | 175                      |
| 15.1 Maintenance Overview                                                                                                    |                          |
| 15.2 System Status Screen                                                                                                    |                          |
| 15.2.1 System Statistics                                                                                                    |                          |
| 15.3 Association List                                                                                                    |                          |
| 15.4 Channel Usage                                                                                                    |                          |
| 15.5 F/W Upload Screen                                                                                                    |                          |
| 15.6 Configuration Screen                                                                                                    |                          |
| 15.6.1 Backup Configuration                                                                                                    | 181                      |
| 15.6.2 Restore Configuration                                                                                                    | 181                      |
| 15.6.3 Back to Factory Defaults                                                                                                    | 182                      |
| 15.7 Restart Screen                                                                                                    | 183                      |
|                                                                                                    |                          |
|                                                                                                    |                          |
| Part III: SMT and Troubleshooting                                                                                                    | 40E                      |
|                                                                                                    | 105                      |
| Chanter 16                                                                                                    | 105                      |
| Chapter 16 Introducing the SMT                                                                                                    |                          |
| Introducing the SMT                                                                                                    | 187                      |
| Introducing the SMT                                                                                                    | <b>187</b>               |
| 16.1 Connect to your ZyXEL Device Using Telnet                                                                                                    | 187<br>187<br>187        |
| Introducing the SMT                                                                                                    | 187187187188             |
| Introducing the SMT  16.1 Connect to your ZyXEL Device Using Telnet  16.2 Changing the System Password  16.3 SMT Menu Overview Example                                                                                                    | 187<br>187<br>188<br>188 |
| Introducing the SMT  16.1 Connect to your ZyXEL Device Using Telnet  16.2 Changing the System Password  16.3 SMT Menu Overview Example  16.4 Navigating the SMT Interface  16.4.1 System Management Terminal Interface Summary  Chapter 17                                                                                      |                          |
| Introducing the SMT  16.1 Connect to your ZyXEL Device Using Telnet  16.2 Changing the System Password  16.3 SMT Menu Overview Example  16.4 Navigating the SMT Interface  16.4.1 System Management Terminal Interface Summary                                                                                                  |                          |
| Introducing the SMT  16.1 Connect to your ZyXEL Device Using Telnet  16.2 Changing the System Password  16.3 SMT Menu Overview Example  16.4 Navigating the SMT Interface  16.4.1 System Management Terminal Interface Summary  Chapter 17                                                                                      | 187187188190191          |
| Introducing the SMT  16.1 Connect to your ZyXEL Device Using Telnet  16.2 Changing the System Password  16.3 SMT Menu Overview Example  16.4 Navigating the SMT Interface  16.4.1 System Management Terminal Interface Summary  Chapter 17  General Setup.                                                                      | 187187188190191          |
| Introducing the SMT  16.1 Connect to your ZyXEL Device Using Telnet  16.2 Changing the System Password  16.3 SMT Menu Overview Example  16.4 Navigating the SMT Interface  16.4.1 System Management Terminal Interface Summary  Chapter 17  General Setup  17.1 General Setup  17.1.1 Procedure To Configure Menu 1  Chapter 18 | 187187188190191191       |
| Introducing the SMT  16.1 Connect to your ZyXEL Device Using Telnet  16.2 Changing the System Password  16.3 SMT Menu Overview Example  16.4 Navigating the SMT Interface  16.4.1 System Management Terminal Interface Summary  Chapter 17  General Setup  17.1 General Setup  17.1.1 Procedure To Configure Menu 1             | 187187188190191191       |
| Introducing the SMT  16.1 Connect to your ZyXEL Device Using Telnet  16.2 Changing the System Password  16.3 SMT Menu Overview Example  16.4 Navigating the SMT Interface  16.4.1 System Management Terminal Interface Summary  Chapter 17  General Setup  17.1 General Setup  17.1.1 Procedure To Configure Menu 1  Chapter 18 |                          |

| Chapter 19 SNMP Configuration                                   | 195 |
|-----------------------------------------------------------------|-----|
| 19.1 SNMP Configuration                                         | 195 |
| Chapter 20                                                      |     |
| System Password                                                 | 197 |
| 20.1 System Password                                            | 197 |
| Chapter 21                                                      | 400 |
| System Information and Diagnosis                                | 199 |
| 21.1 System Status                                              | 199 |
| 21.2 System Information                                         | 200 |
| 21.2.1 System Information                                       | 201 |
| 21.2.2 Console Port Speed                                       | 202 |
| 21.3 Log and Trace                                              | 202 |
| 21.3.1 Viewing Error Log                                        | 202 |
| 21.4 Diagnostic                                                 | 203 |
| Chapter 22 Firmware and Configuration File Maintenance          | 205 |
| 22.1 Filename Conventions                                       | 205 |
| 22.2 Backup Configuration                                       | 206 |
| 22.2.1 Backup Configuration Using FTP                           | 206 |
| 22.2.2 Using the FTP command from the DOS Prompt                | 207 |
| 22.2.3 Backup Configuration Using TFTP                          | 207 |
| 22.2.4 Example: TFTP Command                                    | 208 |
| 22.2.5 Backup Via Console Port                                  | 209 |
| 22.3 Restore Configuration                                      | 210 |
| 22.3.1 Restore Using FTP                                        | 210 |
| 22.4 Uploading Firmware and Configuration Files                 | 210 |
| 22.4.1 Firmware Upload                                          | 211 |
| 22.4.2 Configuration File Upload                                | 211 |
| 22.4.3 Using the FTP command from the DOS Prompt Example        | 212 |
| 22.4.4 TFTP File Upload                                         | 213 |
| 22.4.5 Example: TFTP Command                                    | 213 |
| 22.4.6 Uploading Via Console Port                               | 213 |
| 22.4.7 Uploading Firmware File Via Console Port                 | 214 |
| 22.4.8 Example Xmodem Firmware Upload Using HyperTerminal       | 214 |
| 22.4.9 Uploading Configuration File Via Console Port            | 215 |
| 22.4.10 Example Xmodem Configuration Upload Using HyperTerminal | 215 |
| Chapter 23 System Maintenance and Information                   | 217 |

| 23.                                                                                                    | 1 Command Interpreter Mode                                                                                                    | 217                                     |
|----------------------------------------------------------------------------------------------------|----------------------------------------------------------------------------------------------------|-----------------------------------------|
|                                                                                                    | 23.1.1 Command Syntax                                                                                                    | 218                                     |
|                                                                                                    | 23.1.2 Command Usage                                                                                                    | 218                                     |
|                                                                                                    | 23.1.3 Brute-Force Password Guessing Protection                                                                                                    | 218                                     |
|                                                                                                    | 23.1.3.1 Configuring Brute-Force Password Guessing Protection: Example                                                                                                    | 218                                     |
| 23.                                                                                                    | 2 Time and Date Setting                                                                                                    | 219                                     |
|                                                                                                    | 23.2.1 Resetting the Time                                                                                                    |                                         |
| 23.                                                                                                    | Remote Management Setup                                                                                                    |                                         |
|                                                                                                    | 23.3.1 Telnet                                                                                                    |                                         |
|                                                                                                    | 23.3.2 FTP                                                                                                    |                                         |
|                                                                                                    | 23.3.3 Web                                                                                                    |                                         |
|                                                                                                    | 23.3.4 Remote Management Setup                                                                                                    |                                         |
| 00                                                                                                    | 23.3.5 Remote Management Limitations                                                                                                    |                                         |
| 23.                                                                                                    | 4 System Timeout                                                                                                    | 222                                     |
| Chapter 2                                                                                                   |                                                                                                    |                                         |
| Troublesh                                                                                                   | ooting                                                                                                    | 223                                     |
| 24.                                                                                                    | 1 Power, Hardware Connections, and LEDs                                                                                                    | 223                                     |
|                                                                                                    |                                                                                                    |                                         |
| 24.                                                                                                    | 2 ZyXEL Device Access and Login                                                                                                    | 223                                     |
|                                                                                                    | 2 ZyXEL Device Access and Login                                                                                                    |                                         |
|                                                                                                    |                                                                                                    |                                         |
|                                                                                                    |                                                                                                    |                                         |
| 24.                                                                                                    |                                                                                                    | 225                                     |
| 24. Part IV:                                                                                                | Appendices and Index                                                                                                    | 225                                     |
| 24. Part IV:                                                                                                | 3 Internet Access                                                                                                    | 225                                     |
| Part IV: Appendix                                                                                           | Appendices and Index  A Product Specifications.                                                                                                    | 225 227                                 |
| Part IV: Appendix Appendix                                                                                  | Appendices and Index  A Product Specifications.  B Setting up Your Computer's IP Address.                                                                                                    | 225 227 229 233                         |
| Part IV: Appendix Appendix                                                                                  | Appendices and Index  A Product Specifications.                                                                                                    | 225 227 229 233                         |
| Part IV: Appendix Appendix Appendix                                                                         | Appendices and Index  A Product Specifications.  B Setting up Your Computer's IP Address.                                                                                                    | 225 227 229 233                         |
| Part IV: Appendix Appendix Appendix Appendix                                                                | Appendices and Index  A Product Specifications  B Setting up Your Computer's IP Address  C IP Address Assignment Conflicts  D Wireless LANs                                                                                                    | 225227229233245                         |
| Part IV: Appendix Appendix Appendix Appendix Appendix Appendix                                              | Appendices and Index  A Product Specifications.  B Setting up Your Computer's IP Address.  C IP Address Assignment Conflicts.  D Wireless LANs.  E Indoor Installation Recommendations.                                                                                                    | 225 227 229 233 245 249 259             |
| Part IV: Appendix Appendix Appendix Appendix Appendix Appendix                                              | Appendices and Index  A Product Specifications  B Setting up Your Computer's IP Address  C IP Address Assignment Conflicts  D Wireless LANs                                                                                                    | 225 227 229 233 245 249 259             |
| Part IV: Appendix Appendix Appendix Appendix Appendix Appendix Appendix                                     | Appendices and Index  A Product Specifications.  B Setting up Your Computer's IP Address.  C IP Address Assignment Conflicts.  D Wireless LANs.  E Indoor Installation Recommendations.                                                                                                    | 225 227 229 233 245 249 259 261         |
| Part IV: Appendix Appendix Appendix Appendix Appendix Appendix Appendix Appendix                            | Appendices and Index  A Product Specifications.  B Setting up Your Computer's IP Address.  C IP Address Assignment Conflicts.  D Wireless LANs.  E Indoor Installation Recommendations.  F Pop-up Windows, JavaScripts and Java Permissions.                                                                                     | 225 227 229 233 245 249 259 261         |
| Part IV: Appendix Appendix Appendix Appendix Appendix Appendix Appendix Appendix Appendix Appendix          | Appendices and Index  A Product Specifications.  B Setting up Your Computer's IP Address.  C IP Address Assignment Conflicts.  D Wireless LANs.  E Indoor Installation Recommendations.  F Pop-up Windows, JavaScripts and Java Permissions.  G IP Addresses and Subnetting.                                                     | 225 227 229 233 245 249 259 261 267     |
| Part IV: Appendix Appendix Appendix Appendix Appendix Appendix Appendix Appendix Appendix Appendix Appendix | Appendices and Index  A Product Specifications  B Setting up Your Computer's IP Address  C IP Address Assignment Conflicts  D Wireless LANs  E Indoor Installation Recommendations  F Pop-up Windows, JavaScripts and Java Permissions  G IP Addresses and Subnetting  H Text File Based Auto Configuration  I Legal Information | 227 227 233 245 249 259 261 267 275 283 |
| Part IV: Appendix Appendix Appendix Appendix Appendix Appendix Appendix Appendix Appendix Appendix Appendix | Appendices and Index  A Product Specifications  B Setting up Your Computer's IP Address  C IP Address Assignment Conflicts  D Wireless LANs  E Indoor Installation Recommendations  F Pop-up Windows, JavaScripts and Java Permissions  G IP Addresses and Subnetting  H Text File Based Auto Configuration                      | 227 227 229 233 245 249 259 261 267 283 |

# **List of Figures**

| Figure 1 Access Point Application                     | 32 |
|-------------------------------------------------------|----|
| Figure 2 AP+Bridge Application                        | 33 |
| Figure 3 Bridge Application                           | 34 |
| Figure 4 Repeater Application                         | 34 |
| Figure 5 Multiple BSSs                                | 35 |
| Figure 6 LEDs                                         | 37 |
| Figure 7 Change Password Screen                       | 40 |
| Figure 8 Replace Certificate Screen                   | 40 |
| Figure 9 The MAIN MENU Screen of the Web Configurator | 41 |
| Figure 10 Tutorial: Example MBSSID Setup              | 44 |
| Figure 11 Tutorial: Wireless LAN: Before              | 45 |
| Figure 12 Tutorial: Wireless LAN: Change Mode         | 45 |
| Figure 13 Tutorial: WIRELESS > SSID                   | 46 |
| Figure 14 Tutorial: VoIP SSID Profile Edit            | 47 |
| Figure 15 Tutorial: VoIP Security                     | 48 |
| Figure 16 Tutorial: VoIP Security Profile Edit        | 48 |
| Figure 17 Tutorial: VoIP Security: Updated            | 49 |
| Figure 18 Tutorial: Activate VoIP Profile             | 49 |
| Figure 19 Tutorial: Guest Edit                        | 50 |
| Figure 20 Tutorial: Guest Security Profile Edit       | 50 |
| Figure 21 Tutorial: Guest Security: Updated           | 51 |
| Figure 22 Tutorial: Layer 2 Isolation                 | 51 |
| Figure 23 Tutorial: Activate Guest Profile            | 52 |
| Figure 24 Tutorial: Wireless Network Example          | 53 |
| Figure 25 Tutorial: Friendly AP (Before Data Entry)   | 54 |
| Figure 26 Tutorial: Friendly AP (After Data Entry)    | 55 |
| Figure 27 Tutorial: Configuration                     | 55 |
| Figure 28 Tutorial: Warning                           | 56 |
| Figure 29 Tutorial: Save Friendly AP list             | 56 |
| Figure 30 Tutorial: Periodic Rogue AP Detection       | 56 |
| Figure 31 Tutorial: Log Settings                      | 57 |
| Figure 32 System General Setup                        | 63 |
| Figure 33 Password.                                   | 64 |
| Figure 34 Time Setting                                | 65 |
| Figure 35 Basic Service set                           | 67 |
| Figure 36 Extended Service Set                        | 68 |
| Figure 37 DiffServ: Differentiated Service Field      | 72 |
| Figure 38 Wireless: Access Point                      | 75 |

| Figure 39 Bridging Example                                      | 77  |
|-----------------------------------------------------------------|-----|
| Figure 40 Bridge Loop: Two Bridges Connected to Hub             | 77  |
| Figure 41 Bridge Loop: Bridge Connected to Wired LAN            | 78  |
| Figure 42 Wireless: Bridge/Repeater                             | 78  |
| Figure 43 Wireless: AP+Bridge                                   | 80  |
| Figure 44 EAP Authentication                                    |     |
| Figure 45 WPA(2)-PSK Authentication                             | 84  |
| Figure 46 WPA(2) with RADIUS Application Example                | 85  |
| Figure 47 Security                                              | 87  |
| Figure 48 Security: WEP                                         |     |
| Figure 49 Security: 802.1x Only                                 |     |
| Figure 50 Security: 802.1x Static 64-bit, 802.1x Static 128-bit |     |
| Figure 51 Security: WPA                                         | 91  |
| Figure 52 Security:WPA2 or WPA2-MIX                             |     |
| Figure 53 Security: WPA-PSK, WPA2-PSK or WPA2-PSK-MIX           |     |
| Figure 54 RADIUS                                                | 95  |
| Figure 55 Multiple BSS with VLAN Example                        |     |
| Figure 56 Wireless: Multiple BSS                                | 98  |
| Figure 57 SSID                                                  | 101 |
| Figure 58 Configuring SSID                                      | 102 |
| Figure 59 Layer-2 Isolation Application                         | 106 |
| Figure 60 Layer-2 Isolation Configuration Screen                | 107 |
| Figure 61 Layer-2 Isolation Example                             | 108 |
| Figure 62 Layer-2 Isolation Example 1                           |     |
| Figure 63 Layer-2 Isolation Example 2                           |     |
| Figure 64 MAC Address Filter                                    | 110 |
| Figure 65 Roaming Example                                       |     |
| Figure 66 Roaming                                               | 112 |
| Figure 67 IP Setup                                              | 114 |
| Figure 68 Rogue AP: Example                                     | 118 |
| Figure 69 "Honeypot" Attack                                     | 119 |
| Figure 70 ROGUE AP > Configuration                              | 120 |
| Figure 71 ROGUE AP > Friendly AP                                | 121 |
| Figure 72 ROGUE AP > Rogue AP                                   | 122 |
| Figure 73 Secure and Insecure Remote Management                 | 123 |
| Figure 74 SSH Communication Example                             | 124 |
| Figure 75 Remote Management: Telnet                             | 125 |
| Figure 76 Remote Management: FTP                                | 126 |
| Figure 77 Remote Management: WWW                                | 127 |
| Figure 78 SNMP Management Model                                 | 128 |
| Figure 79 Remote Management: SNMP                               | 131 |
| Figure 80 Certificates on Your Computer                         | 134 |
| Figure 81 Certificate Details                                   | 135 |

| Figure 82 My Certificates                                    | 136 |
|--------------------------------------------------------------|-----|
| Figure 83 My Certificate Import                              | 138 |
| Figure 84 My Certificate Create                              | 139 |
| Figure 85 My Certificate Details                             | 142 |
| Figure 86 Trusted CAs                                        | 144 |
| Figure 87 Trusted CA Import                                  | 146 |
| Figure 88 Trusted CA Details                                 | 147 |
| Figure 89 View Log                                           | 151 |
| Figure 90 Log Settings                                       | 152 |
| Figure 91 WIRELESS VLAN                                      | 159 |
| Figure 92 RADIUS VLAN                                        | 160 |
| Figure 93 Management VLAN Configuration Example              | 162 |
| Figure 94 VLAN-Aware Switch - Static VLAN                    |     |
| Figure 95 VLAN-Aware Switch                                  |     |
| Figure 96 VLAN-Aware Switch - VLAN Status                    |     |
| Figure 97 VLAN Setup                                         | 163 |
| Figure 98 New Global Security Group                          | 165 |
| Figure 99 Add Group Members                                  |     |
| Figure 100 New Remote Access Policy for VLAN Group           | 166 |
| Figure 101 Specifying Windows-Group Condition                |     |
| Figure 102 Adding VLAN Group                                 | 167 |
| Figure 103 Granting Permissions and User Profile Screens     | 167 |
| Figure 104 Authentication Tab Settings                       | 168 |
| Figure 105 Encryption Tab Settings                           | 168 |
| Figure 106 Connection Attributes Screen                      | 169 |
| Figure 107 RADIUS Attribute Screen                           | 169 |
| Figure 108 802 Attribute Setting for Tunnel-Medium-Type      | 170 |
| Figure 109 VLAN ID Attribute Setting for Tunnel-Pvt-Group-ID | 170 |
| Figure 110 VLAN Attribute Setting for Tunnel-Type            | 171 |
| Figure 111 Completed Advanced Tab                            | 171 |
| Figure 112 Second Rx VLAN ID Example                         | 172 |
| Figure 113 Configuring SSID: Second Rx VLAN ID Example       | 173 |
| Figure 114 System Status                                     | 175 |
| Figure 115 System Status: Show Statistics                    | 176 |
| Figure 116 Association List                                  | 177 |
| Figure 117 Channel Usage                                     | 178 |
| Figure 118 Firmware Upload                                   | 179 |
| Figure 119 Firmware Upload In Process                        | 179 |
| Figure 120 Network Temporarily Disconnected                  | 180 |
| Figure 121 Firmware Upload Error                             | 180 |
| Figure 122 Configuration                                     | 181 |
| Figure 123 Configuration Upload Successful                   | 182 |
| Figure 124 Network Temporarily Disconnected                  | 182 |

| Figure 125 Configuration Upload Error                                       | 182 |
|-----------------------------------------------------------------------------|-----|
| Figure 126 Reset Warning Message                                            | 183 |
| Figure 127 Restart Screen                                                   | 183 |
| Figure 128 Login Screen                                                     | 187 |
| Figure 129 Menu 23 System Password                                          | 187 |
| Figure 130 SMT Main Menu                                                    | 189 |
| Figure 131 Menu 1 General Setup                                             | 191 |
| Figure 132 Menu 3 LAN Setup                                                 | 193 |
| Figure 133 Menu 3.2 TCP/IP Setup                                            | 193 |
| Figure 134 Menu 22 SNMP Configuration                                       | 195 |
| Figure 135 Menu 23 System Password                                          | 197 |
| Figure 136 Menu 24 System Maintenance                                       | 199 |
| Figure 137 Menu 24.1 System Maintenance: Status                             | 200 |
| Figure 138 Menu 24.2 System Information and Console Port Speed              | 201 |
| Figure 139 Menu 24.2.1 System Information: Information                      | 201 |
| Figure 140 Menu 24.2.2 System Maintenance: Change Console Port Speed        | 202 |
| Figure 141 Menu 24.3 System Maintenance: Log and Trace                      | 203 |
| Figure 142 Sample Error and Information Messages                            | 203 |
| Figure 143 Menu 24.4 System Maintenance: Diagnostic                         | 203 |
| Figure 144 Menu 24.5 Backup Configuration                                   | 206 |
| Figure 145 FTP Session Example                                              | 207 |
| Figure 146 System Maintenance: Backup Configuration                         | 209 |
| Figure 147 System Maintenance: Starting Xmodem Download Screen              | 209 |
| Figure 148 Backup Configuration Example                                     | 209 |
| Figure 149 Successful Backup Confirmation Screen                            | 209 |
| Figure 150 Menu 24.6 Restore Configuration                                  | 210 |
| Figure 151 Menu 24.7 System Maintenance: Upload Firmware                    | 211 |
| Figure 152 Menu 24.7.1 System Maintenance: Upload System Firmware           | 211 |
| Figure 153 Menu 24.7.2 System Maintenance: Upload System Configuration File | 212 |
| Figure 154 FTP Session Example                                              | 212 |
| Figure 155 Menu 24.7.1 as seen using the Console Port                       | 214 |
| Figure 156 Example Xmodem Upload                                            | 214 |
| Figure 157 Menu 24.7.2 as seen using the Console Port                       | 215 |
| Figure 158 Example Xmodem Upload                                            | 215 |
| Figure 159 Menu 24 System Maintenance                                       | 217 |
| Figure 160 Valid CI Commands                                                | 218 |
| Figure 161 Menu 24.10 System Maintenance: Time and Date Setting             | 219 |
| Figure 162 Menu 24.11 Remote Management Control                             | 221 |
| Figure 163 WIndows 95/98/Me: Network: Configuration                         |     |
| Figure 164 Windows 95/98/Me: TCP/IP Properties: IP Address                  |     |
| Figure 165 Windows 95/98/Me: TCP/IP Properties: DNS Configuration           |     |
| Figure 166 Windows XP: Start Menu                                           |     |
| Figure 167 Windows XP: Control Panel                                        |     |

| Figure | 168 Windows XP: Control Panel: Network Connections: Properties | 238        |
|--------|----------------------------------------------------------------|------------|
| Figure | 169 Windows XP: Local Area Connection Properties               | 238        |
| Figure | 170 Windows XP: Advanced TCP/IP Settings                       | 239        |
| Figure | 171 Windows XP: Internet Protocol (TCP/IP) Properties          | 240        |
| Figure | 172 Macintosh OS 8/9: Apple Menu                               | 241        |
| Figure | 173 Macintosh OS 8/9: TCP/IP                                   | 241        |
| Figure | 174 Macintosh OS X: Apple Menu                                 | 242        |
| Figure | 175 Macintosh OS X: Network                                    | 243        |
| Figure | 176 IP Address Conflicts: Case A                               | 245        |
| Figure | 177 IP Address Conflicts: Case B                               | 246        |
| Figure | 178 IP Address Conflicts: Case C                               | 246        |
| Figure | 179 IP Address Conflicts: Case D                               | 247        |
| Figure | 180 Peer-to-Peer Communication in an Ad-hoc Network            | 249        |
| Figure | 181 Basic Service Set                                          | <b>250</b> |
| Figure | 182 Infrastructure WLAN                                        | 251        |
| Figure | 183 RTS/CTS                                                    | 252        |
| Figure | 184 Pop-up Blocker                                             | <b>261</b> |
| Figure | 185 Internet Options: Privacy                                  | 262        |
| Figure | 186 Internet Options: Privacy                                  | 263        |
| Figure | 187 Pop-up Blocker Settings                                    | 263        |
| Figure | 188 Internet Options: Security                                 | 264        |
| Figure | 189 Security Settings - Java Scripting                         | 265        |
| Figure | 190 Security Settings - Java                                   | 265        |
| Figure | 191 Java (Sun)                                                 | 266        |
| Figure | 192 Network Number and Host ID                                 | 268        |
| Figure | 193 Subnetting Example: Before Subnetting                      | 270        |
| Figure | 194 Subnetting Example: After Subnetting                       | 271        |
| Figure | 195 Text File Based Auto Configuration                         | 275        |
| Figure | 196 Configuration File Format                                  | 277        |
| Figure | 197 WEP Configuration File Example                             | 278        |
| Figure | 198 802.1X Configuration File Example                          | 279        |
| Figure | 199 WPA-PSK Configuration File Example                         | 279        |
| Figure | 200 WPA Configuration File Example                             | 280        |
| Figure | 201 wlan Configuration File Example                            | 281        |

# **List of Tables**

| Table 1 LEDs                                                   | 37  |
|----------------------------------------------------------------|-----|
| Table 2 Tutorial: Example Information                          | 44  |
| Table 3 Tutorial: Rogue AP Example Information                 | 53  |
| Table 4 Tutorial: Friendly AP Information                      | 54  |
| Table 5 System General Setup                                   | 63  |
| Table 6 Password                                               | 64  |
| Table 7 Time Setting                                           | 65  |
| Table 8 WMM QoS Priorities                                     | 69  |
| Table 9 Typical Packet Sizes                                   | 70  |
| Table 10 Automatic Traffic Classifier Priorities               | 70  |
| Table 11 ATC + WMM Priority Assignment (LAN to WLAN)           | 71  |
| Table 12 ATC + WMM Priority Assignment (WLAN to LAN)           | 71  |
| Table 13 ToS and IEEE 802.1d to WMM QoS Priority Level Mapping | 72  |
| Table 14 STP Path Costs                                        | 73  |
| Table 15 STP Port States                                       | 73  |
| Table 16 Wireless: Access Point                                | 75  |
| Table 17 Wireless: Bridge/Repeater                             | 79  |
| Table 18 Security Modes                                        | 85  |
| Table 19 Wireless Security Levels                              | 86  |
| Table 20 Security                                              | 87  |
| Table 21 Security: WEP                                         | 88  |
| Table 22 Security: 802.1x Only                                 | 89  |
| Table 23 Security: 802.1x Static 64-bit, 802.1x Static 128-bit | 90  |
| Table 24 Security: WPA                                         | 91  |
| Table 25 Security: WPA2 or WPA2-MIX                            | 92  |
| Table 26 Security: WPA-PSK, WPA2-PSK or WPA2-PSK-MIX           | 94  |
| Table 27 RADIUS                                                | 95  |
| Table 28 Wireless: Multiple BSS                                | 99  |
| Table 29 SSID                                                  | 101 |
| Table 30 Configuring SSID                                      | 102 |
| Table 31 Layer-2 Isolation Configuration                       | 107 |
| Table 32 MAC Address Filter                                    | 110 |
| Table 33 Private IP Address Ranges                             | 113 |
| Table 34 IP Setup                                              |     |
| Table 35 ROGUE AP > Configuration                              |     |
| Table 36 ROGUE AP > Friendly AP                                |     |
| Table 37 ROGUE AP > Rogue AP                                   |     |
| Table 38 Remote Management Overview                            |     |

| Table 39 Remote Management: Telnet                         |     |
|------------------------------------------------------------|-----|
| Table 40 Remote Management: FTP                            | 126 |
| Table 41 Remote Management: WWW                            | 127 |
| Table 42 SNMP Traps                                        | 129 |
| Table 43 SNMP Interface Index to Physical Port Mapping     | 130 |
| Table 44 Remote Management: SNMP                           | 131 |
| Table 45 My Certificates                                   |     |
| Table 46 My Certificate Import                             | 138 |
| Table 47 My Certificate Create                             |     |
| Table 48 My Certificate Details                            | 142 |
| Table 49 Trusted CAs                                       |     |
| Table 50 Trusted CA Import                                 | 146 |
| Table 51 Trusted CA Details                                | 147 |
| Table 52 View Log                                          | 151 |
| Table 53 Log Settings                                      | 153 |
| Table 54 System Maintenance Logs                           |     |
| Table 55 ICMP Notes                                        | 154 |
| Table 56 Sys log                                           | 155 |
| Table 57 Log Categories and Available Settings             | 155 |
| Table 58 WIRELESS VLAN                                     |     |
| Table 59 RADIUS VLAN                                       | 161 |
| Table 60 Standard RADIUS Attributes                        |     |
| Table 61 System Status                                     | 175 |
| Table 62 System Status: Show Statistics                    |     |
| Table 63 Association List                                  | 177 |
| Table 64 Channel Usage                                     | 178 |
| Table 65 Firmware Upload                                   | 179 |
| Table 66 Restore Configuration                             | 181 |
| Table 67 SMT Menus Overview                                | 188 |
| Table 68 Main Menu Commands                                | 189 |
| Table 69 Main Menu Summary                                 | 190 |
| Table 70 Menu 1 General Setup                              | 191 |
| Table 71 Menu 3.2 TCP/IP Setup                             | 194 |
| Table 72 Menu 22 SNMP Configuration                        | 195 |
| Table 73 Menu 24.1 System Maintenance: Status              | 200 |
| Table 74 Menu 24.2.1 System Maintenance: Information       | 201 |
| Table 75 Menu 24.4 System Maintenance Menu: Diagnostic     | 204 |
| Table 76 Filename Conventions                              | 206 |
| Table 77 General Commands for Third Party FTP Clients      | 207 |
| Table 78 General Commands for Third Party TFTP Clients     | 208 |
| Table 79 Brute-Force Password Guessing Protection Commands | 218 |
| Table 80 System Maintenance: Time and Date Setting         | 219 |
| Table 81 Menu 24.11 Remote Management Control              | 221 |

| Table 82 Hardware Specifications                                 | 229 |
|------------------------------------------------------------------|-----|
| Table 83 Firmware Specifications                                 | 229 |
| Table 84 Power over Ethernet Injector Specifications             | 230 |
| Table 85 Power over Ethernet Injector RJ-45 Port Pin Assignments | 231 |
| Table 86 North American Plug Standards                           | 231 |
| Table 87 European Plug Standards                                 | 231 |
| Table 88 United Kingdom Plug Standards                           | 231 |
| Table 89 Australia and New Zealand Plug Standards                | 231 |
| Table 90 Comparison of EAP Authentication Types                  | 256 |
| Table 91 Wireless Security Relational Matrix                     | 257 |
| Table 92 Subnet Masks                                            | 268 |
| Table 93 Subnet Masks                                            | 269 |
| Table 94 Maximum Host Numbers                                    | 269 |
| Table 95 Alternative Subnet Mask Notation                        | 269 |
| Table 96 Subnet 1                                                | 271 |
| Table 97 Subnet 2                                                | 272 |
| Table 98 Subnet 3                                                | 272 |
| Table 99 Subnet 4                                                | 272 |
| Table 100 Eight Subnets                                          | 272 |
| Table 101 24-bit Network Number Subnet Planning                  | 273 |
| Table 102 16-bit Network Number Subnet Planning                  | 273 |
| Table 103 Auto Configuration by DHCP                             | 276 |
| Table 104 Manual Configuration                                   | 276 |
| Table 105 Configuration via SNMP                                 | 276 |
| Table 106 Displaying the File Version                            | 277 |
| Table 107 Displaying the File Version                            | 277 |
| Table 108 Displaying the Auto Configuration Status               | 278 |

# PART I Introduction

Introducing the ZyXEL Device (31)
Introducing the Web Configurator (39)
Tutorial (43)

# Introducing the **ZyXEL** Device

This chapter introduces the main applications and features of the ZyXEL Device. It also introduces the ways you can manage the ZyXEL Device.

### 1.1 Introducing the ZyXEL Device

Your ZyXEL Device extends the range of your existing wired network without additional wiring, providing easy network access to mobile users.

It is highly versatile, supporting up to eight BSSIDs simultaneously. The Quality of Service (QoS) features allow you to prioritize time-sensitive or highly important applications such as VoIP.

Multiple security profiles allow you to easily assign different types of security to groups of users. The ZyXEL Device controls network access with MAC address filtering, rogue AP detection and layer 2 isolation. It also provides a high level of network traffic security, supporting IEEE 802.1x, Wi-Fi Protected Access (WPA), WPA2 and WEP data encryption.

Your ZyXEL Device is easy to install, configure and use. The embedded Web-based configurator enables simple, straightforward management and maintenance.

See the Quick Start Guide for instructions on how to make hardware connections.

### 1.2 Applications for the ZyXEL Device

The ZyXEL Device can be configured to use the following WLAN operating modes

- **1** AP
- **2** AP+Bridge
- 3 Bridge/Repeater
- 4 MBSSID

Applications for each operating mode are shown below.

#### 1.2.1 Access Point

The ZyXEL Device is an ideal access solution for wireless Internet connection. A typical Internet access application for your ZyXEL Device is shown as follows. Stations A, B and C can access the wired network through the ZyXEL Devices.

Ethernet

BSS 1

BSS 1

BSS 2

Figure 1 Access Point Application

#### 1.2.2 AP + Bridge

In **AP+Bridge** mode, the ZyXEL Device supports both AP and bridge connection at the same time.

In the figure below, **A** and **B** use **X** as an **AP** to access the wired network, while **X** and **Y** communicate in bridge mode.

When the ZyXEL Device is in **AP** + **Bridge** mode, security between APs (the Wireless Distribution System or WDS) is independent of the security between the wireless stations and the AP. See Section 5.6.2 on page 76 for more details.

Unless specified, the term "security settings" refers to the traffic between the wireless stations and the ZyXEL Device.

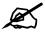

If you do not enable WDS security in AP + Bridge mode, traffic between APs is not encrypted.

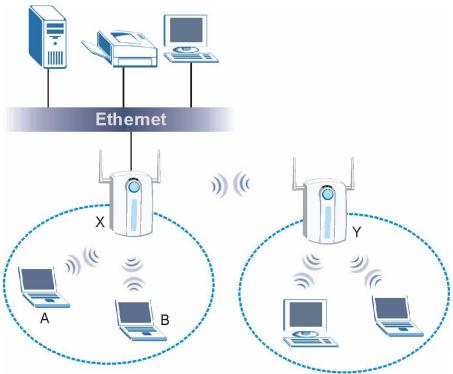

Figure 2 AP+Bridge Application

#### 1.2.3 Bridge / Repeater

The ZyXEL Device can act as a wireless network bridge and establish wireless links with other APs. In the figure below, the two ZyXEL Devices (**A** and **B**) are connected to independent wired networks and have a bridge connection (**A** can communicate with **B**) at the same time. A ZyXEL Device in repeater mode (**C**) has no Ethernet connection. When the ZyXEL Device is in bridge mode, you should enable STP to prevent bridge loops.

When the ZyXEL Device is in **Bridge / Repeater** mode, security between APs (the Wireless Distribution System or WDS) is independent of the security between the wireless stations and the AP. When WDS security is enabled, both APs must use the same pre-shared key. See Section 5.6.2 on page 76 for more details.

Once the security settings of the two APs match one another, the WDS connection is made.

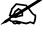

If you do not enable WDS security in Bridge / Repeater mode, traffic between APs is not encrypted.

Figure 3 Bridge Application

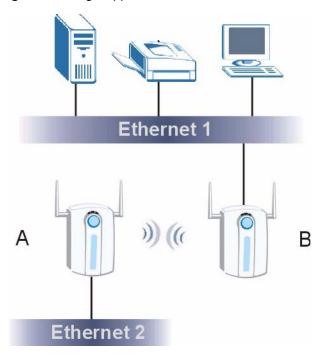

Figure 4 Repeater Application

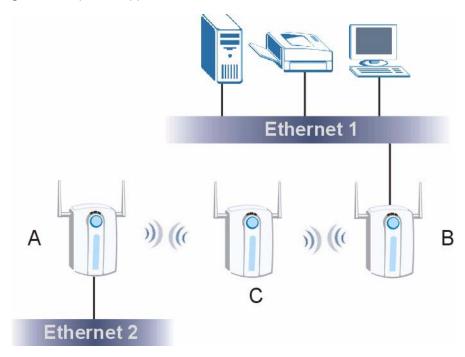

#### **1.2.4 MBSSID**

A BSS (Basic Service Set) is the set of devices forming a single wireless network (usually an access point and one or more wireless clients). An SSID (Service Set IDentifier) is the name of a BSS. In MBSSID (Multiple BSS) mode, the ZyXEL Device provides multiple virtual APs, each forming its own BSS and using its own individual SSID profile.

You can configure up to sixteen SSID profiles, and have up to eight active at any one time.

You can assign different wireless and security settings to each SSID profile. This allows you to compartmentalize groups of users, set varying access privileges, and prioritize network traffic to and from certain BSSs.

To the wireless clients in the network, each SSID appears to be a different access point. As in any wireless network, clients can associate only with the SSIDs for which they have the correct security settings.

For example, you might want to set up a wireless network in your office where Internet telephony (Voice over IP, or VoIP) users have priority. You also want a regular wireless network for standard users, as well as a 'guest' wireless network for visitors. In the following figure, VoIP\_SSID users have Quality of Service (QoS) priority, SSID03 is the wireless network for standard users, and Guest\_SSID is the wireless network for guest users. In this example, the guest user is forbidden access to the wired LAN behind the AP and can access only the Internet.

Figure 5 Multiple BSSs

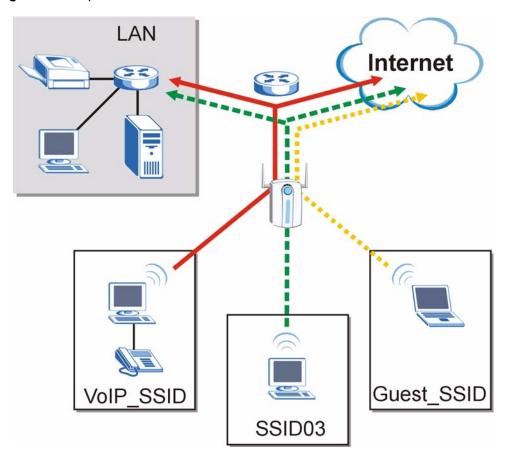

#### 1.2.5 Pre-Configured SSID Profiles

The ZyXEL Device has two pre-configured SSID profiles.

- 1 VoIP\_SSID. This profile is intended for use by wireless clients requiring the highest QoS (Quality of Service) level for VoIP (Voice over IP) telephony and other applications requiring low latency. The QoS level of this profile is not user-configurable. See Section 5.3.1 on page 69 for more information on QoS.
- **2 Guest\_SSID**. This profile is intended for use by visitors and others who require access to certain resources on the network (an Internet gateway or a network printer, for example) but must not have access to the rest of the network. Layer 2 isolation is enabled (see Section 8.1 on page 105), and QoS is set to **NONE**. Intra-BSS traffic blocking is also enabled (see Section 5.1.1 on page 67). These fields are all user-configurable.

### 1.3 Ways to Manage the ZyXEL Device

Use any of the following methods to manage the ZyXEL Device.

- Web Configurator. This is recommended for everyday management of the ZyXEL Device using a (supported) web browser.
- Command Line Interface. Line commands are mostly used for troubleshooting by service engineers.
- SMT. System Management Terminal is a text-based configuration menu that you can use to configure your device. Use Telnet to access the SMT.
- FTP for firmware upgrades and configuration backup and restore.
- SNMP. The device can be monitored by an SNMP manager. See the SNMP chapter in this User's Guide.

### 1.4 Good Habits for Managing the ZyXEL Device

Do the following things regularly to make the ZyXEL Device more secure and to manage it more effectively.

- Change the password often. Use a password that's not easy to guess and that consists of different types of characters, such as numbers and letters.
- Write down the password and put it in a safe place.
- Back up the configuration (and make sure you know how to restore it). Restoring an earlier working configuration may be useful if the device becomes unstable or even crashes. If you forget your password, you will have to reset the ZyXEL Device to its factory default settings. If you backed up an earlier configuration file, you won't have to totally re-configure the ZyXEL Device; you can simply restore your last configuration.

# 1.5 **LEDs**

Figure 6 LEDs

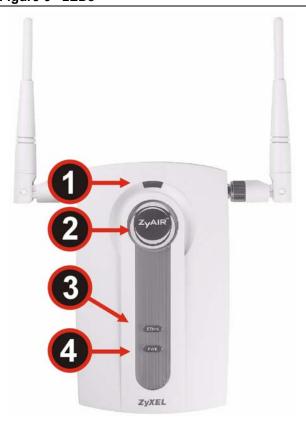

Table 1 LEDs

| LABEL | LED | COLOR | STATUS   | DESCRIPTION                                                                                                    |
|-------|-----|-------|----------|----------------------------------------------------------------------------------------------------|
| 1     | SYS | Green | On       | The ZyXEL Device is in AP+Bridge or Bridge/Repeater mode, and has successfully established a Wireless Distribution System (WDS) connection.                                                                                                    |
|       |     | Red   | Flashing | The ZyXEL Device is starting up.                                                                                                    |
|       |     |       | Off      | Either     The ZyXEL Device is in Access Point or MBSSID mode and is functioning normally.     The ZyXEL Device is in AP+Bridge or Bridge/Repeater mode and has not established a Wireless Distribution System (WDS) connection.  or     The ZyXEL Device is not receiving power. |

Table 1 LEDs (continued)

| LABEL | LED   | COLOR  | STATUS   | DESCRIPTION                                                                                                    |
|-------|-------|--------|----------|----------------------------------------------------------------------------------------------------|
| 2     | ZyAIR | Blue   | On       | The ZyXEL Device is receiving power. You can turn the ZyAIR LED off and on using the Web configurator. See Section 5.6.1 on page 74.              |
|       |       |        | Blinking | The ZyXEL Device is receiving power and transmitting data to or receiving data from its wireless stations.                                        |
|       |       |        | Off      | Either The ZyXEL Device is not receiving power. or The ZyAIR LED has been disabled. See Section 5.6.1 on page 74 for how to enable the ZyAIR LED. |
| 3     | ETHN  | Green  | On       | The ZyXEL Device has a 10 Mbps Ethernet connection.                                                                                               |
|       |       |        | Blinking | The ZyXEL Device has a 10 Mbps Ethernet connection and is sending or receiving data.                                                              |
|       |       | Yellow | On       | The ZyXEL Device has a 100 Mbps Ethernet connection.                                                                                              |
|       |       |        | Blinking | The ZyXEL Device has a 100 Mbps Ethernet connection and is sending/receiving data.                                                                |
|       |       |        | Off      | The ZyXEL Device does not have an Ethernet connection.                                                                                            |
| 4     | POWER | Green  | On       | The ZyXEL Device is receiving power via the <b>POWER</b> socket.                                                                                  |
|       |       | Red    | On       | The ZyXEL Device is receiving power via the <b>ETHERNET</b> port using Power over Ethernet (PoE).                                                 |
|       |       |        | Off      | The ZyXEL Device is not receiving power.                                                                                                    |

# Introducing the Web Configurator

This chapter describes how to access the ZyXEL Device's web configurator and provides an overview of its screens.

# 2.1 Accessing the Web Configurator

- 1 Make sure your hardware is properly connected and prepare your computer or computer network to connect to the ZyXEL Device (refer to the Quick Start Guide).
- **2** Launch your web browser.
- **3** Type "192.168.1.2" as the URL (default).
- **4** Type "1234" (default) as the password and click **Login**. In some versions, the default password appears automatically if this is the case, click **Login**.
- **5** You should see a screen asking you to change your password (highly recommended) as shown next. Type a new password (and retype it to confirm) then click **Apply**. Alternatively, click **Ignore**.

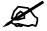

If you do not change the password, the following screen appears every time you login.

Figure 7 Change Password Screen

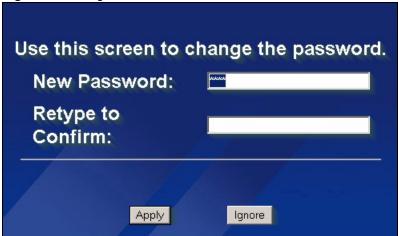

6 Click **Apply** in the **Replace Certificate** screen to create a certificate using your ZyXEL Device's MAC address that will be specific to this device.

Figure 8 Replace Certificate Screen

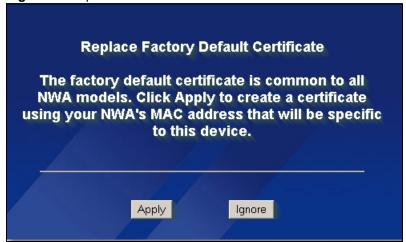

You should now see the MAIN MENU screen.

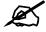

The management session automatically times out when the time period set in the Administrator Inactivity Timer field expires (default five minutes). Simply log back into the ZyXEL Device if this happens.

# 2.2 Resetting the ZyXEL Device

If you forget your password or cannot access the web configurator, you will need to use the **RESET** button. This replaces the current configuration file with the factory-default configuration file. This means that you will lose all the settings you previously configured. The password will be reset to 1234.

#### 2.2.1 Methods of Restoring Factory-Defaults

You can erase the current configuration and restore factory defaults in three ways:

Use the **RESET** button to upload the default configuration file. Hold this button in for about 10 seconds (the lights will begin to blink). Use this method for cases when the password or IP address of the ZyXEL Device is not known.

Use the web configurator to restore defaults (refer to Chapter 15 on page 175).

Transfer the configuration file to your ZyXEL Device using FTP. See the section on SMT configuration for more information.

# 2.3 Navigating the Web Configurator

The following summarizes how to navigate the web configurator from the **MAIN MENU** screen.

Click **LOGOUT** at any time to exit the web configurator.

Check the status bar at the bottom of the screen when you click **Apply** or **OK** to verify that the configuration has been updated.

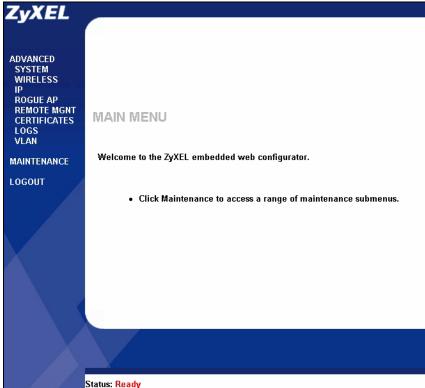

Figure 9 The MAIN MENU Screen of the Web Configurator

Click the links under **ADVANCED** to configure advanced features such as **SYSTEM** (General Setup, Password and Time Zone), **WIRELESS** (Wireless, SSID, Security, RADIUS, Layer-2 Isolation, MAC Filter), **IP**, **ROGUE AP** (Configuration, Friendly AP, Rogue AP), **REMOTE MGNT** (Telnet, FTP, WWW and SNMP), **CERTIFICATES** (My Certificates, Trusted CAs), **LOGS** (View Logs and Log Settings) and **VLAN** (Wireless VLAN and RADIUS VLAN).

Click MAINTENANCE to view information about your ZyXEL Device or upgrade configuration and firmware files. Maintenance features include Status (Statistics), Association List, Channel Usage, F/W (firmware) Upload, Configuration (Backup, Restore and Default) and Restart.

# **Tutorial**

This chapter provides step-by-step guidelines showing how to configure your ZyXEL Device for some example scenarios. The first example shows how to create multiple wireless networks, and the second example shows how to use the rogue AP detection feature.

# 3.1 How to Configure Multiple Wireless Networks

In this example, you have been using your ZyXEL Device as an access point for your office network (See your Quick Start Guide for information on how to set up your ZyXEL Device in Access Point mode). Now your network is expanding and you want to make use of the MBSSID feature (see Section 7.1 on page 97) to provide multiple wireless networks. Each wireless network will cater for a different type of user.

You want to make three wireless networks: one standard office wireless network with all the same settings you already have, another wireless network with high Quality of Service (QoS) settings for Voice over IP users, and a guest network that allows visitors to your office to access only the Internet and the network printer.

To do this, you will take the following steps:

- 1 Change the operating mode from Access Point to MBSSID and reactivate the standard network.
- **2** Configure a wireless network for Voice over IP users.
- **3** Configure a wireless network for guests to your office.

The following figure shows the multiple networks you want to set up. Your ZyXEL Device is marked  $\mathbf{Z}$ , the main network router is marked  $\mathbf{A}$ , and your network printer is marked  $\mathbf{B}$ .

Guest\_SSID

SSID04

B

VoIP\_SSID

Figure 10 Tutorial: Example MBSSID Setup

The standard network (**SSID04**) has access to all resources. The VoIP network (**VoIP\_SSID**) has access to all resources and a high Quality of Service (QoS) setting (see Section 5.3 on page 69 for information on QoS). The guest network (**Guest\_SSID**) has access to the Internet and the network printer only, and a low QoS setting.

To configure these settings, you need to know the MAC (Media Access Control) addresses of the devices you want to allow users of the guest network to access. The following table shows the addresses used in this example.

Table 2 Tutorial: Example Information

| Network router (A) MAC address  | 00:AA:00:AA       |
|---------------------------------|-------------------|
| Network printer (B) MAC address | AA:00:AA:00:AA:00 |

# 3.1.1 Change the Operating Mode

Log in to the ZyXEL Device (see Section 2.1 on page 39). Click WIRELESS > Wireless. The Wireless screen appears. In this example, the ZyXEL Device is set to Access Point operating mode, and is currently using the SSID04 profile.

Figure 11 Tutorial: Wireless LAN: Before

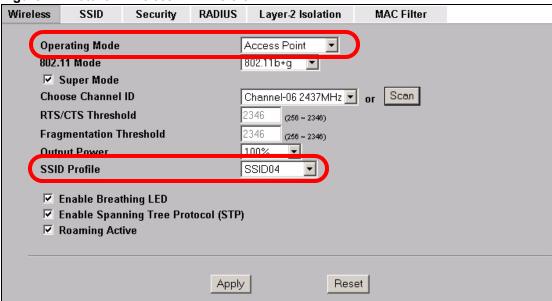

Select **MBSSID** from the **Operating Mode** drop-down list box. The screen displays as follows.

Figure 12 Tutorial: Wireless LAN: Change Mode

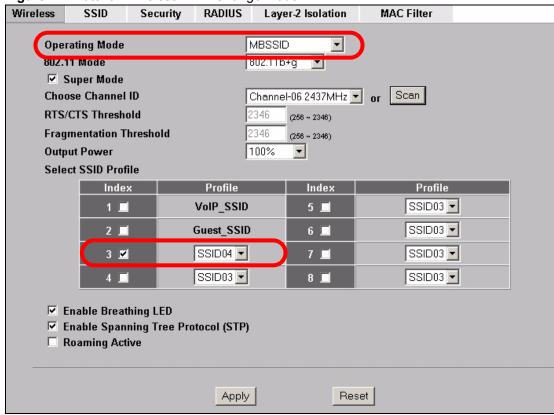

This **Select SSID Profile** table allows you to activate or deactivate SSID profiles. Your wireless network was previously using the **SSID04** profile, so select **SSID04** in one of the **Profile** list boxes (number **3** in this example).

Select the **Index** box for the entry and click **Apply** to activate the profile. Your standard wireless network (**SSID04**) is now accessible to your wireless clients as before. You do not need to configure anything else for your standard network.

## 3.1.2 Configure the VoIP Network

Next, click **WIRELESS** > **SSID**. The following screen displays. Note that the **SSID04** SSID profile (the standard network) is using the **security01** security profile. You cannot change this security profile without changing the standard network's parameters, so when you set up security for the **VoIP\_SSID** and **Guest\_SSID** profiles you will need to set different security profiles.

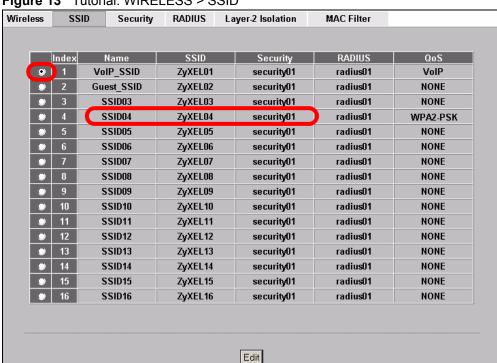

Figure 13 Tutorial: WIRELESS > SSID

The Voice over IP (VoIP) network will use the pre-configured SSID profile, so select **VoIP SSID**'s radio button and click **Edit**. The following screen displays.

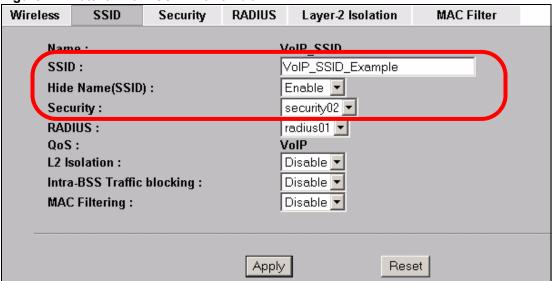

Figure 14 Tutorial: VoIP SSID Profile Edit

- Choose a new SSID for the VoIP network. In this example, enter VOIP\_SSID\_Example.
  Note that although the SSID changes, the SSID profile name (VoIP\_SSID) remains the same as before.
- Select **Enable** from the **Hide Name (SSID)** list box. You want only authorized company employees to use this network, so there is no need to broadcast the SSID to wireless clients scanning the area.
- The standard network (SSID04) is currently using the **security01** profile, so use a different profile for the VoIP network. If you used the **security01** profile, anyone who could access the standard network could access the VoIP wireless network. Select **security02** from the **Security** field.
- Leave all the other fields at their defaults and click **Apply**.

#### 3.1.2.1 Set Up Security for the VoIP Profile

Now you need to configure the security settings to use on the VoIP wireless network. Click the **Security** tab.

Figure 15 Tutorial: VoIP Security

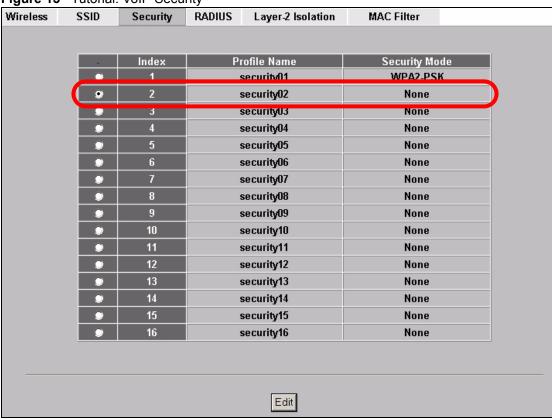

You already chose to use the **security02** profile for this network, so select the radio button for **security02** and click **Edit**. The following screen appears.

Figure 16 Tutorial: VoIP Security Profile Edit

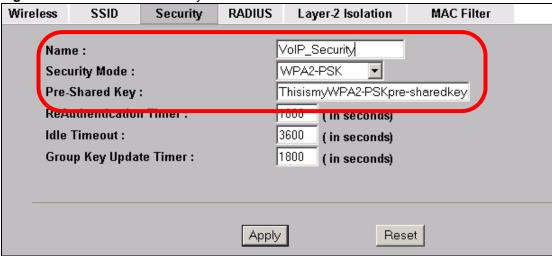

- Change the **Name** field to "VoIP\_Security" to make it easier to remember and identify.
- In this example, you do not have a RADIUS server for authentication, so select **WPA2-PSK** in the **Security Mode** field. WPA2-PSK provides strong security that anyone with a compatible wireless client can use, once they know the pre-shared key (PSK). Enter the PSK you want to use in your network in the **Pre Shared Key** field. In this example, the PSK is "ThisismyWPA2-PSKpre-sharedkey".

• Click **Apply**. The **WIRELESS** > **Security** screen displays. Ensure that the **Profile Name** for entry 2 displays "**VoIP Security**" and that the **Security Mode** is **WPA2-PSK**.

Figure 17 Tutorial: VoIP Security: Updated

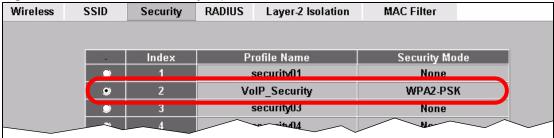

#### 3.1.2.2 Activate the VoIP Profile

You need to activate the **VoIP\_SSID** profile before it can be used. Click the **Wireless** tab. In the **Select SSID Profile** table, select the **VoIP SSID** profile and click **Apply**.

Figure 18 Tutorial: Activate VoIP Profile

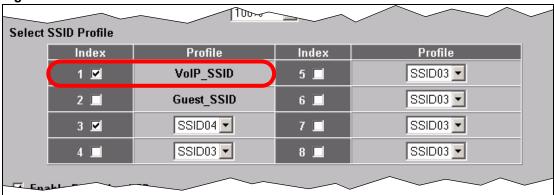

Your VoIP wireless network is now ready to use. Any traffic using the **VoIP\_SSID** profile will be given the highest priority across the wireless network.

# 3.1.3 Configure the Guest Network

When you are setting up the wireless network for guests to your office, your primary concern is to keep your network secure while allowing access to certain resources (such as a network printer, or the Internet). For this reason, the pre-configured **Guest\_SSID** profile has layer-2 isolation and intra-BSS traffic blocking enabled by default. "Layer-2 isolation" means that a client accessing the network via the **Guest\_SSID** profile can access only certain pre-defined devices on the network (see Section 8.1 on page 105), and "intra-BSS traffic blocking" means that the client cannot access other clients on the same wireless network (see Section 5.1.1 on page 67).

Click **WIRELESS** > **SSID**. Select **Guest\_SSID**'s entry in the list and click **Edit**. The following screen appears.

Figure 19 Tutorial: Guest Edit

| Wireless | SSID          | Security   | RADIUS | Layer-2 Isolation  | MAC Filter |  |
|----------|---------------|------------|--------|--------------------|------------|--|
|          |               |            |        |                    |            |  |
| Nan      |               |            | _      | Guest_SSID         |            |  |
| SSI      | D:            |            | J.     | Guest_SSID_Example |            |  |
| Hide     | e Name(SSID   | ):         |        | Disable 💌          |            |  |
| Sec      | urity :       |            | [:     | security03         |            |  |
| RAD      | IUS :         |            |        | radius01 💌         |            |  |
| QoS      | i :           |            |        | NONE               | •          |  |
| L2 I     | solation :    |            |        | Enable 🔽           |            |  |
| Intra    | a-BSS Traffic | blocking : |        | Enable 🔽           |            |  |
| MAG      | C Filtering : |            |        | Disable 🔽          |            |  |
|          |               |            |        |                    |            |  |
|          |               |            |        |                    |            |  |
|          |               |            | Apply  | Res                | et         |  |
|          |               |            |        |                    |            |  |

- Choose a new SSID for the guest network. In this example, enter **Guest\_SSID\_Example**. Note that although the SSID changes, the SSID profile name (**Guest\_SSID**) remains the same as before.
- Select **Disable** from the **Hide Name (SSID)** list box. This makes it easier for guests to configure their own computers' wireless clients to your network's settings.
- The standard network (SSID04) is already using the **security01** profile, and the VoIP network is using the **security02** profile (renamed **VoIP\_Security**) so select the **security03** profile from the **Security** field.
- Leave all the other fields at their defaults and click **Apply**.

#### 3.1.3.1 Set Up Security for the Guest Profile

Now you need to configure the security settings to use on the guest wireless network. Click the **Security** tab.

You already chose to use the **security03** profile for this network, so select **security03**'s entry in the list and click **Edit**. The following screen appears.

Figure 20 Tutorial: Guest Security Profile Edit

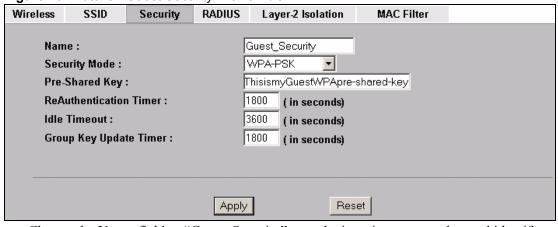

• Change the Name field to "Guest Security" to make it easier to remember and identify.

- Select WPA-PSK in the Security Mode field. WPA-PSK provides strong security that is
  supported by most wireless clients. Even though your Guest\_SSID clients do not have
  access to sensitive information on the network, you should not leave the network without
  security. An attacker could still cause damage to the network or intercept unsecured
  communications.
- Enter the PSK you want to use in your network in the **Pre Shared Key** field. In this example, the PSK is "ThisismyGuestWPApre-sharedkey".
- Click **Apply**. The **WIRELESS** > **Security** screen displays. Ensure that the **Profile Name** for entry 3 displays "**Guest Security**" and that the **Security Mode** is **WPA-PSK**.

Figure 21 Tutorial: Guest Security: Updated

| <u> </u> |      |          | <u>, , , , , , , , , , , , , , , , , , , </u> |                   |             |     |
|----------|------|----------|-----------------------------------------------|-------------------|-------------|-----|
| Wireless | SSID | Security | RADIUS                                        | Layer-2 Isolation | MAC Filter  |     |
|          |      |          |                                               |                   |             |     |
|          |      | Index    | D.                                            | rofile Name       | Security Mo | do  |
|          | -    | muex     |                                               | unie name         | Security Mu | ue  |
|          |      | 1        | security01                                    |                   | WPA2-PSI    | (   |
|          |      | 2        | VoIP Security                                 |                   | WPA2-PSI    | (   |
|          | 9    | 3        | Gu                                            | est_Security      | WPA-PSK     |     |
|          |      | 4        |                                               | security04        | None        |     |
|          |      |          |                                               |                   |             | ~ ~ |

#### 3.1.3.2 Set up Layer 2 Isolation

Configure layer 2 isolation to control the specific devices you want the users on your guest network to access. Click **WIRELESS** > **Layer-2 Isolation**. The following screen appears.

Wireless SSID RADIUS Security Layer-2 Isolation MAC Filter Layer-2 Isolation Configuration Allow devices with these MAC addresses MAC Address Set **MAC Address** Set 00:AA:00:AA:00:AA 00:00:00:00:00:00 17 AA:00:AA:00:AA:00 00:00:00:00:00:00 18 ممر:00:00:00:00 100:00:00:00:00:00 00:00:00:00:00:00 00:00:00:00:00:00 15 31 16 00:00:00:00:00:00 32 00:00:00:00:00:00 Apply Reset

Figure 22 Tutorial: Layer 2 Isolation

Enter the MAC addresses of the two network devices you want users on the guest network to be able to access; the main network router (00:AA:00:AA:00:AA) and the network printer (AA:00:AA:00:AA:00). Click **Apply**.

#### 3.1.3.3 Activate the Guest Profile

You need to activate the **Guest\_SSID** profile before it can be used. Click the **Wireless** tab. In the **Select SSID Profile** table, select the check box for the **Guest\_SSID** profile and click **Apply**.

100% -**Output Power** Select SSID Profile Index **Profile** Index Profile VoIP\_SSID SSID03 ▼ 5 🔲 1 🗹 2 🗷 Guest\_SSID SSID03 ▼ 6 🔲 SSID04 ▼ 3 ☑ SSID03 ▼ 7 🔲 SSID03 ▼ SSID03 ▼ 4 🔲 8 🔲

Figure 23 Tutorial: Activate Guest Profile

Your Guest wireless network is now ready to use.

#### 3.1.4 Testing the Wireless Networks

To make sure that the three networks are correctly configured, do the following.

- On a computer with a wireless client, scan for access points. You should see the Guest\_SSID network, but not the VoIP\_SSID network. If you can see the VoIP\_SSID network, go to its SSID Edit screen and make sure Hide Name (SSID) is set to Enable. Whether or not you see the standard network's SSID (SSID04) depends on whether "hide SSID" is enabled.
- Try to access each network using the correct security settings, and then using incorrect
  security settings, such as the WPA-PSK for another active network. If the behavior is
  different from expected (for example, if you can access the VoIP wireless network using
  the security settings for the Guest\_SSID wireless network) check that the SSID profile is
  set to use the correct security profile, and that the settings of the security profile are
  correct.
- Access the Guest\_SSID network and try to access other resources than those specified in the Layer-2 Isolation screen.

You can use the ping utility to do this. Click **Start** > **Run...** and enter "cmd" in the **Open:** field. Click **OK**. At the **c:**\> prompt, enter "ping 192.168.1.10" (substitute the IP address of a real device on your network that is not on the layer 2 isolation list). If you receive a reply, check the settings in the **WIRELESS** > **Layer-2 Isolation** screen, and ensure that layer 2 isolation is enabled in the Guest\_SSID profile screen.

# 3.2 How to Set Up and Use Rogue AP Detection

This example shows you how to configure the rogue AP detection feature on the ZyXEL Device. A rogue AP is a wireless access point operating in a network's coverage area that is not a sanctioned part of that network. The example also shows how to set the ZyXEL Device to send out e-mail alerts whenever it detects a rogue wireless access point. See Chapter 10 on page 117 for background information on the rogue AP function and security considerations.

In this example, you want to ensure that your company's data is not accessible to an attacker gaining entry to your wireless network through a rogue AP.

Your wireless network operates in an office building. It consists of four access points (all ZyXEL Devices) and a variable number of wireless clients. You also know that the coffee shop on the ground floor has a wireless network consisting of a single access point, which can be detected and accessed from your floor of the building. There are no other static wireless networks in your coverage area.

The following diagram shows the wireless networks in your area. Your access points are marked **A**, **B**, **C** and **D**. You also have a network mail/file server, marked **E**, and a computer, marked **F**, connected to the wired network. The coffee shop's access point is marked **1**.

Figure 24 Tutorial: Wireless Network Example

In the figure, the solid circle represents the range of your wireless network, and the dashed circle represents the extent of the coffee shop's wireless network. Note that the two networks overlap. This means that one or more of your APs can detect the AP (1) in the other wireless network.

When configuring the rogue AP feature on your ZyXEL Devices in this example, you will need to use the information in the following table. You need the IP addresses of your APs to access their Web configurators, and you need the MAC address of each AP to configure the friendly AP list. You need the IP address of the mail server to set up e-mail alerts.

 Table 3
 Tutorial: Rogue AP Example Information

| DEVICE                | IP ADDRESS  | MAC ADDRESS       |
|-----------------------|-------------|-------------------|
| Access Point A        | 192.168.1.1 | 00:AA:00:AA:00:AA |
| Access Point B        | 192.168.1.2 | AA:00:AA:00:AA:00 |
| Access Point C        | 192.168.1.3 | A0:0A:A0:0A:A0:0A |
| Access Point <b>D</b> | 192.168.1.4 | 0A:A0:0A:A0:0A:A0 |

**Table 3** Tutorial: Rogue AP Example Information

| DEVICE                      | IP ADDRESS   | MAC ADDRESS    |  |
|-----------------------------|--------------|----------------|--|
| File / Mail Server <b>E</b> | 192.168.1.25 | N/A            |  |
| Access Point 1              | UNKNOWN      | AF:AF:AF:FA:FA |  |

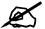

The ZyXEL Device can detect the MAC addresses of APs automatically. However, it is more secure to obtain the correct MAC addresses from another source and add them to the friendly AP list manually, if possible. For example, an attacker's AP mimicking the correct SSID could be placed on the friendly AP list by accident, if selected from the list of auto-detected APs.

In this example you have spoken to the coffee shop's owner, who has told you the correct MAC address of his AP.

In this example, you will do the following things.

- 1 Set up and save a friendly AP list.
- **2** Activate periodic Rogue AP Detection.
- **3** Set up e-mail alerts.
- **4** Configure your other access points.
- **5** Test the setup.

#### 3.2.1 Set Up and Save a Friendly AP list

Take the following steps to set up and save a list of access points you want to allow in your network's coverage area.

1 On a computer connected to the wired network (**F** in the previous figure), open your Internet browser and enter the URL of access point **A** (192.168.1.1). Login to the Web configurator and click **ROGUE AP** > **Friendly AP**. The following screen displays.

Figure 25 Tutorial: Friendly AP (Before Data Entry)

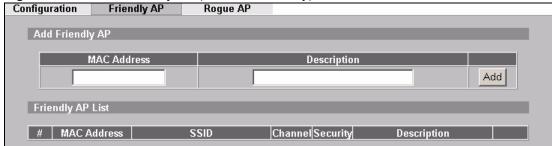

**2** Fill in the **MAC Address** and **Description** fields as in the following table. Click **Add** after you enter the details of each AP to include it in the list.

Table 4 Tutorial: Friendly AP Information

| MAC ADDRESS       | DESCRIPTION         |
|-------------------|---------------------|
| 00:AA:00:AA       | My Access Point _A_ |
| AA:00:AA:00:AA:00 | My Access Point _B_ |

Table 4 Tutorial: Friendly AP Information

| MAC ADDRESS       | DESCRIPTION                  |
|-------------------|------------------------------|
| A0:0A:A0:0A:A0:0A | My Access Point _C_          |
| 0A:A0:0A:A0:0A:A0 | My Access Point _D_          |
| AF:AF:AF:FA:FA    | Coffee Shop Access Point _1_ |

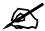

You can add APs that are not part of your network to the friendly AP list, as long as you know that they do not pose a threat to your network's security.

The Friendly AP screen now appears as follows.

Figure 26 Tutorial: Friendly AP (After Data Entry)

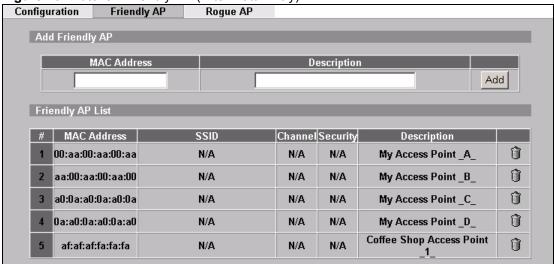

3 Next, you will save the list of friendly APs in order to provide a backup and upload it to your other access points.

Click the **Configuration** tab. The following screen appears.

Figure 27 Tutorial: Configuration

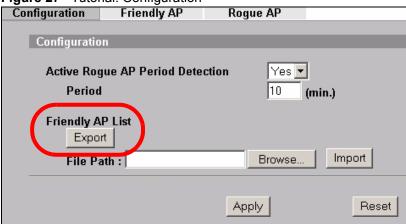

4 Click Export. If a window similar to the following appears, click Save.

Figure 28 Tutorial: Warning

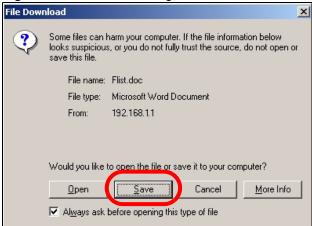

**5** Save the friendly AP list somewhere it can be accessed by all the other access points on the network. In this example, save it on the network file server (**E** in Figure 24 on page 53). The default filename is "Flist".

Figure 29 Tutorial: Save Friendly AP list

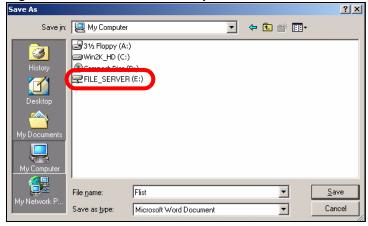

# 3.2.2 Activate Periodic Rogue AP Detection

Take the following steps to activate rogue AP detection on the first of your ZyXEL Devices.

1 In the ROGUE AP > Configuration screen, select Yes from the Activate Rogue AP Period Detection field.

Figure 30 Tutorial: Periodic Rogue AP Detection

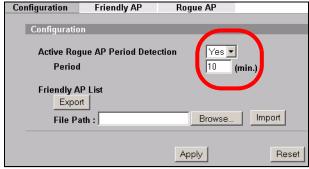

- **2** In the **Period (min.)** field, enter how often you want the ZyXEL Device to scan for rogue APs. You can have the ZyXEL Device scan anywhere from once every ten minutes to once every hour. In this example, enter "10".
- 3 Click Apply.

#### 3.2.3 Set Up E-mail Logs

In this section, you will configure the first of your four APs to send a log message to your email inbox whenever a rogue AP is discovered in your wireless network's coverage area.

1 Click LOGS > Log Settings. The following screen appears.

Figure 31 Tutorial: Log Settings

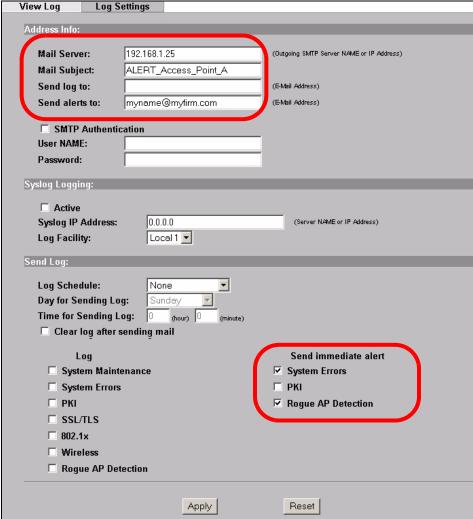

- In this example, your mail server's IP address is **192.168.1.25**. Enter this IP address in the **Mail Server** field.
- Enter a subject line for the alert e-mails in the **Mail Subject** field. Choose a subject that is eye-catching and identifies the access point in this example, "ALERT Access Point A".
- Enter the email address to which you want alerts to be sent (**myname@myfirm.com**, in this example).

- In the **Send Immediate Alert** section, select the events you want to trigger immediate emails. Ensure that **Rogue AP** is selected.
- Click Apply.

#### 3.2.4 Configure Your Other Access Points

Access point **A** is now configured to do the following.

- Scan for access points in its coverage area every ten minutes.
- Recognize friendly access points from a list.
- Send immediate alerts to your email account if it detects an access point not on the list.

Now you need to configure the other wireless access points on your network to do the same things.

For each access point, take the following steps.

- 1 From a computer on the wired network, enter the access point's IP address and login to its Web configurator. See Table 3 on page 53 for the example IP addresses.
- 2 Import the friendly AP list. Click **ROGUE AP > Configuration > Browse...**. Find the "Flist" file where you previously saved it on the network and click **Open**.
- 3 Click Import. Check the ROGUE AP > Friendly AP screen to ensure that the friendly AP list has been correctly uploaded.
- **4** Activate periodic rogue AP detection. See Section 3.2.2 on page 56.
- **5** Set up e-mail logs as in Section 3.2.3 on page 57, but change the **Mail Subject** field so you can tell which AP the alerts come from ("ALERT\_Access\_Point\_B", etc.)

# 3.2.5 Test the Setup

Next, test your setup to ensure it is correctly configured.

- Log into each AP's Web configurator and click **ROGUE AP** > **Rogue AP**. Click **Refresh**. If any of the MAC addresses from Table 4 on page 54 appear in the list, the friendly AP function may be incorrectly configured check the **ROGUE AP** > **Friendly AP** screen. If any entries appear in the rogue AP list that are not in Table 4 on page 54, write down the AP's MAC address for future reference and check your e-mail inbox. If you have received a rogue AP alert, email alerts are correctly configured on that ZyXEL Device.
- If you have another access point that is not used in your network, make a note of its MAC address and set it up next to each of your ZyXEL Devices in turn while the network is running.

Either wait for at least ten minutes (to ensure the ZyXEL Device performs a scan in that time) or login to the ZyXEL Device's Web configurator and click **ROGUE AP > Rogue AP > Refresh** to have the ZyXEL Device perform a scan immediately.

- Check the **ROGUE AP** > **Rogue AP** screen. You should see an entry in the list with the same MAC address as your "rogue" AP.
- Check the **LOGS** > **View Logs** screen. You should see a **Rogue AP Detection** entry in red text, including the MAC address of your "rogue" AP.

• Check your e-mail. You should have received at least one e-mail alert (your other ZyXEL Devices may also have sent alerts, depending on their proximity and the output power of your "rogue" AP).

# PART II The Web Configurator

System Screens (63)

Wireless Configuration (67)

Wireless Security Configuration (81)

MBSSID and SSID (97)

Other Wireless Configuration (105)

IP Screen (113)

Rogue AP (117)

Remote Management (123)

Certificates (133)

Log Screens (151)

VLAN (157)

Maintenance (175)

# **System Screens**

# 4.1 System Overview

This section provides information on general system setup.

# 4.2 Configuring General Setup

Click **SYSTEM** > **General**.

Figure 32 System General Setup

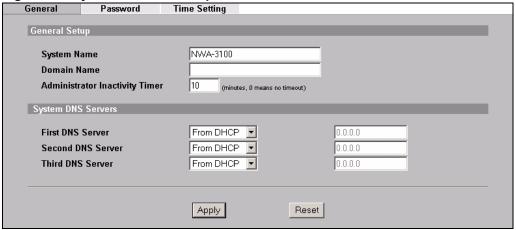

The following table describes the labels in this screen.

Table 5 System General Setup

| LABEL                             | DESCRIPTION                                                                                                    |
|-----------------------------------|----------------------------------------------------------------------------------------------------|
| General Setup                     |                                                                                                    |
| System Name                       | Type a descriptive name to identify the ZyXEL Device in the Ethernet network. This name can be up to 30 alphanumeric characters long. Spaces are not allowed, but dashes "-" and underscores "_" are accepted.                                                                                                    |
| Domain Name                       | This is not a required field. Leave this field blank or enter the domain name here if you know it.                                                                                                    |
| Administrator<br>Inactivity Timer | Type how many minutes a management session (either via the web configurator or SMT) can be left idle before the session times out.  The default is 5 minutes. After it times out you have to log in with your password again. Very long idle timeouts may have security risks.  A value of "0" means a management session never times out, no matter how long it has been left idle (not recommended). |
| System DNS Server                 | rs                                                                                                    |

Table 5 System General Setup

| LABEL                                                     | DESCRIPTION                                                                                                    |
|-----------------------------------------------------------|----------------------------------------------------------------------------------------------------|
| First DNS Server<br>Second DNS Server<br>Third DNS Server | Select <b>From DHCP</b> if your DHCP server dynamically assigns DNS server information (and the $ZyXEL$ Device's Ethernet IP address). The field to the right displays the (read-only) DNS server IP address that the DHCP assigns. Select <b>User-Defined</b> if you have the IP address of a DNS server. Enter the DNS server's IP address in the field to the right. If you chose <b>User-Defined</b> , but leave the IP address set to 0.0.0.0, <b>User-Defined</b> changes to <b>None</b> after you click <b>Apply</b> . If you set a second choice to <b>User-Defined</b> , and enter the same IP address, the second <b>User-Defined</b> changes to <b>None</b> after you click <b>Apply</b> . Select <b>None</b> if you do not want to configure DNS servers. If you do not configure a DNS server, you must know the IP address of a machine in order to access it. |
| Apply                                                     | Click <b>Apply</b> to save your changes.                                                                                                    |
| Reset                                                     | Click <b>Reset</b> to reload the previous configuration for this screen.                                                                                                    |

# 4.3 Configuring Password

It is strongly recommended that you change your ZyXEL Device's password. Click **SYSTEM** > **Password**. The screen appears as shown.

If you forget your ZyXEL Device's password (or IP address), you will need to reset the device. See the section on resetting the ZyXEL Device for details

Figure 33 Password.

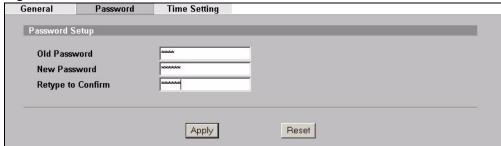

The following table describes the labels in this screen.

Table 6 Password

| LABEL             | DESCRIPTIONS                                                                                                    |
|-------------------|----------------------------------------------------------------------------------------------------|
| Old Password      | Type in your existing system password (1234 is the default password).                                                                                   |
| New Password      | Type your new system password (up to 31 characters). Note that as you type a password, the screen displays an asterisk (*) for each character you type. |
| Retype to Confirm | Retype your new system password for confirmation.                                                                                                    |
| Apply             | Click <b>Apply</b> to save your changes.                                                                                                    |
| Reset             | Click <b>Reset</b> to reload the previous configuration for this screen.                                                                                |

# 4.4 Configuring Time Setting

To change your ZyXEL Device's time and date, click **SYSTEM** > **Time Setting**. The screen appears as shown. Use this screen to configure the ZyXEL Device's time based on your local time zone.

Figure 34 Time Setting

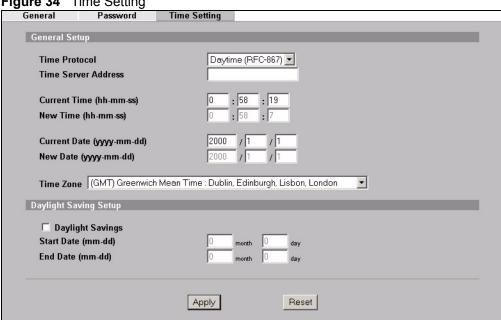

The following table describes the labels in this screen.

Table 7 Time Setting

| LABEL                         | DESCRIPTION                                                                                                    |
|-------------------------------|----------------------------------------------------------------------------------------------------|
| Time Protocol                 | Select the time service protocol that your time server sends when you turn on the ZyXEL Device. Not all time servers support all protocols, so you may have to check with your ISP/network administrator or use trial and error to find a protocol that works. |
|                               | The main difference between them is the format.                                                                                                    |
|                               | Daytime (RFC 867) format is day/month/year/time zone of the server.                                                                                                    |
|                               | <b>Time (RFC 868)</b> format displays a 4-byte integer giving the total number of seconds since 1970/1/1 at 0:0:0.                                                                                                    |
|                               | The default, NTP (RFC 1305), is similar to Time (RFC 868).                                                                                                    |
|                               | Select <b>None</b> to enter the time and date manually.                                                                                                    |
| Time Server Address           | Enter the IP address or the URL of your time server. Check with your ISP/ network administrator if you are unsure of this information.                                                                                                    |
| Current Time (hh:mm:ss)       | This field displays the time of your ZyXEL Device. Each time you reload this page, the ZyXEL Device synchronizes the time with the time server.                                                                                                    |
| New Time (hh:mm:ss)           | This field displays the last updated time from the time server.  When you select <b>None</b> in the <b>Time Protocol</b> field, enter the new time in this field and then click <b>Apply</b> .                                                                 |
| Current Date (yyyy/<br>mm/dd) | This field displays the date of your ZyXEL Device. Each time you reload this page, the ZyXEL Device synchronizes the date with the time server.                                                                                                    |

Table 7 Time Setting

| LABEL                 | DESCRIPTION                                                                                                    |
|-----------------------|----------------------------------------------------------------------------------------------------|
| New Date (yyyy/mm/dd) | This field displays the last updated date from the time server.  When you select <b>None</b> in the <b>Time Protocol</b> field, enter the new date in this field and then click <b>Apply</b> .                                         |
| Time Zone             | Choose the time zone of your location. This will set the time difference between your time zone and Greenwich Mean Time (GMT).                                                                                                    |
| Daylight Savings      | Select this option if you use daylight savings time. Daylight saving is a period from late spring to early fall when many countries set their clocks ahead of normal local time by one hour to give more daytime light in the evening. |
| Start Date (mm-dd)    | Enter the month and day that your daylight-savings time starts on if you selected <b>Daylight Savings</b> .                                                                                                    |
| End Date (mm-dd)      | Enter the month and day that your daylight-savings time ends on if you selected <b>Daylight Savings</b> .                                                                                                    |
| Apply                 | Click <b>Apply</b> to save your changes.                                                                                                    |
| Reset                 | Click <b>Reset</b> to reload the previous configuration for this screen.                                                                                                    |

# **Wireless Configuration**

This chapter discusses how to configure the Wireless screens on the ZyXEL Device.

## 5.1 Wireless LAN Overview

This section introduces the wireless LAN (WLAN) and some basic scenarios.

#### 5.1.1 BSS

A Basic Service Set (BSS) exists when all communications between wireless stations or between a wireless station and a wired network client go through one access point (AP).

Intra-BSS traffic is traffic between wireless stations in the BSS. When Intra-BSS traffic blocking is disabled, wireless station A and B can access the wired network and communicate with each other. When Intra-BSS traffic blocking is enabled, wireless station A and B can still access the wired network but cannot communicate with each other.

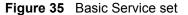

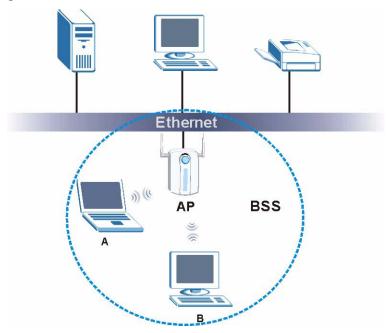

#### 5.1.2 ESS

An Extended Service Set (ESS) consists of a series of overlapping BSSs, each containing an access point, with each access point connected together by a wired network. This wired connection between APs is called a Distribution System (DS). An ESSID (ESS IDentification) uniquely identifies each ESS. All access points and their associated wireless stations within the same ESS must have the same ESSID in order to communicate.

Figure 36 Extended Service Set

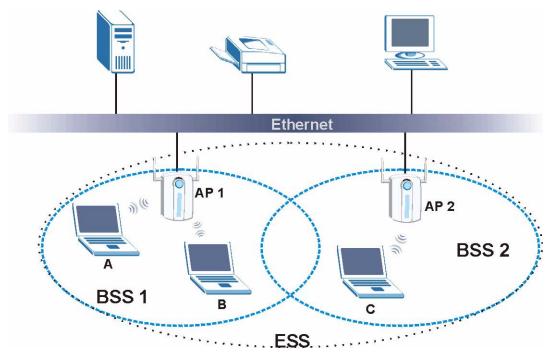

# 5.2 Wireless LAN Basics

See the Wireless LANs Appendix for information on the following:

- Wireless LAN Topologies
- Channel
- RTS/CTS
- · Fragmentation Threshold
- IEEE 802.1x
- RADIUS
- Types of Authentication
- WPA
- Security Parameters Summary

# 5.3 Quality of Service

This section discusses the Quality of Service (QoS) features available on the ZyXEL Device.

#### **5.3.1 WMM QoS**

WMM (Wi-Fi MultiMedia) QoS (Quality of Service) ensures quality of service in wireless networks. It controls WLAN transmission priority on packets to be sent over the wireless network.

WMM QoS prioritizes wireless traffic according to the delivery requirements of the individual and applications. WMM QoS is a part of the IEEE 802.11e QoS enhancement to certified Wi-Fi wireless networks.

On APs without WMM QoS, all traffic streams are given the same access priority to the wireless network. If the introduction of another traffic stream creates a data transmission demand that exceeds the current network capacity, then the new traffic stream reduces the throughput of the other traffic streams.

The ZyXEL Device uses WMM QoS to prioritize traffic streams according to the VLAN or DSCP information in each packet's header. The ZyXEL Device automatically determines the priority to use for an individual traffic stream. This prevents reductions in data transmission for applications that are sensitive to latency (delay) and jitter (variations in delay).

#### 5.3.1.1 WMM QoS Priorities

The following table describes the WMM QoS priority levels that the ZyXEL Device uses.

Table 8 WMM QoS Priorities

| PRIORITY LEVEL                   | DESCRIPTION                                                                                                    |
|----------------------------------|----------------------------------------------------------------------------------------------------|
| voice<br>(WMM_VOICE)             | Typically used for traffic that is especially sensitive to jitter. Use this priority to reduce latency for improved voice quality.                                                                                                    |
| video<br>(WMM_VIDEO)             | Typically used for traffic which has some tolerance for jitter but needs to be prioritized over other data traffic.                                                                                                    |
| best effort<br>(WMM_BEST_EFFORT) | Typically used for traffic from applications or devices that lack QoS capabilities. Use best effort priority for traffic that is less sensitive to latency, but is affected by long delays, such as Internet surfing.                                                 |
| background<br>(WMM_BACKGROUND)   | This is typically used for non-critical traffic such as bulk transfers and print jobs that are allowed but that should not affect other applications and users. Use background priority for applications that do not have strict latency and throughput requirements. |

#### 5.3.2 ATC

Automatic Traffic Classifier (ATC) is a bandwidth management tool that prioritizes data packets sent across the network. ATC assigns each packet a priority and then queues the packet accordingly. Packets assigned a high priority are processed more quickly than those with low priority if there is congestion, allowing time-sensitive applications to flow more smoothly. Time-sensitive applications include both those that require a low level of latency and a low level of jitter such as Voice over IP or Internet gaming, and those for which jitter alone is a problem such as Internet radio or streaming video.

ATC assigns priority based on packet size, since time-sensitive applications such as Internet telephony (Voice over IP or VoIP) tend to have smaller packet sizes than non-time sensitive applications such as FTP (File Transfer Protocol). The following table shows some common applications, their time sensitivity, and their typical data packet sizes. Note that the figures given are merely examples - sizes may differ according to application and circumstances.

 Table 9
 Typical Packet Sizes

| APPLICATION         | TIME<br>SENSITIVITY | TYPICAL PACKET SIZE (BYTES) |  |
|---------------------|---------------------|-----------------------------|--|
| Voice over IP (SIP) | High                | < 250                       |  |
| Online Gaming       | High                | 60 ~ 90                     |  |
| Web browsing (http) | Medium              | 300 ~ 600                   |  |
| FTP                 | Low                 | 1500                        |  |

When ATC is activated, the device sends traffic with smaller packets before traffic with larger packets if the network is congested.

ATC assigns priority to packets as shown in the following table.

Table 10 Automatic Traffic Classifier Priorities

| PACKET SIZE (BYTES) | ATC PRIORITY |  |
|---------------------|--------------|--|
| 1 ~ 250             | ATC_High     |  |
| 250 ~ 1100          | ATC_Medium   |  |
| 1100 +              | ATC_Low      |  |

You should activate ATC on the ZyXEL Device if your wireless network includes networking devices that do not support WMM QoS, or if you want to prioritize traffic but do not want to configure WMM QoS settings.

#### 5.3.3 ATC+WMM

The ZyXEL Device can use a mapping mechanism to use both ATC and WMM QoS. The ATC+WMM function prioritizes all packets transmitted onto the wireless network using WMM QoS, and prioritizes all packets transmitted onto the wired network using ATC. See Section 7.2.2 on page 101 for details of how to configure ATC+WMM.

Use the ATC+WMM function if you want to do the following:

- enable WMM QoS on your wireless network and automatically assign a WMM priority to packets that do not already have one (see Section 5.3.3.1 on page 70).
- automatically prioritize all packets going from your wireless network to the wired network (see Section 5.3.3.2 on page 71).

#### 5.3.3.1 ATC+WMM from LAN to WLAN

ATC+WMM from LAN (the wired Local Area Network) to WLAN (the Wireless Local Area Network) allows WMM prioritization of packets that do not already have WMM QoS priorities assigned. The ZyXEL Device automatically classifies data packets using ATC and then assigns WMM priorities based on that ATC classification.

The following table shows how priorities are assigned for packets coming from the LAN to the WLAN.

**Table 11** ATC + WMM Priority Assignment (LAN to WLAN)

| PACKET SIZE (BYTES) | <b></b> | ATC VALUE  | <b>—</b> | WMM VALUE       |
|---------------------|---------|------------|----------|-----------------|
| 1 ~ 250             |         | ATC_High   |          | WMM_VIDEO       |
| 250 ~ 1100          |         | ATC_Medium |          | WMM_BEST_EFFORT |
| 1100 +              |         | ATC_Low    |          | WMM_BACKGROUND  |

#### 5.3.3.2 ATC+WMM from WLAN to LAN

ATC+WMM from WLAN to LAN automatically prioritizes (assigns an ATC value to) all packets coming from the WLAN. Packets are assigned an ATC value based on their WMM value, not their size.

The following table shows how priorities are assigned for packets coming from the WLAN to the LAN when using ATC+WMM.

**Table 12** ATC + WMM Priority Assignment (WLAN to LAN)

| WMM VALUE       | <b></b> | ATC VALUE  |
|-----------------|---------|------------|
| WMM_VOICE       |         | ATC_High   |
| WMM_VIDEO       |         | ATC_High   |
| WMM_BEST_EFFORT |         | ATC_Medium |
| WMM_BACKGROUND  |         | ATC_Low    |
| NONE            |         | ATC_Medium |

# 5.3.4 Type Of Service (ToS)

Network traffic can be classified by setting the ToS (Type Of Service) values at the data source (for example, at the ZyXEL Device) so a server can decide the best method of delivery, that is the least cost, fastest route and so on.

#### 5.3.4.1 DiffServ

DiffServ is a class of service (CoS) model that marks packets so that they receive specific perhop treatment at DiffServ-compliant network devices along the route based on the application types and traffic flow. Packets are marked with DiffServ Code Points (DSCPs) indicating the level of service desired. This allows the intermediary DiffServ-compliant network devices to handle the packets differently depending on the code points without the need to negotiate paths or remember state information for every flow. In addition, applications do not have to request a particular service or give advanced notice of where the traffic is going.

#### 5.3.4.2 DSCP and Per-Hop Behavior

DiffServ defines a new DS (Differentiated Services) field to replace the Type of Service (TOS) field in the IP header. The DS field contains a 2-bit unused field and a 6-bit DSCP field which can define up to 64 service levels. The following figure illustrates the DS field.

DSCP is backward compatible with the three precedence bits in the ToS octet so that non-DiffServ compliant, ToS-enabled network device will not conflict with the DSCP mapping.

Figure 37 DiffServ: Differentiated Service Field

DSCP Unused (6-bit) (2-bit)

The DSCP value determines the forwarding behavior, the PHB (Per-Hop Behavior), that each packet gets across the DiffServ network. Based on the marking rule, different kinds of traffic can be marked for different priorities of forwarding. Resources can then be allocated according to the DSCP values and the configured policies.

#### 5.3.5 ToS (Type of Service) and WMM QoS

The DSCP value of outgoing packets is between 0 and 255. 0 is the default priority. WMM QoS checks the DSCP value in the header of data packets. It gives the traffic a priority according to this number.

In order to control which priority level is given to traffic, the device sending the traffic must set the DSCP value in the header. If the DSCP value is not specified, then the traffic is treated as best-effort. This means the wireless clients and the devices with which they are communicating must both set the DSCP value in order to make the best use of WMM QoS. A Voice over IP (VoIP) device for example may allow you to define the DSCP value.

The following table lists which WMM QoS priority level the ZyXEL Device uses for specific DSCP values.

Table 13 ToS and IEEE 802.1d to WMM QoS Priority Level Mapping

| DSCP VALUE         | WMM QOS PRIORITY LEVEL |
|--------------------|------------------------|
| 224, 192           | voice                  |
| 160, 128           | video                  |
| 96, 0 <sup>A</sup> | besteffort             |
| 64, 32             | background             |

A. The ZyXEL Device also uses best effort for any DSCP value for which another WMM QoS priority is not specified (255, 158 or 37 for example).

# 5.4 Spanning Tree Protocol (STP)

STP detects and breaks network loops and provides backup links between switches, bridges or routers. It allows a bridge to interact with other STP-compliant bridges in your network to ensure that only one route exists between any two stations on the network.

# 5.4.1 Rapid STP

The ZyXEL Device uses IEEE 802.1w RSTP (Rapid Spanning Tree Protocol) that allow faster convergence of the spanning tree (while also being backwards compatible with STP-only aware bridges). Using RSTP topology change information does not have to propagate to the root bridge and unwanted learned addresses are flushed from the filtering database. In RSTP, the port states are Discarding, Learning, and Forwarding.

#### 5.4.2 STP Terminology

The root bridge is the base of the spanning tree.

Path cost is the cost of transmitting a frame onto a LAN through that port. It is assigned according to the speed of the link to which a port is attached. The slower the media, the higher the cost - see the following table.

Table 14 STP Path Costs

|           | LINK SPEED | RECOMMENDED VALUE | RECOMMENDED<br>RANGE | ALLOWED<br>RANGE |
|-----------|------------|-------------------|----------------------|------------------|
| Path Cost | 4Mbps      | 250               | 100 to 1000          | 1 to 65535       |
| Path Cost | 10Mbps     | 100               | 50 to 600            | 1 to 65535       |
| Path Cost | 16Mbps     | 62                | 40 to 400            | 1 to 65535       |
| Path Cost | 100Mbps    | 19                | 10 to 60             | 1 to 65535       |
| Path Cost | 1Gbps      | 4                 | 3 to 10              | 1 to 65535       |
| Path Cost | 10Gbps     | 2                 | 1 to 5               | 1 to 65535       |

On each bridge, the root port is the port through which this bridge communicates with the root. It is the port on this switch with the lowest path cost to the root (the root path cost). If there is no root port, then this bridge has been accepted as the root bridge of the spanning tree network.

For each LAN segment, a designated bridge is selected. This bridge has the lowest cost to the root among the bridges connected to the LAN.

#### 5.4.3 How STP Works

After a bridge determines the lowest cost-spanning tree with STP, it enables the root port and the ports that are the designated ports for connected LANs, and disables all other ports that participate in STP. Network packets are therefore only forwarded between enabled ports, eliminating any possible network loops.

STP-aware bridges exchange Bridge Protocol Data Units (BPDUs) periodically. When the bridged LAN topology changes, a new spanning tree is constructed.

Once a stable network topology has been established, all bridges listen for Hello BPDUs (Bridge Protocol Data Units) transmitted from the root bridge. If a bridge does not get a Hello BPDU after a predefined interval (Max Age), the bridge assumes that the link to the root bridge is down. This bridge then initiates negotiations with other bridges to reconfigure the network to re-establish a valid network topology.

#### 5.4.4 STP Port States

STP assigns five port states (see next table) to eliminate packet looping. A bridge port is not allowed to go directly from blocking state to forwarding state so as to eliminate transient loops.

Table 15 STP Port States

| PORT STATES | DESCRIPTIONS                                                        |
|-------------|---------------------------------------------------------------------|
| Disabled    | STP is disabled (default).                                          |
| Blocking    | Only configuration and management BPDUs are received and processed. |

Table 15 STP Port States

| PORT STATES | DESCRIPTIONS                                                                                                    |
|-------------|----------------------------------------------------------------------------------------------------|
| Listening   | All BPDUs are received and processed.                                                                             |
| Learning    | All BPDUs are received and processed. Information frames are submitted to the learning process but not forwarded. |
| Forwarding  | All BPDUs are received and processed. All information frames are received and forwarded.                          |

#### 5.5 Wireless Screen Overview

The following is a list of the screens you can configure on the ZyXEL Device.

| Wireless | SSID | Security | RADIUS | Layer-2 Isolation | MAC Filter |
|----------|------|----------|--------|-------------------|------------|

- 1 Configure the ZyXEL Device to operate in AP, AP+Bridge, Bridge/Repeater or MBSSID mode in the **Wireless** screen. You can also select an **SSID Profile** in the **Wireless** screen.
- **2** Use the **SSID** screens to view and edit SSID profiles.
- **3** Use the **Security** screen to configure wireless profiles.
- **4** Use the **RADIUS** screen to configure RADIUS authentication and accounting settings.
- **5** Use the **Layer-2 Isolation** screen to prevent wireless clients associated with your ZyXEL Device from communicating with other wireless clients, APs, computers or routers in a network.
- **6** Use the **MAC Filter** screen to allow or restrict access to your wireless network based on a client's MAC address.

## 5.6 Configuring Wireless Settings

Click **WIRELESS** > **Wireless**. The screen varies depending upon the operating mode you select.

#### 5.6.1 Access Point Mode

Select **Access Point** as the **Operating Mode** to display the screen as shown next.

Figure 38 Wireless: Access Point

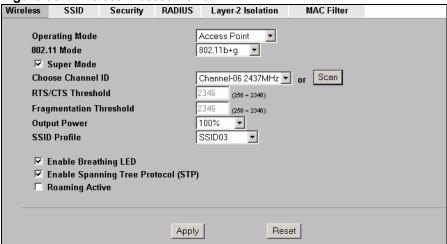

The following table describes the general wireless LAN labels in this screen.

Table 16 Wireless: Access Point

| LABEL                      | DESCRIPTION                                                                                                    |
|----------------------------|----------------------------------------------------------------------------------------------------|
| Operating Mode             | Select Access Point from the drop-down list.                                                                                                    |
| 802.11 Mode                | Select <b>802.11b Only</b> to allow only IEEE 802.11b compliant WLAN devices to associate with the ZyXEL Device.  Select <b>802.11g Only</b> to allow only IEEE 802.11g compliant WLAN devices to associate with the ZyXEL Device.  Select <b>802.11b+g</b> to allow both IEEE802.11b and IEEE802.11g compliant WLAN devices to associate with the ZyXEL Device. The transmission rate of your ZyXEL Device might be reduced.  Select <b>802.11a</b> to allow only IEEE 802.11a compliant WLAN devices to associate with the ZyXEL Device. |
| Super Mode                 | Select this to improve data throughput on the WLAN by enabling fast frame and packet bursting.                                                                                                    |
| Choose<br>Channel ID       | Set the operating frequency/channel depending on your particular region.  To manually set the ZyXEL Device to use a channel, select a channel from the dropdown list box. Click <b>MAINTENANCE</b> and then the <b>Channel Usage</b> tab to open the <b>Channel Usage</b> screen to make sure the channel is not already used by another AP or independent peer-to-peer wireless network.  To have the ZyXEL Device automatically select a channel, click <b>Scan</b> instead.                                                             |
| Scan                       | Click this button to have the ZyXEL Device automatically scan for and select the channel with the least interference.                                                                                                    |
| RTS/CTS<br>Threshold       | (Request To Send) The threshold (number of bytes) for enabling RTS/CTS handshake. Data with its frame size larger than this value will perform the RTS/CTS handshake. Setting this attribute to be larger than the maximum MSDU (MAC service data unit) size turns off the RTS/CTS handshake. Setting this attribute to zero turns on the RTS/CTS handshake. Enter a value between <b>256</b> and <b>2346</b> .                                                                                                    |
| Fragmentation<br>Threshold | The threshold (number of bytes) for the fragmentation boundary for directed messages. It is the maximum data fragment size that can be sent. Enter a value between <b>256</b> and <b>2346</b> .                                                                                                    |
| Output Power               | Set the output power of the ZyXEL Device in this field. If there is a high density of APs in an area, decrease the output power of the ZyXEL Device to reduce interference with other APs. Select one of the following 100%(Full Power), 50%, 25%, 12.5% or Minimum. See the product specifications for more information on your ZyXEL Device's output power.                                                                                                    |

Table 16 Wireless: Access Point

| LABEL                                    | DESCRIPTION                                                                                                    |
|------------------------------------------|----------------------------------------------------------------------------------------------------|
| SSID Profile                             | The SSID (Service Set IDentifier) identifies the Service Set with which a wireless station is associated. Wireless stations associating to the access point (AP) must have the same SSID. Select an <b>SSID Profile</b> from the drop-down list box. Configure SSID profiles in the <b>SSID</b> screen (see Section 7.2 on page 100 for information on configuring SSID). |
|                                          | Note: If you are configuring the ZyXEL Device from a computer connected to the wireless LAN and you change the ZyXEL Device's SSID or security settings, you will lose your wireless connection when you press Apply to confirm. You must then change the wireless settings of your computer to match the ZyXEL Device's new settings.                                    |
| Enable<br>Breathing LED                  | Select this check box to enable the "breathing" LED, also known as the ZyAIR LED. The blue ZyAIR LED is on when the ZyXEL Device is receiving power and blinks (or breathes) when data is being transmitted to and from its wireless stations. Clear the check box to turn this LED off even when the ZyXEL Device is on and data is being transmitted and received.      |
| Enable<br>Spanning Tree<br>Control (STP) | (R)STP detects and breaks network loops and provides backup links between switches, bridges or routers. It allows a bridge to interact with other (R)STP - compliant bridges in your network to ensure that only one path exists between any two stations on the network. Select the check box to activate STP on the ZyXEL Device.                                       |
| Roaming Active                           | Roaming allows wireless stations to switch from one access point to another as they move from one coverage area to another. Select this checkbox to enable roaming on the ZyXEL Device if you have two or more ZyXEL Devices on the same subnet.                                                                                                    |
|                                          | Note: All APs on the same subnet and the wireless stations must have the same SSID to allow roaming.                                                                                                    |
| Apply                                    | Click <b>Apply</b> to save your changes.                                                                                                    |
| Reset                                    | Click <b>Reset</b> to begin configuring this screen afresh.                                                                                                    |

## 5.6.2 Bridge/Repeater Mode

The ZyXEL Device can act as a wireless network bridge and establish wireless links with other APs. You need to know the MAC address of the peer device, which also must be in bridge mode.

The ZyXEL Device can establish up to five wireless links with other APs.

In the example below, when both ZyXEL Devices are in Bridge/Repeater mode, they form a WDS (Wireless Distribution System) allowing the computers in LAN 1 to connect to the computers in LAN 2.

Figure 39 Bridging Example

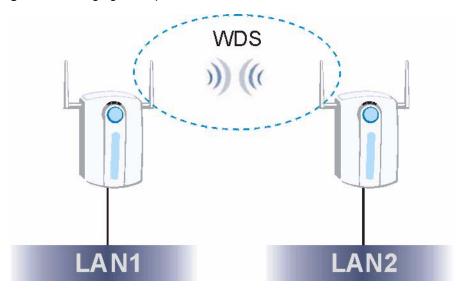

Be careful to avoid bridge loops when you enable bridging in the ZyXEL Device. Bridge loops cause broadcast traffic to circle the network endlessly, resulting in possible throughput degradation and disruption of communications. The following examples show two network topologies that can lead to this problem:

• If two or more ZyXEL Devices (in bridge mode) are connected to the same hub.

Figure 40 Bridge Loop: Two Bridges Connected to Hub

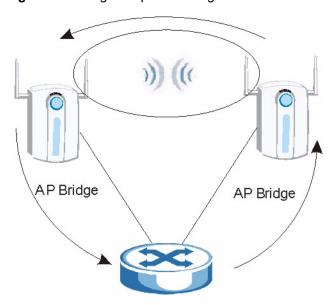

• If your ZyXEL Device (in bridge mode) is connected to a wired LAN while communicating with another wireless bridge that is also connected to the same wired LAN.

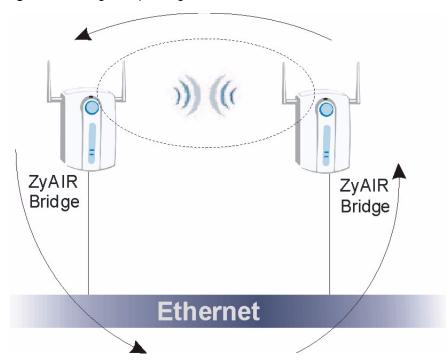

Figure 41 Bridge Loop: Bridge Connected to Wired LAN

To prevent bridge loops, ensure that you enable STP in the **Wireless** screen or your ZyXEL Device is not set to bridge mode while connected to both wired and wireless segments of the same LAN.

To have the ZyXEL Device act as a wireless bridge only, click **WIRELESS** > **Wireless** and select **Bridge/Repeater** as the **Operating Mode**.

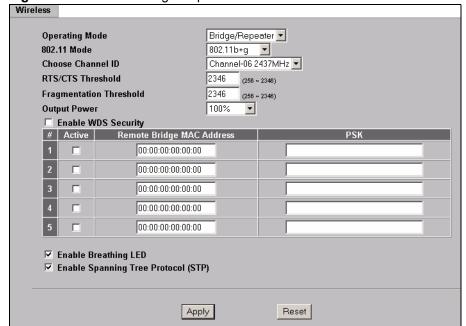

Figure 42 Wireless: Bridge/Repeater

 Table 17
 Wireless: Bridge/Repeater

| LABEL                        | DESCRIPTIONS                                                                                                    |
|------------------------------|----------------------------------------------------------------------------------------------------|
| Operating Mode               | Select Bridge/Repeater in this field.                                                                                                    |
| 802.11 mode                  | Select <b>802.11b Only</b> to allow only IEEE 802.11b compliant WLAN devices to associate with the ZyXEL Device.  Select <b>802.11g Only</b> to allow only IEEE 802.11g compliant WLAN devices to associate with the ZyXEL Device.  Select <b>802.11b+g</b> to allow both IEEE802.11b and IEEE802.11g compliant WLAN devices to associate with the ZyXEL Device. The transmission rate of your ZyXEL Device might be reduced.  Select <b>802.11a</b> to allow only IEEE 802.11a compliant WLAN devices to associate with the ZyXEL Device. |
| Choose Channel ID            | Set the operating frequency/channel depending on your particular region.  To manually set the ZyXEL Device to use a channel, select a channel from the drop-down list box. Click <b>MAINTENANCE</b> and then the <b>Channel Usage</b> tab to open the <b>Channel Usage</b> screen to make sure the channel is not already used by another AP or independent peer-to-peer wireless network.  To have the ZyXEL Device automatically select a channel, click <b>Scan</b> instead.                                                            |
| RTS/CTS Threshold            | (Request To Send) The threshold (number of bytes) for enabling RTS/CTS handshake. Data with its frame size larger than this value will perform the RTS/CTS handshake. Setting this attribute to be larger than the maximum MSDU (MAC service data unit) size turns off the RTS/CTS handshake. Setting this attribute to zero turns on the RTS/CTS handshake. Enter a value between <b>256</b> and <b>2346</b> .                                                                                                    |
| Fragmentation<br>Threshold   | The threshold (number of bytes) for the fragmentation boundary for directed messages. It is the maximum data fragment size that can be sent. Enter a value between <b>256</b> and <b>2346</b> .                                                                                                    |
| Output Power                 | Set the output power of the ZyXEL Device in this field. If there is a high density of APs in an area, decrease the output power of the ZyXEL Device to reduce interference with other APs. Select from 100% (Full Power), 50%, 25%, 12.5% and Minimum. See the product specifications for more information on your ZyXEL Device's output power.                                                                                                    |
| Enable WDS Security          | Select the check box to enable WDS on your ZyXEL Device. A Wireless Distribution System (WDS) is a wireless connection between two or more APs. If you do not select the check box, traffic between APs is not encrypted. When you select the check box, you are prompted to type a Pre-Shared Key (PSK). The ZyXEL Device uses TKIP to encrypt traffic on the WDS between APs.  Note: Other APs must use the same encryption method to                                                                                                    |
|                              | enable WDS.                                                                                                    |
| #                            | This is the index number of the bridge connection.                                                                                                    |
| Active                       | Select the check box to enable the bridge connection. Otherwise, clear the check box to disable it.                                                                                                    |
| Remote Bridge MAC<br>Address | Type the MAC address of the peer device in a valid MAC address format, that is, six hexadecimal character pairs, for example, 12:34:56:78:9a:bc.                                                                                                    |
| PSK                          | Type a pre-shared key from 8 to 63 case-sensitive ASCII characters (including spaces and symbols).                                                                                                    |

See Table 16 on page 75 for information on the other labels in this screen.

#### 5.6.3 AP+Bridge Mode

Select **AP+Bridge** as the **Operating Mode** in the **WIRELESS** > **Wireless** screen to have the ZyXEL Device function as a bridge and access point simultaneously. See the section on applications for more information.

Figure 43 Wireless: AP+Bridge

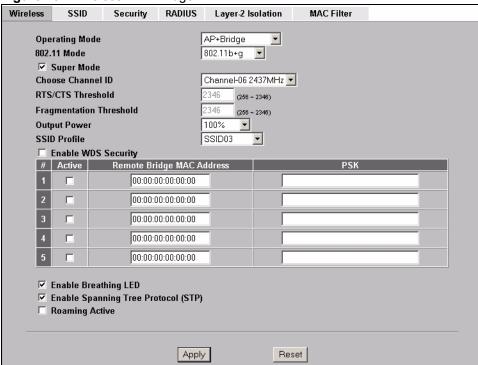

See the tables describing the fields in the **Access Point** and **Bridge/Repeater** operating modes for descriptions of the fields in this screen.

#### 5.6.4 MBSSID Mode

Select **MBSSID** as the **Operating Mode** to display the screen. Refer to Chapter 7 on page 97 for configuration and detailed information. See Chapter 6 on page 81 for details on the security settings.

# **Wireless Security Configuration**

This chapter describes how to use the **Security** and **RADIUS** screens to configure wireless security on your ZyXEL Device.

## **6.1 Wireless Security Overview**

Wireless security is vital to your network to protect wireless communication between wireless stations, access points and the wired network.

Wireless security methods available on the ZyXEL Device are data encryption, wireless client authentication, restricting access by MAC address and hiding the ZyXEL Device's identity.

#### 6.1.1 Encryption

- Use WPA(2) security if you have WPA(2)-aware wireless clients and a RADIUS server. WPA has user authentication and improved data encryption over WEP.
- Use WPA(2)-PSK if you have WPA(2)-aware wireless clients but no RADIUS server.
- If you don't have WPA(2)-aware wireless clients, then use WEP key encrypting. A higher bit key offers better security at a throughput trade-off. You can manually enter 64-bit, 128-bit or 152-bit WEP keys.

#### 6.1.2 Restricted Access

The MAC Filter screen allows you to configure the AP to give exclusive access to devices (Allow Association) or exclude them from accessing the AP (Deny Association).

### 6.1.3 Hide Identity

If you hide the SSID, then the ZyXEL Device cannot be seen when a wireless client scans for local APs. The trade-off for the extra security of "hiding" the ZyXEL Device may be inconvenience for some valid WLAN clients

### **6.1.4 WEP Encryption**

WEP encryption scrambles the data transmitted between the wireless stations and the access points to keep network communications private. It encrypts unicast and multicast communications in a network. Both the wireless stations and the access points must use the same WEP key.

Your ZyXEL Device allows you to configure up to four 64-bit, 128-bit or 152-bit WEP keys but only one key can be enabled at any one time.

#### 6.2 802.1x Overview

The IEEE 802.1x standard outlines enhanced security methods for both the authentication of wireless stations and encryption key management. Authentication can be done using an external RADIUS server.

#### 6.3 EAP Authentication Overview

EAP (Extensible Authentication Protocol) is an authentication protocol that runs on top of the IEEE802.1x transport mechanism in order to support multiple types of user authentication. By using EAP to interact with an EAP-compatible RADIUS server, the access point helps a wireless station and a RADIUS server perform authentication.

The type of authentication you use depends on the RADIUS server or the AP. The ZyXEL Device supports EAP-TLS, EAP-TTLS, EAP-MD5 and PEAP with RADIUS. Refer to the Types of EAP Authentication appendix for descriptions on the common types.

The following figure shows an overview of authentication when you specify a RADIUS server on your access point.

Figure 44 EAP Authentication

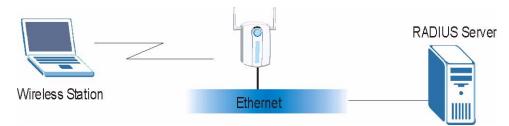

The details below provide a general description of how IEEE 802.1x EAP authentication works. For an example list of EAP-MD5 authentication steps, see the IEEE 802.1x appendix.

- **1** The wireless station sends a "start" message to the ZyXEL Device.
- **2** The ZyXEL Device sends a "request identity" message to the wireless station for identity information.
- **3** The wireless station replies with identity information, including username and password.
- **4** The RADIUS server checks the user information against its user profile database and determines whether or not to authenticate the wireless station.

#### 6.4 Introduction to WPA

Wi-Fi Protected Access (WPA) is a subset of the IEEE 802.11i standard. WPA 2 (IEEE 802.11i) is a wireless security standard that defines stronger encryption, authentication and key management than WPA.

Key differences between WPA(2) and WEP are improved data encryption and user authentication

#### 6.4.1 User Authentication

WPA or WPA2 applies IEEE 802.1x and Extensible Authentication Protocol (EAP) to authenticate wireless clients using an external RADIUS database.

If both an AP and the wireless clients support WPA2 and you have an external RADIUS server, use WPA2 for stronger data encryption. If you don't have an external RADIUS server, you should use WPA2-PSK (WPA2 -Pre-Shared Key), which only requires a single (identical) password entered into each access point, wireless gateway and wireless client. As long as the passwords match, a wireless client will be granted access to a WLAN.

If the AP or the wireless clients do not support WPA2, use WPA or WPA-PSK depending on whether you have an external RADIUS server or not.

Select WEP only when the AP and/or wireless clients do not support WPA or WPA2. WEP is less secure than WPA or WPA2.

#### 6.4.2 Encryption

Both WPA and WPA2 improve data encryption by using Temporal Key Integrity Protocol (TKIP), Message Integrity Check (MIC) and IEEE 802.1x. In addition to TKIP, WPA2 also uses Advanced Encryption Standard (AES) in the Counter mode with Cipher block chaining Message authentication code Protocol (CCMP) to offer stronger encryption.

Temporal Key Integrity Protocol (TKIP) uses 128-bit keys that are dynamically generated and distributed by the authentication server. It includes a per-packet key mixing function, a Message Integrity Check (MIC) named Michael, an extended initialization vector (IV) with sequencing rules, and a re-keying mechanism.

TKIP regularly changes and rotates the encryption keys so that the same encryption key is never used twice. The RADIUS server distributes a Pairwise Master Key (PMK) key to the AP that then sets up a key hierarchy and management system, using the pair-wise key to dynamically generate unique data encryption keys to encrypt every data packet that is wirelessly communicated between the AP and the wireless clients. This all happens in the background automatically.

WPA2 AES (Advanced Encryption Standard) is a block cipher that uses a 256-bit mathematical algorithm called Rijndael.

The Message Integrity Check (MIC) is designed to prevent an attacker from capturing data packets, altering them and resending them. The MIC provides a strong mathematical function in which the receiver and the transmitter each compute and then compare the MIC. If they do not match, it is assumed that the data has been tampered with and the packet is dropped.

By generating unique data encryption keys for every data packet and by creating an integrity checking mechanism (MIC), TKIP makes it much more difficult to decode data on a Wi-Fi network than WEP, making it difficult for an intruder to break into the network.

The encryption mechanisms used for WPA and WPA-PSK are the same. The only difference between the two is that WPA-PSK uses a simple common password, instead of user-specific credentials. The common-password approach makes WPA-PSK susceptible to brute-force password-guessing attacks but it's still an improvement over WEP as it employs an easier-to-use, consistent, single, alphanumeric password.

#### 6.4.3 WPA(2)-PSK Application Example

A WPA(2)-PSK application looks as follows.

- 1 First enter identical passwords into the AP and all wireless clients. The Pre-Shared Key (PSK) must consist of between 8 and 63 ASCII characters (including spaces and symbols).
- **2** The AP checks each wireless client's password and (only) allows it to join the network if the password matches.
- **3** The AP derives and distributes keys to the wireless clients.
- **4** The AP and wireless clients use the TKIP or AES encryption process to encrypt data exchanged between them.

Figure 45 WPA(2)-PSK Authentication

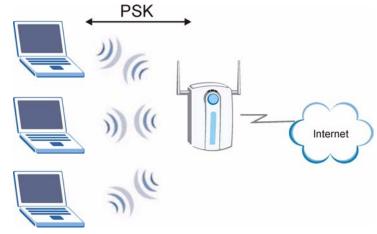

### 6.5 WPA(2) with RADIUS Application Example

You need the IP address of the RADIUS server, its port number (default is 1812), and the RADIUS shared secret. A WPA(2) application example with an external RADIUS server looks as follows. "A" is the RADIUS server. "DS" is the distribution system.

- 1 The AP passes the wireless client's authentication request to the RADIUS server.
- **2** The RADIUS server then checks the user's identification against its database and grants or denies network access accordingly.
- **3** The RADIUS server distributes a Pairwise Master Key (PMK) key to the AP that then sets up a key hierarchy and management system, using the pair-wise key to dynamically generate unique data encryption keys to encrypt every data packet that is wirelessly communicated between the AP and the wireless clients.

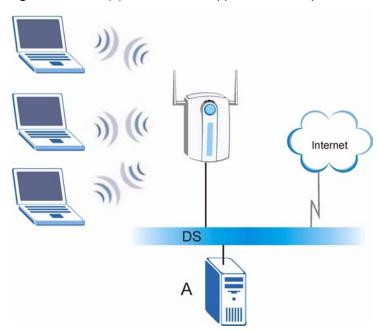

Figure 46 WPA(2) with RADIUS Application Example

## **6.6 Security Modes**

The following table describes the security modes you can configure.

Table 18 Security Modes

| SECURITY MODE    | DESCRIPTION                                                                                              |
|------------------|----------------------------------------------------------------------------------------------------|
| None             | Select this to have no data encryption.                                                                  |
| WEP              | Select this to use WEP encryption.                                                                       |
| 802.1x-Only      | Select this to use 802.1x authentication with no data encryption.                                        |
| 802.1x-Static64  | Select this to use 802.1x authentication with a static 64bit WEP key and an authentication server.       |
| 802.1x-Static128 | Select this to use 802.1x authentication with a static 128bit WEP key and an authentication server.      |
| WPA              | Select this to use WPA.                                                                                  |
| WPA-PSK          | Select this to use WPA with a pre-shared key.                                                            |
| WPA2             | Select this to use WPA2.                                                                                 |
| WPA2-MIX         | Select this to use either WPA2 or WPA depending on which security mode the wireless client uses.         |
| WPA2-PSK         | Select this to use WPA2 with a pre-shared key.                                                           |
| WPA2-PSK-MIX     | Select this to use either WPA-PSK or WPA2-PSK depending on which security mode the wireless client uses. |

## 6.7 Wireless Client WPA Supplicants

A wireless client supplicant is the software that runs on an operating system instructing the wireless client how to use WPA. At the time of writing, the most widely available supplicant is the WPA patch for Windows XP, Funk Software's Odyssey client, and Meetinghouse Data Communications' AEGIS client.

The Windows XP patch is a free download that adds WPA capability to Windows XP's built-in "Zero Configuration" wireless client. However, you must run Windows XP to use it.

The Funk Software's Odyssey client is bundled free (at the time of writing) with the client wireless adaptor(s).

## 6.8 Wireless Security Effectiveness

The following figure shows the relative effectiveness of these wireless security methods available on your ZyXEL Device. EAP (Extensible Authentication Protocol) is used for authentication and utilizes static WEP key exchange. It requires interaction with a RADIUS (Remote Authentication Dial-In User Service) server either on the WAN or your LAN to provide authentication service for wireless stations.

 Table 19
 Wireless Security Levels

| SECURITY<br>LEVEL | SECURITY TYPE                                    |
|-------------------|--------------------------------------------------|
| Least             | Unique SSID (Default)                            |
| Secure            | Unique SSID with Hide SSID Enabled               |
|                   | MAC Address Filtering                            |
|                   | WEP Encryption                                   |
| ↓                 | IEEE802.1x EAP with RADIUS Server Authentication |
| ▼                 | Wi-Fi Protected Access (WPA)                     |
| Most Secure       | WPA2                                             |

If you do not enable any wireless security on your ZyXEL Device, your network is accessible to any wireless networking device within range.

### 6.9 Configuring Security

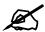

The following screens are configurable only in Access Point, AP+Bridge and MBSSID operating modes only.

Use the Security screen to create secure profiles. A security profile is a group of configuration settings which can be assigned to an SSID profile in the **SSID** configuration screen.

You can configure up to 16 security profiles.

To change your ZyXEL Device's wireless security settings, click **WIRELESS** > **Security**.

Figure 47 Security

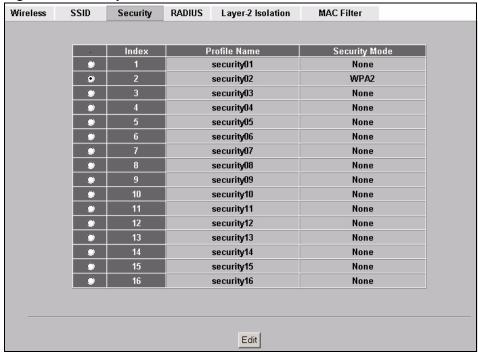

The following table describes the labels in this screen.

Table 20 Security

| ,             |                                                                                                    |
|---------------|----------------------------------------------------------------------------------------------------|
| LABEL         | DESCRIPTION                                                                                          |
| Index         | This is the index number of the security profile address.                                            |
| Profile Name  | This field displays a name given to a security profile in the <b>Security</b> configuration screen.  |
| Security Mode | This field displays the security mode this security profile uses.                                    |
| Edit          | Select an entry from the list and click <b>Edit</b> to configure security settings for that profile. |

The next screen varies according to the **Security Mode** you select.

### 6.9.1 Security: WEP

Select **WEP** in the **Security Mode** field to display the following screen.

Figure 48 Security: WEP

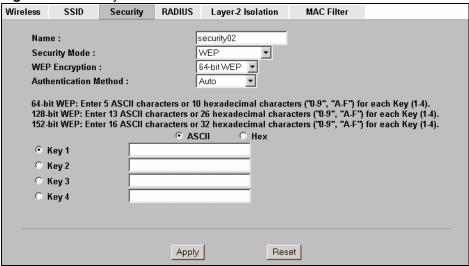

Table 21 Security: WEP

| LABEL                    | DESCRIPTION                                                                                                    |
|--------------------------|----------------------------------------------------------------------------------------------------|
| Name                     | Type a name to identify this security profile.                                                                                                    |
| Security Mode            | Choose WEP in this field.                                                                                                    |
| WEP Encryption           | Select <b>Disable</b> to allow wireless stations to communicate with the access points without any data encryption.  Select <b>64-bit WEP</b> , <b>128-bit WEP</b> or <b>152-bit WEP</b> to enable data encryption.                                                                                                    |
| Authentication<br>Method | Select <b>Auto</b> , <b>Open System</b> or <b>Shared Key</b> from the drop-down list box. The default setting is <b>Auto</b> .                                                                                                    |
| ASCII                    | Select this option to enter ASCII characters as the WEP keys.                                                                                                    |
| Hex                      | Select this option to enter hexadecimal characters as the WEP keys. The preceding "0x" is entered automatically.                                                                                                    |
| Key 1 to<br>Key 4        | The WEP keys are used to encrypt data. Both the ZyXEL Device and the wireless stations must use the same WEP key for data transmission.  If you chose <b>64-bit WEP</b> , then enter any 5 ASCII characters or 10 hexadecimal characters ("0-9", "A-F").  If you chose <b>128-bit WEP</b> , then enter 13 ASCII characters or 26 hexadecimal characters ("0-9", "A-F").  If you chose <b>152-bit WEP</b> , then enter 16 ASCII characters or 32 hexadecimal characters ("0-9", "A-F").  You must configure all four keys, but only one key can be activated at any one time. The default key is key 1. |
| Apply                    | Click <b>Apply</b> to save your changes.                                                                                                    |
| Reset                    | Click <b>Reset</b> to begin configuring this screen afresh.                                                                                                    |

## 6.9.2 Security: 802.1x Only

Select **802.1x Only** in the **Security Mode** field to display the following screen.

Figure 49 Security: 802.1x Only

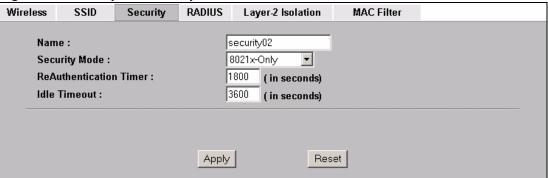

Table 22 Security: 802.1x Only

| LABEL                     | DESCRIPTION                                                                                                    |
|---------------------------|----------------------------------------------------------------------------------------------------|
| Name                      | Type a name to identify this security profile.                                                                                                    |
| Security Mode             | Choose 802.1x Only in this field.                                                                                                    |
| ReAuthentication<br>Timer | Specify how often wireless stations have to resend user names and passwords in order to stay connected.  Enter a time interval between 10 and 9999 seconds. The default time interval is 1800 seconds (30 minutes).  Note: If wireless station authentication is done using a RADIUS server, the reauthentication timer on the RADIUS server has priority.                                                                                                    |
| Idle Timeout              | The ZyXEL Device automatically disconnects a wireless station from the wireless network after a period of inactivity. The wireless station needs to send the username and password again before it can use the wireless network again. Some wireless clients may prompt users for a username and password; other clients may use saved login credentials. In either case, there is usually a short delay while the wireless client logs in to the wireless network again.  This value is usually smaller when the wireless network is keeping track of how much time each wireless station is connected to the wireless network (for example, using an authentication server). If the wireless network is not keeping track of this information, you can usually set this value higher to reduce the number of delays caused by logging in again.  The default time interval is <b>3600</b> seconds (or 1 hour). |
| Apply                     | Click <b>Apply</b> to save your changes.                                                                                                    |
| Reset                     | Click <b>Reset</b> to begin configuring this screen afresh.                                                                                                    |

## 6.9.3 Security: 802.1x Static 64-bit, 802.1x Static 128-bit

Select **802.1x Static 64** or **802.1x Static 128** in the **Security Mode** field to display the following screen.

Wireless SSID Security RADIUS Layer-2 Isolation security02 Name: 8021x-Static128 🔻 Security Mode: Enter 13 ASCII characters or 26 hexadecimal characters ("0.9", "A-F") for each Key (1.4). ASCII ○ Hex € Key 1 C Key 2 C Key 3 C Key 4 ReAuthentication Timer: 1800 (in seconds) Idle Timeout : 3600 (in seconds) Reset Apply

Figure 50 Security: 802.1x Static 64-bit, 802.1x Static 128-bit

Table 23 Security: 802.1x Static 64-bit, 802.1x Static 128-bit

| pe a name to identify this security profile.  noose 802.1x Static 64 or 802.1x Static 128 in this field.  elect this option to enter ASCII characters as the WEP keys.  elect this option to enter hexadecimal characters as the WEP keys. The eceding "0x" is entered automatically.  you chose 802.1x Static 64, then enter any 5 characters (ASCII string) or 10 exadecimal characters ("0-9", "A-F") preceded by 0x for each key.  you chose 802.1x Static 128-bit, then enter 13 characters (ASCII string) or 26 |
|----------------------------------------------------------------------------------------------------|
| elect this option to enter ASCII characters as the WEP keys. elect this option to enter hexadecimal characters as the WEP keys. The ecceding "0x" is entered automatically.  you chose 802.1x Static 64, then enter any 5 characters (ASCII string) or 10 exadecimal characters ("0-9", "A-F") preceded by 0x for each key.  you chose 802.1x Static 128-bit, then enter 13 characters (ASCII string) or 26                                                                                                    |
| elect this option to enter hexadecimal characters as the WEP keys. The eceding "0x" is entered automatically.  you chose <b>802.1x Static 64</b> , then enter any 5 characters (ASCII string) or 10 exadecimal characters ("0-9", "A-F") preceded by 0x for each key.  you chose <b>802.1x Static 128-bit</b> , then enter 13 characters (ASCII string) or 26                                                                                                    |
| you chose <b>802.1x Static 64</b> , then enter any 5 characters (ASCII string) or 10 exadecimal characters ("0-9", "A-F") preceded by 0x for each key. you chose <b>802.1x Static 128-bit</b> , then enter 13 characters (ASCII string) or 26                                                                                                    |
| xadecimal characters ("0-9", "A-F") preceded by 0x for each key. you chose <b>802.1x Static 128-bit</b> , then enter 13 characters (ASCII string) or 26                                                                                                    |
| exadecimal characters ("0-9", "A-F") preceded by 0x for each key.  There are four data encryption keys to secure your data from eavesdropping by the secure wireless users. The values for the keys must be set up exactly the me on the access points as they are on the wireless stations.  The preceding "0x" is entered automatically. You must configure all four keys, but ally one key can be activated at any one time. The default key is key 1.                                                             |
| pecify how often wireless stations have to resend user names and passwords in der to stay connected.  Inter a time interval between 10 and 9999 seconds. The default time interval is 100 seconds (30 minutes).  Interval is 100 seconds (30 minutes).  Interval is 100 seconds (30 minutes).                                                                                                    |
| de<br>nte<br>800                                                                                                    |

Table 23 Security: 802.1x Static 64-bit, 802.1x Static 128-bit

| LABEL        | DESCRIPTION                                                                                                    |
|--------------|----------------------------------------------------------------------------------------------------|
| Idle Timeout | The ZyXEL Device automatically disconnects a wireless station from the wireless network after a period of inactivity. The wireless station needs to send the username and password again before it can use the wireless network again. Some wireless clients may prompt users for a username and password; other clients may use saved login credentials. In either case, there is usually a short delay while the wireless client logs in to the wireless network again. |
|              | This value is usually smaller when the wireless network is keeping track of how much time each wireless station is connected to the wireless network (for example, using an authentication server). If the wireless network is not keeping track of this information, you can usually set this value higher to reduce the number of delays caused by logging in again.  The default time interval is <b>3600</b> seconds (or 1 hour).                                     |
| Apply        | Click <b>Apply</b> to save your changes.                                                                                                    |
| Reset        | Click <b>Reset</b> to begin configuring this screen afresh.                                                                                                    |

### 6.9.4 Security: WPA

Select **WPA** in the **Security Mode** field to display the following screen.

Figure 51 Security: WPA

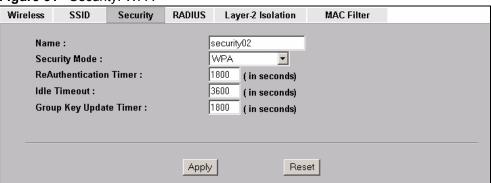

The following table describes the labels in this screen.

Table 24 Security: WPA

| LABEL                     | DESCRIPTION                                                                                                    |
|---------------------------|----------------------------------------------------------------------------------------------------|
| Name                      | Type a name to identify this security profile.                                                                                        |
| Security Mode             | Choose WPA in this field.                                                                                                    |
| ReAuthentication<br>Timer | Specify how often wireless stations have to resend user names and passwords in order to stay connected.                               |
|                           | Enter a time interval between 10 and 9999 seconds. The default time interval is <b>1800</b> seconds (30 minutes).                     |
|                           | Note: If wireless station authentication is done using a RADIUS server, the reauthentication timer on the RADIUS server has priority. |

Table 24 Security: WPA

| LABEL                     | DESCRIPTION                                                                                                    |
|---------------------------|----------------------------------------------------------------------------------------------------|
| Idle Timeout              | The ZyXEL Device automatically disconnects a wireless station from the wireless network after a period of inactivity. The wireless station needs to send the username and password again before it can use the wireless network again. Some wireless clients may prompt users for a username and password; other clients may use saved login credentials. In either case, there is usually a short delay while the wireless client logs in to the wireless network again.  This value is usually smaller when the wireless network is keeping track of how much time each wireless station is connected to the wireless network (for example, using an authentication server). If the wireless network is not keeping track of this information, you can usually set this value higher to reduce the number of delays caused by logging in again.  The default time interval is 3600 seconds (or 1 hour). |
| Group Key<br>Update Timer | The <b>Group Key Update Timer</b> is the rate at which the AP sends a new group key out to all clients. The re-keying process is the WPA equivalent of automatically changing the group key for an AP and all stations in a WLAN on a periodic basis. Setting of the <b>Group Key Update Timer</b> is also supported in WPA-PSK mode. The ZyXEL Device default is 1800 seconds (30 minutes).                                                                                                    |
| Apply                     | Click <b>Apply</b> to save your changes.                                                                                                    |
| Reset                     | Click Reset to begin configuring this screen afresh.                                                                                                    |

### 6.9.5 Security: WPA2 or WPA2-MIX

Select WPA2 or WPA2-MIX in the Security Mode field to display the following screen.

Figure 52 Security:WPA2 or WPA2-MIX

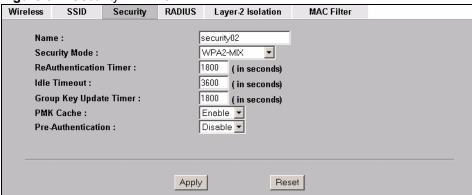

The following table describes the labels not previously discussed

Table 25 Security: WPA2 or WPA2-MIX

| LABEL         | DESCRIPTIONS                                   |
|---------------|------------------------------------------------|
| Name          | Type a name to identify this security profile. |
| Security Mode | Choose WPA2 or WPA2-MIX in this field.         |

Table 25 Security: WPA2 or WPA2-MIX

| LABEL                     | DESCRIPTIONS                                                                                                    |
|---------------------------|----------------------------------------------------------------------------------------------------|
| ReAuthentication<br>Timer | Specify how often wireless stations have to resend usernames and passwords in order to stay connected.  Enter a time interval between 10 and 9999 seconds. The default time interval is 1800 seconds (30 minutes).  Note: If wireless station authentication is done using a RADIUS server, the reauthentication timer on the RADIUS server has priority.                                                                                                    |
| Idle Timeout              | The ZyXEL Device automatically disconnects a wireless station from the wireless network after a period of inactivity. The wireless station needs to send the username and password again before it can use the wireless network again. Some wireless clients may prompt users for a username and password; other clients may use saved login credentials. In either case, there is usually a short delay while the wireless client logs in to the wireless network again. This value is usually smaller when the wireless network is keeping track of how much time each wireless station is connected to the wireless network (for example, using an authentication server). If the wireless network is not keeping track of this information, you can usually set this value higher to reduce the number of delays caused by logging in again.  The default time interval is <b>3600</b> seconds (or 1 hour). |
| Group Key<br>Update Timer | The <b>Group Key Update Timer</b> is the rate at which the AP sends a new group key out to all clients. The re-keying process is the WPA equivalent of automatically changing the group key for an AP and all stations in a WLAN on a periodic basis. Setting of the <b>Group Key Update Timer</b> is also supported in WPA-PSK mode. The ZyXEL Device's default is 1800 seconds (30 minutes).                                                                                                    |
| PMK Cache                 | When a wireless client moves from one AP's coverage area to another, it performs an authentication procedure (exchanging security information) with the new AP. Instead of re-authenticating a client each time it returns to the AP's coverage area, which can cause delays to time-sensitive applications, the AP and the client can store (or "cache") and use information about their previous authentication. Select <b>Enable</b> to allow PMK caching, or <b>Disable</b> to switch this feature off.                                                                                                    |
| Pre-<br>Authentication    | Pre-authentication allows a wireless client to perform authentication with a different AP from the one to which it is currently connected, before moving into the new AP's coverage area. This speeds up roaming. Select <b>Enable</b> to allow preauthentication, or <b>Disable</b> to switch it off.                                                                                                    |
| Apply                     | Click <b>Apply</b> to save your changes.                                                                                                    |
| Reset                     | Click <b>Reset</b> to begin configuring this screen afresh.                                                                                                    |

## 6.9.6 Security: WPA-PSK, WPA2-PSK, WPA2-PSK-MIX

Select WPA-PSK, WPA2-PSK or WPA2-PSK-MIX in the Security Mode field to display the following screen.

Wireless SSID RADIUS MAC Filter Security Layer-2 Isolation Name: security02 WPA2-PSK-MIX ▼ Security Mode: Pre-Shared Key: ReAuthentication Timer : 1800 (in seconds) Idle Timeout: 3600 (in seconds) Group Key Update Timer: 1800 (in seconds) Reset Apply

Figure 53 Security: WPA-PSK, WPA2-PSK or WPA2-PSK-MIX

The following table describes the labels not previously discussed

Table 26 Security: WPA-PSK, WPA2-PSK or WPA2-PSK-MIX

| LABEL                     | DESCRIPTION                                                                                                    |
|---------------------------|----------------------------------------------------------------------------------------------------|
| Name                      | Type a name to identify this security profile.                                                                                                    |
| Security Mode             | Choose WPA-PSK, WPA2-PSK or WPA2-PSK-MIX in this field.                                                                                                    |
| Pre-Shared Key            | The encryption mechanisms used for <b>WPA</b> and <b>WPA-PSK</b> are the same. The only difference between the two is that <b>WPA-PSK</b> uses a simple common password, instead of user-specific credentials.  Type a pre-shared key from 8 to 63 case-sensitive ASCII characters (including spaces and symbols).                                                                                                    |
| ReAuthentication<br>Timer | Specify how often wireless stations have to resend usernames and passwords in order to stay connected.  Enter a time interval between 10 and 9999 seconds. The default time interval is 1800 seconds (30 minutes).                                                                                                    |
|                           | Note: If wireless station authentication is done using a RADIUS server, the reauthentication timer on the RADIUS server has priority.                                                                                                    |
| Idle Timeout              | The ZyXEL Device automatically disconnects a wireless station from the wireless network after a period of inactivity. The wireless station needs to send the username and password again before it can use the wireless network again. Some wireless clients may prompt users for a username and password; other clients may use saved login credentials. In either case, there is usually a short delay while the wireless client logs in to the wireless network again. This value is usually smaller when the wireless network is keeping track of how much time each wireless station is connected to the wireless network (for example, using an authentication server). If the wireless network is not keeping track of this information, you can usually set this value higher to reduce the number of delays caused by logging in again.  The default time interval is 3600 seconds (or 1 hour). |
| Group Key<br>Update Timer | The <b>Group Key Update Timer</b> is the rate at which the AP sends a new group key out to all clients. The re-keying process is the WPA equivalent of automatically changing the group key for an AP and all stations in a WLAN on a periodic basis. Setting of the <b>Group Key Update Timer</b> is also supported in WPA-PSK mode. The ZyXEL Device's default is 1800 seconds (30 minutes).                                                                                                    |
| Apply                     | Click <b>Apply</b> to save your changes.                                                                                                    |
| Reset                     | Click <b>Reset</b> to begin configuring this screen afresh.                                                                                                    |

#### 6.10 Introduction to RADIUS

RADIUS is based on a client-sever model that supports authentication and accounting, where the access point is the client and the server is the RADIUS server. The RADIUS server handles the following tasks, among others:

- Authentication
   Determines the identity of the users.
- Accounting Keeps track of the client's network activity.

### 6.11 Configuring RADIUS

Use RADIUS if you want to authenticate wireless users using an external server.

You can configure up to four RADIUS server profiles. Each profile also has one backup authentication server and a backup accounting server. These profiles can be assigned to an SSID profile in the **SSID** configuration screen

To set up your ZyXEL Device's RADIUS server settings, click **WIRELESS** > **RADIUS**. The screen appears as shown.

Figure 54 RADIUS

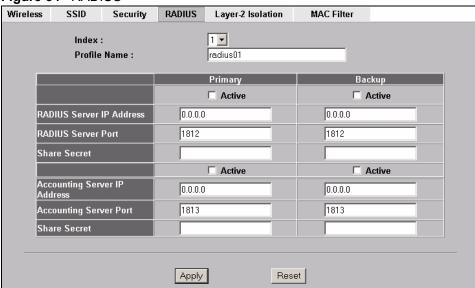

The following table describes the labels in this screen.

Table 27 RADIUS

| LABEL        | DESCRIPTION                                                                                     |
|--------------|-------------------------------------------------------------------------------------------------|
| Index        | Select the RADIUS profile you want to configure from the drop-down list box.                    |
| Profile Name | Type a name for the RADIUS profile associated with the <b>Index</b> number above.               |
| Primary      | Configure the fields below to have user authentication and accounting through external servers. |

Table 27 RADIUS

| LABEL                           | DESCRIPTION                                                                                                    |
|---------------------------------|----------------------------------------------------------------------------------------------------|
| Backup                          | If the ZyXEL Device cannot communicate with the <b>Primary</b> accounting server, you can have the ZyXEL Device use a <b>Backup</b> RADIUS server. Make sure the <b>Active</b> check boxes are selected if you want to use backup servers. The ZyXEL Device will attempt to communicate three times before using the <b>Backup</b> servers. Requests can be issued from the client interface to use the backup server. The length of time for each authentication is decided by the wireless client or based on the configuration of the <b>ReAuthentication Timer</b> field in the <b>Security</b> screen. |
| Active                          | Select the check box to enable user authentication through an external authentication server.                                                                                                    |
| RADIUS Server IP<br>Address     | Enter the IP address of the external authentication server in dotted decimal notation.                                                                                                    |
| RADIUS Server Port              | Enter the port number of the external authentication server. The default port number is 1812. You need not change this value unless your network administrator instructs you to do so.                                                                                                    |
| Share Secret                    | Enter a password (up to 128 alphanumeric characters) as the key to be shared between the external authentication server and the ZyXEL Device. The key must be the same on the external authentication server and your ZyXEL Device. The key is not sent over the network.                                                                                                    |
| Active                          | Select the check box to enable user accounting through an external authentication server.                                                                                                    |
| Accounting Server IP<br>Address | Enter the IP address of the external accounting server in dotted decimal notation.                                                                                                    |
| Accounting Server<br>Port       | Enter the port number of the external accounting server. The default port number is 1813. You need not change this value unless your network administrator instructs you to do so with additional information.                                                                                                    |
| Share Secret                    | Enter a password (up to 128 alphanumeric characters) as the key to be shared between the external accounting server and the ZyXEL Device. The key must be the same on the external accounting server and your ZyXEL Device. The key is not sent over the network.                                                                                                    |
| Apply                           | Click <b>Apply</b> to save your changes.                                                                                                    |
| Reset                           | Click <b>Reset</b> to begin configuring this screen afresh.                                                                                                    |

# **MBSSID** and **SSID**

This chapter describes how to configure and use your ZyXEL Device's MBSSID mode and configure SSID profiles.

#### 7.1 Wireless LAN Infrastructures

See the Wireless LAN chapter for some basic WLAN scenarios and terminology.

#### **7.1.1 MBSSID**

Traditionally, you needed to use different APs to configure different Basic Service Sets (BSSs). As well as the cost of buying extra APs, there was also the possibility of channel interference. The ZyXEL Device's MBSSID (Multiple Basic Service Set IDentifier) function allows you to use one access point to provide several BSSs simultaneously. You can then assign varying levels of privilege to different SSIDs.

Wireless stations can use different BSSIDs to associate with the same AP.

### 7.1.2 Notes on Multiple BSS

- A maximum of eight BSSs are allowed on one AP simultaneously.
- You must use different WEP keys for different BSSs. If two stations have different BSSIDs (they are in different BSSs), but have the same WEP keys, they may hear each other's communications (but not communicate with each other).
- MBSSID should not replace but rather be used in conjunction with 802.1x security.

#### 7.1.3 Multiple BSS Example

Refer to the applications section for more information.

### 7.1.4 Multiple BSS with VLAN Example

In this example, VLAN 2 includes the computers in BSS1 and LAN 1. Computers in BSS2 and LAN 2 belong to VLAN 2. Users in BSS1 are limited to accessing the resources on LAN 1 and similarly users in BSS2 may only access resources on LAN 2. VLAN 2 is the management VLAN.

The switch adds PVID (Port VLAN IDentity) tags to incoming frames that don't already have tags (on switch ports where PVID is enabled).

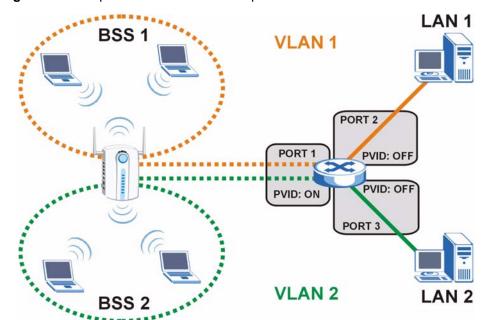

Figure 55 Multiple BSS with VLAN Example

## 7.1.5 Configuring Multiple BSSs

Click **WIRELESS** > **Wireless** and select **MBSSID** in the **Operating Mode** drop-down list box to display the screen as shown.

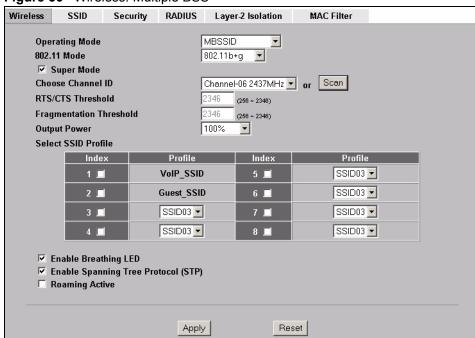

Figure 56 Wireless: Multiple BSS

 Table 28
 Wireless: Multiple BSS

| LABEL                      | DESCRIPTION                                                                                                    |
|----------------------------|----------------------------------------------------------------------------------------------------|
| Operating Mode             | Select MBSSID in this field to display the screen as shown                                                                                                    |
| 802.11 Mode                | Select <b>802.11b Only</b> to allow only IEEE 802.11b compliant WLAN devices to associate with the ZyXEL Device.                                                                                                    |
|                            | Select <b>802.11g Only</b> to allow only IEEE 802.11g compliant WLAN devices to associate with the ZyXEL Device.                                                                                                    |
|                            | Select <b>802.11b+g</b> to allow both IEEE802.11b and IEEE802.11g compliant WLAN devices to associate with the ZyXEL Device. The transmission rate of your ZyXEL Device might be reduced.                                                                                                    |
|                            | Select <b>802.11a</b> to allow only IEEE 802.11a compliant WLAN devices to associate with the ZyXEL Device.                                                                                                    |
| Super Mode                 | Select this to improve data throughput on the WLAN by enabling fast frame and packet bursting.                                                                                                    |
| Choose Channel ID          | Set the operating frequency/channel depending on your particular region. To manually set the ZyXEL Device to use a channel, select a channel from the drop-down list box. Click <b>MAINTENANCE</b> and then the <b>Channel Usage</b> tab to open the <b>Channel Usage</b> screen to make sure the channel is not already used by another AP or independent peer-to-peer wireless network. To have the ZyXEL Device automatically select a channel, click <b>Scan</b> instead. |
| Scan                       | Click this button to have the ZyXEL Device automatically select the wireless channel with the lowest interference.                                                                                                    |
| RTS/CTS Threshold          | The threshold (number of bytes) for enabling RTS/CTS handshake. Data with a frame size larger than this value will perform the RTS/CTS handshake. Setting this attribute to be larger than the maximum MSDU (MAC service data unit) size turns off the RTS/CTS handshake. Setting this attribute to zero turns on the RTS/CTS handshake. Enter a value between 800 and 2346.                                                                                                  |
| Fragmentation<br>Threshold | The threshold (number of bytes) for the fragmentation boundary for directed messages. It is the maximum data fragment size that can be sent. Enter a value between <b>256</b> and <b>2346</b> .                                                                                                    |
| Output Power               | Set the output power of the ZyXEL Device in this field. If there is a high density of APs in an area, decrease the output power to reduce interference with other APs. Select one of the following 100%(Full Power), 50%, 25%, 12.5% or Minimum. See the product specifications for more information on your ZyXEL Device's output power.                                                                                                    |
| Select SSID Profile        | An SSID profile is the set of parameters relating to one of the ZyXEL Device's BSSs. The SSID (Service Set IDentifier) identifies the Service Set with which a wireless station is associated. Wireless stations associating with the access point (AP) must have the same SSID.                                                                                                    |
|                            | Note: If you are configuring the ZyXEL Device from a computer connected to the wireless LAN and you change the ZyXEL Device's SSID or security settings, you will lose your wireless connection when you press Apply to confirm. You must then change the wireless settings of your computer to match the ZyXEL Device's new settings.                                                                                                    |
| Index                      | Select the check box to activate an SSID profile.                                                                                                    |

Table 28 Wireless: Multiple BSS

| LABEL                                 | DESCRIPTION                                                                                                    |
|---------------------------------------|----------------------------------------------------------------------------------------------------|
| Profile                               | Select the profile(s) of the SSIDs you want to use in your wireless network. You can have up to eight BSSs running on the ZyXEL Device simultaneously, one of which is always the pre-configured VoIP_SSID profile and another of which is always the pre-configured Guest_SSID profile. Configure SSID profiles in the <b>SSID</b> screen.     |
| Enable Breathing LED                  | Select this check box to enable the Breathing LED, also known as the ZyAIR LED.  The blue ZyAIR LED is on when the ZyXEL Device is on and blinks (or breathes) when data is being transmitted to/from its wireless stations.  Clear the check box to turn this LED off even when the ZyXEL Device is on and data is being transmitted/received. |
| Enable Spanning Tree<br>Control (STP) | (R)STP detects and breaks network loops and provides backup links between switches, bridges or routers. It allows a bridge to interact with other (R)STP - compliant bridges in your network to ensure that only one path exists between any two stations on the network. Select the check box to activate STP on the ZyXEL Device.             |
| Roaming Active                        | Roaming allows wireless stations to switch from one access point to another as they move from one coverage area to another. Select this checkbox to enable roaming on the ZyXEL Device if you have two or more ZyXEL Devices on the same subnet.  Note: All APs on the same subnet and the wireless stations                                    |
| Apply                                 | must have the same SSID to allow roaming.  Click Apply to save your changes.                                                                                                    |
|                                       | , , ,                                                                                                    |
| Reset                                 | Click <b>Reset</b> to begin configuring this screen afresh.                                                                                                    |

#### **7.2 SSID**

When the ZyXEL Device is set to Access Point, AP+Bridge or MBSSID mode, you need to choose the SSID profile(s) you want to use in your wireless network (see Section 5.5 on page 74 for more information on operating modes).

Use the **WIRELESS** > **SSID** screen to see information about the SSID profiles on the ZyXEL Device, and use the **WIRELESS** > **SSID** > **Edit** screen to configure the SSID profiles.

#### 7.2.1 The SSID Screen

Click **WIRELESS** > **SSID** to display the screen as shown.

Figure 57 SSID

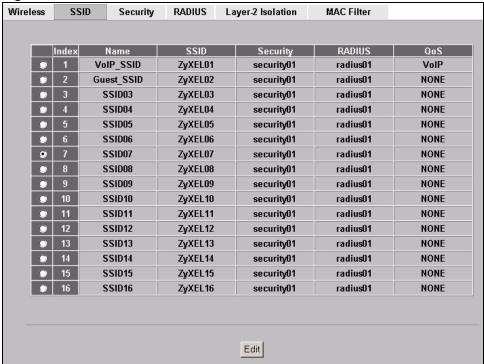

Table 29 SSID

| LABEL    | DESCRIPTION                                                                                                    |
|----------|----------------------------------------------------------------------------------------------------|
| Index    | This field displays the index number of each SSID profile.                                                                                                    |
| Name     | This field displays the identification name of each SSID profile on the ZyXEL Device.                                                                                                    |
| SSID     | This field displays the name of the wireless profile on the network. When a wireless client scans for an AP to associate with, this is the name that is broadcast and seen in the wireless client utility. |
| Security | This field indicates which security profile is currently associated with each SSID profile. See Section 6.9 on page 86 for more information.                                                               |
| RADIUS   | This field displays which RADIUS profile is currently associated with each SSID profile, if you have a RADIUS server configured.                                                                           |
| QoS      | This field displays the Quality of Service setting for this profile.                                                                                                    |
| Edit     | Click the radio button next to the profile you want to configure and click <b>Edit</b> to go to the SSID configuration screen.                                                                             |

## 7.2.2 Configuring SSID

Each SSID profile references the settings configured in the following screens:

- **WIRELESS** > **Security** (one of the security profiles).
- **WIRELESS** > **RADIUS** (one of the RADIUS profiles).
- WIRELESS > MAC Filter (the MAC filter list, if activated in the SSID profile).
- WIRELESS > Layer 2 Isolation (the layer 2 isolation list, if activated in the SSID profile).

• Also, use the VLAN screen to set up wireless VLANs based on SSID.

Configure the fields in the above screens to use the settings in an SSID profile.

Select an SSID profile in the **WIRELESS** > **SSID** screen and click **Edit** to display the following screen.

Figure 58 Configuring SSID

| Wireless          | SSID          | Security   | RADIUS       | Layer-2 Isolatio | n MAC | Filter |  |
|-------------------|---------------|------------|--------------|------------------|-------|--------|--|
|                   |               |            |              |                  |       | _      |  |
| Name :            |               |            | SSID03       |                  |       |        |  |
| SSID:             |               |            | F            | TA_GTR           |       |        |  |
| Hide Name(SSID) : |               |            | Disable 🔻    |                  |       |        |  |
| Security :        |               | ĺ          | security01 🔻 |                  |       |        |  |
| RAD               | RADIUS:       |            | ĺ            | radius01 🔻       |       |        |  |
| QoS               | QoS:          |            |              | NONE             | ▼     |        |  |
| L2 ls             | solation :    |            | ſ            | Disable 💌        |       |        |  |
| Intra             | a-BSS Traffic | blocking : |              | Disable 💌        |       |        |  |
| MAG               | C Filtering : |            | ſ            | Disable 💌        |       |        |  |
|                   |               |            |              |                  |       |        |  |
|                   |               |            |              |                  |       |        |  |
|                   |               |            | Apply        | 1                | Reset |        |  |
|                   |               |            |              | _                |       |        |  |

The following table describes the labels in this screen.

Table 30 Configuring SSID

| LABEL            | DESCRIPTION                                                                                                    |  |  |  |
|------------------|----------------------------------------------------------------------------------------------------|--|--|--|
| Name             | Enter a name identifying this profile.                                                                                                    |  |  |  |
| SSID             | When a wireless client scans for an AP to associate with, this is the name that is broadcast and seen in the wireless client utility.                                                                                                    |  |  |  |
| Hide Name (SSID) | Select <b>Disable</b> if you want the ZyXEL Device to broadcast this SSID (a wireless client scanning for an AP will find this SSID). Alternatively, select <b>Enable</b> to have the ZyXEL Device hide this SSID (a wireless client scanning for an AP will not find this SSID). |  |  |  |
| Security         | Select a security profile to use with this SSID profile. See Section 6.9 on page 86 for more information.                                                                                                    |  |  |  |
| RADIUS           | Select a RADIUS profile from the drop-down list box, if you have a RADIUS server configured. If you do not need to use RADIUS authentication, ignore this field. See Section 6.11 on page 95 for more information.                                                                |  |  |  |

Table 30 Configuring SSID

| Table 99 Comingaring Colb  |                                                                                                    |  |  |  |  |
|----------------------------|----------------------------------------------------------------------------------------------------|--|--|--|--|
| LABEL                      | DESCRIPTION                                                                                                    |  |  |  |  |
| QoS                        | <ul> <li>Select the Quality of Service priority for this BSS's traffic.</li> <li>In the pre-configured VoIP_SSID profile, the QoS setting is VoIP. This is not user-configurable. The VoIP setting is available only on the VoIP_SSID profile, and provides the highest level of QoS.</li> <li>If you select WMM from the QoS list, the priority of a data packet depends on the packet's VLAN or DSCP header. See Section 5.3.1 on page 69 for more information on WMM and WMM priorities. If a packet has no WMM value assigned to it, it is assigned the default priority.</li> <li>If you select ATC from the QoS list, the ZyXEL Device automatically assigns priority based on packet size. See Section 5.3.2 on page 69 for more information on ATC.</li> <li>If you select ATC+WMM from the QoS list, the ZyXEL Device uses WMM on the wireless network and ATC on the wired network. See Section 5.3.3 on page 70 for more information on ATC+WMM.</li> <li>If you select WMM_VOICE, WMM_VIDEO, WMM_BEST_EFFORT or WMM_BACKGROUND, the ZyXEL Device applies that QoS setting to all of that SSID's traffic.</li> <li>If you select NONE, the ZyXEL Device applies no priority to traffic on this SSID.</li> <li>Note: When you configure an SSID profile's QoS settings, the ZyXEL Device applies the same QoS setting to all of the profile's traffic.</li> </ul> |  |  |  |  |
| L2 Isolation               | Select <b>Enable</b> from the drop down list box to activate layer-2 isolation.                                                                                                    |  |  |  |  |
| Enable MAC Filtering       | Select <b>Enable</b> from the drop down list box to activate MAC address filtering.                                                                                                    |  |  |  |  |
| Intra-BSS Traffic blocking | Select <b>Enable</b> from the drop-down list box to prevent wireless clients in this profile's BSS from communicating with one another.                                                                                                    |  |  |  |  |
| Apply                      | Click <b>Apply</b> to save your changes.                                                                                                    |  |  |  |  |
| Reset                      | Click <b>Reset</b> to begin configuring this screen afresh.                                                                                                    |  |  |  |  |

# **Other Wireless Configuration**

This chapter describes how to configure the **Layer-2 Isolation** and **MAC Filter** screens on your ZyXEL Device.

### 8.1 Layer-2 Isolation Introduction

Layer-2 isolation is used to prevent wireless clients associated with your ZyXEL Device from communicating with other wireless clients, APs, computers or routers in a network.

In the following example, layer-2 isolation is enabled on the ZyXEL Device (**Z**, in the figure) to allow a guest wireless client (**A**) to access the main network router (**B**), the router providing Internet access (**C**), and the network printer (**D**) while preventing the client from accessing other computers and servers on the network. The client can communicate with other wireless clients only if **Intra-BSS Traffic blocking** is disabled.

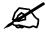

In the Wireless configuration screen, Intra-BSS Traffic Blocking is activated when you enable layer-2 isolation.

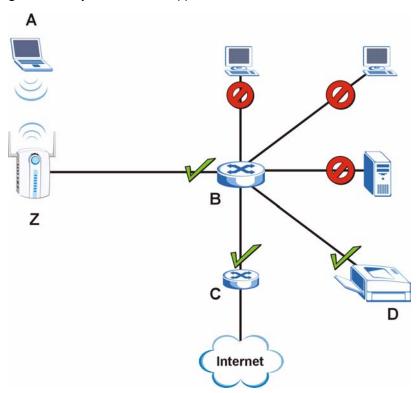

Figure 59 Layer-2 Isolation Application

MAC addresses that are not listed in the Allow devices with these MAC addresses table are blocked from communicating with the ZyXEL Device's wireless clients except for broadcast packets. Layer-2 isolation does not check the traffic between wireless clients that are associated with the same AP. Intra-BSS Traffic allows wireless clients associated with the same AP to communicate with each other.

## 8.2 Configuring Layer-2 Isolation

If layer-2 isolation is enabled, you need to know the MAC address of the wireless client, AP, computer or router that you want to allow to communicate with the ZyXEL Device's wireless clients.

To configure layer-2 isolation, click **WIRELESS** > **Layer-2 Isolation**. The screen appears as shown next.

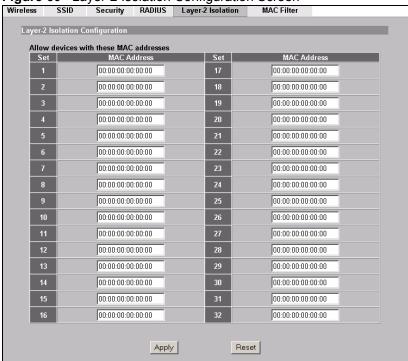

Figure 60 Layer-2 Isolation Configuration Screen

The following table describes the labels in this screen.

Table 31 Layer-2 Isolation Configuration

| LABEL                                        | DESCRIPTION                                                                                                    |
|----------------------------------------------|----------------------------------------------------------------------------------------------------|
| Allow devices with<br>these MAC<br>addresses | These are the MAC address of a wireless client, AP, computer or router. A wireless client associated with the ZyXEL Device can communicate with another wireless client, AP, computer or router only if the MAC addresses of those devices are listed in this table.                                  |
| Set                                          | This is the index number of the MAC address.                                                                                                    |
| MAC Address                                  | Type the MAC addresses of the wireless client, AP, computer or router that you want to allow the associated wireless clients to have access to in these address fields. Type the MAC address in a valid MAC address format, that is, six hexadecimal character pairs, for example, 12:34:56:78:9a:bc. |
| Apply                                        | Click <b>Apply</b> to save your changes.                                                                                                    |
| Reset                                        | Click <b>Reset</b> to begin configuring this screen afresh.                                                                                                    |

## 8.2.1 Layer-2 Isolation Examples

The following section shows you example layer-2 isolation configurations on the ZyXEL Device  $(\mathbf{A})$ .

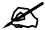

When configuring, remember to enable layer-2 isolation in the WIRELESS > SSID > Edit screen of the relevant SSID profile.

Figure 61 Layer-2 Isolation Example

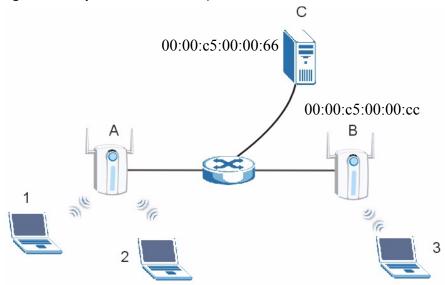

#### 8.2.1.1 Layer-2 Isolation Example 1

In the following example wireless clients 1 and 2 can communicate with C, but not B or 3.

• Enter C's MAC address in the Allow devices with these MAC addresses field.

Figure 62 Layer-2 Isolation Example 1

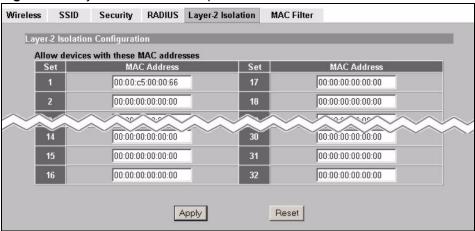

#### 8.2.1.2 Layer-2 Isolation Example 2

In the following example wireless clients 1 and 2 can communicate with B and C but not 3.

• Configure more than one MAC address. Enter the server's and your ZyXEL Device's MAC addresses in the **Allow devices with these MAC addresses** fields.

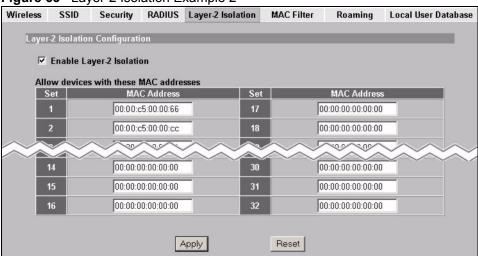

Figure 63 Layer-2 Isolation Example 2

# 8.3 Configuring MAC Filter

The MAC filter screen allows you to configure the ZyXEL Device to give exclusive access to up to 32 devices (Allow Association) or exclude up to 32 devices from accessing the ZyXEL Device (Deny Association).

Every Ethernet device has a unique MAC (Media Access Control) address. The MAC address is assigned at the factory and consists of six pairs of hexadecimal characters, for example, 00:A0:C5:00:00:02. You need to know the MAC address of each device to configure this screen.

To change your ZyXEL Device's MAC filter settings, click **WIRELESS** > **MAC Filter**. The screen appears as shown.

Wireless SSID RADIUS Layer-2 Isolation MAC Filter Security MAC Address Filter Allow Association 💌 Filter Action Set MAC Address Set MAC Address 00:00:00:00:00:00 00:00:00:00:00:00 Apply Reset

Figure 64 MAC Address Filter

The following table describes the labels in this screen.

Table 32 MAC Address Filter

| LABEL         | DESCRIPTION                                                                                                    |  |
|---------------|----------------------------------------------------------------------------------------------------|--|
| Filter Action | Define the filter action for the list of MAC addresses in the MAC address filter table.                                        |  |
|               | Select <b>Deny Association</b> to block access to the router. MAC addresses not listed will be allowed to access the router.   |  |
|               | Select <b>Allow Association</b> to permit access to the router. MAC addresses not listed will be denied access to the router.  |  |
| MAC Address   | Enter the MAC addresses (in XX:XX:XX:XX:XX format) of the wireless station to be allowed or denied access to the ZyXEL Device. |  |
| Apply         | Click <b>Apply</b> to save your changes.                                                                                       |  |
| Reset         | Click <b>Reset</b> to begin configuring this screen afresh.                                                                    |  |

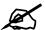

To activate MAC filtering on a profile, select Enable from the Enable MAC Filtering drop-down list box in the WIRELESS > SSID > Edit screen and click Apply.

## 8.4 Configuring Roaming

A wireless station is a device with an IEEE 802.11a/b/g compliant wireless interface. An access point (AP) acts as a bridge between the wireless and wired networks. An AP creates its own wireless coverage area. A wireless station can associate with a particular access point only if it is within the access point's coverage area.

In a network environment with multiple access points, wireless stations are able to switch from one access point to another as they move between the coverage areas. This is known as roaming. As the wireless station moves from place to place, it is responsible for choosing the most appropriate access point depending on the signal strength, network utilization or other factors.

The roaming feature on the access points allows the access points to relay information about the wireless stations to each other. When a wireless station moves from a coverage area to another, it scans and uses the channel of a new access point, which then informs the other access points on the LAN about the change. An example is shown in Figure 65 on page 111.

With roaming, a wireless LAN mobile user enjoys a continuous connection to the wired network through an access point while moving around the wireless LAN.

Enable roaming to exchange the latest bridge information of all wireless stations between APs when a wireless station moves between coverage areas. Wireless stations can still associate with other APs even if you disable roaming. Enabling roaming ensures correct traffic forwarding (bridge tables are updated) and maximum AP efficiency. The AP deletes records of wireless stations that associate with other APs (Non-ZyXEL APs may not be able to perform this). 802.1x authentication information is not exchanged (at the time of writing).

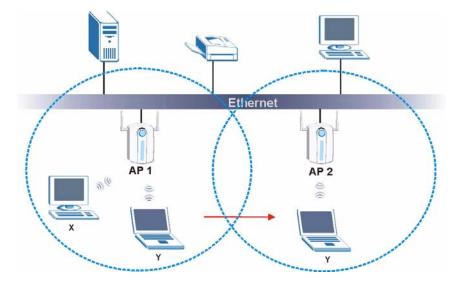

Figure 65 Roaming Example

The steps below describe the roaming process.

- 1 Wireless station Y moves from the coverage area of access point AP 1 to that of access point AP 2.
- 2 Wireless station Y scans and detects the signal of access point AP 2.
- **3** Wireless station Y sends an association request to access point AP 2.

- 4 Access point AP 2 acknowledges the presence of wireless station Y and relays this information to access point AP 1 through the wired LAN.
- **5** Access point **AP 1** updates the new position of wireless station **Y**.

#### 8.4.1 Requirements for Roaming

The following requirements must be met in order for wireless stations to roam between the coverage areas.

- 1 All the access points must be on the same subnet and configured with the same ESSID.
- **2** If IEEE 802.1x user authentication is enabled and to be done locally on the access point, the new access point must have the user profile for the wireless station.
- **3** The adjacent access points should use different radio channels when their coverage areas overlap.
- **4** All access points must use the same port number to relay roaming information.
- **5** The access points must be connected to the Ethernet and be able to get IP addresses from a DHCP server if using dynamic IP address assignment.

To enable roaming on your ZyXEL Device, click **WIRELESS > Wireless**. The screen appears as shown.

Figure 66 Roaming

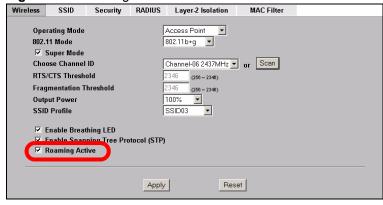

Select the **Roaming Active** check box and click **Apply**.

# **IP Screen**

This chapter discusses how to configure IP on the ZyXEL Device.

### 9.1 Factory Ethernet Defaults

The Ethernet parameters of the ZyXEL Device are preset in the factory with the following values:

- **1** IP address of 192.168.1.2
- **2** Subnet mask of 255.255.255.0 (24 bits)

These parameters should work for the majority of installations.

#### 9.2 TCP/IP Parameters

#### 9.2.1 WAN IP Address Assignment

Every computer on the Internet must have a unique IP address. If your networks are isolated from the Internet (only between your two branch offices, for instance) you can assign any IP addresses to the hosts without problems. However, the Internet Assigned Numbers Authority (IANA) has reserved the following three blocks of IP addresses specifically for private networks.

Table 33 Private IP Address Ranges

| 10.0.0.0    | - | 10.255.255.255  |
|-------------|---|-----------------|
| 172.16.0.0  | - | 172.31.255.255  |
| 192.168.0.0 | - | 192.168.255.255 |

You can obtain your IP address from the IANA, from an ISP or have it assigned by a private network. If you belong to a small organization and your Internet access is through an ISP, the ISP can provide you with the Internet addresses for your local networks. On the other hand, if you are part of a much larger organization, you should consult your network administrator for the appropriate IP addresses.

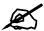

Regardless of your particular situation, do not create an arbitrary IP address; always follow the guidelines above. For more information on address assignment, please refer to RFC 1597, Address Allocation for Private Internets and RFC 1466, Guidelines for Management of IP Address Space.

# 9.3 Configuring IP

Click **IP** to display the screen shown next.

Figure 67 IP Setup

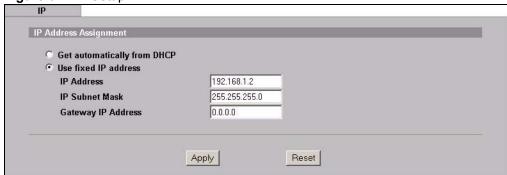

Table 34 IP Setup

| LABEL                       | DESCRIPTION                                                                                                    |  |
|-----------------------------|----------------------------------------------------------------------------------------------------|--|
| IP Address Assignment       |                                                                                                    |  |
| Get automatically from DHCP | Select this option if your ZyXEL Device is using a dynamically assigned IP address from a DHCP server each time.                                                                                                    |  |
|                             | Note: You must know the IP address assigned to the ZyXEL Device (by the DHCP server) to access the ZyXEL Device again.                                                                                                    |  |
| Use fixed IP address        | Select this option if your ZyXEL Device is using a static IP address. When you select this option, fill in the fields below.                                                                                                    |  |
| IP Address                  | Enter the IP address of your ZyXEL Device in dotted decimal notation.                                                                                                    |  |
|                             | Note: If you change the ZyXEL Device's IP address, you must use the new IP address if you want to access the web configurator again.                                                                                                    |  |
| IP Subnet Mask              | Type the subnet mask.                                                                                                    |  |
| Gateway IP Address          | Type the IP address of the gateway. The gateway is an immediate neighbor of your ZyXEL Device that will forward the packet to the destination. On the LAN, the gateway must be a router on the same segment as your ZyXEL Device; over the WAN, the gateway must be the IP address of one of the remote nodes. |  |

#### Table 34 IP Setup

| LABEL | DESCRIPTION                                                 |  |
|-------|-------------------------------------------------------------|--|
| Apply | Click <b>Apply</b> to save your changes.                    |  |
| Reset | Click <b>Reset</b> to begin configuring this screen afresh. |  |

# Rogue AP

This chapter discusses rogue wireless access points (APs) and how to configure the ZyXEL Device's rogue AP detection feature.

## 10.1 Rogue AP Introduction

A rogue AP is a wireless access point operating in a network's coverage area that is not a sanctioned part of that network. Rogue APs are not under the control of the network's administrators, and can open up holes in a network's security. Attackers can take advantage of a rogue AP's weaker (or non-existent) security to gain access to the network, or set up their own rogue APs in order to capture information from wireless clients. If a scan reveals a rogue AP, you can use commercially-available software to physically locate it.

Note that it is not necessary for a network to have a legitimate wireless LAN component for rogue APs to open the network to an attacker. In this case, any AP detected can be classified as rogue.

#### 10.2 Rogue AP Examples

In the following example, a corporate network's security is compromised by a rogue AP (**R**) set up by an employee at his workstation in order to allow him to connect his notebook computer wirelessly (**A**). The company's legitimate wireless network (the dashed ellipse **B**) is well-secured, but the rogue AP uses inferior security that is easily broken by an attacker (**X**) running readily available encryption-cracking software. In this example, the attacker now has access to the company network, including sensitive data stored on the file server (**C**).

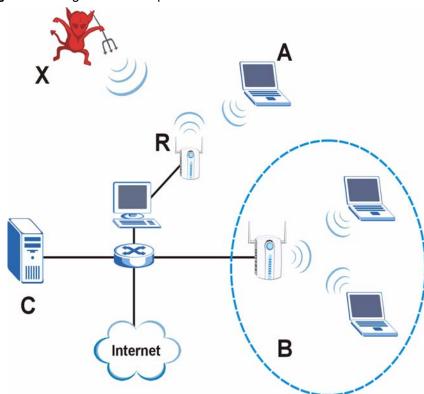

Figure 68 Rogue AP: Example

# 10.2.1 "Honeypot" Attack

Rogue APs need not be connected to the legitimate network to pose a severe security threat. In the following example, an attacker (X) is stationed in a vehicle outside a company building, using a rogue access point equipped with a powerful antenna. By mimicking a legitimate (company network) AP, the attacker tries to capture usernames, passwords, and other sensitive information from unsuspecting clients (A and B) who attempt to connect. This is known as a "honeypot" attack.

If a rogue AP in this scenario has sufficient power and is broadcasting the correct SSID (Service Set IDentifier) clients have no way of knowing that they are not associating with a legitimate company AP. The attacker can forward network traffic from associated clients to a legitimate AP, creating the impression of normal service. This is a variety of "man-in-the-middle" attack.

This scenario can also be part of a wireless denial of service (DoS) attack, in which associated wireless clients are deprived of network access. Other opportunities for the attacker include the introduction of malware (malicious software) into the network.

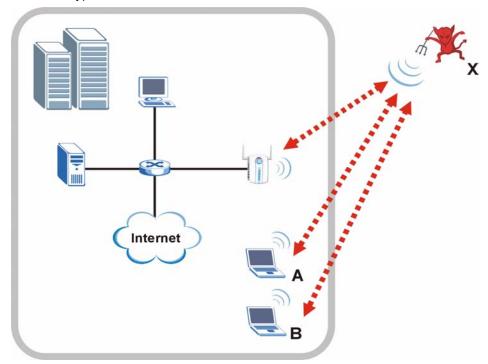

Figure 69 "Honeypot" Attack

# 10.3 Configuring Rogue AP Detection

You can configure the ZyXEL Device to detect rogue IEEE 802.11a (5 GHz) and IEEE 802.11b/g (2.4 GHz) APs.

If you have more than one AP in your wireless network, you must also configure the list of "friendly" APs. Friendly APs are the other wireless access points in your network, as well as any others that you know are not a threat (those from neighboring networks, for example). It is recommended that you export (save) your list of friendly APs often, especially if you have a network with a large number of access points.

You can choose to scan for rogue APs manually, or to have the ZyXEL Device scan automatically at pre-defined intervals.

You can also set the ZyXEL Device to email you immediately when a rogue AP is detected (see Chapter 13 on page 151 for information on how to set up email logs).

#### 10.3.1 Rogue AP: Configuration

Click **ROGUE AP > Configuration**. The following screen appears.

Figure 70 ROGUE AP > Configuration

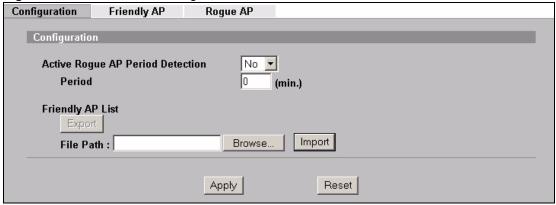

Table 35 ROGUE AP > Configuration

| LABEL                            | DESCRIPTION                                                                                                    |
|----------------------------------|----------------------------------------------------------------------------------------------------|
| Active Rogue AP Period Detection | Select <b>Yes</b> to turn rogue AP detection on. You must also enter a time value in the <b>Period</b> field.  Select <b>No</b> to turn rogue AP detection off.                                      |
| Period (min.)                    | Enter the period you want the ZyXEL Device to wait between scanning for rogue APs (between 10 and 60 minutes). You must also select <b>Yes</b> in the <b>Active Rogue AP Period Detection</b> field. |
| Friendly AP List                 |                                                                                                    |
| Export                           | Click this button to save the current list of friendly APs' MAC addresses and descriptions (as displayed in the <b>ROGUE AP</b> > <b>Friendly AP</b> screen) to your computer.                       |
| File Path                        | Enter the location of a previously-saved friendly AP list to upload to the ZyXEL Device. Alternatively, click the <b>Browse</b> button to locate a list.                                             |
| Browse                           | Click this button to locate a previously-saved list of friendly APs to upload to the ZyXEL Device.                                                                                                   |
| Import                           | Click this button to upload the previously-saved list of friendly APs displayed in the <b>File Path</b> field to the ZyXEL Device.                                                                   |
| Apply                            | Click <b>Apply</b> to save your settings.                                                                                                    |
| Reset                            | Click <b>Reset</b> to return all fields in this screen to their previously-saved values.                                                                                                    |

# 10.3.2 Rogue AP: Friendly AP

The friendly AP list displays details of all the access points in your area that you know are not a threat. If you have more than one AP in your network, you need to configure this list to include your other APs. If your wireless network overlaps with that of a neighbor (for example) you should also add these APs to the list, as they do not compromise your own network's security. If you do not add them to the friendly AP list, these access points will appear in the **Rogue AP** list each time the ZyXEL Device scans.

Configuration Friendly AP Rogue AP Add Friendly AP MAC Address Description Add Friendly AP List # MAC Address Channel Security Description 1 00:a0:00:00:00:00 0\_01 2 WPA Û First floor lobby 2 00:00:a0:00:00:00 0\_02 2 WPA Û Second Floor Design 3 00:00:00:00:00:03 1201 WPA Coffee Shop WLAN Û

Figure 71 ROGUE AP > Friendly AP

The following table describes the labels in this screen.

Table 36 ROGUE AP > Friendly AP

| LABEL            | DESCRIPTION                                                                                                    |  |
|------------------|----------------------------------------------------------------------------------------------------|--|
| Add Friendly AP  | Use this section to manually add a wireless access point to the list. You must know the device's MAC address.                                               |  |
| MAC Address      | Enter the MAC address of the AP you wish to add to the list.                                                                                                |  |
| Description      | Enter a short, explanatory description identifying the AP with a maximum of 32 alphanumeric characters. Spaces, underscores (_) and dashes (-) are allowed. |  |
| Add              | Click this button to include the AP in the list.                                                                                                    |  |
| Friendly AP List | This is the list of safe wireless access points you have already configured.                                                                                |  |
| #                | This is the index number of the AP's entry in the list.                                                                                                    |  |
| MAC Address      | This field displays the Media Access Control (MAC) address of the AP. All wireless devices have a MAC address that uniquely identifies them.                |  |
| SSID             | This field displays the Service Set IDentifier (also known as the network name) of the AP.                                                                  |  |
| Channel          | This field displays the wireless channel the AP is currently using.                                                                                         |  |
| Security         | This field displays the type of wireless encryption the AP is currently using.                                                                              |  |
| Description      | This is the description you entered when adding the AP to the list.                                                                                         |  |
| Delete           | Click this button to remove an AP's entry from the list.                                                                                                    |  |

#### 10.3.3 Rogue AP List

This list displays details of all IEEE 802.11a/b/g wireless access points within the ZyXEL Device's coverage area, except for the ZyXEL Device itself and the access points included in the friendly AP list (see Section 10.3.2 on page 120).

You can set how often you want the ZyXEL Device to scan for rogue APs in the **ROGUE AP** > **Configuration** screen (see Section 10.3.1 on page 119).

Click **ROGUE AP** > **Rogue AP**. The following screen displays.

Figure 72 ROGUE AP > Rogue AP

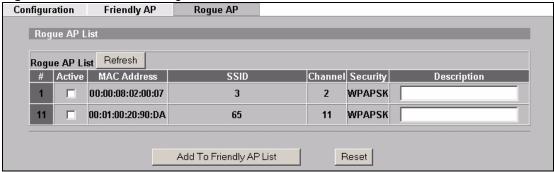

Table 37 ROGUE AP > Rogue AP

| LABEL                   | DESCRIPTION                                                                                                    |
|-------------------------|----------------------------------------------------------------------------------------------------|
| Rogue AP List           | This displays details of access points in the ZyXEL Device's coverage area that are not listed in the friendly AP list (see Section 10.3.2 on page 120)                                                                                                    |
| Refresh                 | Click this button to have the ZyXEL Device scan for rogue APs.                                                                                                    |
| #                       | This is the index number of the AP's entry in the list.                                                                                                    |
| Active                  | Use this check box to select the APs you want to move to the friendly AP list (see Section 10.3.2 on page 120)                                                                                                    |
| MAC Address             | This field displays the Media Access Control (MAC) address of the AP. All wireless devices have a MAC address that uniquely identifies them.                                                                                                    |
| SSID                    | This field displays the Service Set IDentifier (also known as the network name) of the AP.                                                                                                    |
| Channel                 | This field displays the wireless channel the AP is currently using.                                                                                                    |
| Security                | This field displays the type of wireless encryption the AP is currently using.                                                                                                    |
| Description             | If you want to move the AP's entry to the friendly AP list, enter a short, explanatory description identifying the AP before you click <b>Add to Friendly AP List</b> . A maximum of 32 alphanumeric characters are allowed in this field. Spaces, underscores (_) and dashes (-) are allowed.                                                                      |
| Add to Friendly AP List | If you know that the AP described in an entry is not a threat, select the <b>Active</b> check box, enter a short description in the <b>Description</b> field and click this button to add the entry to the friendly AP list (see Section 10.3.2 on page 120). When the ZyXEL Device next scans for rogue APs, the selected AP does not appear in the rogue AP list. |
| Reset                   | Click Reset to return all fields in this screen to their default values.                                                                                                    |

# **Remote Management**

This chapter provides information on the Remote Management screens.

# 11.1 Remote Management Overview

Remote management allows you to determine which services/protocols can access which of the ZyXEL Device's interfaces (if any) from which computers.

The following figure shows secure and insecure management of the ZyXEL Device. HTTPS and SSH access are secure. HTTP and Telnet access are not secure.

Figure 73 Secure and Insecure Remote Management

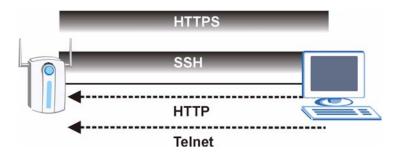

You may manage your ZyXEL Device from a remote location via:

Table 38 Remote Management Overview

- WLAN
- ALL (LAN and WLAN)
- LAN only
- · Neither (Disable).

To disable remote management of a service, select **Disable** in the corresponding **Server Access** field.

You may only have one remote management session running at a time. The ZyXEL Device automatically disconnects a remote management session of lower priority when another remote management session of higher priority starts. The priorities for the different types of remote management sessions are as follows.

- 1 Console port
- 2 SSH
- **3** Telnet
- 4 HTTPS and HTTP

#### 11.1.1 Remote Management Limitations

Remote management does not work when:

- **1** You have not enabled that service on the interface in the corresponding remote management screen.
- **2** The IP address in the **Secured Client IP** field does not match the client IP address. If it does not match, the ZyXEL Device will disconnect the session immediately.
- **3** There is already another remote management session with an equal or higher priority running. You may only have one remote management session running at one time.
- **4** A filter is applied (through the SMT or the commands) to block a Telnet, FTP or Web service

#### 11.1.2 System Timeout

There is a default system management idle timeout of five minutes (three hundred seconds). The ZyXEL Device automatically logs you out if the management session remains idle for longer than this timeout period. The management session does not time out when a statistics screen is polling. You can change the timeout period in the **System** screen

#### 11.2 SSH

You can use SSH (Secure SHell) to securely access the ZyXEL Device's SMT or command line interface. Specify which interfaces allow SSH access and from which IP address the access can come.

SSH is a secure communication protocol that combines authentication and data encryption to provide secure encrypted communication between two hosts over an unsecured network. In the following figure, computer **A** on the Internet uses SSH to securely connect to the ZyXEL Device for a management session.

Figure 74 SSH Communication Example

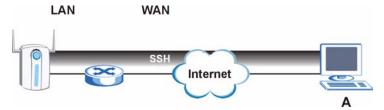

Configure SSH in the **REMOTE MGNT > TELNET** screen (see Section 11.3 on page 124).

#### 11.3 Telnet

You can use Telnet to access the ZyXEL Device's SMT or command line interface. Specify which interfaces allow Telnet access and from which IP address the access can come.

Click **REMOTE MGNT** > **TELNET** to display the screen as shown.

Figure 75 Remote Management: Telnet

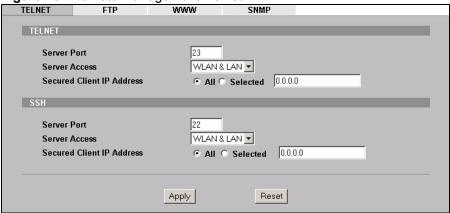

Table 39 Remote Management: Telnet

| LABEL                           | DESCRIPTION                                                                                                    |
|---------------------------------|----------------------------------------------------------------------------------------------------|
| TELNET                          |                                                                                                    |
| Server Port                     | You can change the server port number for a service if needed, however you must use the same port number in order to use that service for remote management.                                                                                                    |
| Server<br>Access                | Select the interface(s) through which a computer may access the ZyXEL Device using Telnet.                                                                                                    |
| Secured<br>Client IP<br>Address | A secured client is a "trusted" computer that is allowed to communicate with the ZyXEL Device using this service.  Select <b>All</b> to allow any computer to access the ZyXEL Device using this service.  Choose <b>Selected</b> to just allow the computer with the IP address that you specify to access the ZyXEL Device using this service. |
| SSH                             |                                                                                                    |
| Server Port                     | You can change the server port number for a service if needed, however you must use the same port number in order to use that service for remote management.                                                                                                    |
| Server<br>Access                | Select the interface(s) through which a computer may access the ZyXEL Device using SSH.                                                                                                    |
| Secured<br>Client IP<br>Address | A secured client is a "trusted" computer that is allowed to communicate with the ZyXEL Device using this service.  Select <b>All</b> to allow any computer to access the ZyXEL Device using this service.  Choose <b>Selected</b> to just allow the computer with the IP address that you specify to access the ZyXEL Device using this service. |
| Apply                           | Click Apply to save your customized settings and exit this screen.                                                                                                    |
| Reset                           | Click Reset to begin configuring this screen afresh.                                                                                                    |

# 11.4 Configuring FTP

You can upload and download the ZyXEL Device's firmware and configuration files using FTP; please see the chapter on firmware and configuration file maintenance for details. To use this feature, your computer must have an FTP client.

To change your ZyXEL Device's FTP settings, click **REMOTE MGMT > FTP**. The screen appears as shown.

Figure 76 Remote Management: FTP

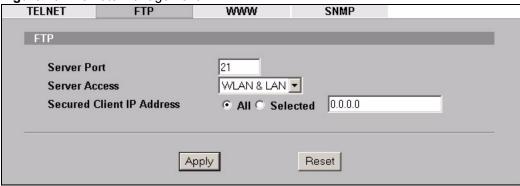

The following table describes the labels in this screen.

Table 40 Remote Management: FTP

| LABEL                        | DESCRIPTION                                                                                                    |
|------------------------------|----------------------------------------------------------------------------------------------------|
| Server Port                  | You may change the server port number for a service if needed, however you must use the same port number in order to use that service for remote management.                                                                                                    |
| Server Access                | Select the interface(s) through which a computer may access the ZyXEL Device using this service.                                                                                                    |
| Secured Client IP<br>Address | A secured client is a "trusted" computer that is allowed to communicate with the ZyXEL Device using this service.  Select <b>All</b> to allow any computer to access the ZyXEL Device using this service. Choose <b>Selected</b> to just allow the computer with the IP address that you specify to access the ZyXEL Device using this service. |
| Apply                        | Click <b>Apply</b> to save your customized settings and exit this screen.                                                                                                    |
| Reset                        | Click <b>Reset</b> to begin configuring this screen afresh.                                                                                                    |

# 11.5 Configuring WWW

To change your ZyXEL Device's World Wide Web settings, click **REMOTE MGNT** > **WWW**. You can set the ZyXEL Device to use HTTP or HTTPS (HTTPS adds security) for web configurator sessions. Specify which interfaces allow web configurator access and from which IP address the access can come.

Figure 77 Remote Management: WWW

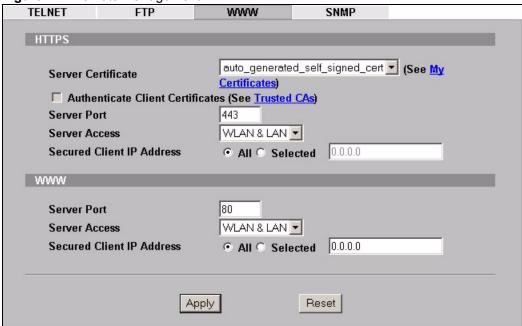

Table 41 Remote Management: WWW

| LABEL                               | DESCRIPTION                                                                                                    |
|-------------------------------------|----------------------------------------------------------------------------------------------------|
| HTTPS                               |                                                                                                    |
| Server Certificate                  | Select the <b>Server Certificate</b> that the ZyXEL Device will use to identify itself. The ZyXEL Device is the SSL server and must always authenticate itself to the SSL client (the computer which requests the HTTPS connection with the ZyXEL Device).                                                                                                    |
| Authenticate<br>Client Certificates | Select <b>Authenticate Client Certificates</b> (optional) to require the SSL client to authenticate itself with the ZyXEL Device by sending the ZyXEL Device a certificate. To do that the SSL client must have a CA-signed certificate from a CA that has been imported as a trusted CA on the ZyXEL Device (see the appendix on importing certificates for details). |
| Server Port                         | The HTTPS proxy server listens on port 443 by default. If you change the HTTPS proxy server port to a different number on the ZyXEL Device, for example 8443, then you must notify people who need to access the ZyXEL Device web configurator to use "https://ZyXEL Device IP Address:8443" as the URL.                                                               |
| Server Access                       | Select a ZyXEL Device interface from <b>Server Access</b> on which incoming HTTPS access is allowed.  You can allow only secure web configurator access by setting the <b>HTTP Server Access</b> field to <b>Disable</b> and setting the <b>HTTPS Server Access</b> field to an interface(s).                                                                          |
| Secured Client IP<br>Address        | A secure client is a "trusted" computer that is allowed to communicate with the ZyXEL Device using this service.  Select <b>All</b> to allow any computer to access the ZyXEL Device using this service. Choose <b>Selected</b> to just allow the computer with the IP address that you specify to access the ZyXEL Device using this service.                         |
| www                                 |                                                                                                    |
| Server Port                         | You may change the server port number for a service if needed, however you must use the same port number in order to use that service for remote management.                                                                                                    |

Table 41 Remote Management: WWW

| LABEL                        | DESCRIPTION                                                                                                    |
|------------------------------|----------------------------------------------------------------------------------------------------|
| Server Access                | Select the interface(s) through which a computer may access the ZyXEL Device using this service.                                                                                 |
| Secured Client IP<br>Address | A secured client is a "trusted" computer that is allowed to communicate with the ZyXEL Device using this service.                                                                |
|                              | Select <b>All</b> to allow any computer to access the ZyXEL Device using this service. Choose <b>Selected</b> to just allow the computer with the IP address that you specify to |
|                              | access the ZyXEL Device using this service.                                                                                                    |
| Apply                        | Click <b>Apply</b> to save your customized settings and exit this screen.                                                                                                    |
| Reset                        | Click <b>Reset</b> to begin configuring this screen afresh.                                                                                                    |

#### **11.6 SNMP**

Simple Network Management Protocol (SNMP) is a protocol used for exchanging management information between network devices. SNMP is a member of the TCP/IP protocol suite. Your ZyXEL Device supports SNMP agent functionality, which allows a manager station to manage and monitor the ZyXEL Device through the network. The ZyXEL Device supports SNMP version one (SNMPv1) and version two (SNMPv2c). The next figure illustrates an SNMP management operation. SNMP is only available if TCP/IP is configured.

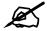

#### SNMP is only available if TCP/IP is configured.

MANAGER

MANAGER

SNMP

AGENT

AGENT

AGENT

Managed Device

Managed Device

Managed Device

Managed Device

An SNMP managed network consists of two main types of component: agents and a manager.

An agent is a management software module that resides in a managed device (the ZyXEL Device). An agent translates the local management information from the managed device into a form compatible with SNMP. The manager is the console through which network administrators perform network management functions. It executes applications that control and monitor managed devices.

The managed devices contain object variables/managed objects that define each piece of information to be collected about a device. Examples of variables include such as number of packets received, node port status etc. A Management Information Base (MIB) is a collection of managed objects. SNMP allows a manager and agents to communicate for the purpose of accessing these objects.

SNMP itself is a simple request/response protocol based on the manager/agent model. The manager issues a request and the agent returns responses using the following protocol operations:

- Get Allows the manager to retrieve an object variable from the agent.
- GetNext Allows the manager to retrieve the next object variable from a table or list within an agent. In SNMPv1, when a manager wants to retrieve all elements of a table from an agent, it initiates a Get operation, followed by a series of GetNext operations.
- Set Allows the manager to set values for object variables within an agent.
- Trap Used by the agent to inform the manager of some events.

#### 11.6.1 Supported MIBs

The ZyXEL Device supports MIB II that is defined in RFC-1213 and RFC-1215 as well as the proprietary ZyXEL private MIB. The purpose of the MIBs is to let administrators collect statistical data and monitor status and performance.

### **11.6.2 SNMP Traps**

The ZyXEL Device can send the following traps to the SNMP manager.

Table 42 SNMP Traps

| idole 42 Ortini Trapo |                           |                                                                                      |
|-----------------------|---------------------------|--------------------------------------------------------------------------------------|
| TRAP NAME             | OBJECT IDENTIFIER # (OID) | DESCRIPTION                                                                          |
| Generic Traps         |                           |                                                                                      |
| coldStart             | 1.3.6.1.6.3.1.1.5.1       | This trap is sent after booting (power on). This trap is defined in RFC-1215.        |
| warmStart             | 1.3.6.1.6.3.1.1.5.2       | This trap is sent after booting (software reboot). This trap is defined in RFC-1215. |
| linkDown              | 1.3.6.1.6.3.1.1.5.3       | This trap is sent when the Ethernet link is down.                                    |
| linkUp                | 1.3.6.1.6.3.1.1.5.4       | This trap is sent when the Ethernet link is up.                                      |

Table 42 SNMP Traps

| TRAP NAME                                           | OBJECT IDENTIFIER # (OID)       | DESCRIPTION                                                                                                    |
|-----------------------------------------------------|---------------------------------|----------------------------------------------------------------------------------------------------|
| authenticationFailure (defined in <i>RFC-1215</i> ) | 1.3.6.1.6.3.1.1.5.5             | The device sends this trap when it receives any SNMP get or set requirements with the wrong community (password).  Note: snmpEnableAuthenTraps, OID 1.3.6.1.2.1.11.30 (defined in RFC 1214 and RFC 1907) must be enabled on in order for the device to send authenticationFailure traps. Use a MIB browser to enable or disable snmpEnableAuthenTraps. |
| Traps defined in the ZyXEL Private MIB.             |                                 |                                                                                                    |
| whyReboot                                           | 1.3.6.1.4.1.890.1.5.13.0.1      | This trap is sent with the reason for restarting before the system reboots (warm start). "System reboot by user!" is added for an intentional reboot (for example, download new files, CI command "sys reboot"). If the system reboots because of fatal errors, a code for the error is listed.                                                        |
| pwTFTPStatus                                        | 1.3.6.1.4.1.890.1.9.2.3.3.<br>1 | This trap is sent to indicate the status and result of a TFTP client session that has ended.                                                                                                    |

# 11.7 SNMP Traps

Some traps include an SNMP interface index. The following table maps the SNMP interface indexes to the ZyXEL Device's physical ports.

 Table 43
 SNMP Interface Index to Physical Port Mapping

| INTERFACE TYPE | PHYSICAL PORT |
|----------------|---------------|
| enet0          | WLAN          |
| enet1          | Ethernet port |

# 11.7.1 Configuring SNMP

To change your ZyXEL Device's SNMP settings, click **REMOTE MGMT > SNMP**. The screen appears as shown.

Figure 79 Remote Management: SNMP

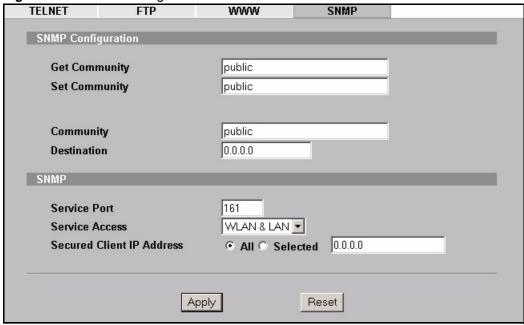

Table 44 Remote Management: SNMP

| LABEL                        | DESCRIPTION                                                                                                    |  |  |
|------------------------------|----------------------------------------------------------------------------------------------------|--|--|
| SNMP Configuration           | SNMP Configuration                                                                                                    |  |  |
| Get Community                | Enter the <b>Get Community</b> , which is the password for the incoming Get and GetNext requests from the management station. The default is public and allows all requests.                                                 |  |  |
| Set Community                | Enter the <b>Set community</b> , which is the password for incoming Set requests from the management station. The default is public and allows all requests.                                                                 |  |  |
| Community                    | Type the trap community, which is the password sent with each trap to the SNMP manager. The default is public and allows all requests.                                                                                       |  |  |
| Destination                  | Type the IP address of the station to send your SNMP traps to.                                                                                                    |  |  |
| SNMP                         |                                                                                                    |  |  |
| Service Port                 | You may change the server port number for a service if needed, however you must use the same port number in order to use that service for remote management.                                                                 |  |  |
| Service Access               | Select the interface(s) through which a computer may access the ZyXEL Device using this service.                                                                                                    |  |  |
| Secured Client IP<br>Address | A secured client is a "trusted" computer that is allowed to communicate with the ZyXEL Device using this service.                                                                                                    |  |  |
|                              | Select <b>All</b> to allow any computer to access the ZyXEL Device using this service. Choose <b>Selected</b> to just allow the computer with the IP address that you specify to access the ZyXEL Device using this service. |  |  |
| Apply                        | Click <b>Apply</b> to save your customized settings and exit this screen.                                                                                                    |  |  |
| Reset                        | Click <b>Reset</b> to begin configuring this screen afresh.                                                                                                    |  |  |

# **Certificates**

This chapter gives background information about public-key certificates and explains how to use them.

#### 12.1 Certificates Overview

The ZyXEL Device can use certificates (also called digital IDs) to authenticate users. Certificates are based on public-private key pairs. A certificate contains the certificate owner's identity and public key. Certificates provide a way to exchange public keys for use in authentication.

A Certification Authority (CA) issues certificates and guarantees the identity of each certificate owner. There are commercial certification authorities like CyberTrust or VeriSign and government certification authorities. You can use the ZyXEL Device to generate certification requests that contain identifying information and public keys and then send the certification requests to a certification authority.

In public-key encryption and decryption, each host has two keys. One key is public and can be made openly available; the other key is private and must be kept secure. Public-key encryption in general works as follows.

- 1 Tim wants to send a private message to Jenny. Tim generates a public key pair. What is encrypted with one key can only be decrypted using the other.
- **2** Tim keeps the private key and makes the public key openly available.
- **3** Tim uses his private key to encrypt the message and sends it to Jenny.
- **4** Jenny receives the message and uses Tim's public key to decrypt it.
- **5** Additionally, Jenny uses her own private key to encrypt a message and Tim uses Jenny's public key to decrypt the message.

The ZyXEL Device uses certificates based on public-key cryptology to authenticate users attempting to establish a connection, not to encrypt the data that you send after establishing a connection. The method used to secure the data that you send through an established connection depends on the type of connection. For example, a VPN tunnel might use the triple DES encryption algorithm.

The certification authority uses its private key to sign certificates. Anyone can then use the certification authority's public key to verify the certificates.

A certification path is the hierarchy of certification authority certificates that validate a certificate. The ZyXEL Device does not trust a certificate if any certificate on its path has expired or been revoked.

Certification authorities maintain directory servers with databases of valid and revoked certificates. A directory of certificates that have been revoked before the scheduled expiration is called a CRL (Certificate Revocation List). The ZyXEL Device can check a peer's certificate against a directory server's list of revoked certificates. The framework of servers, software, procedures and policies that handles keys is called PKI (public-key infrastructure).

#### 12.1.1 Advantages of Certificates

Certificates offer the following benefits.

- The ZyXEL Device only has to store the certificates of the certification authorities that you decide to trust, no matter how many devices you need to authenticate.
- Key distribution is simple and very secure since you can freely distribute public keys and you never need to transmit private keys.

## 12.2 Self-signed Certificates

You can have the ZyXEL Device act as a certification authority and sign its own certificates.

# 12.3 Verifying a Certificate

Before you import a trusted CA certificate into the ZyXEL Device, you should verify that you have the actual certificate. This is especially important since the ZyXEL Device also trusts any valid certificate signed by any of the imported trusted CA certificates.

#### 12.3.1 Checking the Fingerprint of a Certificate on Your Computer

A certificate's fingerprints are message digests calculated using the MD5 or SHA1 algorithms. The following procedure describes how to check a certificate's fingerprint to verify that you have the actual certificate.

- **1** Browse to where you have the certificate saved on your computer.
- **2** Make sure that the certificate has a ".cer" or ".crt" file name extension.

Figure 80 Certificates on Your Computer

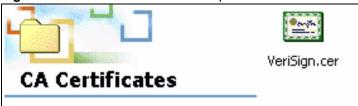

3 Double-click the certificate's icon to open the **Certificate** window. Click the **Details** tab and scroll down to the **Thumbprint Algorithm** and **Thumbprint** fields.

Figure 81 Certificate Details

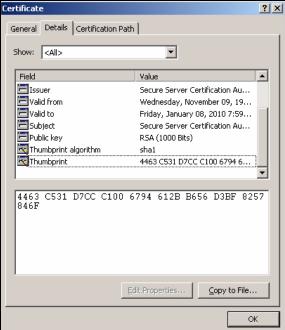

**4** Use a secure method to verify that the certificate owner has the same information in the **Thumbprint Algorithm** and **Thumbprint** fields. The secure method may vary according to your situation. Possible examples would be over the telephone or through an HTTPS connection.

#### 12.4 Configuration Summary

This section summarizes how to manage certificates.

Use the **My Certificate** screens to generate and export self-signed certificates or certification requests and import the ZyXEL Devices' CA-signed certificates.

Use the **Trusted CA** screens to save CA certificates to the ZyXEL Device.

#### 12.5 My Certificates

Click **CERTIFICATES** > **My Certificates** to open the ZyXEL Device's summary list of certificates and certification requests. Certificates display in black and certification requests display in gray. See the following figure.

Figure 82 My Certificates

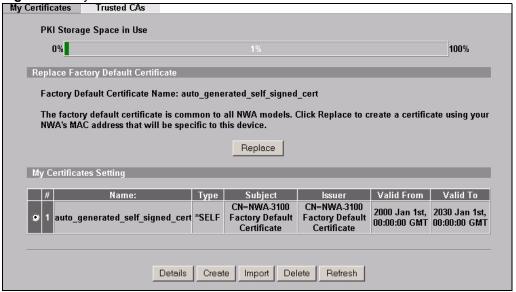

Table 45 My Certificates

| LABEL                       | DESCRIPTION                                                                                                    |
|-----------------------------|----------------------------------------------------------------------------------------------------|
| PKI Storage<br>Space in Use | This bar displays the percentage of the ZyXEL Device's PKI storage space that is currently in use. When you are using 80% or less of the storage space, the bar is green. When the amount of space used is over 80%, the bar is red. When the bar is red, you should consider deleting expired or unnecessary certificates before adding more certificates.                                                                                                    |
| Replace                     | This button displays when the ZyXEL Device has the factory default certificate. The factory default certificate is common to all ZyXEL Devices that use certificates. ZyXEL recommends that you use this button to replace the factory default certificate with one that uses your ZyXEL Device's MAC address.                                                                                                    |
| #                           | This field displays the certificate index number. The certificates are listed in alphabetical order.                                                                                                    |
| Name                        | This field displays the name used to identify this certificate. It is recommended that you give each certificate a unique name.                                                                                                    |
| Туре                        | This field displays what kind of certificate this is.  REQ represents a certification request and is not yet a valid certificate. Send a certification request to a certification authority, which then issues a certificate. Use the My Certificate Import screen to import the certificate and replace the request.  SELF represents a self-signed certificate.  *SELF represents the default self-signed certificate, which the ZyXEL Device uses to sign imported trusted remote host certificates.  CERT represents a certificate issued by a certification authority. |
| Subject                     | This field displays identifying information about the certificate's owner, such as CN (Common Name), OU (Organizational Unit or department), O (Organization or company) and C (Country). It is recommended that each certificate have unique subject information.                                                                                                    |
| Issuer                      | This field displays identifying information about the certificate's issuing certification authority, such as a common name, organizational unit or department, organization or company and country. With self-signed certificates, this is the same information as in the <b>Subject</b> field.                                                                                                    |

Table 45 My Certificates (continued)

| LABEL      | DESCRIPTION                                                                                                    |
|------------|----------------------------------------------------------------------------------------------------|
| Valid From | This field displays the date that the certificate becomes applicable. The text displays in red and includes a Not Yet Valid! message if the certificate has not yet become applicable.                                                                                                    |
| Valid To   | This field displays the date that the certificate expires. The text displays in red and includes an Expiring! or Expired! message if the certificate is about to expire or has already expired.                                                                                                    |
| Details    | Click the details icon to open a screen with an in-depth list of information about the certificate.  Click the delete icon to remove the certificate. A window displays asking you to confirm that you want to delete the certificate.  You cannot delete a certificate that one or more features is configured to use.  Do the following to delete a certificate that shows *SELF in the Type field.  1. Make sure that no other features, such as HTTPS, VPN, SSH are configured to use the *SELF certificate.  2. Click the details icon next to another self-signed certificate (see the description on the Create button if you need to create a self-signed certificate).  3. Select the Default self-signed certificate which signs the imported remote host certificates check box.  4. Click Apply to save the changes and return to the My Certificates screen.  5. The certificate that originally showed *SELF displays SELF and you can delete it now.  Note that subsequent certificates move up by one when you take this action |
| Create     | Click <b>Create</b> to go to the screen where you can have the ZyXEL Device generate a certificate or a certification request.                                                                                                    |
| Import     | Click <b>Import</b> to open a screen where you can save the certificate that you have enrolled from a certification authority from your computer to the ZyXEL Device.                                                                                                    |
| Delete     | Click <b>Delete</b> to delete an existing certificate. A window display asking you to confirm that you want to delete the certificate. Note that subsequent certificates move up by one when you take this action.                                                                                                    |
| Refresh    | Click <b>Refresh</b> to display the current validity status of the certificates.                                                                                                    |

#### 12.6 Certificate File Formats

The certification authority certificate that you want to import has to be in one of these file formats:

- Binary X.509: This is an ITU-T recommendation that defines the formats for X.509 certificates.
- PEM (Base-64) encoded X.509: This Privacy Enhanced Mail format uses 64 ASCII characters to convert a binary X.509 certificate into a printable form.
- Binary PKCS#7: This is a standard that defines the general syntax for data (including digital signatures) that may be encrypted. The ZyXEL Device currently allows the importation of a PKS#7 file that contains a single certificate.
- PEM (Base-64) encoded PKCS#7: This Privacy Enhanced Mail (PEM) format uses 64 ASCII characters to convert a binary PKCS#7 certificate into a printable form.

### 12.7 Importing a Certificate

Click **CERTIFICATES** > **My Certificates** and then **Import** to open the **My Certificate Import** screen. Follow the instructions in this screen to save an existing certificate to the ZyXEL Device.

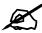

You can import only a certificate that matches a corresponding certification request that was generated by the ZyXEL Device.

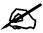

The certificate you import replaces the corresponding request in the My Certificates screen.

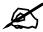

You must remove any spaces from the certificate's filename before you can import it.

Figure 83 My Certificate Import

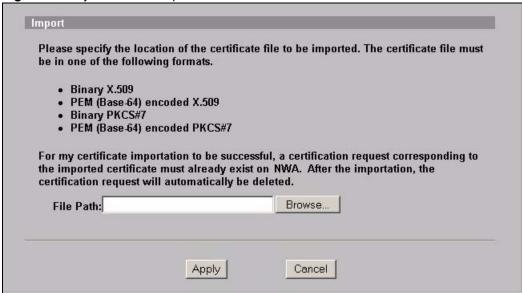

Table 46 My Certificate Import

| LABEL     | DESCRIPTION                                                                                          |
|-----------|----------------------------------------------------------------------------------------------------|
| File Path | Type in the location of the file you want to upload in this field or click <b>Browse</b> to find it. |
| Browse    | Click <b>Browse</b> to find the certificate file you want to upload.                                 |

Table 46 My Certificate Import

| LABEL  | DESCRIPTION                                                     |
|--------|-----------------------------------------------------------------|
| Apply  | Click <b>Apply</b> to save the certificate on the ZyXEL Device. |
| Cancel | Click Cancel to quit and return to the My Certificates screen.  |

## 12.8 Creating a Certificate

Click **CERTIFICATES** > **My Certificates** and then **Create** to open the **My Certificate Create** screen. Use this screen to have the ZyXEL Device create a self-signed certificate, enroll a certificate with a certification authority or generate a certification request, see the following figure.

Figure 84 My Certificate Create

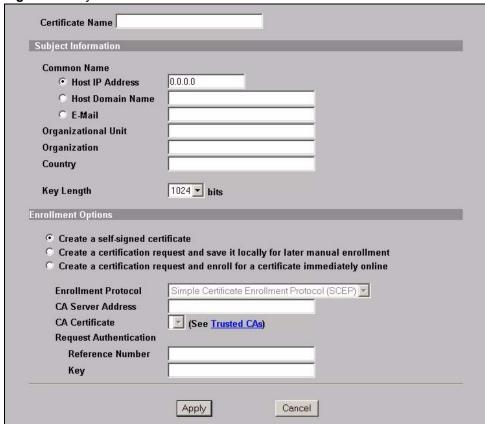

Table 47 My Certificate Create

| LABEL               | DESCRIPTION                                                                                                    |
|---------------------|----------------------------------------------------------------------------------------------------|
| Certificate Name    | Type up to 31 ASCII characters (not including spaces) to identify this certificate.                                                                                                    |
| Subject Information | Use these fields to record information that identifies the owner of the certificate. You do not have to fill in every field, although the <b>Common Name</b> is mandatory. The certification authority may add fields (such as a serial number) to the subject information when it issues a certificate. It is recommended that each certificate have unique subject information. |

 Table 47
 My Certificate Create (continued)

| LABEL                                                                                   | DESCRIPTION                                                                                                    |
|-----------------------------------------------------------------------------------------|----------------------------------------------------------------------------------------------------|
| Common Name                                                                             | Select a radio button to identify the certificate's owner by IP address, domain name or e-mail address. Type the IP address (in dotted decimal notation), domain name or e-mail address in the field provided. The domain name or e-mail address can be up to 31 ASCII characters. The domain name or e-mail address is for identification purposes only and can be any string.                                                                                                    |
| Organizational Unit                                                                     | Type up to 127 characters to identify the organizational unit or department to which the certificate owner belongs. You may use any character, including spaces, but the ZyXEL Device drops trailing spaces.                                                                                                    |
| Organization                                                                            | Type up to 127 characters to identify the company or group to which the certificate owner belongs. You may use any character, including spaces, but the ZyXEL Device drops trailing spaces.                                                                                                    |
| Country                                                                                 | Type up to 127 characters to identify the nation where the certificate owner is located. You may use any character, including spaces, but the ZyXEL Device drops trailing spaces.                                                                                                    |
| Key Length                                                                              | Select a number from the drop-down list box to determine how many bits the key should use (512 to 2048). The longer the key, the more secure it is. A longer key also uses more PKI storage space.                                                                                                    |
| Enrollment Options                                                                      | These radio buttons deal with how and when the certificate is to be generated.                                                                                                    |
| Create a self-signed certificate                                                        | Select <b>Create a self-signed certificate</b> to have the ZyXEL Device generate the certificate and act as the Certification Authority (CA) itself. This way you do not need to apply to a certification authority for certificates.                                                                                                    |
| Create a certification<br>request and save it<br>locally for later<br>manual enrollment | Select Create a certification request and save it locally for later manual enrollment to have the ZyXEL Device generate and store a request for a certificate. Use the My Certificate Details screen to view the certification request and copy it to send to the certification authority.  Copy the certification request from the My Certificate Details screen (Section 12.9 on page 141) and then send it to the certification authority.                                                                                                    |
| Create a certification<br>request and enroll for<br>a certificate<br>immediately online | Select Create a certification request and enroll for a certificate immediately online to have the ZyXEL Device generate a request for a certificate and apply to a certification authority for a certificate.  You must have the certification authority's certificate already imported in the Trusted CAs screen.  When you select this option, you must select the certification authority's enrollment protocol and the certification authority's certificate from the dropdown list boxes and enter the certification authority's server address. You also need to fill in the Reference Number and Key if the certification authority requires them. |
| Enrollment Protocol                                                                     | Select the certification authority's enrollment protocol from the drop-down list box.  Simple Certificate Enrollment Protocol (SCEP) is a TCP-based enrollment protocol that was developed by VeriSign and Cisco.  Certificate Management Protocol (CMP) is a TCP-based enrollment protocol that was developed by the Public Key Infrastructure X.509 working group of the Internet Engineering Task Force (IETF) and is specified in RFC 2510.                                                                                                    |
| CA Server Address                                                                       | Enter the IP address (or URL) of the certification authority server.                                                                                                    |
| CA Certificate                                                                          | Select the certification authority's certificate from the <b>CA Certificate</b> dropdown list box.                                                                                                    |
|                                                                                         | You must have the certification authority's certificate already imported in the <b>Trusted CAs</b> screen. Click <b>Trusted CAs</b> to go to the <b>Trusted CAs</b> screen where you can view (and manage) the ZyXEL Device's list of certificates of trusted certification authorities.                                                                                                    |

**Table 47** My Certificate Create (continued)

| LABEL                     | DESCRIPTION                                                                                                    |
|---------------------------|----------------------------------------------------------------------------------------------------|
| Request<br>Authentication | When you select <b>Create a certification request and enroll for a certificate immediately online</b> , the certification authority may want you to include a reference number and key to identify you when you send a certification request. Fill in both the <b>Reference Number</b> and the <b>Key</b> fields if your certification authority uses CMP enrollment protocol. Just fill in the <b>Key</b> field if your certification authority uses the SECP enrollment protocol. |
| Key                       | Type the key that the certification authority gave you.                                                                                                    |
| Apply                     | Click <b>Apply</b> to begin certificate or certification request generation.                                                                                                    |
| Cancel                    | Click Cancel to quit and return to the My Certificates screen.                                                                                                    |

After you click **Apply** in the **My Certificate Create** screen, you see a screen that tells you the ZyXEL Device is generating the self-signed certificate or certification request.

After the ZyXEL Device successfully enrolls a certificate or generates a certification request or a self-signed certificate, you see a screen with a **Return** button that takes you back to the **My Certificates** screen.

If you configured the **My Certificate Create** screen to have the ZyXEL Device enroll a certificate and the certificate enrollment is not successful, you see a screen with a **Return** button that takes you back to the **My Certificate Create** screen. Click **Return** and check your information in the **My Certificate Create** screen. Make sure that the certification authority information is correct and that your Internet connection is working properly if you want the ZyXEL Device to enroll a certificate online.

#### 12.9 My Certificate Details

Click **CERTIFICATES** > **My Certificates** to open the **My Certificates** screen (Figure 82 on page 136). Click the details button to open the **My Certificate Details** screen. You can use this screen to view in-depth certificate information and change the certificate's name. In the case of a self-signed certificate, you can set it to be the one that the ZyXEL Device uses to sign the trusted remote host certificates that you import to the ZyXEL Device.

Figure 85 My Certificate Details

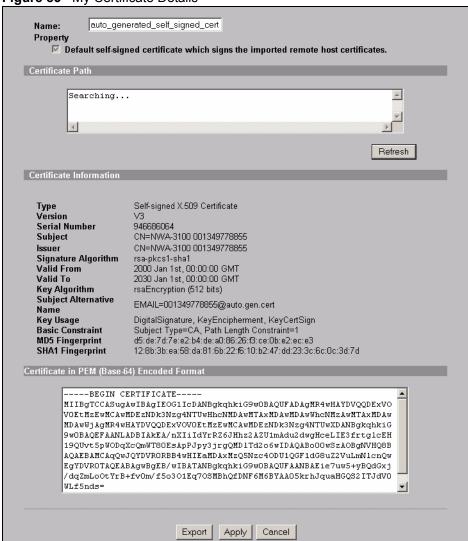

Table 48 My Certificate Details

| LABEL                                                                                       | DESCRIPTION                                                                                                    |
|---------------------------------------------------------------------------------------------|----------------------------------------------------------------------------------------------------|
| Name                                                                                        | This field displays the identifying name of this certificate. If you want to change the name, type up to 31 characters to identify this certificate. You may use any character (not including spaces).                                                                                                    |
| Property Default self-signed certificate which signs the imported remote host certificates. | Select this check box to have the ZyXEL Device use this certificate to sign the trusted remote host certificates that you import to the ZyXEL Device. This check box is only available with self-signed certificates.                                                                                                    |
|                                                                                             | If this check box is already selected, you cannot clear it in this screen, you must select this check box in another self-signed certificate's details screen. This automatically clears the check box in the details screen of the certificate that was previously set to sign the imported trusted remote host certificates. |

 Table 48
 My Certificate Details (continued)

| LABEL                       | DESCRIPTION                                                                                                    |
|-----------------------------|----------------------------------------------------------------------------------------------------|
| Certificate Path            | Click the <b>Refresh</b> button to have this read-only text box display the hierarchy of certification authorities that validate the certificate (and the certificate itself). If the issuing certification authority is one that you have imported as a trusted certification authority, it may be the only certification authority in the list (along with the certificate itself). If the certificate is a self-signed certificate, the certificate itself is the only one in the list. The ZyXEL Device does not trust the certificate and displays "Not trusted" in this field if any certificate on the path has expired or been revoked. |
| Refresh                     | Click <b>Refresh</b> to display the certification path.                                                                                                    |
| Certificate<br>Information  | These read-only fields display detailed information about the certificate.                                                                                                    |
| Туре                        | This field displays general information about the certificate. CA-signed means that a Certification Authority signed the certificate. Self-signed means that the certificate's owner signed the certificate (not a certification authority). "X.509" means that this certificate was created and signed according to the ITU-T X.509 recommendation that defines the formats for public-key certificates.                                                                                                    |
| Version                     | This field displays the X.509 version number.                                                                                                    |
| Serial Number               | This field displays the certificate's identification number given by the certification authority or generated by the ZyXEL Device.                                                                                                    |
| Subject                     | This field displays information that identifies the owner of the certificate, such as Common Name (CN), Organizational Unit (OU), Organization (O) and Country (C).                                                                                                    |
| Issuer                      | This field displays identifying information about the certificate's issuing certification authority, such as Common Name, Organizational Unit, Organization and Country.                                                                                                    |
|                             | With self-signed certificates, this is the same as the <b>Subject Name</b> field.                                                                                                    |
| Signature Algorithm         | This field displays the type of algorithm that was used to sign the certificate. The ZyXEL Device uses rsa-pkcs1-sha1 (RSA public-private key encryption algorithm and the SHA1 hash algorithm). Some certification authorities may use ras-pkcs1-md5 (RSA public-private key encryption algorithm and the MD5 hash algorithm).                                                                                                    |
| Valid From                  | This field displays the date that the certificate becomes applicable. The text displays in red and includes a Not Yet Valid! message if the certificate has not yet become applicable.                                                                                                    |
| Valid To                    | This field displays the date that the certificate expires. The text displays in red and includes an Expiring! or Expired! message if the certificate is about to expire or has already expired.                                                                                                    |
| Key Algorithm               | This field displays the type of algorithm that was used to generate the certificate's key pair (the ZyXEL Device uses RSA encryption) and the length of the key set in bits (1024 bits for example).                                                                                                    |
| Subject Alternative<br>Name | This field displays the certificate owner's IP address (IP), domain name (DNS) or e-mail address (EMAIL).                                                                                                    |
| Key Usage                   | This field displays for what functions the certificate's key can be used. For example, "DigitalSignature" means that the key can be used to sign certificates and "KeyEncipherment" means that the key can be used to encrypt text.                                                                                                    |
| Basic Constraint            | This field displays general information about the certificate. For example, Subject Type=CA means that this is a certification authority's certificate and "Path Length Constraint=1" means that there can only be one certification authority in the certificate's path.                                                                                                    |
| MD5 Fingerprint             | This is the certificate's message digest that the ZyXEL Device calculated using the MD5 algorithm.                                                                                                    |
|                             |                                                                                                    |

**Table 48** My Certificate Details (continued)

| LABEL                                             | DESCRIPTION                                                                                                    |
|---------------------------------------------------|----------------------------------------------------------------------------------------------------|
| SHA1 Fingerprint                                  | This is the certificate's message digest that the ZyXEL Device calculated using the SHA1 algorithm.                                                                                                    |
| Certificate in PEM<br>(Base-64) Encoded<br>Format | This read-only text box displays the certificate or certification request in Privacy Enhanced Mail (PEM) format. PEM uses 64 ASCII characters to convert the binary certificate into a printable form.                                             |
|                                                   | You can copy and paste a certification request into a certification authority's web page, an e-mail that you send to the certification authority or a text editor and save the file on a management computer for later manual enrollment.          |
|                                                   | You can copy and paste a certificate into an e-mail to send to friends or colleagues or you can copy and paste a certificate into a text editor and save the file on a management computer for later distribution (via floppy disk for example).   |
| Export                                            | Click this button and then <b>Save</b> in the <b>File Download</b> screen. The <b>Save As</b> screen opens, browse to the location that you want to use and click <b>Save</b> .                                                                    |
| Apply                                             | Click <b>Apply</b> to save your changes. You can only change the name, except in the case of a self-signed certificate, which you can also set to be the default self-signed certificate that signs the imported trusted remote host certificates. |
| Cancel                                            | Click Cancel to quit and return to the My Certificates screen.                                                                                                    |

#### 12.10 Trusted CAs

Click **CERTIFICATES**, **Trusted CAs** to open the **Trusted CAs** screen. This screen displays a summary list of certificates of the certification authorities that you have set the ZyXEL Device to accept as trusted. The ZyXEL Device accepts any valid certificate signed by a certification authority on this list as being trustworthy; thus you do not need to import any certificate that is signed by one of these certification authorities. See the following figure.

Figure 86 Trusted CAs

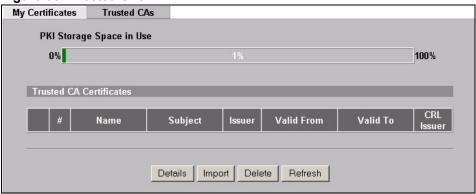

The following table describes the labels in this screen.

Table 49 Trusted CAs

| LABEL                       | DESCRIPTION                                                                                                    |  |
|-----------------------------|----------------------------------------------------------------------------------------------------|--|
| PKI Storage<br>Space in Use | This bar displays the percentage of the ZyXEL Device's PKI storage space that is currently in use. When you are using 80% or less of the storage space, the bar is green. When the amount of space used is over 80%, the bar is red. When the bar is red, you should consider deleting expired or unnecessary certificates before adding more certificates.                                                   |  |
| #                           | This field displays the certificate index number. The certificates are listed in alphabetical order.                                                                                                    |  |
| Name                        | This field displays the name used to identify this certificate.                                                                                                    |  |
| Subject                     | This field displays identifying information about the certificate's owner, such as CN (Common Name), OU (Organizational Unit or department), O (Organization or company) and C (Country). It is recommended that each certificate have unique subject information.                                                                                                    |  |
| Issuer                      | This field displays identifying information about the certificate's issuing certification authority, such as a common name, organizational unit or department, organization or company and country. With self-signed certificates, this is the same information as in the <b>Subject</b> field.                                                                                                    |  |
| Valid From                  | This field displays the date that the certificate becomes applicable. The text displays in red and includes a Not Yet Valid! message if the certificate has not yet become applicable.                                                                                                    |  |
| Valid To                    | This field displays the date that the certificate expires. The text displays in red and includes an Expiring! or Expired! message if the certificate is about to expire or has already expired.                                                                                                    |  |
| CRL Issuer                  | This field displays Yes if the certification authority issues Certificate Revocation Lists for the certificates that it has issued and you have selected the <b>Issues certificate revocation lists (CRL)</b> check box in the certificate's details screen to have the ZyXEL Device check the CRL before trusting any certificates issued by the certification authority. Otherwise the field displays "No". |  |
| Details                     | Click <b>Details</b> to view in-depth information about the certification authority's certificate, change the certificate's name and set whether or not you want the ZyXEL Device to check a certification authority's list of revoked certificates before trusting a certificate issued by the certification authority.                                                                                      |  |
| Import                      | Click <b>Import</b> to open a screen where you can save the certificate of a certification authority that you trust, from your computer to the ZyXEL Device.                                                                                                    |  |
| Delete                      | Click <b>Delete</b> to delete an existing certificate. A window display asking you to confirm that you want to delete the certificate. Note that subsequent certificates move up by one when you take this action.                                                                                                    |  |
| Refresh                     | Click this button to display the current validity status of the certificates.                                                                                                    |  |

### 12.11 Importing a Trusted CA's Certificate

Click **CERTIFICATES**, **Trusted CAs** to open the **Trusted CAs** screen and then click **Import** to open the **Trusted CA Import** screen. Follow the instructions in this screen to save a trusted certification authority's certificate to the ZyXEL Device, see the following figure.

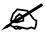

You must remove any spaces from the certificate's filename before you can import the certificate.

Figure 87 Trusted CA Import

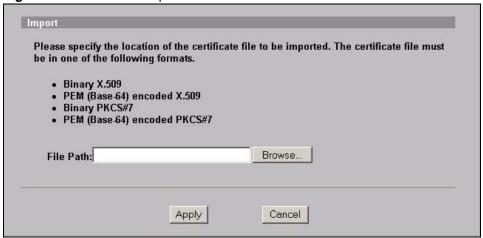

The following table describes the labels in this screen.

Table 50 Trusted CA Import

| Table 66 Tracted C/Timpert |                                                                                                    |  |
|----------------------------|----------------------------------------------------------------------------------------------------|--|
| LABEL                      | DESCRIPTION                                                                                          |  |
| File Path                  | Type in the location of the file you want to upload in this field or click <b>Browse</b> to find it. |  |
| Browse                     | Click <b>Browse</b> to find the certificate file you want to upload.                                 |  |
| Apply                      | Click <b>Apply</b> to save the certificate on the ZyXEL Device.                                      |  |
| Cancel                     | Click Cancel to quit and return to the Trusted CAs screen.                                           |  |

#### 12.12 Trusted CA Certificate Details

Click **CERTIFICATES**, **Trusted CAs** to open the **Trusted CAs** screen. Click the details icon to open the **Trusted CA Details** screen. Use this screen to view in-depth information about the certification authority's certificate, change the certificate's name and set whether or not you want the ZyXEL Device to check a certification authority's list of revoked certificates before trusting a certificate issued by the certification authority.

Figure 88 Trusted CA Details

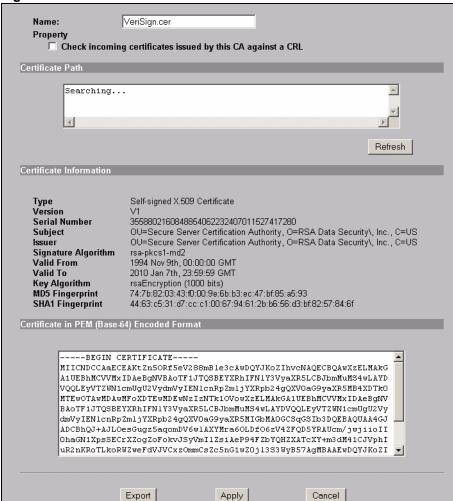

Table 51 Trusted CA Details

| LABEL                                                                            | DESCRIPTION                                                                                                    |
|----------------------------------------------------------------------------------|----------------------------------------------------------------------------------------------------|
| Name                                                                             | This field displays the identifying name of this certificate. If you want to change the name, type up to 31 characters to identify this key certificate. You may use any character (not including spaces).                                                                                                    |
| Property<br>Check incoming<br>certificates issued<br>by this CA against a<br>CRL | Select this check box to have the ZyXEL Device check incoming certificates that are issued by this certification authority against a Certificate Revocation List (CRL).  Clear this check box to have the ZyXEL Device not check incoming certificates that are issued by this certification authority against a Certificate Revocation List (CRL).                                                                                                    |
| Certificate Path                                                                 | Click the <b>Refresh</b> button to have this read-only text box display the end entity's certificate and a list of certification authority certificates that shows the hierarchy of certification authorities that validate the end entity's certificate. If the issuing certification authority is one that you have imported as a trusted certification authority, it may be the only certification authority in the list (along with the end entity's own certificate). The ZyXEL Device does not trust the end entity's certificate and displays "Not trusted" in this field if any certificate on the path has expired or been revoked. |
| Refresh                                                                          | Click <b>Refresh</b> to display the certification path.                                                                                                    |

Table 51 Trusted CA Details (continued)

| LABEL                                                                                                    | DESCRIPTION                                                                                                    |  |
|----------------------------------------------------------------------------------------------------|----------------------------------------------------------------------------------------------------|--|
| Certificate<br>Information                                                                                                    | These read-only fields display detailed information about the certificate.                                                                                                    |  |
| Туре                                                                                                    | This field displays general information about the certificate. CA-signed means that a Certification Authority signed the certificate. Self-signed means that the certificate's owner signed the certificate (not a certification authority). X.509 means that this certificate was created and signed according to the ITU-T X.509 recommendation that defines the formats for public-key certificates.                                                         |  |
| Version                                                                                                    | This field displays the X.509 version number.                                                                                                    |  |
| Serial Number                                                                                                    | This field displays the certificate's identification number given by the certification authority.                                                                                                    |  |
| Subject                                                                                                    | This field displays information that identifies the owner of the certificate, such as Common Name (CN), Organizational Unit (OU), Organization (O) and Country (C).                                                                                                    |  |
| Issuer                                                                                                    | This field displays identifying information about the certificate's issuing certification authority, such as Common Name, Organizational Unit, Organization and Country.  With self-signed certificates, this is the same information as in the <b>Subject Name</b> field.                                                                                                    |  |
| Signature Algorithm                                                                                                    | This field displays the type of algorithm that was used to sign the certificate. Some certification authorities use rsa-pkcs1-sha1 (RSA public-private key encryption algorithm and the SHA1 hash algorithm). Other certification authorities may use ras-pkcs1-md5 (RSA public-private key encryption algorithm and the MD5 hash algorithm).                                                                                                    |  |
| Valid From                                                                                                    | This field displays the date that the certificate becomes applicable. The text displays in red and includes a Not Yet Valid! message if the certificate has not yet become applicable.                                                                                                    |  |
| Valid To                                                                                                    | This field displays the date that the certificate expires. The text displays in red and includes an Expiring! or Expired! message if the certificate is about to expire or has already expired.                                                                                                    |  |
| Key Algorithm                                                                                                    | This field displays the type of algorithm that was used to generate the certificate's key pair (the ZyXEL Device uses RSA encryption) and the length of the key set in bits (1024 bits for example).                                                                                                    |  |
| Subject Alternative<br>Name                                                                                                    | This field displays the certificate's owner's IP address (IP), domain name (DNS) or e-mail address (EMAIL).                                                                                                    |  |
| Key Usage                                                                                                    | This field displays for what functions the certificate's key can be used. For example, "DigitalSignature" means that the key can be used to sign certificates and "KeyEncipherment" means that the key can be used to encrypt text.                                                                                                    |  |
| Basic Constraint                                                                                                    | This field displays general information about the certificate. For example, Subject Type=CA means that this is a certification authority's certificate and "Path Length Constraint=1" means that there can only be one certification authority in the certificate's path.                                                                                                    |  |
| CRL Distribution Points  This field displays how many directory servers with Lists of revoked certifithe issuing certification authority of this certificate makes available. This falso displays the domain names or IP addresses of the servers. |                                                                                                    |  |
| MD5 Fingerprint                                                                                                    | This is the certificate's message digest that the ZyXEL Device calculated using the MD5 algorithm. You cannot use this value to verify that this is the remote host's actual certificate because the ZyXEL Device has signed the certificate; thus causing this value to be different from that of the remote host's actual certificate. See Section 12.3 on page 134 for how to verify a remote host's certificate before you import it into the ZyXEL Device. |  |

 Table 51
 Trusted CA Details (continued)

| LABEL                                             | DESCRIPTION                                                                                                    |
|---------------------------------------------------|----------------------------------------------------------------------------------------------------|
| SHA1 Fingerprint                                  | This is the certificate's message digest that the ZyXEL Device calculated using the SHA1 algorithm. You cannot use this value to verify that this is the remote host's actual certificate because the ZyXEL Device has signed the certificate; thus causing this value to be different from that of the remote host's actual certificate. See Section 12.3 on page 134 for how to verify a remote host's certificate before you import it into the ZyXEL Device. |
| Certificate in PEM<br>(Base-64) Encoded<br>Format | This read-only text box displays the certificate or certification request in Privacy Enhanced Mail (PEM) format. PEM uses 64 ASCII characters to convert the binary certificate into a printable form.                                                                                                    |
|                                                   | You can copy and paste the certificate into an e-mail to send to friends or colleagues or you can copy and paste the certificate into a text editor and save the file on a management computer for later distribution (via floppy disk for example).                                                                                                    |
| Export                                            | Click this button and then <b>Save</b> in the <b>File Download</b> screen. The <b>Save As</b> screen opens, browse to the location that you want to use and click <b>Save</b> .                                                                                                    |
| Apply                                             | Click <b>Apply</b> to save your changes. You can only change the name and/or set whether or not you want the ZyXEL Device to check the CRL that the certification authority issues before trusting a certificate issued by the certification authority.                                                                                                    |
| Cancel                                            | Click Cancel to quit and return to the Trusted CAs screen.                                                                                                    |

# Log Screens

This chapter contains information about configuring general log settings and viewing the ZyXEL Device's logs. Refer to the appendix for example log message explanations.

### 13.1 Configuring View Log

The web configurator allows you to look at all of the ZyXEL Device's logs in one location.

Click **LOGS** > **View Log**. Use the **View Log** screen to see the logs for the categories that you selected in the **Log Settings** screen (see Figure 90 on page 152). Options include logs about system maintenance, system errors and access control.

You can view logs and alert messages in this page. Once the log entries are all used, the log will wrap around and the old logs will be deleted.

Click a column heading to sort the entries. A triangle indicates the direction of the sort order.

Figure 89 View Log

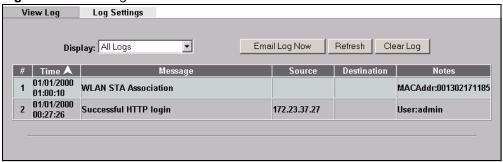

Table 52 View Log

| LABEL       | DESCRIPTION                                                                                                    |  |
|-------------|----------------------------------------------------------------------------------------------------|--|
| Display     | Select a log category from the drop down list box to display logs within the selected category. To view all logs, select <b>All Logs</b> .  The number of categories shown in the drop down list box depends on the selection in the <b>Log Settings</b> page. |  |
| Time        | This field displays the time the log was recorded.                                                                                                    |  |
| Message     | This field states the reason for the log.                                                                                                    |  |
| Source      | This field lists the source IP address and the port number of the incoming packet.                                                                                                    |  |
| Destination | This field lists the destination IP address and the port number of the incoming packet.                                                                                                    |  |

Table 52 View Log

| LABEL         | DESCRIPTION                                                                                                    |  |
|---------------|----------------------------------------------------------------------------------------------------|--|
| Notes         | his field displays additional information about the log entry.                                                     |  |
| Email Log Now | Click <b>Email Log Now</b> to send the log screen to the e-mail address specified in the <b>Log Settings</b> page. |  |
| Refresh       | Click <b>Refresh</b> to renew the log screen.                                                                      |  |
| Clear Log     | Click Clear Log to clear all the logs.                                                                             |  |

### 13.2 Configuring Log Settings

To change your ZyXEL Device's log settings, click **LOGS** > **Log Settings**. The screen appears as shown.

Use the **Log Settings** screen to configure to where and when the ZyXEL Device is to send the logs and which logs and/or immediate alerts it is to send.

An alert is a type of log that warrants more serious attention. Some categories such as **System Errors** consist of both logs and alerts. You may differentiate them by their color in the **View Log** screen. Alerts are displayed in red and logs are displayed in black.

Figure 90 Log Settings

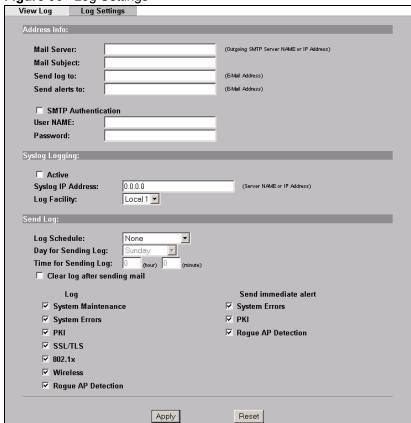

Table 53 Log Settings

| LABEL                        | DESCRIPTION                                                                                                    |  |
|------------------------------|----------------------------------------------------------------------------------------------------|--|
| Address Info                 | BEGGIAII FIGH                                                                                                    |  |
| Mail Server                  | Enter the server name or the IP address of the mail server for the e-mail addresses specified below. If this field is left blank, logs and alert messages will not be sent via e-mail.                                                                                                    |  |
| Mail Subject                 | Type a title that you want to be in the subject line of the log e-mail message that the ZyXEL Device sends.                                                                                                    |  |
| Send Log to                  | Logs are sent to the e-mail address specified in this field. If this field is left blank, logs will not be sent via e-mail.                                                                                                    |  |
| Send Alerts to               | Enter the e-mail address where the alert messages will be sent. If this field is left blank, alert messages will not be sent via e-mail.                                                                                                    |  |
| SMTP Authentication          | If you use SMTP authentication, the mail receiver should be the owner of the SMTP account.                                                                                                    |  |
| User NAME                    | If your e-mail account requires SMTP authentication, enter the username here.                                                                                                    |  |
| Password                     | Enter the password associated with the above username.                                                                                                    |  |
| Syslog Logging               | Syslog logging sends a log to an external syslog server used to store logs.                                                                                                    |  |
| Active                       | Click <b>Active</b> to enable syslog logging.                                                                                                    |  |
| Syslog Server IP<br>Address  | Enter the server name or IP address of the syslog server that will log the selected categories of logs.                                                                                                    |  |
| Log Facility                 | Select a location from the drop down list box. The log facility allows you to log the messages to different files in the syslog server. Refer to the documentation of your syslog program for more details.                                                                                                    |  |
| Send Log                     |                                                                                                    |  |
| Log Schedule                 | This drop-down menu is used to configure the frequency of log messages being sent as E-mail:  Daily  Weekly  Hourly  When Log is Full  None.  If the Weekly or the Daily option is selected, specify a time of day when the E-mail should be sent. If the Weekly option is selected, then also specify which day of the week the E-mail should be sent. If the When Log is Full option is selected, an alert is sent when the log fills up. If you select None, no log messages are sent. |  |
| Day for Sending<br>Log       | This field is only available when you select <b>Weekly</b> in the <b>Log Schedule</b> field. Use the drop down list box to select which day of the week to send the logs.                                                                                                    |  |
| Time for Sending<br>Log      | Enter the time of the day in 24-hour format (for example 23:00 equals 11:00 pm) to send the logs.                                                                                                    |  |
| Clear log after sending mail | Select the check box to clear all logs after logs and alert messages are sent via e-mail.                                                                                                    |  |
| Log                          | Select the categories of logs that you want to record.                                                                                                    |  |
| Send Immediate<br>Alert      | Select the categories of alerts for which you want the ZyXEL Device to immediately send e-mail alerts.                                                                                                    |  |
| Apply                        | Click <b>Apply</b> to save your customized settings and exit this screen.                                                                                                    |  |
| Reset                        | Click Reset to reconfigure all the fields in this screen.                                                                                                    |  |

## 13.3 Example Log Messages

This section provides descriptions of some example log messages.

 Table 54
 System Maintenance Logs

| LOG MESSAGE                    | DESCRIPTION                                                                 |
|--------------------------------|-----------------------------------------------------------------------------|
| Time calibration is successful | The router has adjusted its time based on information from the time server. |
| Time calibration failed        | The router failed to get information from the time server.                  |
| DHCP client gets %s            | A DHCP client got a new IP address from the DHCP server.                    |
| DHCP client IP expired         | A DHCP client's IP address has expired.                                     |
| DHCP server assigns %s         | The DHCP server assigned an IP address to a client.                         |
| SMT Login Successfully         | Someone has logged on to the router's SMT interface.                        |
| SMT Login Fail                 | Someone has failed to log on to the router's SMT interface.                 |
| WEB Login Successfully         | Someone has logged on to the router's web configurator interface.           |
| WEB Login Fail                 | Someone has failed to log on to the router's web configurator interface.    |
| TELNET Login                   | Someone has logged on to the router via telnet.                             |
| Successfully                   |                                                                             |
| TELNET Login Fail              | Someone has failed to log on to the router via telnet.                      |
| FTP Login Successfully         | Someone has logged on to the router via FTP.                                |
| FTP Login Fail                 | Someone has failed to log on to the router via FTP.                         |

Table 55 ICMP Notes

| TYPE | CODE | DESCRIPTION                                                                                                    |
|------|------|----------------------------------------------------------------------------------------------------|
| 0    |      | Echo Reply                                                                                                    |
|      | 0    | Echo reply message                                                                                                    |
| 3    |      | Destination Unreachable                                                                                                    |
|      | 0    | Net unreachable                                                                                                    |
|      | 1    | Host unreachable                                                                                                    |
|      | 2    | Protocol unreachable                                                                                                    |
|      | 3    | Port unreachable                                                                                                    |
|      | 4    | A packet that needed fragmentation was dropped because it was set to Don't Fragment (DF)                                                                                            |
|      | 5    | Source route failed                                                                                                    |
| 4    |      | Source Quench                                                                                                    |
|      | 0    | A gateway may discard internet datagrams if it does not have the buffer space needed to queue the datagrams for output to the next network on the route to the destination network. |
| 5    |      | Redirect                                                                                                    |
|      | 0    | Redirect datagrams for the Network                                                                                                    |
|      | 1    | Redirect datagrams for the Host                                                                                                    |
|      | 2    | Redirect datagrams for the Type of Service and Network                                                                                                    |
|      | 3    | Redirect datagrams for the Type of Service and Host                                                                                                    |

Table 55 ICMP Notes (continued)

| TYPE | CODE | DESCRIPTION                       |
|------|------|-----------------------------------|
| 8    |      | Echo                              |
|      | 0    | Echo message                      |
| 11   |      | Time Exceeded                     |
|      | 0    | Time to live exceeded in transit  |
|      | 1    | Fragment reassembly time exceeded |
| 12   |      | Parameter Problem                 |
|      | 0    | Pointer indicates the error       |
| 13   |      | Timestamp                         |
|      | 0    | Timestamp request message         |
| 14   |      | Timestamp Reply                   |
|      | 0    | Timestamp reply message           |
| 15   |      | Information Request               |
|      | 0    | Information request message       |
| 16   |      | Information Reply                 |
|      | 0    | Information reply message         |

Table 56 Sys log

| LOG MESSAGE                                                                                                    | DESCRIPTION                                                                                                    |
|----------------------------------------------------------------------------------------------------|----------------------------------------------------------------------------------------------------|
| <pre>Mon dd hr:mm:ss hostname src="<srcip:srcport>" dst="<dstip:dstport>" msg="<msg>" note="<note>"</note></msg></dstip:dstport></srcip:srcport></pre> | This message is sent by the "RAS" when this syslog is generated. The messages and notes are defined in this appendix's other charts. |

### 13.4 Log Commands

This section provides some general examples of how to use the log commands. The items that display with your device may vary but the basic function should be the same.

Go to the command interpreter interface. Section 23.1 on page 217 explains how to access and use the commands.

### 13.4.1 Configuring What You Want the ZyXEL Device to Log

Use the sys logs load command to load the log setting buffer that allows you to configure which logs the ZyXEL Device is to record.

Use sys logs category followed by a log category and a parameter to decide what to record

Table 57 Log Categories and Available Settings

| LOG CATEGORIES | AVAILABLE PARAMETERS |
|----------------|----------------------|
| error          | 0, 1, 2, 3           |

Table 57 Log Categories and Available Settings

| LOG CATEGORIES                                                                                                    | AVAILABLE PARAMETERS |
|----------------------------------------------------------------------------------------------------|----------------------|
| mten                                                                                                    | 0, 1                 |
| Use $0$ to not record logs for that category, $1$ to record only logs for that category, $2$ to record only alerts for that category, and $3$ to record both logs and alerts for that category. |                      |

Use the sys logs save command to store the settings in the ZyXEL Device (you must do this in order to record logs).

#### 13.4.2 Displaying Logs

Use the sys logs display command to show all of the logs in the ZyXEL Device's log. Use the sys logs category display command to show the log settings for all of the log categories.

Use the sys logs display [log category] command to show the logs in an individual ZyXEL Device log category.

Use the sys logs clear command to erase all of the ZyXEL Device's logs.

### 13.5 Log Command Example

This example shows how to set the ZyXEL Device to record the error logs and alerts and then view the results.

```
ras> sys logs load
ras> sys logs category error 3
ras> sys logs save
ras> sys logs display access

#. time source destination notes message
0 | 11/11/2002 15:10:12 | 172.22.3.80:137 | 172.22.255.255:137 | ACCESS BLOCK
```

## **VLAN**

This chapter discusses how to configure VLAN on the ZyXEL Device.

#### 14.1 VLAN

A VLAN (Virtual Local Area Network) allows a physical network to be partitioned into multiple logical networks. Stations on a logical network can belong to one or more groups. Only stations within the same group can talk to each other.

#### 14.1.1 Management VLAN ID

The Management VLAN ID identifies the "management VLAN". A device must be a member of this "management VLAN" in order to access and manage the ZyXEL Device. If a device is not a member of this VLAN, then that device cannot manage the ZyXEL Device.

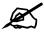

If no devices are in the management VLAN, then no one will be able to access the ZyXEL Device and you will have to restore the default configuration file.

### 14.1.2 VLAN Tagging

The ZyXEL Device supports IEEE 802.1q VLAN tagging. Tagged VLAN uses an explicit tag (VLAN ID) in the MAC header of a frame to identify VLAN membership. The ZyXEL Device can identify VLAN tags for incoming Ethernet frames and add VLAN tags to outgoing Ethernet frames.

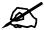

You must connect the ZyXEL Device to a VLAN-aware device that is a member of the management VLAN in order to perform management. See the Configuring Management VLAN example BEFORE you configure the VLAN screens.

### 14.2 Configuring VLAN

The ZyXEL Device allows you to configure VLAN based on SSID profile (wireless VLAN), and / or based on your RADIUS server (RADIUS VLAN).

- When you use wireless VLAN, the ZyXEL Device tags all packets from an SSID with the VLAN ID you set in the **Wireless VLAN** screen.
- When you use RADIUS VLAN, your RADIUS server assigns VLAN IDs to a user or user group's traffic based on the configuration in the **RADIUS VLAN** screen.
- When you use wireless VLAN and RADIUS VLAN together, the ZyXEL Device first
  tries to assign VLAN IDs based on RADIUS VLAN configuration. If a client's user name
  does not match an entry in the RADIUS VLAN screen, the ZyXEL Device assigns a
  VLAN ID based on the settings in the Wireless VLAN screen. See Section 14.2.4 on page
  164 for more information.

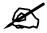

To use RADIUS VLAN, you must first select Enable VIRTUAL LAN and configure the Management VLAN ID in the VLAN > WIRELESS VLAN screen.

#### 14.2.1 Wireless VLAN

Click VLAN > WIRELESS VLAN. The following screen appears.

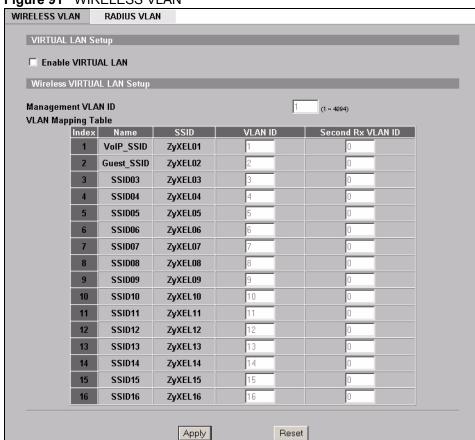

Figure 91 WIRELESS VLAN

Table 58 WIRELESS VLAN

| FIELD              | DESCRIPTION                                                                                                    |  |
|--------------------|----------------------------------------------------------------------------------------------------|--|
| Enable VIRTUAL LAN | Select this box to enable VLAN tagging.                                                                                                    |  |
| Management VLAN ID | Enter a number from 1 to 4094 to define this VLAN group. At least one device in your network must belong to this VLAN group in order to manage the ZyXEL Device. |  |
|                    | Note: Mail and FTP servers must have the same management VLAN ID to communicate with the ZyXEL Device.                                                           |  |
| \(\(\frac{1}{2}\)  | See Section 14.2.3 on page 161 for more information.                                                                                                    |  |
| VLAN Mapping Table | Use this table to have the ZyXEL Device assign VLAN tags to packets from wireless clients based on the SSID they use to connect to the ZyXEL Device.             |  |
| Index              | This is the index number of the SSID profile.                                                                                                    |  |
| Name               | This is the name of the SSID profile.                                                                                                    |  |
| SSID               | This is the SSID the profile uses.                                                                                                    |  |

Table 58 WIRELESS VLAN

| FIELD             | DESCRIPTION                                                                                                    |
|-------------------|----------------------------------------------------------------------------------------------------|
| VLAN ID           | Enter a VLAN ID number from 1 to 4094. Packets coming from the WLAN using this SSID profile are tagged with the VLAN ID number by the ZyXEL Device. Different SSID profiles can use the same or different VLAN IDs. This allows you to split wireless stations into groups using similar VLAN IDs. |
| Second Rx VLAN ID | Enter a number from 1 to 4094, but different from the VLAN ID.  Traffic received from the LAN that is tagged with this VLAN ID is sent to all SSIDs with this VLAN ID configured in the VLAN ID or Second Rx VLAN ID fields. See Section 14.2.5 on page 172 for more information.                  |
| Apply             | Click this to save your changes to the ZyXEL Device.                                                                                                    |
| Reset             | Click this to return this screen to its last-saved settings.                                                                                                    |

#### 14.2.2 RADIUS VLAN

Click VLAN > RADIUS VLAN. The following screen appears.

Figure 92 RADIUS VLAN

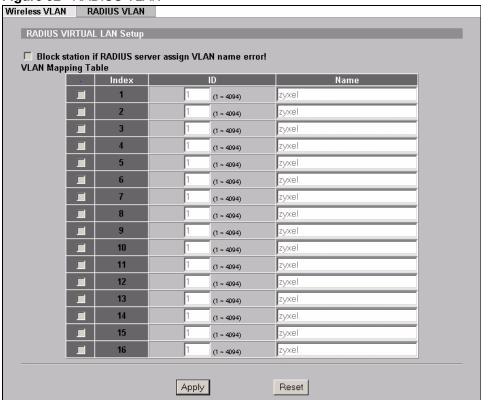

The following table describes the labels in this screen.

Table 59 RADIUS VLAN

| LABEL                                                        | DESCRIPTION                                                                                                    |
|--------------------------------------------------------------|----------------------------------------------------------------------------------------------------|
| Block station if<br>RADIUS server assign<br>VLAN name error! | Select this to have the ZyXEL Device forbid access to wireless clients when the VLAN attributes sent from the RADIUS server do not match a configured <b>Name</b> field.                                                                                                    |
|                                                              | When you select this check box, only users with names configured in this screen can access the network through the ZyXEL Device.                                                                                                    |
| VLAN Mapping Table                                           | Use this table to map names to VLAN IDs so that the RADIUS server can assign each user or user group a mapped VLAN ID. See your RADIUS server documentation for more information on configuring VLAN ID attributes.  See Section 14.2.4 on page 164 for more information.                                                                                                    |
| Index                                                        | Select a check box to enable the VLAN mapping profile.                                                                                                    |
| ID                                                           | Type a VLAN ID. Incoming traffic from the WLAN is authorized and assigned a VLAN ID before it is sent to the LAN.                                                                                                    |
| Name                                                         | Type a name to have the ZyXEL Device check for specific VLAN attributes on incoming messages from the RADIUS server. Access-accept packets sent by the RADIUS server contain VLAN related attributes. The configured <b>Name</b> fields are checked against these attributes. If a configured <b>Name</b> field matches these attributes, the corresponding VLAN ID is added to packets sent from this user to the LAN. |
|                                                              | If the VLAN-related attributes sent by the RADIUS server do not match a configured <b>Name</b> field, a wireless station is assigned the wireless VLAN ID associated with its SSID (unless the <b>Block station if RADIUS server assign VLAN error!</b> check box is selected).                                                                                                    |
| Apply                                                        | Click <b>Apply</b> to save your changes to the ZyXEL Device.                                                                                                    |
| Reset                                                        | Click <b>Reset</b> to begin configuring this screen afresh.                                                                                                    |

### 14.2.3 Configuring Management VLAN Example

This section shows you how to create a VLAN on an Ethernet switch.

By default, the port on the ZyXEL Device is a member of the management VLAN (VLAN ID 1). The following procedure shows you how to configure a tagged VLAN.

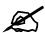

If you misconfigure the management VLAN and lock yourself out from performing in-band management you will need to reset the ZyXEL Device.

On an Ethernet switch, create a VLAN that has the same management VLAN ID as the ZyXEL Device. The following figure has the ZyXEL Device connected to port 2 of the switch and your computer connected to port 1. The management VLAN ID is ten.

Figure 93 Management VLAN Configuration Example

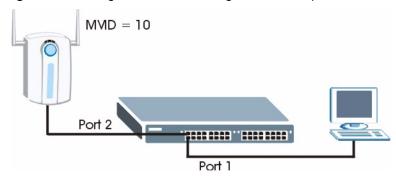

Perform the following steps in the switch web configurator:

- 1 Click VLAN under Advanced Application.
- 2 Click Static VLAN.
- **3** Select the **ACTIVE** check box.
- **4** Type a **Name** for the VLAN ID.
- **5** Type a **VLAN Group ID**. This should be the same as the management VLAN ID on the ZyXEL Device.
- **6** Enable **Tx Tagging** on the port which you want to connect to the ZyXEL Device. Disable **Tx Tagging** on the port you are using to connect to your computer.
- 7 Under Control, select Fixed to set the port as a member of the VLAN.

Figure 94 VLAN-Aware Switch - Static VLAN

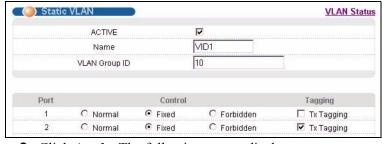

**8** Click **Apply**. The following screen displays.

Figure 95 VLAN-Aware Switch

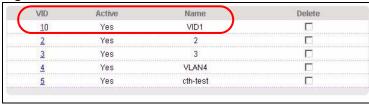

**9** Click **VLAN Status** to display the following screen.

Figure 96 VLAN-Aware Switch - VLAN Status

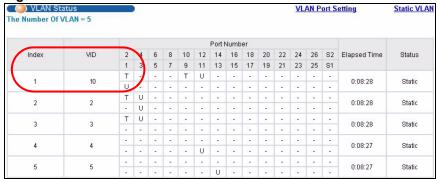

Follow the instructions in the Quick Start Guide to set up your ZyXEL Device for configuration. The ZyXEL Device should be connected to the VLAN-aware switch. In the above example, the switch is using port 1 to connect to your computer and port 2 to connect to the ZyXEL Device: Figure 93 on page 162.

- 1 In the ZyXEL Device web configurator click VLAN to open the VLAN setup screen.
- 2 Select the Enable VLAN Tagging check box and type a Management VLAN ID (10 in this example) in the field provided.
- 3 Click Apply.

Figure 97 VLAN Setup

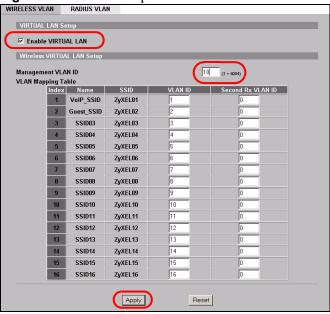

**4** The ZyXEL Device attempts to connect with a VLAN-aware device. You can now access and mange the ZyXEL Device though the Ethernet switch.

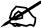

If you do not connect the ZyXEL Device to a correctly configured VLAN-aware device, you will lock yourself out of the ZyXEL Device. If this happens, you must reset the ZyXEL Device to access it again.

#### 14.2.4 Configuring Microsoft's IAS Server Example

Dynamic VLAN assignment can be used with the ZyXEL Device. Dynamic VLAN assignment allows network administrators to assign a specific VLAN (configured on the ZyXEL Device) to an individual's Windows User Account. When a wireless station is successfully authenticated to the network, it is automatically placed into it's respective VLAN.

ZyXEL uses the following standard RADIUS attributes returned from Microsoft's IAS RADIUS service to place the wireless station into the correct VLAN:

Table 60 Standard RADIUS Attributes

| ATTRIBUTE NAME          | TYPE | VALUE                                                                                                    |
|-------------------------|------|----------------------------------------------------------------------------------------------------|
| Tunnel-Type             | 064  | 13 (decimal) – VLAN                                                                                                    |
| Tunnel-Medium-Type      | 065  | 6 (decimal) – 802                                                                                                    |
| Tunnel-Private-Group-ID | 081  | <pre><vlan-name> (string) – either the Name you enter in the ZyXEL Device's VLAN &gt; RADIUS VLAN screen or the number. See Figure 109 on page 170.</vlan-name></pre> |

The following occurs under Dynamic VLAN Assignment:

- **1** When you configure your wireless credentials, the ZyXEL Device sends the information to the IAS server using RADIUS protocol.
- **2** Authentication by the RADIUS server is successful.
- **3** The RADIUS server sends three attributes related to this feature.
- **4** The ZyXEL Device compares these attributes with the VLAN screen mapping table.
  - **4a** If the Name, for example "VLAN 20" is found, the mapped VLAN ID is used.
  - **4b** If the **Name** is not found in the mapping table, the string in the **Tunnel-Private-Group-ID** attribute is considered as a number ID format, for example 2493. The range of the number ID (Name:string) is between 1 and 4094.
  - **4c** If **a** or **b** are not matched, the ZyXEL Device uses the VLAN ID configured in the **WIRELESS VLAN** screen and the wireless station. This **VLAN ID** is independent and hence different to the **ID** in the VLAN screen.

#### 14.2.4.1 Configuring VLAN Groups

To configure a VLAN group you must first define the VLAN Groups on the Active Directory server and assign the user accounts to each VLAN Group.

- 1 Using the Active Directory Users and Computers administrative tool, create the VLAN Groups that will be used for each VLAN ID. One VLAN Group must be created for each VLAN defined on the ZyXEL Device. The VLAN Groups must be created as Global/Security groups.
- Type a name for the **VLAN Group** that describes the VLAN Group's function.
- Select the **Global** Group scope parameter check box.
- Select the **Security** Group type parameter check box.
- · Click OK.

Figure 98 New Global Security Group

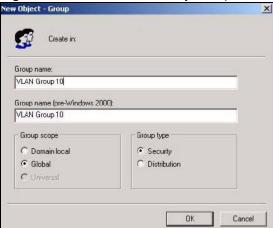

- 2 In VLAN Group ID Properties, click the Members tab.
- The IAS uses group memberships to determine which user accounts belong to which VLAN groups. Click the **Add** button and configure the VLAN group details.
- **3** Repeat the previous step to add each VLAN group required.

Figure 99 Add Group Members

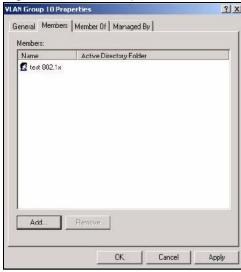

#### 14.2.4.2 Configuring Remote Access Policies

Once the VLAN Groups have been created, the IAS Remote Access Policy needs to be defined. This allows the IAS to compare the user account being authenticated against the group memberships of each VLAN Group.

1 Using the Remote Access Policy option on the Internet Authentication Service management interface, create a new VLAN Policy for each VLAN Group defined in the previous section. The order of the remote access policies is important. The most specific policies should be placed at the top of the policy list and the most general at the bottom. For example, if the Day-And-Time Restriction policy is still present, it should be moved to the bottom or deleted to allow the VLAN Group policies to take precedence.

- Right click Remote Access Policy and select New Remote Access Policy.
- Enter a **Policy friendly name** that describes the policy. Each Remote Access Policy will be matched to one VLAN Group. An example may be, **Allow VLAN 10 Policy**.
- Click Next.

Figure 100 New Remote Access Policy for VLAN Group

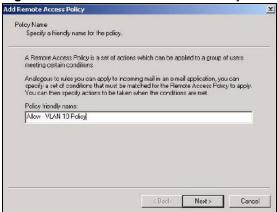

- **2** The Conditions window displays. Select **Add** to add a condition for this policy to act on.
- 3 In the Select Attribute screen, click Windows-Groups and the Add button.

Figure 101 Specifying Windows-Group Condition

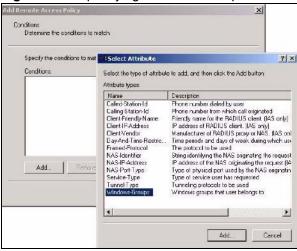

- **4** The **Select Groups** window displays. Select a remote access policy and click the **Add** button. The policy is added to the field below. Only one VLAN Group should be associated with each policy.
- **5** Click **OK** and **Next** in the next few screens to accept the group value.

Figure 102 Adding VLAN Group

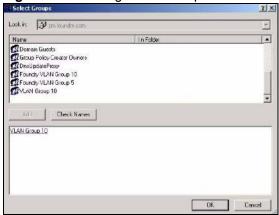

- 6 When the **Permissions** options screen displays, select **Grant remote access** permission.
- Click **Next** to grant access based on group membership.
- Click the **Edit Profile** button.

Figure 103 Granting Permissions and User Profile Screens

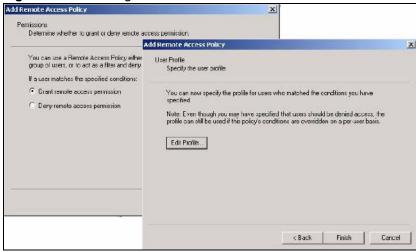

- 7 The Edit Dial-in Profile screen displays. Click the Authentication tab and select the Extensible Authentication Protocol check box.
- Select an EAP type depending on your authentication needs from the drop-down list box.
- Clear the check boxes for all other authentication types listed below the drop-down list box.

Figure 104 Authentication Tab Settings

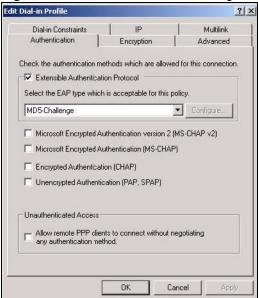

**8** Click the **Encryption** tab. Select the **Strongest** encryption option. This step is not required for EAP-MD5, but is performed as a safeguard.

Figure 105 Encryption Tab Settings

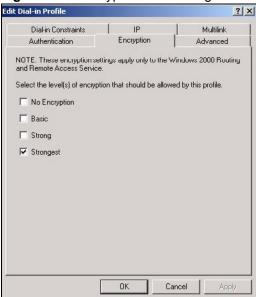

- **9** Click the **IP** tab and select the **Client may request an IP address** check box for DHCP support.
- **10** Click the **Advanced** tab. The current default parameters returned to the ZyXEL Device should be **Service-Type** and **Framed-Protocol**.
- Click the Add button to add an additional three RADIUS VLAN attributes required for 802.1X Dynamic VLAN Assignment.

Edit Dial-in Profile ? × Dial-in Constraints IP Multilink Advanced Authentication Encryption Specify additional connection attributes to be returned to the Remote Access Server. Parameters: Name Value Vendor RADIUS Standard Framed Service-Type Framed-Protocol RADIUS Standard PPF + Add

Figure 106 Connection Attributes Screen

**11** The RADIUS Attribute screen displays. From the list, three RADIUS attributes will be added:

Apply

Tunnel-Medium-Type

Cancel

- Tunnel-Pvt-Group-ID
- Tunnel-Type
- Click the Add button
- Select Tunnel-Medium-Type
- Click the **Add** button.

Figure 107 RADIUS Attribute Screen

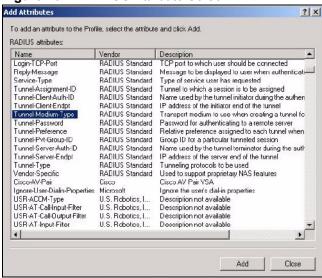

- **12** The **Enumerable Attribute Information** screen displays. Select the **802** value from the **Attribute value** drop-down list box.
- · Click OK.

Enumerable Attribute Information

Attribute name:

Tunnel-Medium-Type

Attribute number:

65

Attribute format

Enumerator

Attribute value:

802 (includes all 802 media plus Ethernet canonical format)

Figure 108 802 Attribute Setting for Tunnel-Medium-Type

**13** Return to the **RADIUS Attribute Screen** shown as Figure 107 on page 169.

- Select Tunnel-Pvt-Group-ID.
- · Click Add.
- **14** The **Attribute Information** screen displays.
- In the **Enter the attribute value in:** field select **String** and type a number in the range 1 to 4094 or a **Name** for this policy. This **Name** should match a name in the VLAN mapping table on the ZyXEL Device. Wireless stations belonging to the VLAN Group specified in this policy will be given a VLAN **ID** specified in the ZyXEL Device VLAN table.
- · Click OK.

Figure 109 VLAN ID Attribute Setting for Tunnel-Pvt-Group-ID

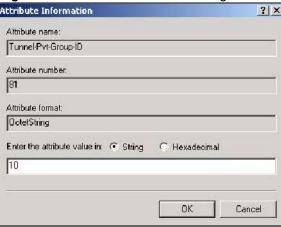

**15** Return to the **RADIUS** Attribute Screen shown as Figure 107 on page 169.

- Select Tunnel-Type.
- · Click Add.
- **16** The Enumerable Attribute Information screen displays.
- Select Virtual LANs (VLAN) from the attribute value drop-down list box.
- · Click OK.

Figure 110 VLAN Attribute Setting for Tunnel-Type

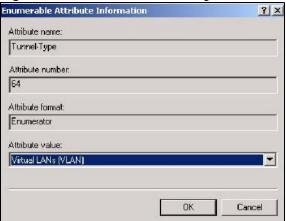

**17** Return to the **RADIUS** Attribute Screen shown as Figure 107 on page 169.

- Click the Close button.
- The completed **Advanced** tab configuration should resemble the following screen.

Figure 111 Completed Advanced Tab

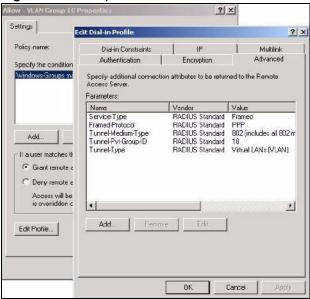

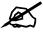

Repeat the Configuring Remote Access Policies procedure for each VLAN Group defined in the Active Directory. Remember to place the most general Remote Access Policies at the bottom of the list and the most specific at the top of the list.

#### 14.2.5 Second Rx VLAN ID Example

In this example, the ZyXEL Device is configured to tag packets from **SSID01** with VLAN ID 1 and tag packets from **SSID02** with VLAN ID 2. **VLAN 1** and **VLAN 2** have access to a server, **S**, and the Internet, as shown in the following figure.

Figure 112 Second Rx VLAN ID Example

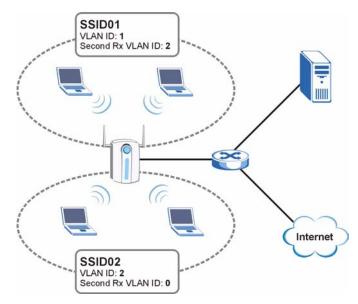

Packets sent from the server S back to the switch are tagged with a VLAN ID (incoming VLAN ID). These incoming VLAN packets are forwarded to the ZyXEL Device. The ZyXEL Device compares the VLAN ID in the packet header with each SSID's configured VLAN ID and second Rx VLAN ID settings.

In this example, **SSID01**'s second Rx VLAN ID is set to **2**. All incoming packets tagged with VLAN ID **2** are forwarded to **SSID02**, and also to **SSID01**. However, **SSID02** has no second Rx VLAN ID configured, and the ZyXEL Device forwards only packets tagged with VLAN ID **2** to it.

#### 14.2.5.1 Second Rx VLAN Setup Example

The following steps show you how to setup a second Rx VLAN ID on the ZyXEL Device.

- **1** Log into the Web Configurator.
- 2 Click VLAN > Wireless VLAN.
- 3 If VLAN is not already enabled, click **Enable Virtual LAN** and set up the **Management VLAN ID** (see Section 14.1.1 on page 157).

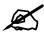

If no devices are in the management VLAN, then no one will be able to access the ZyXEL Device and you will have to restore the default configuration file.

**4** Select the SSID profile you want to configure (**SSID03** in this example), and enter the **VLAN ID** number (between 1 and 4094).

5 Enter a Second Rx VLAN ID. The following screen shows SSID03 tagged with a VLAN ID of 3 and a Second Rx VLAN ID of 4.

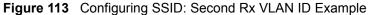

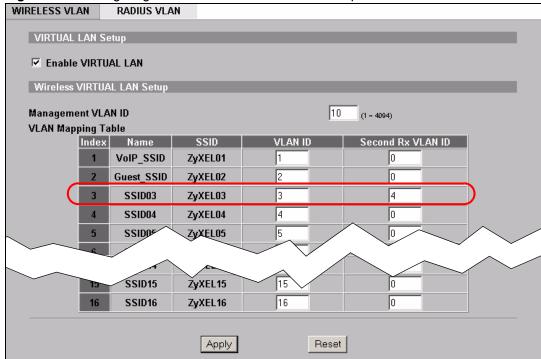

6 Click **Apply** to save these settings. Outgoing packets from clients in **SSID03** are tagged with a **VLAN ID** of **3**, and incoming packets with a **VLAN ID** of **3** or **4** are forwarded to **SSID03**.

## **Maintenance**

This chapter displays system information such as ZyNOS firmware, port IP addresses and port traffic statistics.

#### 15.1 Maintenance Overview

The maintenance screens can help you view system information, upload new firmware, manage configuration and restart your ZyXEL Device.

### 15.2 System Status Screen

Click **MAINTENANCE** to open the **System Status** screen, where you can use to monitor your ZyXEL Device. Note that these labels are READ-ONLY and are meant to be used for diagnostic purposes.

Figure 114 System Status

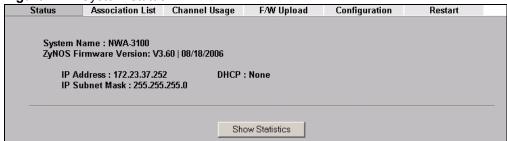

Table 61 System Status

| LABEL                     | DESCRIPTION                                                                                                    |
|---------------------------|----------------------------------------------------------------------------------------------------|
| System Name               | This is the <b>System Name</b> you can configure in the <b>SYSTEM &gt; General</b> screen. It is for identification purposes                   |
| ZyNOS Firmware<br>Version | This is the ZyNOS Firmware version and date created. ZyNOS is ZyXEL's proprietary Network Operating System design.                             |
| IP Address                | This is the Ethernet port IP address.                                                                                                    |
| IP Subnet Mask            | This is the Ethernet port subnet mask.                                                                                                    |
| DHCP                      | This is the Ethernet port DHCP role - Client or None.                                                                                          |
| Show Statistics           | Click <b>Show Statistics</b> to see router performance statistics such as number of packets sent and number of packets received for each port. |

#### 15.2.1 System Statistics

Read-only information here includes port status, packet specific statistics and bridge link status. Also provided are "system up time" and "poll interval(s)". The **Poll Interval** field is configurable.

Figure 115 System Status: Show Statistics

| Port                     | Status                                    | TxPkts | RxPkts              | Collisi | ons | Tx B | /s  | Rx<br>B/s | Up<br>Time |
|--------------------------|-------------------------------------------|--------|---------------------|---------|-----|------|-----|-----------|------------|
| LAN                      | 100M/Full                                 | 1963   | 1251                | 0       |     | 122  | 6   | 838       | 0:33:35    |
| WLAN                     | 54M                                       | 1303   | 0                   | 0       |     | 0    |     | 0         | 0:35:07    |
| 10                       |                                           |        |                     |         |     |      |     |           |            |
| Bridge Link<br>#         | Active                                    |        | e Bridge<br>.ddress | MAC     | Sta | itus | TxF | Pkts      | RxPkts     |
| 1                        | No                                        | 00:00  | :00:00:00           | 0:00    | Do  | wn   |     | 0         | 0          |
| 2                        | No                                        | 00:00  | :00:00:00           | 0:00    | Do  | wn   |     | 0         | 0          |
| 3                        | No                                        | 00:00  | :00:00:00           | 00:0    | Do  | wn   |     | 0         | 0          |
| 4                        | No                                        | 00:00  | :00:00:00           | 00:0    | Do  | wn   |     | 0         | 0          |
| 5                        | No                                        | 00:00  | :00:00:00           | 00:0    | Do  | wn   | 1   | 0         | 0          |
| System Up Time : 0:35:12 |                                           |        |                     |         |     |      |     |           |            |
| Poll In                  | Poll Interval(s): 5 sec Set Interval Stop |        |                     |         |     |      |     |           |            |

Table 62 System Status: Show Statistics

| LABEL                        | DESCRIPTION                                                                                                    |
|------------------------------|----------------------------------------------------------------------------------------------------|
| Port                         | This is the Ethernet or wireless port.                                                                                                    |
| Status                       | This shows the port speed and duplex setting if you are using Ethernet encapsulation for the Ethernet port. Ethernet port connections can be in half-duplex or full-duplex mode. Full-duplex refers to a device's ability to send and receive simultaneously, while half-duplex indicates that traffic can flow in only one direction at a time. The Ethernet port must use the same speed or duplex mode setting as the peer Ethernet port in order to connect.  This shows the transmission speed only for the wireless port. |
| T 51 /                       |                                                                                                    |
| TxPkts                       | This is the number of transmitted packets on this port.                                                                                                    |
| RxPkts                       | This is the number of received packets on this port.                                                                                                    |
| Collisions                   | This is the number of collisions on this port.                                                                                                    |
| Tx B/s                       | This shows the transmission speed in bytes per second on this port.                                                                                                    |
| Rx B/s                       | This shows the reception speed in bytes per second on this port.                                                                                                    |
| Up Time                      | This is total amount of time the line has been up.                                                                                                    |
| Bridge Link #                | This is the index number of the bridge connection.                                                                                                    |
| Active                       | This shows whether the bridge connection is activated or not.                                                                                                    |
| Remote Bridge MAC<br>Address | This is the MAC address of the peer device in bridge mode.                                                                                                    |

Table 62 System Status: Show Statistics

| LABEL            | DESCRIPTION                                                                                     |
|------------------|-------------------------------------------------------------------------------------------------|
| Status           | This shows the current status of the bridge connection, which can be <b>Up</b> or <b>Down</b> . |
| TxPkts           | This is the number of transmitted packets on the wireless bridge.                               |
| RxPkts           | This is the number of received packets on the wireless bridge.                                  |
| System Up Time   | This is the total time the ZyXEL Device has been on.                                            |
| Poll Interval(s) | Enter the time interval for refreshing statistics.                                              |
| Set Interval     | Click this button to apply the new poll interval you entered above.                             |
| Stop             | Click this button to stop refreshing statistics.                                                |

#### 15.3 Association List

View the wireless stations that are currently associated with the ZyXEL Device in the **Association List** screen.

Click **MAINTENANCE** and then the **Association List** tab to display the screen as shown next.

Figure 116 Association List

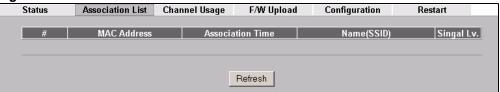

Table 63 Association List

| LABEL                              | DESCRIPTION                                                                             |  |  |
|------------------------------------|-----------------------------------------------------------------------------------------|--|--|
| Stations                           |                                                                                         |  |  |
| #                                  | This is the index number of an associated wireless station.                             |  |  |
| MAC Address                        | This field displays the MAC address of an associated wireless station.                  |  |  |
| Association Time                   | This field displays the time a wireless station first associated with the ZyXEL Device. |  |  |
| Name (SSID)                        | This field displays the SSID to which the wireless station is associated.               |  |  |
| WDS Link<br>This screen displays w | hen bridge mode is activated on the ZyXEL Device.                                       |  |  |
| Link No                            | This field displays the index number of a bridge connection on the WDS.                 |  |  |
| MAC Address                        | This field displays a remote bridge MAC address.                                        |  |  |
| Link Time                          | This field displays the WDS link up-time.                                               |  |  |
| Privacy                            | This field displays whether traffic on the WDS is encrypted or not.                     |  |  |
| Refresh                            | Click <b>Refresh</b> to reload the screen.                                              |  |  |

### 15.4 Channel Usage

The **Channel Usage** screen shows whether a channel is used by another wireless network or not. If a channel is being used, you should select a channel removed from it by five channels to completely avoid overlap.

Click MAINTENANCE and then the Channel Usage tab to display the screen shown next.

Wait a moment while the ZyXEL Device compiles the information.

Figure 117 Channel Usage

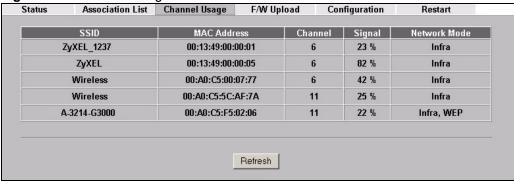

The following table describes the labels in this screen.

Table 64 Channel Usage

| LABEL        | DESCRIPTION                                                                                                    |
|--------------|----------------------------------------------------------------------------------------------------|
| SSID         | This is the Service Set IDentification name of the AP in an Infrastructure wireless network or wireless station in an Ad-Hoc wireless network. For our purposes, we define an Infrastructure network as a wireless network that uses an AP and an Ad-Hoc network (also known as Independent Basic Service Set (IBSS)) as one that doesn't. See the Wireless Configuration and Roaming chapter for more information on basic service sets (BSS) and extended service sets (ESS). |
| MAC Address  | This field displays the MAC address of the AP in an Infrastructure wireless network. It is randomly generated (so ignore it) in an Ad-Hoc wireless network.                                                                                                    |
| Channel      | This is the index number of the channel currently used by the associated AP in an Infrastructure wireless network or wireless station in an Ad-Hoc wireless network.                                                                                                    |
| Signal       | This field displays the strength of the AP's signal. If you must choose a channel that's currently in use, choose one with low signal strength for minimum interference.                                                                                                    |
| Network Mode | "Network mode" in this screen refers to your wireless LAN infrastructure (refer to the Wireless LAN chapter) and security setup.                                                                                                    |
| Refresh      | Click <b>Refresh</b> to reload the screen.                                                                                                    |

### 15.5 F/W Upload Screen

Find firmware at www.zyxel.com in a file that (usually) uses the system model name with a "\*.bin" extension, for example "NWA-3100.bin". The upload process uses HTTP (Hypertext Transfer Protocol) and may take up to two minutes. After a successful upload, the system will reboot. See the Firmware and Configuration File Maintenance chapter for upgrading firmware using FTP/TFTP commands.

Click **MAINTENANCE** > **F/W Upload**. Follow the instructions in this screen to upload firmware to your ZyXEL Device.

Figure 118 Firmware Upload

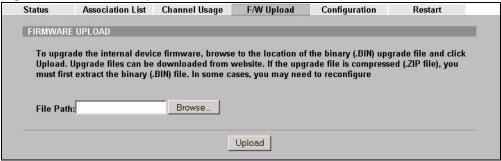

The following table describes the labels in this screen.

Table 65 Firmware Upload

| Table of Table opiosa |                                                                                                    |
|-----------------------|----------------------------------------------------------------------------------------------------|
| LABEL                 | DESCRIPTION                                                                                                    |
| File Path             | Type in the location of the file you want to upload in this field or click <b>Browse</b> to find it.                                                |
| Browse                | Click <b>Browse</b> to find the .bin file you want to upload. Remember that you must decompress compressed (.zip) files before you can upload them. |
| Upload                | Click <b>Upload</b> to begin the upload process. This process may take up to two minutes.                                                           |

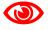

#### Do not turn off the ZyXEL Device while firmware upload is in progress!

After you see the **Firmware Upload in Process** screen, wait two minutes before logging into the ZyXEL Device again.

Figure 119 Firmware Upload In Process

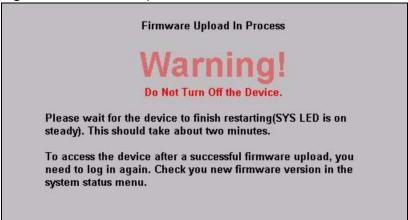

The ZyXEL Device automatically restarts in this time causing a temporary network disconnect. In some operating systems, you may see the following icon on your desktop.

Figure 120 Network Temporarily Disconnected

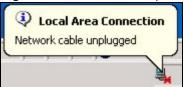

After two minutes, log in again and check your new firmware version in the **System Status** screen.

If the upload was not successful, the following screen will appear. Click **Return** to go back to the **F/W Upload** screen.

Figure 121 Firmware Upload Error

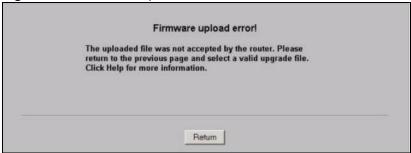

### 15.6 Configuration Screen

See Chapter 22 on page 205 for information on how to transfer configuration files using FTP/TFTP commands.

Click **MAINTENANCE** > **Configuration**. Information related to factory defaults, backup configuration, and restoring configuration appears as shown next.

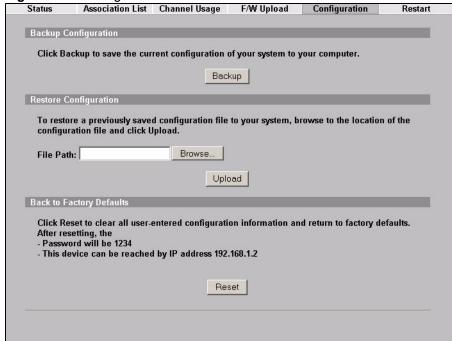

Figure 122 Configuration

#### 15.6.1 Backup Configuration

Backup configuration allows you to back up (save) the ZyXEL Device's current configuration to a file on your computer. Once your ZyXEL Device is configured and functioning properly, it is highly recommended that you back up your configuration file before making configuration changes. The backup configuration file will be useful in case you need to return to your previous settings.

Click **Backup** to save the ZyXEL Device's current configuration to your computer.

#### 15.6.2 Restore Configuration

Restore configuration allows you to upload a new or previously saved configuration file from your computer to your ZyXEL Device.

Table 66 Restore Configuration

| LABEL     | DESCRIPTION                                                                                                    |
|-----------|----------------------------------------------------------------------------------------------------|
| File Path | Type in the location of the file you want to upload in this field or click <b>Browse</b> to find it.                                           |
| Browse    | Click <b>Browse</b> to find the file you want to upload. Remember that you must decompress compressed (.ZIP) files before you can upload them. |
| Upload    | Click <b>Upload</b> to begin the upload process.                                                                                               |

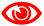

Do not turn off the ZyXEL Device while configuration file upload is in progress.

After you see a "restore configuration successful" screen, you must then wait one minute before logging into the ZyXEL Device again.

Figure 123 Configuration Upload Successful

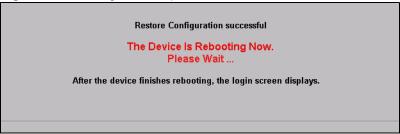

The ZyXEL Device automatically restarts in this time causing a temporary network disconnect. In some operating systems, you may see the following icon on your desktop.

Figure 124 Network Temporarily Disconnected

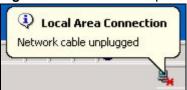

If you uploaded the default configuration file you may need to change the IP address of your computer to be in the same subnet as that of the default ZyXEL Device IP address (192.168.1.2). See your Quick Start Guide for details on how to set up your computer's IP address.

If the upload was not successful, the following screen will appear. Click **Return** to go back to the **Configuration** screen.

Figure 125 Configuration Upload Error

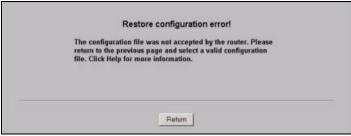

#### 15.6.3 Back to Factory Defaults

Pressing the **Reset** button in this section clears all user-entered configuration information and returns the ZyXEL Device to its factory defaults as shown on the screen. The following warning screen will appear.

Figure 126 Reset Warning Message

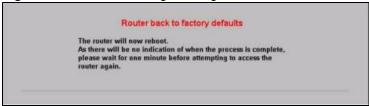

You can also press the **RESET** button to reset your ZyXEL Device to its factory default settings. Refer to Section 2.2 on page 40 for more information.

#### 15.7 Restart Screen

System restart allows you to reboot the ZyXEL Device without turning the power off. Click **MAINTENANCE Restart**. Click **Restart** to have the ZyXEL Device reboot. This does not affect the ZyXEL Device's configuration.

Figure 127 Restart Screen

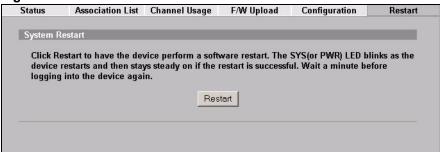

# PART III SMT and Troubleshooting

Introducing the SMT (187)

General Setup (191)

LAN Setup (193)

SNMP Configuration (195)

System Password (197)

System Information and Diagnosis (199)

Firmware and Configuration File Maintenance (205)

System Maintenance and Information (217)

Troubleshooting (223)

# Introducing the SMT

This chapter describes how to access the SMT and provides an overview of its menus.

#### 16.1 Connect to your ZyXEL Device Using Telnet

The following procedure details how to telnet into your ZyXEL Device.

- 1 In Windows, click **Start** (usually in the bottom left corner), **Run** and then type "telnet 192.168.1.2" (the default IP address) and click **OK**.
- **2** For your first login, enter the default password "1234". As you type the password, the screen displays an asterisk "\*" for each character you type.

Figure 128 Login Screen

```
Password : xxxx
```

**3** After entering the password you will see the main menu.

Please note that if there is no activity for longer than five minutes (default timeout period) after you log in, your ZyXEL Device will automatically log you out. You will then have to telnet into the ZyXEL Device again. You can use the web configurator or the CI commands to change the inactivity time out period.

#### 16.2 Changing the System Password

Change the ZyXEL Device's default password by following the steps shown next.

- 1 From the main menu, enter 23 to display Menu 23 System Password as shown next.
- **2** Type your existing system password in the **Old Password** field, and press [ENTER].

Figure 129 Menu 23 System Password

```
Menu 23 - System Password

Old Password= ?

New Password= ?

Retype to confirm= ?

Enter here to CONFIRM or ESC to CANCEL:
```

- **3** Type your new system password in the **New Password** field (up to 30 characters), and press [ENTER].
- **4** Re-type your new system password in the **Retype to confirm** field for confirmation and press [ENTER].

Note that as you type a password, the screen displays an asterisk "\*" for each character you type.

#### 16.3 SMT Menu Overview Example

The following table gives you an overview of your ZyXEL Device's various SMT menus.

Table 67 SMT Menus Overview

| MENUS                 | SUB MENUS                                      |                                         |
|-----------------------|------------------------------------------------|-----------------------------------------|
| 1 General Setup       |                                                |                                         |
| 3 LAN Setup           | 3.2 TCP/IP Setup                               |                                         |
| 22 SNMP Configuration |                                                |                                         |
| 23 System Password    |                                                |                                         |
| 24 System Maintenance | 24.1 System Status                             |                                         |
|                       | 24.2 System Information and Console Port Speed | 24.2.1 System Information               |
|                       |                                                | 24.2.2 Console Port Speed               |
|                       | 24.3 Log and Trace                             | 24.3.1 View Error Log                   |
|                       | 24.4 Diagnostic                                |                                         |
|                       | 24.5 Backup Configuration                      |                                         |
|                       | 24.6 Restore Configuration                     |                                         |
|                       | 24.7 Upload Firmware                           | 24.7.1 Upload System Firmware           |
|                       |                                                | 24.7.2 Upload System Configuration File |
|                       | 24.8 Command Interpreter Mode                  |                                         |
|                       | 24.10 Time and Date Setting                    |                                         |
|                       | 24.11 Remote Management Setup                  |                                         |

#### 16.4 Navigating the SMT Interface

The SMT (System Management Terminal) is the interface that you use to configure your ZyXEL Device.

Several operations that you should be familiar with before you attempt to modify the configuration are listed in the table below.

Table 68 Main Menu Commands

| OPERATION                  | KEYSTROKE                                                                        | DESCRIPTION                                                                                                    |
|----------------------------|----------------------------------------------------------------------------------|----------------------------------------------------------------------------------------------------|
| Move down to another menu  | [ENTER]                                                                          | To move forward to a submenu, type in the number of the desired submenu and press [ENTER].                                                                                                    |
| Move up to a previous menu | [ESC]                                                                            | Press [ESC] to move back to the previous menu.                                                                                                    |
| Move to a "hidden" menu    | Press [SPACE<br>BAR] to change <b>No</b><br>to <b>Yes</b> then press<br>[ENTER]. | Fields beginning with "Edit" lead to hidden menus and have a default setting of <b>No</b> . Press [SPACE BAR] once to change <b>No</b> to <b>Yes</b> , then press [ENTER] to go to the "hidden" menu.   |
| Move the cursor            | [ENTER] or [UP]/<br>[DOWN] arrow<br>keys.                                        | Within a menu, press [ENTER] to move to the next field. You can also use the [UP]/[DOWN] arrow keys to move to the previous and the next field, respectively.                                           |
| Entering information       | Type in or press [SPACE BAR], then press [ENTER].                                | You need to fill in two types of fields. The first requires you to type in the appropriate information. The second allows you to cycle through the available choices by pressing [SPACE BAR].           |
| Required fields            | or ChangeMe                                                                      | All fields with the symbol must be filled in order to be able to save the new configuration.  All fields with <b>ChangeMe</b> must not be left blank in order to be able to save the new configuration. |
| N/A fields                 | <n a=""></n>                                                                     | Some of the fields in the SMT will show a <n a="">. This symbol refers to an option that is Not Applicable.</n>                                                                                         |
| Save your configuration    | [ENTER]                                                                          | Save your configuration by pressing [ENTER] at the message "Press ENTER to confirm or ESC to cancel". Saving the data on the screen will take you, in most cases to the previous menu.                  |
| Exit the SMT               | Type 99, then press [ENTER].                                                     | Type 99 at the main menu prompt and press [ENTER] to exit the SMT interface.                                                                                                    |

After you enter the password, the SMT displays the main menu, as shown next.

Figure 130 SMT Main Menu

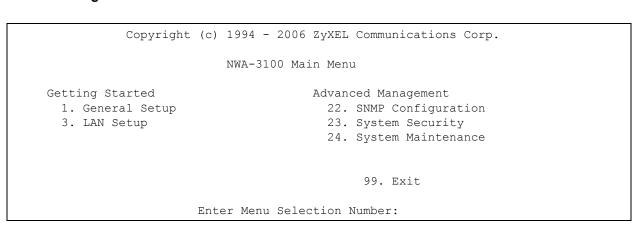

#### **16.4.1 System Management Terminal Interface Summary**

#### Table 69 Main Menu Summary

| #     MENU TITLE     DESCRIPTION       1     General Setup     Use this menu to set up your general information.       3     LAN Setup     Use this menu to set up your LAN and WLAN connection.       22     SNMP Configuration     Use this menu to set up SNMP related parameters.       23     System Password     Use this menu to change your password.       24     System Maintenance     This menu provides system status, diagnostics, software upload, etc.       99     Exit     Use this to exit the SMT |    |                    |                                                                      |
|----------------------------------------------------------------------------------------------------|----|--------------------|----------------------------------------------------------------------|
| 3 LAN Setup Use this menu to set up your LAN and WLAN connection. 22 SNMP Configuration Use this menu to set up SNMP related parameters. 23 System Password Use this menu to change your password. 24 System Maintenance This menu provides system status, diagnostics, software upload, etc.                                                                                                    | #  | MENU TITLE         | DESCRIPTION                                                          |
| 22 SNMP Configuration Use this menu to set up SNMP related parameters. 23 System Password Use this menu to change your password. 24 System Maintenance This menu provides system status, diagnostics, software upload, etc.                                                                                                    | 1  | General Setup      | Use this menu to set up your general information.                    |
| 23 System Password Use this menu to change your password. 24 System Maintenance This menu provides system status, diagnostics, software upload, etc.                                                                                                    | 3  | LAN Setup          | Use this menu to set up your LAN and WLAN connection.                |
| 24 System Maintenance This menu provides system status, diagnostics, software upload, etc.                                                                                                    | 22 | SNMP Configuration | Use this menu to set up SNMP related parameters.                     |
|                                                                                                    | 23 | System Password    | Use this menu to change your password.                               |
| 99 Fxit Use this to exit the SMT                                                                                                    | 24 | System Maintenance | This menu provides system status, diagnostics, software upload, etc. |
| COC UNIO CONT.                                                                                                    | 99 | Exit               | Use this to exit the SMT.                                            |

## **General Setup**

The chapter shows you the information on general setup.

#### 17.1 General Setup

**Menu 1 – General Setup** contains administrative and system-related information (shown next). The **System Name** field is for identification purposes.

The **Domain Name** entry is what is propagated to the DHCP clients on the LAN. While you must enter the host name (System Name) on each individual computer, the domain name can be assigned from the ZyXEL Device via DHCP.

#### 17.1.1 Procedure To Configure Menu 1

Enter 1 in the Main Menu to open **Menu 1 – General Setup** as shown next.

Figure 131 Menu 1 General Setup

```
Menu 1 - General Setup

System Name= NWA-3100

Domain Name=
First System DNS Server= From DHCP

IP Address= N/A

Second System DNS Server= None

IP Address= N/A

Third System DNS Server= None

IP Address= N/A
```

Fill in the required fields. Refer to the following table for more information about these fields.

Table 70 Menu 1 General Setup

| FIELD       | DESCRIPTION                                                                                                    |
|-------------|----------------------------------------------------------------------------------------------------|
| System Name | Choose a descriptive name for identification purposes. This name can be up to 30 alphanumeric characters long. Spaces are not allowed, but dashes "-" and underscores "_" are accepted. |
| Domain Name | This is not a required field. Leave this field blank or enter the domain name here if you know it.                                                                                      |

Table 70 Menu 1 General Setup

| FIELD                                                                                                    | DESCRIPTION                                                                                          |
|----------------------------------------------------------------------------------------------------|----------------------------------------------------------------------------------------------------|
| First/Second/Third<br>System DNS Server                                                                                                    | Press [SPACE BAR] to select <b>From DHCP</b> , <b>User Defined</b> or <b>None</b> and press [ENTER]. |
|                                                                                                    | These fields are not available on all models.                                                        |
| IP Address Enter the IP addresses of the DNS servers. This field is available when you select <b>User-Defined</b> in the field above.                     |                                                                                                    |
| When you have completed this menu, press [ENTER] at the prompt "Press ENTER to Confirm" to save your configuration, or press [ESC] at any time to cancel. |                                                                                                    |

## **LAN Setup**

This chapter shows you how to configure the LAN on your ZyXEL Device.

#### 18.1 LAN Setup

This section describes how to configure the Ethernet using **Menu 3 – LAN Setup**. From the main menu, enter "3" to display menu 3.

Figure 132 Menu 3 LAN Setup

```
Menu 3 - LAN Setup

2. TCP/IP Setup

Enter Menu Selection Number:
```

#### 18.2 TCP/IP Ethernet Setup

Use menu 3.2 to configure your ZyXEL Device for TCP/IP.

To edit menu 3.2, enter 3 from the main menu to display **Menu 3-LAN Setup**. When menu 3 appears, press 2 and press [ENTER] to display **Menu 3.2-TCP/IP Setup**, as shown next:

Figure 133 Menu 3.2 TCP/IP Setup

```
Menu 3.2 - TCP/IP Setup

IP Address Assignment= Static

IP Address= 192.168.1.2

IP Subnet Mask= 255.255.255.0

Gateway IP Address= 0.0.0.0
```

Follow the instructions in the following table on how to configure the fields in this menu.

Table 71 Menu 3.2 TCP/IP Setup

| FIELD                                                                                                    | DESCRIPTION                                                                                                    |
|----------------------------------------------------------------------------------------------------|----------------------------------------------------------------------------------------------------|
| IP Address<br>Assignment                                                                                                    | Press [SPACE BAR] and then [ENTER] to select <b>Dynamic</b> to have the ZyXEL Device obtain an IP address from a DHCP server. You must know the IP address assigned to the ZyXEL Device (by the DHCP server) to access the ZyXEL Device again.  Select <b>Static</b> to give the ZyXEL Device a fixed, unique IP address. Enter a subnet mask appropriate to your network and the gateway IP address if applicable. |
| IP Address                                                                                                    | Enter the (LAN) IP address of your ZyXEL Device in dotted decimal notation                                                                                                    |
| IP Subnet Mask                                                                                                    | Your ZyXEL Device will automatically calculate the subnet mask based on the IP address that you assign. Unless you are implementing subnetting, use the subnet mask computed by the ZyXEL Device.                                                                                                    |
| Gateway IP<br>Address                                                                                                    | Type the IP address of the gateway. The gateway is an immediate neighbor of your ZyXEL Device that will forward the packet to the destination. On the LAN, the gateway must be a router on the same network segment as your ZyXEL Device.                                                                                                    |
| When you have completed this menu, press [ENTER] at the prompt "Press ENTER to Confirm" to save your configuration, or press [ESC] at any time to cancel. |                                                                                                    |

# **SNMP Configuration**

This chapter explains SNMP Configuration menu 22. See the web configurator chapter on SNMP for background information.

#### 19.1 SNMP Configuration

To configure SNMP, select option 22 from the main menu to open **Menu 22 – SNMP Configuration** as shown next. The "community" for Get, Set and Trap fields is SNMP terminology for password.

Figure 134 Menu 22 SNMP Configuration

```
Menu 22 - SNMP Configuration

SNMP:
Get Community= public
Set Community= public
Trusted Host= 0.0.0.0

Trap:
Community= public
Destination= 0.0.0.0

Press ENTER to Confirm or ESC to Cancel:
```

The following table describes the SNMP configuration parameters.

Table 72 Menu 22 SNMP Configuration

| FIELD         | DESCRIPTION                                                                                                    |  |
|---------------|----------------------------------------------------------------------------------------------------|--|
| SNMP:         |                                                                                                    |  |
| Get Community | Type the <b>Get Community</b> , which is the password for the incoming Get- and GetNext requests from the management station.                                                                                             |  |
| Set Community | Type the <b>Set Community</b> , which is the password for incoming Set requests from the management station.                                                                                                    |  |
| Trusted Host  | If you enter a trusted host, your ZyXEL Device will only respond to SNMP messages from this address. A blank (default) field means your ZyXEL Device will respond to all SNMP messages it receives, regardless of source. |  |
| Trap:         |                                                                                                    |  |
| Community     | Type the trap community, which is the password sent with each trap to the SNMP manager.                                                                                                    |  |

 Table 72
 Menu 22 SNMP Configuration

| FIELD                                                                                                    | DESCRIPTION                                                    |
|----------------------------------------------------------------------------------------------------|----------------------------------------------------------------|
| Destination                                                                                                    | Type the IP address of the station to send your SNMP traps to. |
| When you have completed this menu, press [ENTER] at the prompt "Press ENTER to confirm or ESC to cancel" to save your configuration or press [ESC] to cancel and go back to the previous screen. |                                                                |

# **System Password**

This chapter describes how to configure the ZyXEL Device's system password.

#### 20.1 System Password

You can configure the system password in this menu.

Figure 135 Menu 23 System Password

```
Menu 23 - System Password

Old Password= ****

New Password= ?

Retype to confirm= ?

Enter here to CONFIRM or ESC to CANCEL:
```

You should change the default password. If you forget your password you have to restore the default configuration file. Refer to Section 16.2 on page 187 and Section 2.2 on page 40.

# System Information and Diagnosis

This chapter covers the information and diagnostic tools in SMT menus 24.1 to 24.4.

These tools include updates on system status, port status, log and trace capabilities and upgrades for the system software. This chapter describes how to use these tools in detail.

Type 24 in the main menu and press [ENTER] to open Menu 24 – System Maintenance, as shown in the following figure.

Figure 136 Menu 24 System Maintenance

Menu 24 - System Maintenance

1. System Status
2. System Information and Console Port Speed
3. Log and Trace
4. Diagnostic
5. Backup Configuration
6. Restore Configuration
7. Upload Firmware
8. Command Interpreter Mode

10. Time and Date Setting
11. Remote Management Setup

Enter Menu Selection Number:

#### 21.1 System Status

The first selection, **System Status** gives you information on the status and statistics of the ports, as shown next. **System Status** is a tool that can be used to monitor your ZyXEL Device. Specifically, it gives you information on your Ethernet and Wireless LAN status, and the number of packets sent and received.

To get to System Status, type 24 to go to Menu 24 – System Maintenance. From this menu, type 1. System Status. There are two commands in Menu 24.1 – System Maintenance – Status. Entering 9 resets the counters; pressing [ESC] takes you back to the previous screen.

The following table describes the fields present in **Menu 24.1** – **System Maintenance** – **Status** which are read-only and meant for diagnostic purposes.

Figure 137 Menu 24.1 System Maintenance: Status

```
Menu 24.1 - System Maintenance - Status 01:55:5
Sat. Jan. 01, 200

Port Status TxPkts RxPkts Cols Tx B/s Rx B/s Up Tim
Ethernet 100M/Full 5802 2001 0 303 128 1:54:
WLAN 54M 3811 74 0 64 0 1:55:

Port Ethernet Address IP Address IP Mask DHCP
Ethernet 00:13:49:2A:2A:F5 192.168.1.2 255.255.255.0 None
WLAN 00:13:49:2A:2A:F5

System up Time: 1:55:57
ZyNOS F/W Version: V3.60(AAI.1) | 09/05/2006
Name: NWA-3100

Press Command:

COMMANDS: 9-Reset Counters ESC-Exit
```

The following table describes the fields present in this menu.

Table 73 Menu 24.1 System Maintenance: Status

| FIELD             | DESCRIPTION                                                                                                    |
|-------------------|----------------------------------------------------------------------------------------------------|
| Port              | This is the port type. Port types are: Ethernet and WLAN.                                                                                          |
| Status            | This shows the status of the remote node.                                                                                                    |
| TxPkts            | This is the number of transmitted packets to this remote node.                                                                                     |
| RxPkts            | This is the number of received packets from this remote node.                                                                                      |
| Cols              | This is the number of collisions on this connection.                                                                                               |
| Tx B/s            | This shows the transmission rate in bytes per second.                                                                                              |
| Rx B/s            | This shows the receiving rate in bytes per second.                                                                                                 |
| Up Time           | This is the time this channel has been connected to the current remote node.                                                                       |
| Ethernet Address  | This shows the MAC address of the port.                                                                                                    |
| IP Address        | This shows the IP address of the network device connected to the port.                                                                             |
| IP Mask           | This shows the subnet mask of the network device connected to the port.                                                                            |
| DHCP              | This shows the DHCP setting (None or Client) for the port.                                                                                         |
| System Up Time    | This is the time the ZyXEL Device is up and running from the last reboot.                                                                          |
| ZyNOS F/W Version | Refers to the ZyNOS (ZyXEL Network Operating System) system firmware version. ZyNOS is a registered trademark of ZyXEL Communications Corporation. |
| Name              | This displays the device name.                                                                                                    |

#### 21.2 System Information

To get to the System Information:

- 1 Enter 24 to display Menu 24 System Maintenance.
- 2 Enter 2 to display Menu 24.2 System Information and Console Port Speed.
- **3** From this menu you have two choices as shown in the next figure:

Figure 138 Menu 24.2 System Information and Console Port Speed

```
Menu 24.2 - System Information and Console Port Speed

1. System Information
2. Console Port Speed

Please enter selection:
```

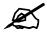

The ZyXEL Device has an internal console port for support personnel only. Do not open the ZyXEL Device as it will void your warranty.

#### 21.2.1 System Information

Enter 1 in menu 24.2 to display the screen shown next.

**Figure 139** Menu 24.2.1 System Information: Information

```
Menu 24.2.1 - System Maintenance - Information

Name: NWA-3100
Routing: BRIDGE
ZyNOS F/W Version: V3.60(AAI.0)b1 | 05/25/2005
Country Code: 255

LAN
Ethernet Address: 00:A0:C5:F5:02:02
IP Address: 192.168.1.2
IP Mask: 255.255.255.0
DHCP: None

Press ESC or RETURN to Exit:
```

The following table describes the fields in this menu.

Table 74 Menu 24.2.1 System Maintenance: Information

| FIELD             | DESCRIPTION                                                                                                    |  |
|-------------------|----------------------------------------------------------------------------------------------------|--|
| Name              | Displays the system name of your ZyXEL Device. This information can be changed in <b>Menu 1 – General Setup</b> .                                  |  |
| Routing           | Refers to the routing protocol used.                                                                                                    |  |
| ZyNOS F/W Version | Refers to the ZyNOS (ZyXEL Network Operating System) system firmware version. ZyNOS is a registered trademark of ZyXEL Communications Corporation. |  |

| FIELD            | DESCRIPTION                                                             |  |
|------------------|-------------------------------------------------------------------------|--|
| Country Code     | Refers to the country code of the firmware.                             |  |
| LAN              |                                                                         |  |
| Ethernet Address | Refers to the Ethernet MAC (Media Access Control) of your ZyXEL Device. |  |
| IP Address       | This is the IP address of the ZyXEL Device in dotted decimal notation.  |  |
| IP Mask          | This shows the subnet mask of the ZyXEL Device.                         |  |
| DHCP             | This field shows the DHCP setting of the ZyXEL Device.                  |  |

**Table 74** Menu 24.2.1 System Maintenance: Information

When you have completed this menu, press [ENTER] at the prompt "Press ENTER to confirm or ESC to cancel" to save your configuration or press [ESC] to cancel and go back to the previous screen.

#### 21.2.2 Console Port Speed

You can set up different port speeds for the console port through **Menu 24.2.2 – System Maintenance – Console Port Speed**. Your ZyXEL Device supports 9600 (default), 19200, 38400, 57600 and 115200 bps console port speeds. Press [SPACE BAR] and then [ENTER] to select the desired speed in menu 24.2.2, as shown in the following figure.

Figure 140 Menu 24.2.2 System Maintenance: Change Console Port Speed

```
Menu 24.2.2 - System Maintenance - Change Console Port Speed

Console Port Speed: 9600

Press ENTER to Confirm or ESC to Cancel:
```

After you changed your ZyXEL Device's console port speed, you must also make the same change to the console port speed parameter of your communication software.

#### 21.3 Log and Trace

Your ZyXEL Device provides error logs and trace records that are stored locally.

#### 21.3.1 Viewing Error Log

The first place you should look for clues when something goes wrong is the error log. Follow the procedures to view the local error/trace log:

- 1 Type 24 in the main menu to display Menu 24 System Maintenance.
- 2 From menu 24, type 3 to display Menu 24.3 System Maintenance Log and Trace.

Figure 141 Menu 24.3 System Maintenance: Log and Trace

```
Menu 24.3 - System Maintenance - Log and Trace

1. View Error Log

Please enter selection:
```

3 Enter 1 from Menu 24.3 – System Maintenance – Log and Trace and press [ENTER] twice to display the error log in the system.

After the ZyXEL Device finishes displaying the error log, you will have the option to clear it. Samples of typical error and information messages are presented in the next figure.

Figure 142 Sample Error and Information Messages

```
56 Sat Jan 1 00:00:00 2000 PP05 ERROR Wireless LAN init fail, code=-1 57 Sat Jan 1 00:00:01 2000 PINI INFO Last errorlog repeat 1 Times 58 Sat Jan 1 00:00:01 2000 PINI INFO main: init completed 59 Sat Jan 1 00:00:02 2000 PP05 -WARN SNMP TRAP 3: link up 60 Sat Jan 1 00:00:30 2000 PSSV -WARN SNMP TRAP 0: cold start 61 Sat Jan 1 00:01:38 2000 PINI INFO SMT Session Begin 62 Sat Jan 1 00:06:44 2000 PINI INFO SMT Session End 63 Sat Jan 1 00:11:13 2000 PINI INFO SMT Session Begin Clear Error Log (y/n):
```

#### 21.4 Diagnostic

The diagnostic facility allows you to test the different aspects of your ZyXEL Device to determine if it is working properly. Menu 24.4 allows you to choose among various types of diagnostic tests to evaluate your system, as shown in the following figure.

Figure 143 Menu 24.4 System Maintenance: Diagnostic

```
Menu 24.4 - System Maintenance - Diagnostic

TCP/IP

1. Ping Host
2. DHCP Release
3. DHCP Renewal

System
11. Reboot System

Enter Menu Selection Number:
Host IP Address= N/A
```

Follow the procedure next to get to display this menu:

1 From the main menu, type 24 to open Menu 24 – System Maintenance.

### 2 From this menu, type 4. Diagnostic to open Menu 24.4 – System Maintenance – Diagnostic.

The following table describes the diagnostic tests available in menu 24.4 for your ZyXEL Device and the connections.

 Table 75
 Menu 24.4 System Maintenance Menu: Diagnostic

| FIELD           | DESCRIPTION                                                                         |
|-----------------|-------------------------------------------------------------------------------------|
| Ping Host       | Ping the host to see if the links and TCP/IP protocol on both systems are working.  |
| DHCP Release    | Release the IP address assigned by the DHCP server.                                 |
| DHCP Renewal    | Get a new IP address from the DHCP server.                                          |
| Reboot System   | Reboot the ZyXEL Device.                                                            |
| Host IP Address | If you typed 1 to Ping Host, now type the address of the computer you want to ping. |

# Firmware and Configuration File Maintenance

This chapter tells you how to backup and restore your configuration file as well as upload new firmware and configuration files using the SMT screens.

#### 22.1 Filename Conventions

The configuration file (often called the romfile or rom-0) contains the factory default settings in the menus such as password and TCP/IP Setup, etc. It arrives from ZyXEL with a rom filename extension. Once you have customized the ZyXEL Device's settings, they can be saved back to your computer under a filename of your choosing.

ZyNOS (ZyXEL Network Operating System sometimes referred to as the "ras" file) is the system firmware and has a "bin" filename extension. With many FTP and TFTP clients, the filenames are similar to those seen next.

ftp> put firmware.bin ras

This is a sample FTP session showing the transfer of the computer file "firmware.bin" to the ZyXEL Device.

ftp> get rom-0 config.cfg

This is a sample FTP session saving the current configuration to the computer file config.cfg.

If your [T]FTP client does not allow you to have a destination filename different than the source, you will need to rename them as the ZyXEL Device only recognizes "rom-0" and "ras". Be sure you keep unaltered copies of both files for later use.

The following table is a summary. Please note that the internal filename refers to the filename on the ZyXEL Device and the external filename refers to the filename <u>not</u> on the ZyXEL Device, that is, on your computer, local network or FTP site and so the name (but not the extension) will vary. After uploading new firmware see the **ZyNOS F/W Version** field in **Menu 24.2.1 – System Maintenance – Information** to confirm that you have uploaded the correct firmware version.

Table 76 Filename Conventions

| FILE TYPE          | INTERNAL<br>NAME | EXTERNAL NAME | DESCRIPTION                                                                                                    |
|--------------------|------------------|---------------|----------------------------------------------------------------------------------------------------|
| Configuration File | Rom-0            | *.rom         | This is the configuration filename on the ZyXEL Device. Uploading the rom-0 file replaces the entire ROM file system, including your ZyXEL Device configurations, system-related data (including the default password), the error log and the trace log. |
| Firmware           | Ras              | *.bin         | This is the generic name for the ZyNOS firmware on the ZyXEL Device.                                                                                                    |

#### 22.2 Backup Configuration

Option 5 from **Menu 24 – System Maintenance** allows you to backup the current configuration to your computer. Backup is highly recommended once your ZyXEL Device is functioning properly. FTP is the preferred method, although TFTP can also be used.

Please note that the terms "download" and "upload" are relative to the computer. Download means to transfer from the ZyXEL Device to the computer, while upload means from your computer to the ZyXEL Device.

#### 22.2.1 Backup Configuration Using FTP

Enter 5 in Menu 24 – System Maintenance to get the following screen.

Figure 144 Menu 24.5 Backup Configuration

Menu 24.5 - Backup Configuration

To transfer the configuration file to your workstation, follow the procedure below:

- 1. Launch the FTP client on your workstation.
- 2. Type "open" and the IP address of your router. Then type "root" and SMT password as requested.
- 3. Locate the 'rom-0' file.
- 4. Type 'get rom-0' to back up the current router configuration to your workstation.

For details on FTP commands, please consult the documentation of your FTP client program. For details on backup using TFTP (note that you must remain in the menu to back up using TFTP), please see your router manual.

Press ENTER to Exit:

#### 22.2.2 Using the FTP command from the DOS Prompt

- 1 Launch the FTP client on your computer.
- **2** Enter "open" and the IP address of your ZyXEL Device.
- **3** Press [ENTER] when prompted for a username.
- **4** Enter "root" and your SMT password as requested. The default is 1234.
- **5** Enter "bin" to set transfer mode to binary.
- **6** Use "get" to transfer files from the ZyXEL Device to the computer, for example, "get rom-0 config.rom" transfers the configuration file on the ZyXEL Device to your computer and renames it "config.rom". See earlier in this chapter for more information on filename conventions.
- **7** Enter "quit" to exit the FTP prompt.

Figure 145 FTP Session Example

```
331 Enter PASS command
Password:
230 Logged in
ftp> bin
200 Type I OK
ftp> get rom-0 zyxel.rom
200 Port command okay
150 Opening data connection for STOR ras
226 File received OK
ftp: 327680 bytes sent in 1.10Seconds
297.89Kbytes/sec.
ftp> quit
```

The following table describes some of the commands that you may see in third party FTP clients.

 Table 77
 General Commands for Third Party FTP Clients

| COMMAND                     | DESCRIPTION                                                                                                    |
|-----------------------------|----------------------------------------------------------------------------------------------------|
| Host Address                | Enter the address of the host server.                                                                                                    |
| Login Type                  | Anonymous.  This is when a user I.D. and password is automatically supplied to the server for anonymous access. Anonymous logins will work only if your ISP or service administrator has enabled this option.  Normal.  The server requires a unique User ID and Password to login. |
| Transfer Type               | Transfer files in either ASCII (plain text format) or in binary mode.                                                                                                    |
| Initial Remote<br>Directory | Specify the default remote directory (path).                                                                                                    |
| Initial Local Directory     | Specify the default local directory (path).                                                                                                    |

#### 22.2.3 Backup Configuration Using TFTP

The ZyXEL Device supports the up/downloading of the firmware and the configuration file using TFTP (Trivial File Transfer Protocol) over LAN. Although TFTP should work over WAN as well, it is not recommended.

To use TFTP, your computer must have both telnet and TFTP clients. To backup the configuration file, follow the procedure shown next:

- 1 Use telnet from your computer to connect to the ZyXEL Device and log in. Because TFTP does not have any security checks, the ZyXEL Device records the IP address of the telnet client and accepts TFTP requests only from this address.
- 2 Put the SMT in command interpreter (CI) mode by entering 8 in Menu 24 System Maintenance.
- **3** Enter command "sys stdio 0" to disable the SMT timeout, so the TFTP transfer will not be interrupted. Enter command "sys stdio 5" to restore the five-minute SMT timeout (default) when the file transfer is complete.
- **4** Launch the TFTP client on your computer and connect to the ZyXEL Device. Set the transfer mode to binary before starting data transfer.
- **5** Use the TFTP client (see the example below) to transfer files between the ZyXEL Device and the computer. The file name for the configuration file is rom-0 (rom-zero, not capital o).

Note that the telnet connection must be active and the SMT in CI mode before and during the TFTP transfer. For details on TFTP commands (see following example), please consult the documentation of your TFTP client program. For UNIX, use "get" to transfer from the ZyXEL Device to the computer and "binary" to set binary transfer mode.

#### 22.2.4 Example: TFTP Command

The following is an example TFTP command:

```
TFTP [-i] host get rom-0 config.rom
```

where "i" specifies binary image transfer mode (use this mode when transferring binary files), "host" is the ZyXEL Device IP address, "get" transfers the file source on the ZyXEL Device (rom-0 name of the configuration file on the ZyXEL Device) to the file destination on the computer and renames it config.rom.

The following table describes some of the fields that you may see in third party TFTP clients.

 Table 78
 General Commands for Third Party TFTP Clients

| COMMAND     | DESCRIPTION                                                                                                    |
|-------------|----------------------------------------------------------------------------------------------------|
| Host        | Enter the IP address of the ZyXEL Device. 192.168.1.2 is the ZyXEL Device's default IP address when shipped.                 |
| Send/Fetch  | Use "Send" to upload the file to the ZyXEL Device and "Fetch" to back up the file on your computer.                          |
| Local File  | Enter the path and name of the firmware file (*.bin extension) or configuration file (*.rom extension) on your computer.     |
| Remote File | This is the filename on the ZyXEL Device. The filename for the firmware is "ras" and for the configuration file, is "rom-0". |
| Binary      | Transfer the file in binary mode.                                                                                            |
| Abort       | Stop transfer of the file.                                                                                                   |

#### 22.2.5 Backup Via Console Port

Back up configuration via console port by following the HyperTerminal procedure shown next. Procedures using other serial communications programs should be similar.

**1** Display menu 24.5 and enter "y" at the following screen.

Figure 146 System Maintenance: Backup Configuration

```
Ready to backup Configuration via Xmodem. Do you want to continue (y/n):
```

**2** The following screen indicates that the Xmodem download has started.

Figure 147 System Maintenance: Starting Xmodem Download Screen

```
You can enter ctrl-x to terminate operation any time. Starting XMODEM download...
```

**3** Run the HyperTerminal program by clicking **Transfer**, then **Receive File** as shown in the following screen.

Figure 148 Backup Configuration Example

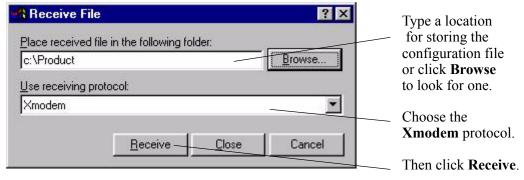

**4** After a successful backup you will see the following screen. Press any key to return to the SMT menu.

Figure 149 Successful Backup Confirmation Screen

```
** Backup Configuration completed. OK.
### Hit any key to continue.###
```

#### 22.3 Restore Configuration

Menu 24.6 — System Maintenance — Restore Configuration allows you to restore the configuration via FTP or TFTP to your ZyXEL Device. The preferred method is FTP. Note that this function erases the current configuration before restoring the previous backup configuration; please do not attempt to restore unless you have a backup configuration stored on disk. To restore configuration using FTP or TFTP is the same as uploading the configuration file, please refer to the following sections on FTP and TFTP file transfer for more details. The ZyXEL Device restarts automatically after the file transfer is complete.

#### 22.3.1 Restore Using FTP

For details about backup using (T)FTP please refer to earlier sections on FTP and TFTP file upload in this chapter.

Figure 150 Menu 24.6 Restore Configuration

Menu 24.6 - Restore Configuration

To transfer the firmware and the configuration file, follow the procedure below:

- 1. Launch the FTP client on your workstation.
- 2. Type "open" and the IP address of your router. Then type "root" and SMT password as requested.
- 3. Type "put backupfilename rom-0" where backupfilename is the name of your backup configuration file on your workstation and rom-spt is the Remote file name on the router. This restores the configuration to your router.
- 4. The system reboots automatically after a successful file transfer.

For details on FTP commands, please consult the documentation of your FTP client program. For details on restoring using TFTP (note that you must remain in the menu to back up using TFTP), please see your router manual.

Press ENTER to Exit:

#### 22.4 Uploading Firmware and Configuration Files

**Menu 24.7 – System Maintenance – Upload Firmware** allows you to upgrade the firmware and the configuration file.

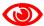

WARNING! PLEASE WAIT A FEW MINUTES FOR RESTART AFTER FIRMWARE OR CONFIGURATION FILE UPLOAD. INTERRUPTING THE UPLOAD PROCESS MAY PERMANENTLY DAMAGE YOUR DEVICE.

Figure 151 Menu 24.7 System Maintenance: Upload Firmware

```
Menu 24.7 - System Maintenance - Upload Firmware

1. Upload System Firmware
2. Upload System Configuration File

Enter Menu Selection Number:
```

The configuration data, system-related data, the error log and the trace log are all stored in the configuration file. Please be aware that uploading the configuration file replaces everything contained within.

#### 22.4.1 Firmware Upload

FTP is the preferred method for uploading the firmware and configuration. To use this feature, your computer must have an FTP client.

When you telnet into the ZyXEL Device, you will see the following screens for uploading firmware and the configuration file using FTP.

Figure 152 Menu 24.7.1 System Maintenance: Upload System Firmware

```
Menu 24.7.1 - System Maintenance - Upload System Firmware

To upload the system firmware, follow the procedure below:

1. Launch the FTP client on your workstation.

2. Type "open" and the IP address of your system. Then type "root" and SMT password as requested.

3. Type "put firmwarefilename ras" where "firmwarefilename" is the name of your firmware upgrade file on your workstation and "ras" is the remote file name on the system.

4. The system reboots automatically after a successful firmware upload.

For details on FTP commands, please consult the documentation of your FTP client program. For details on uploading system firmware using TFTP (note that you must remain on this menu to upload system firmware using TFTP), please see your manual.

Press ENTER to Exit:
```

#### 22.4.2 Configuration File Upload

You see the following screen when you telnet into menu 24.7.2.

Figure 153 Menu 24.7.2 System Maintenance: Upload System Configuration File

Menu 24.7.2 - System Maintenance - Upload System Configuration File

- To upload the system configuration file, follow the procedure below:
- 1. Launch the FTP client on your workstation.
- 2. Type "open" and the IP address of your system. Then type "root" and SMT password as requested.
- 3. Type "put configurationfilename rom-0" where "configurationfilename" is the name of your system configuration file on your workstation, which will be transferred to the "rom-0" file on the system.
- 4. The system reboots automatically after the upload system configuration file process is complete.

For details on FTP commands, please consult the documentation of your FTP client program. For details on uploading system firmware using TFTP (note that you must remain on this menu to upload system firmware using TFTP), please see your manual.

Press ENTER to Exit:

To transfer the firmware and the configuration file, follow these examples:

#### 22.4.3 Using the FTP command from the DOS Prompt Example

- **1** Launch the FTP client on your computer.
- **2** Enter "open" and the IP address of your ZyXEL Device.
- **3** Press [ENTER] when prompted for a username.
- **4** Enter "root" and your SMT password as requested. The default is 1234.
- **5** Enter "bin" to set transfer mode to binary.
- 6 Use "put" to transfer files from the computer to the ZyXEL Device for example "put firmware.bin ras" transfers the firmware on your computer (firmware.bin) to the ZyXEL Device and renames it "ras". Similarly "put config.rom rom-0" transfers the configuration file on your computer (config.rom) to the ZyXEL Device and renames it "rom-0". Likewise "get rom-0 config.rom" transfers the configuration file on the ZyXEL Device to your computer and renames it "config.rom." See earlier in this chapter for more information on filename conventions.
- **7** Enter "quit" to exit the FTP prompt.

Figure 154 FTP Session Example

```
331 Enter PASS command
Password:
230 Logged in
ftp> bin
200 Type I OK
ftp> put firmware.bin ras
200 Port command okay
150 Opening data connection for STOR ras
226 File received OK
ftp: 327680 bytes sent in 1.10Seconds
297.89Kbytes/sec.
ftp> quit
```

More commands that you may find in third party FTP clients are listed earlier in this chapter.

#### 22.4.4 TFTP File Upload

The ZyXEL Device also supports the up/downloading of the firmware and the configuration file using TFTP (Trivial File Transfer Protocol) over LAN. Although TFTP should work over WAN as well, it is not recommended.

To use TFTP, your computer must have both telnet and TFTP clients. To transfer the firmware and the configuration file, follow the procedure shown next:

- 1 Use telnet from your computer to connect to the ZyXEL Device and log in. Because TFTP does not have any security checks, the ZyXEL Device records the IP address of the telnet client and accepts TFTP requests only from this address.
- 2 Put the SMT in command interpreter (CI) mode by entering 8 in Menu 24 System Maintenance.
- **3** Enter the command "sys stdio 0" to disable the SMT timeout, so the TFTP transfer will not be interrupted. Enter command "sys stdio 5" to restore the five-minute SMT timeout (default) when the file transfer is complete.
- **4** Launch the TFTP client on your computer and connect to the ZyXEL Device. Set the transfer mode to binary before starting data transfer.
- **5** Use the TFTP client (see the example below) to transfer files between the ZyXEL Device and the computer. The file name for the firmware is "ras" and the configuration file is "rom-0" (rom-zero, not capital o).

Note that the telnet connection must be active and the SMT in CI mode before and during the TFTP transfer. For details on TFTP commands (see following example), please consult the documentation of your TFTP client program. For UNIX, use "get" to transfer from the ZyXEL Device to the computer, "put" the other way around, and "binary" to set binary transfer mode.

#### 22.4.5 Example: TFTP Command

The following is an example TFTP command:

```
TFTP [-i] host put firmware.bin ras
```

where "i" specifies binary image transfer mode (use this mode when transferring binary files), "host" is the ZyXEL Device's IP address, "put" transfers the file source on the computer (firmware.bin – name of the firmware on the computer) to the file destination on the remote host (ras - name of the firmware on the ZyXEL Device).

Commands that you may see in third party TFTP clients are listed earlier in this chapter.

#### 22.4.6 Uploading Via Console Port

FTP or TFTP are the preferred methods for uploading firmware to your ZyXEL Device. However, in the event of your network being down, uploading files is only possible with a direct connection to your ZyXEL Device via the console port. Uploading files via the console port under normal conditions is not recommended since FTP or TFTP is faster. Any serial communications program should work fine; however, you must use the Xmodem protocol to perform the download/upload.

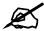

The ZyXEL Device has an internal console port for support personnel only. Do not open the ZyXEL Device as it will void your warranty.

#### 22.4.7 Uploading Firmware File Via Console Port

Select 1 from Menu 24.7 – System Maintenance – Upload Firmware to display Menu 24.7.1 – System Maintenance – Upload System Firmware, then follow the instructions as shown in the following screen.

Figure 155 Menu 24.7.1 as seen using the Console Port

```
Menu 24.7.1 - System Maintenance - Upload System Firmware

To upload system firmware:

1. Enter "y" at the prompt below to go into debug mode.

2. Enter "atur" after "Enter Debug Mode" message.

3. Wait for "Starting XMODEM upload" message before activating Xmodem upload on your terminal.

4. After successful firmware upload, enter "atgo" to restart the router.

Warning: Proceeding with the upload will erase the current system firmware.

Do You Wish To Proceed: (Y/N)
```

After the "Starting Xmodem upload" message appears, activate the Xmodem protocol on your computer. Follow the procedure as shown previously for the HyperTerminal program. The procedure for other serial communications programs should be similar.

#### 22.4.8 Example Xmodem Firmware Upload Using HyperTerminal

Click **Transfer**, then **Send File** to display the following screen.

Figure 156 Example Xmodem Upload

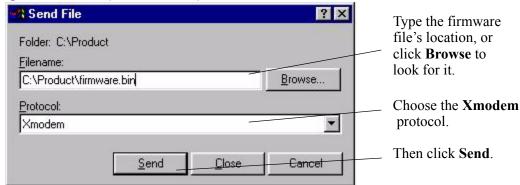

After the firmware upload process has completed, the ZyXEL Device will automatically restart.

#### 22.4.9 Uploading Configuration File Via Console Port

1 Select 2 from Menu 24.7 – System Maintenance – Upload Firmware to display Menu 24.7.2 – System Maintenance – Upload System Configuration File. Follow the instructions shown in the next screen.

Figure 157 Menu 24.7.2 as seen using the Console Port

Menu 24.7.2 - System Maintenance - Upload System Configuration File To upload system configuration file: 1. Enter "y" at the prompt below to go into debug mode. 2. Enter "atlc" after "Enter Debug Mode" message. 3. Wait for "Starting XMODEM upload" message before activating Xmodem upload on your terminal. 4. After successful firmware upload, enter "atgo" to restart the system. Warning: 1. Proceeding with the upload will erase the current configuration file. 2. The system's console port speed (Menu 24.2.2) may change when it is restarted; please adjust your terminal's speed accordingly. The password may change (menu 23), also. 3. When uploading the DEFAULT configuration file, the console port speed will be reset to 9600 bps and the password to "1234". Do You Wish To Proceed: (Y/N)

- **2** After the "Starting Xmodem upload" message appears, activate the Xmodem protocol on your computer. Follow the procedure as shown previously for the HyperTerminal program. The procedure for other serial communications programs should be similar.
- **3** Enter "atgo" to restart the ZyXEL Device.

#### 22.4.10 Example Xmodem Configuration Upload Using HyperTerminal

Click **Transfer**, then **Send File** to display the following screen.

Figure 158 Example Xmodem Upload

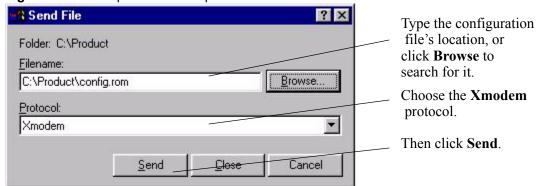

After the configuration upload process has completed, restart the ZyXEL Device by entering "atgo".

# System Maintenance and Information

This chapter leads you through SMT menus 24.8 and 24.10.

# 23.1 Command Interpreter Mode

The Command Interpreter (CI) is a part of the main system firmware. The CI provides much of the same functionality as the SMT, while adding some low-level setup and diagnostic functions. Enter the CI from the SMT by selecting menu 24.8. See the included disk or the zyxel.com web site for more detailed information on CI commands. Enter 8 from **Menu 24** – **System Maintenance**. A list of valid commands can be found by typing help or ? at the command prompt. Type "exit" to return to the SMT main menu when finished.

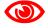

Use of undocumented commands or misconfiguration can damage the unit and possibly render it unusable.

Figure 159 Menu 24 System Maintenance

Menu 24 - System Maintenance

1. System Status
2. System Information and Console Port Speed
3. Log and Trace
4. Diagnostic
5. Backup Configuration
6. Restore Configuration
7. Upload Firmware
8. Command Interpreter Mode

10. Time and Date Setting
11. Remote Management Setup

Enter Menu Selection Number:

Figure 160 Valid CI Commands

```
Copyright (c) 1994 - 2005 ZyXEL Communications Corp.
NWA-3100> ?
Valid commands are:
      exit
                            device
                                         ether
sys
             wlan
config
                           ip
bridge
            hdap
                           bm
                                         certificates
radius
             8021x
                            wcfg
                                         rogueAP
NWA-3100>
```

# 23.1.1 Command Syntax

- The command keywords are in courier new font.
- Enter the command keywords exactly as shown, do not abbreviate.
- The required fields in a command are enclosed in angle brackets <>.
- The optional fields in a command are enclosed in square brackets [].
- The | symbol means "or".

```
For example,
```

```
sys filter netbios config <type> <on|off>
```

means that you must specify the type of netbios filter and whether to turn it on or off.

# 23.1.2 Command Usage

A list of valid commands can be found by typing help or ? at the command prompt. Always type the full command. Type exit to return to the SMT main menu when finished.

# 23.1.3 Brute-Force Password Guessing Protection

The following describes the commands for enabling, disabling and configuring the brute-force password guessing protection mechanism for the password.

 Table 79
 Brute-Force Password Guessing Protection Commands

| COMMAND        | DESCRIPTION                                                                                                    |
|----------------|----------------------------------------------------------------------------------------------------|
| sys pwderrtm   | This command displays the brute-force guessing password protection settings.                                                                                        |
| sys pwderrtm 0 | This command turns off the password's protection from brute-force guessing. The brute-force password guessing protection is turned off by default.                  |
| sys pwderrtm N | This command sets the password protection to block all access attempts for N (a number from 1 to 60) minutes after the third time an incorrect password is entered. |

## 23.1.3.1 Configuring Brute-Force Password Guessing Protection: Example

```
sys pwderrtm 5
```

This command sets the password protection to block all access attempts for five minutes after the third time an incorrect password is entered.

# 23.2 Time and Date Setting

The ZyXEL Device keeps track of the time and date. There is also a software mechanism to set the time manually or get the current time and date from an external server when you turn on your ZyXEL Device. Menu 24.10 allows you to update the time and date settings of your ZyXEL Device. The updated time is then displayed in the ZyXEL Device error logs.

- 1 Select menu 24 in the main menu to open Menu 24 System Maintenance.
- 2 Then enter 10 to go to Menu 24.10 System Maintenance Time and Date Setting to update the time and date settings of your ZyXEL Device as shown in the following screen.

Figure 161 Menu 24.10 System Maintenance: Time and Date Setting

```
Menu 24.10 - System Maintenance - Time and Date Setting
         Time Protocol= NTP (RFC-1305)
         Time Server Address= 128.105.39.21
         Current Time:
                                             05:47:19
         New Time (hh:mm:ss):
                                             05 : 47 : 17
                                              2000 - 01 - 01
         Current Date:
         New Date (yyyy-mm-dd):
                                              2000 - 01 - 01
         Time Zone= GMT
         Daylight Saving= No
                                                     01 - 01
         Start Date (mm-dd):
                                                     01 - 01
         End Date (mm-dd):
               Press ENTER to Confirm or ESC to Cancel:
Press Space Bar to Toggle.
```

The following table describes the fields in this menu.

Table 80 System Maintenance: Time and Date Setting

| FIELD               | DESCRIPTION                                                                                                    |
|---------------------|----------------------------------------------------------------------------------------------------|
| Time Protocol       | Enter the time service protocol that your time server sends when you turn on the ZyXEL Device. Not all time servers support all protocols, so you may have to check with your ISP/network administrator or use trial and error to find a protocol that works. The main differences between them are the format.  Daytime (RFC 867) format is day/month/year/time zone of the server. |
|                     | Time (RFC-868) format displays a 4-byte integer giving the total number of seconds since 1970/1/1 at 0:0:0.  NTP (RFC-1305) is similar to Time (RFC-868).  None. The default, enter the time manually.                                                                                                    |
| Time Server Address | Enter the IP address or domain name of your time server. Check with your ISP/ network administrator if you are unsure of this information.                                                                                                    |
| Current Time        | This field displays an updated time only when you reenter this menu.                                                                                                    |
| New Time            | Enter the new time in hour, minute and second format.                                                                                                    |
| Current Date        | This field displays an updated date only when you re-enter this menu.                                                                                                    |

**Table 80** System Maintenance: Time and Date Setting

| , 9                                                                                                    |                                                                                                    |
|----------------------------------------------------------------------------------------------------|----------------------------------------------------------------------------------------------------|
| FIELD                                                                                                    | DESCRIPTION                                                                                                    |
| New Date                                                                                                    | Enter the new date in year, month and day format.                                                                   |
| Time Zone                                                                                                    | Press [SPACE BAR] and then [ENTER] to set the time difference between your time zone and Greenwich Mean Time (GMT). |
| Daylight Saving                                                                                                    | If you use daylight savings time, then choose Yes.                                                                  |
| Start Date                                                                                                    | If using daylight savings time, enter the month and day that it starts on.                                          |
| End Date                                                                                                    | If using daylight savings time, enter the month and day that it ends on                                             |
| Once you have filled in this menu, press [ENTER] at the message "Press ENTER to Confirm or ESC to Cancel" to save your configuration, or press [ESC] to cancel. |                                                                                                    |

# 23.2.1 Resetting the Time

The ZyXEL Device resets the time in three instances:

- 1 On leaving menu 24.10 after making changes.
- **2** When the ZyXEL Device starts up, if there is a timeserver configured in menu 24.10.
- **3** 24-hour intervals after starting.

# 23.3 Remote Management Setup

# 23.3.1 Telnet

You can configure your ZyXEL Device for remote Telnet access to the SMT or command line interface.

# 23.3.2 FTP

You can upload and download ZyXEL Device firmware and configuration files using FTP. To use this feature, your computer must have an FTP client.

#### 23.3.3 Web

You can use the ZyXEL Device's embedded web configurator for configuration and file management. See the online help for details.

# 23.3.4 Remote Management Setup

Remote management setup is for managing Telnet, FTP and Web services. You can customize the service port, access interface and the secured client IP address to enhance security and flexibility.

You can manage your ZyXEL Device from a remote location via:

Internet (WLAN only), the LAN only, All (LAN and WLAN) or Disable (neither).

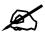

If you enable remote management of a service, but have applied a filter to block the service, then you will not be able to remotely manage the service.

Enter 11, from menu 24, to display **Menu 24.11 - Remote Management Control** (shown next)

Figure 162 Menu 24.11 Remote Management Control

```
Menu 24.11 - Remote Management Control
TELNET Server:
                Port = 23
                                Access = ALL
                Secure Client IP = 0.0.0.0
FTP Server:
                                Access = ALL
                Port = 21
               Secure Client IP = 0.0.0.0
HTTPS Server: Certificate = auto_generated_self_signed_cert
               Authenticate Client Certificates = No
                Port = 443
                                Access = ALL
                Secure Client IP = 0.0.0.0
HTTP Server:
              Port = 80 Access = ALL
                Secure Client IP = 0.0.0.0
SNMP Service:
              Port = 161 Access = ALL
                 Secure Client IP = 0.0.0.0
             Press ENTER to Confirm or ESC to Cancel:
```

The following table describes the fields in this menu.

Table 81 Menu 24.11 Remote Management Control

| FIELD                                                               | DESCRIPTION                                                                                                    |
|---------------------------------------------------------------------|----------------------------------------------------------------------------------------------------|
| TELNET Server: FTP Server: HTTPS Server: HTTP Server: SNMP Service: | Each of these read-only labels denotes a server or service that you may use to remotely manage the ZyXEL Device.                                                                                                    |
| Port                                                                | This field shows the port number for the remote management service. You can change the port number for a service if needed, but you must use the same port number to use that service for remote management.                                                                                                    |
| Access                                                              | Select the access interface (if any) by pressing the [SPACE BAR]. Choices are: LAN only, WAN only, All or Disable. The default is LAN only.                                                                                                    |
| Secured Client IP                                                   | The default 0.0.0.0 allows any client to use this service to remotely manage the ZyXEL Device. Enter an IP address to restrict access to a client with a matching IP address.                                                                                                    |
| Certificate                                                         | This field displays the name used to identify this certificate. The ZyXEL Device has an automatically generated self signed certificate by default. The factory default certificate is common to all ZyXEL Device's that use certificates. You can replace the certificate when you log into the ZyXEL Device (see Chapter 4 on page 49) or you can use the Certificates configuration screen (see Chapter 12 on page 133). |

 Table 81
 Menu 24.11
 Remote Management Control

| FIELD                                                                                                  | DESCRIPTION                                                                                                    |
|----------------------------------------------------------------------------------------------------|----------------------------------------------------------------------------------------------------|
| Authenticate Client<br>Certificates                                                                    | Select <b>Yes</b> by pressing [SPACE BAR]. The internal RADIUS server uses one of the certificates listed in the My Certificates screen to authenticate each wireless client. The exact certificate used depends on the certificate information configured on the wireless client. |
| Once you have filled in this menu, press [ENTER] to save your configuration, or press [ESC] to cancel. |                                                                                                    |

# 23.3.5 Remote Management Limitations

Remote management over LAN or WAN will not work when:

- 1 You have disabled that service in menu 24.11.
- **2** The IP address in the **Secured Client IP** field (menu 24.11) does not match the client IP address. If it does not match, the ZyXEL Device will disconnect the session immediately.
- **3** There is already another remote management session with an equal or higher priority running. You may only have one remote management session running at one time.

# 23.4 System Timeout

There is a system timeout of five minutes (300 seconds) for Telnet/web/FTP connections. Your ZyXEL Device will automatically log you out if you do nothing in this timeout period, except when it is continuously updating the status in menu 24.1 or when sys stdio has been changed on the command line.

# **Troubleshooting**

This chapter offers some suggestions to solve problems you might encounter. The potential problems are divided into the following categories.

- Power, Hardware Connections, and LEDs
- ZyXEL Device Access and Login
- Internet Access

# 24.1 Power, Hardware Connections, and LEDs

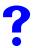

The ZyXEL Device does not turn on. None of the LEDs turn on.

- 1 Make sure you are using the power adaptor or cord included with the ZyXEL Device.
- **2** Make sure the power adaptor or cord is connected to the ZyXEL Device and plugged in to an appropriate power source. Make sure the power source is turned on.
- **3** Disconnect and re-connect the power adaptor or cord to the ZyXEL Device.
- **4** If the problem continues, contact the vendor.

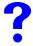

One of the LEDs does not behave as expected.

- 1 Make sure you understand the normal behavior of the LED. See Section 1.5 on page 37.
- **2** Check the hardware connections. See the Quick Start Guide.
- **3** Inspect your cables for damage. Contact the vendor to replace any damaged cables.
- **4** Disconnect and re-connect the power adaptor to the ZyXEL Device.
- **5** If the problem continues, contact the vendor.

# 24.2 ZyXEL Device Access and Login

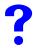

I forgot the IP address for the ZyXEL Device.

- **1** The default IP address is **192.168.1.2**.
- 2 If you changed the IP address and have forgotten it, you might get the IP address of the ZyXEL Device by looking up the IP address of the default gateway for your computer. To do this in most Windows computers, click Start > Run, enter "cmd", and then enter "ipconfig". The IP address of the Default Gateway might be the IP address of the ZyXEL Device (it depends on the network), so enter this IP address in your Internet browser.
- **3** If this does not work, you have to reset the device to its factory defaults. See Section 2.2 on page 40.

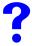

## I forgot the password.

- **1** The default password is **1234**.
- 2 If this does not work, you have to reset the device to its factory defaults. See Section 2.2 on page 40.

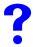

## I cannot see or access the Login screen in the web configurator.

- **1** Make sure you are using the correct IP address.
  - The default IP address is 192.168.1.2.
  - If you changed the IP address (Section 9.3 on page 114), use the new IP address.
  - If you changed the IP address and have forgotten it, see the troubleshooting suggestions for I forgot the IP address for the ZyXEL Device.
- **2** Check the hardware connections, and make sure the LEDs are behaving as expected. See the Quick Start Guide and Section 1.5 on page 37.
- **3** Make sure your Internet browser does not block pop-up windows and has JavaScripts and Java enabled. See Section 24.1 on page 223.
- **4** Make sure your computer is in the same subnet as the ZyXEL Device. (If you know that there are routers between your computer and the ZyXEL Device, skip this step.)
  - If there is no DHCP server on your network, make sure your computer's IP address is in the same subnet as the ZyXEL Device.
- **5** Reset the device to its factory defaults, and try to access the ZyXEL Device with the default IP address. See your Quick Start Guide.
- **6** If the problem continues, contact the network administrator or vendor, or try one of the advanced suggestions.

# **Advanced Suggestions**

- Try to access the ZyXEL Device using another service, such as Telnet. If you can access the ZyXEL Device, check the remote management settings to find out why the ZyXEL Device does not respond to HTTP.
- If your computer is connected to the **WAN** port or is connected wirelessly, use a computer that is connected to a **LAN/ETHERNET** port.

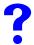

# I can see the Login screen, but I cannot log in to the ZyXEL Device.

- 1 Make sure you have entered the user name and password correctly. The default password is 1234. This fields are case-sensitive, so make sure [Caps Lock] is not on.
- **2** You cannot log in to the web configurator while someone is using the SMT or Telnet to access the ZyXEL Device. Log out of the ZyXEL Device in the other session, or ask the person who is logged in to log out.
- **3** Disconnect and re-connect the power adaptor or cord to the ZyXEL Device.
- **4** If this does not work, you have to reset the device to its factory defaults. See Section 2.2 on page 40.

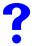

#### I cannot access the SMT.

See the troubleshooting suggestions for I cannot see or access the Login screen in the web configurator. Ignore the suggestions about your browser.

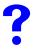

I cannot use FTP to upload / download the configuration file. / I cannot use FTP to upload new firmware.

See the troubleshooting suggestions for I cannot see or access the Login screen in the web configurator. Ignore the suggestions about your browser.

# 24.3 Internet Access

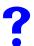

#### I cannot access the Internet.

- 1 Check the hardware connections, and make sure the LEDs are behaving as expected. See the Quick Start Guide and Section 24.1 on page 223.
- **2** Make sure you entered your ISP account information correctly. These fields are casesensitive, so make sure [Caps Lock] is not on.
- **3** If you are trying to access the Internet wirelessly, make sure the wireless settings on the wireless client are the same as the settings on the AP.
- **4** Disconnect all the cables from your device, and follow the directions in the Quick Start Guide again.
- **5** If the problem continues, contact your ISP.

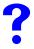

I cannot access the Internet anymore. I had access to the Internet (with the ZyXEL Device), but my Internet connection is not available anymore.

- 1 Check the hardware connections, and make sure the LEDs are behaving as expected. See the Quick Start Guide and Section 1.5 on page 37.
- **2** Reboot the ZyXEL Device.
- **3** If the problem continues, contact your ISP.

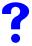

#### The Internet connection is slow or intermittent.

- 1 There might be a lot of traffic on the network. Look at the LEDs, and check Section 1.5 on page 37. If the ZyXEL Device is sending or receiving a lot of information, try closing some programs that use the Internet, especially peer-to-peer applications.
- 2 Check the signal strength. If the signal is weak, try moving the ZyXEL Device closer to the AP (if possible), and look around to see if there are any devices that might be interfering with the wireless network (microwaves, other wireless networks, and so on).
- **3** Reboot the ZyXEL Device.
- **4** If the problem continues, contact the network administrator or vendor, or try one of the advanced suggestions.

#### **Advanced Suggestions**

• Check the settings for QoS. If it is disabled, you might consider activating it. If it is enabled, you might consider raising or lowering the priority for some applications.

# PART IV Appendices and Index

Product Specifications (229)

Setting up Your Computer's IP Address (233)

IP Address Assignment Conflicts (245)

Wireless LANs (249)

Indoor Installation Recommendations (259)

Pop-up Windows, JavaScripts and Java Permissions (261)

IP Addresses and Subnetting (267)

Text File Based Auto Configuration (275)

Legal Information (283)

Customer Support (287)

Index (291)

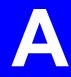

# **Product Specifications**

The following tables summarize the ZyXEL Device's hardware and firmware features.

Table 82 Hardware Specifications

| Power Specification                                                       | 12 V DC, 1 A                                                                                                    |  |
|---------------------------------------------------------------------------|----------------------------------------------------------------------------------------------------|--|
| Reset button                                                              | Returns all settings to their factory defaults.                                                                                                    |  |
| Ethernet Port                                                             | <ul> <li>Auto-negotiating: 10 Mbps or 100 Mbps in either half-duplex or full-duplex mode.</li> <li>Auto-crossover: Use either crossover or straight-through Ethernet cables.</li> </ul> |  |
| Power over Ethernet (PoE)                                                 | IEEE 802.3af compliant.                                                                                                    |  |
| Operation Temperature                                                     | 0 ~ 50 ° C                                                                                                    |  |
| Storage Temperature                                                       | -30 ~ 60 ° C                                                                                                    |  |
| Operation Humidity                                                        | 10 ~ 90 % (non-condensing)                                                                                                    |  |
| Storage Humidity                                                          | 5 ~ 95 % (non-condensing)                                                                                                    |  |
| Dimensions (W x D x H)                                                    | 153 mm x 92 mm x 42 mm                                                                                                    |  |
| Distance between the centers of wall-mounting holes on the device's back. | 60 mm                                                                                                    |  |
| Screw size for wall-<br>mounting                                          | 6mm ~ 8mm (0.24" ~ 0.31") head width.                                                                                                    |  |

Table 83 Firmware Specifications

| FEATURE                 | DESCRIPTION                                                                                                    |
|-------------------------|----------------------------------------------------------------------------------------------------|
| Wireless LAN Standards  | IEEE 802.11a, IEEE 802.11b, IEEE 802.11g                                                                                                    |
| Wireless security       | WEP, WPA(2), WPA(2)-PSK, 802.1x                                                                                                    |
| Layer 2 isolation       | Prevents wireless clients associated with your ZyXEL Device from communicating with other wireless clients, APs, computers or routers in a network.                            |
| Multiple BSSID (MBSSID) | MBSSID mode allows the ZyXEL Device to operate up to 8 different wireless networks (BSSs) simultaneously, each with independently-configurable wireless and security settings. |
| Rogue AP detection      | Rogue AP detection detects and logs unknown access points (APs) operating in the area.                                                                                         |
| VLAN                    | 802.1Q VLAN tagging.                                                                                                    |

Table 83 Firmware Specifications

| FEATURE                                               | DESCRIPTION                                                                                                    |
|-------------------------------------------------------|----------------------------------------------------------------------------------------------------|
| STP (Spanning Tree<br>Protocol) / RSTP (Rapid<br>STP) | (R)STP detects and breaks network loops and provides backup links between switches, bridges or routers. It allows a bridge to interact with other (R)STP-compliant bridges in your network to ensure that only one path exists between any two stations on the network.                                                                                                    |
| WMM QoS                                               | WMM (Wi-Fi MultiMedia) QoS (Quality of Service) allows you to prioritize wireless traffic.                                                                                                    |
| Certificates                                          | The ZyXEL Device can use certificates (also called digital IDs) to authenticate users. Certificates are based on public-private key pairs. Certificates provide a way to exchange public keys for use in authentication.                                                                                                    |
| SSL Passthrough                                       | SSL (Secure Sockets Layer) uses a public key to encrypt data that's transmitted over an SSL connection. Both Netscape Navigator and Internet Explorer support SSL, and many Web sites use the protocol to obtain confidential user information, such as credit card numbers. By convention, URLs that require an SSL connection start with "https" instead of "http". The ZyXEL Device allows SSL connections to take place through the ZyXEL Device. |
| MAC Address Filter                                    | Your ZyXEL Device checks the MAC address of the wireless station against a list of allowed or denied MAC addresses.                                                                                                    |
| Wireless Association List                             | With the wireless association list, you can see the list of the wireless stations that are currently using the ZyXEL Device to access your wired network.                                                                                                    |
| Logging and Tracing                                   | Built-in message logging and packet tracing.                                                                                                    |
| Embedded FTP and TFTP Servers                         | The embedded FTP and TFTP servers enable fast firmware upgrades as well as configuration file backups and restoration.                                                                                                    |
| Auto Configuration                                    | Administrators can use text configuration files to configure the wireless LAN settings for multiple APs. The AP can automatically get a configuration file from a TFTP server at start up or after renewing DHCP client information.                                                                                                    |
| SNMP                                                  | SNMP (Simple Network Management Protocol) is a protocol used for exchanging management information between network devices. SNMP is a member of the TCP/IP protocol suite. Your ZyXEL Device supports SNMP agent functionality, which allows a manger station to manage and monitor the ZyXEL Device through the network. The ZyXEL Device supports SNMP version one (SNMPv1) and version two c (SNMPv2c).                                            |

# Power over Ethernet (PoE) Specifications

You can use a power over Ethernet injector to power this device. The injector must comply to IEEE 802.3af.

 Table 84
 Power over Ethernet Injector Specifications

| Power Output  | 15.4 Watts maximum |
|---------------|--------------------|
| Power Current | 400 mA maximum     |

PIN NO
RJ-45 SIGNAL
ASSIGNMENT

1 Output Transmit Data +
2 Output Transmit Data 3 Receive Data +
4 Power +
5 Power +
6 Receive Data -

Power -

Power -

 Table 85
 Power over Ethernet Injector RJ-45 Port Pin Assignments

# **Power Adaptor Specifications**

Table 86 North American Plug Standards

8

| AC Power Adaptor Model | MU18-2120150-A1                    |
|------------------------|------------------------------------|
| Input Power            | 100~240 Volts AC, 50~60 Hz, 0.6 A  |
| Output Power           | 12 Volts DC, 1.5A                  |
| Power Consumption      | 18 W Max                           |
| Safety Standards       | UL, CUL (UL 60950-1 First Edition) |

Table 87 European Plug Standards

| AC Power Adaptor Model | MU18-2120150-C5                   |
|------------------------|-----------------------------------|
| Input Power            | 100~240 Volts AC, 50~60 Hz, 0.6 A |
| Output Power           | 12 Volts DC, 1.5 A                |
| Power Consumption      | 18 W Max                          |
| Safety Standards       | ITS-GS, CE (EN 60950-1)           |

Table 88 United Kingdom Plug Standards

| AC Power Adaptor Model | MU18-2120150-B2                   |
|------------------------|-----------------------------------|
| Input Power            | 100~240 Volts AC, 50~60 Hz, 0.6 A |
| Output Power           | 12 Volts DC, 1.5 A                |
| Power Consumption      | 18 W Max                          |
| Safety Standards       | ITS-GS (BS EN 60950-1)            |

Table 89 Australia and New Zealand Plug Standards

| AC Power Adaptor Model | MU18-2120150-A3                   |
|------------------------|-----------------------------------|
| Input Power            | 100~240 Volts AC, 50~60 Hz, 0.6 A |
| Output Power           | 12 Volts DC, 1.5 A                |
| Power Consumption      | 18 W Max                          |
| Safety Standards       | EN 60950:2000                     |

B

# Setting up Your Computer's IP Address

All computers must have a 10M or 100M Ethernet adapter card and TCP/IP installed.

Windows 95/98/Me/NT/2000/XP, Macintosh OS 7 and later operating systems and all versions of UNIX/LINUX include the software components you need to install and use TCP/IP on your computer. Windows 3.1 requires the purchase of a third-party TCP/IP application package.

TCP/IP should already be installed on computers using Windows NT/2000/XP, Macintosh OS 7 and later operating systems.

After the appropriate TCP/IP components are installed, configure the TCP/IP settings in order to "communicate" with your network.

If you manually assign IP information instead of using dynamic assignment, make sure that your computers have IP addresses that place them in the same subnet as the ZyXEL Device's LAN port.

# Windows 95/98/Me

Click Start, Settings, Control Panel and double-click the Network icon to open the Network window

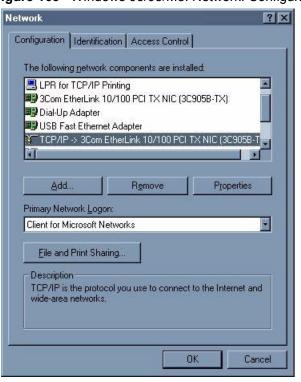

Figure 163 WIndows 95/98/Me: Network: Configuration

# **Installing Components**

The **Network** window **Configuration** tab displays a list of installed components. You need a network adapter, the TCP/IP protocol and Client for Microsoft Networks.

If you need the adapter:

- 1 In the Network window, click Add.
- 2 Select Adapter and then click Add.
- **3** Select the manufacturer and model of your network adapter and then click **OK**.

If you need TCP/IP:

- 1 In the **Network** window, click **Add**.
- **2** Select **Protocol** and then click **Add**.
- 3 Select Microsoft from the list of manufacturers.
- 4 Select TCP/IP from the list of network protocols and then click OK.

If you need Client for Microsoft Networks:

- 1 Click Add.
- 2 Select Client and then click Add.
- **3** Select **Microsoft** from the list of manufacturers.
- 4 Select Client for Microsoft Networks from the list of network clients and then click OK.
- **5** Restart your computer so the changes you made take effect.

# Configuring

- 1 In the **Network** window **Configuration** tab, select your network adapter's TCP/IP entry and click **Properties**
- 2 Click the **IP Address** tab.
  - If your IP address is dynamic, select Obtain an IP address automatically.
  - If you have a static IP address, select **Specify an IP address** and type your information into the **IP Address** and **Subnet Mask** fields.

Figure 164 Windows 95/98/Me: TCP/IP Properties: IP Address

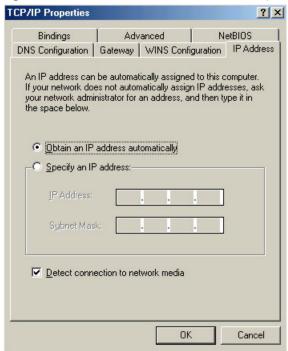

- **3** Click the **DNS** Configuration tab.
  - If you do not know your DNS information, select **Disable DNS**.
  - If you know your DNS information, select **Enable DNS** and type the information in the fields below (you may not need to fill them all in).

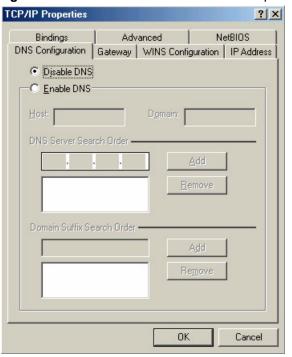

Figure 165 Windows 95/98/Me: TCP/IP Properties: DNS Configuration

- 4 Click the Gateway tab.
  - If you do not know your gateway's IP address, remove previously installed gateways.
  - If you have a gateway IP address, type it in the **New gateway field** and click **Add**.
- **5** Click **OK** to save and close the **TCP/IP Properties** window.
- **6** Click **OK** to close the **Network** window. Insert the Windows CD if prompted.
- 7 Turn on your ZyXEL Device and restart your computer when prompted.

# **Verifying Settings**

- 1 Click Start and then Run.
- 2 In the Run window, type "winipcfg" and then click OK to open the IP Configuration window.
- **3** Select your network adapter. You should see your computer's IP address, subnet mask and default gateway.

# Windows 2000/NT/XP

1 For Windows XP, click start, Control Panel. In Windows 2000/NT, click Start, Settings, Control Panel.

Figure 166 Windows XP: Start Menu

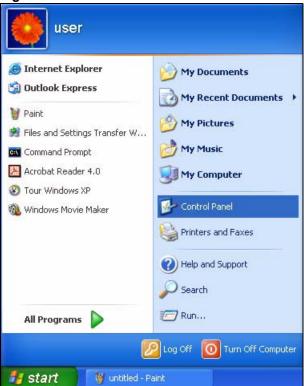

**2** For Windows XP, click **Network Connections**. For Windows 2000/NT, click **Network and Dial-up Connections**.

Figure 167 Windows XP: Control Panel

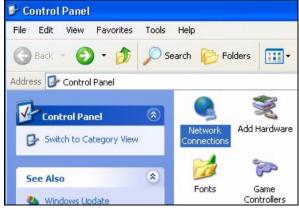

3 Right-click Local Area Connection and then click Properties.

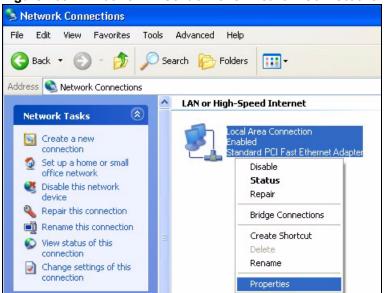

Figure 168 Windows XP: Control Panel: Network Connections: Properties

4 Select Internet Protocol (TCP/IP) (under the General tab in Win XP) and click Properties.

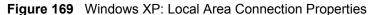

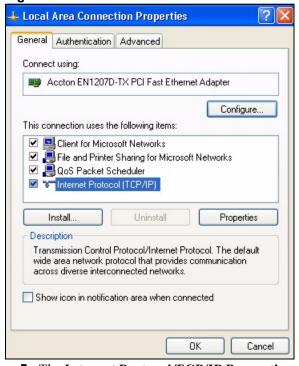

- **5** The **Internet Protocol TCP/IP Properties** window opens (the **General tab** in Windows XP).
  - If you have a dynamic IP address click **Obtain an IP address automatically**.
  - If you have a static IP address click **Use the following IP Address** and fill in the **IP address**, **Subnet mask**, and **Default gateway** fields. Click **Advanced**.

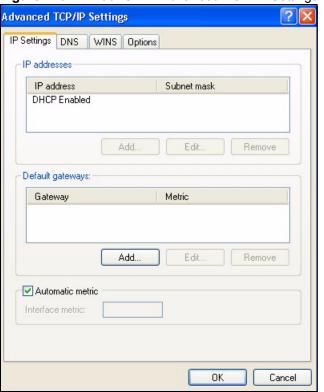

Figure 170 Windows XP: Advanced TCP/IP Settings

**6** If you do not know your gateway's IP address, remove any previously installed gateways in the **IP Settings** tab and click **OK**.

Do one or more of the following if you want to configure additional IP addresses:

- In the **IP Settings** tab, in **IP** addresses, click **Add**.
- In TCP/IP Address, type an IP address in IP address and a subnet mask in Subnet mask, and then click Add.
- Repeat the above two steps for each IP address you want to add.
- Configure additional default gateways in the **IP Settings** tab by clicking **Add** in **Default gateways**.
- In TCP/IP Gateway Address, type the IP address of the default gateway in Gateway. To manually configure a default metric (the number of transmission hops), clear the Automatic metric check box and type a metric in Metric.
- · Click Add.
- Repeat the previous three steps for each default gateway you want to add.
- Click **OK** when finished
- 7 In the Internet Protocol TCP/IP Properties window (the General tab in Windows XP):
  - Click **Obtain DNS server address automatically** if you do not know your DNS server IP address(es).
  - If you know your DNS server IP address(es), click Use the following DNS server addresses, and type them in the Preferred DNS server and Alternate DNS server fields.

If you have previously configured DNS servers, click **Advanced** and then the **DNS** tab to order them.

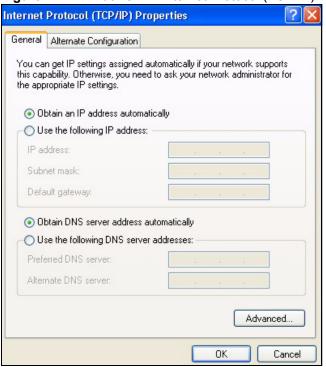

Figure 171 Windows XP: Internet Protocol (TCP/IP) Properties

- 8 Click OK to close the Internet Protocol (TCP/IP) Properties window.
- **9** Click **OK** to close the **Local Area Connection Properties** window.
- **10** Turn on your ZyXEL Device and restart your computer (if prompted).

# **Verifying Settings**

- 1 Click Start, All Programs, Accessories and then Command Prompt.
- 2 In the Command Prompt window, type "ipconfig" and then press [ENTER]. You can also open Network Connections, right-click a network connection, click Status and then click the Support tab.

# Macintosh OS 8/9

1 Click the Apple menu, Control Panel and double-click TCP/IP to open the TCP/IP Control Panel.

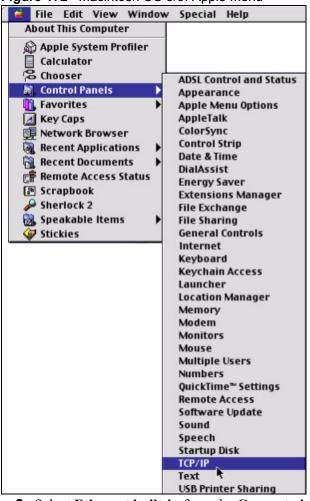

Figure 172 Macintosh OS 8/9: Apple Menu

2 Select Ethernet built-in from the Connect via list.

Figure 173 Macintosh OS 8/9: TCP/IP

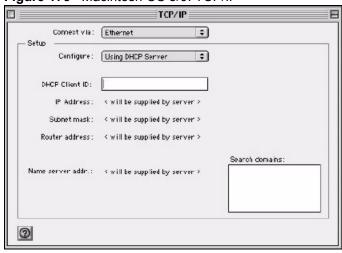

- **3** For dynamically assigned settings, select **Using DHCP Server** from the **Configure:** list.
- **4** For statically assigned settings, do the following:
  - From the Configure box, select Manually.

- Type your IP address in the **IP Address** box.
- Type your subnet mask in the **Subnet mask** box.
- Type the IP address of your ZyXEL Device in the **Router address** box.
- **5** Close the **TCP/IP Control Panel**.
- **6** Click **Save** if prompted, to save changes to your configuration.
- **7** Turn on your ZyXEL Device and restart your computer (if prompted).

# **Verifying Settings**

Check your TCP/IP properties in the TCP/IP Control Panel window.

# **Macintosh OS X**

1 Click the **Apple** menu, and click **System Preferences** to open the **System Preferences** window.

Figure 174 Macintosh OS X: Apple Menu

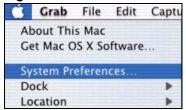

- 2 Click **Network** in the icon bar.
  - Select Automatic from the Location list.
  - Select **Built-in Ethernet** from the **Show** list.
  - Click the TCP/IP tab.
- **3** For dynamically assigned settings, select **Using DHCP** from the **Configure** list.

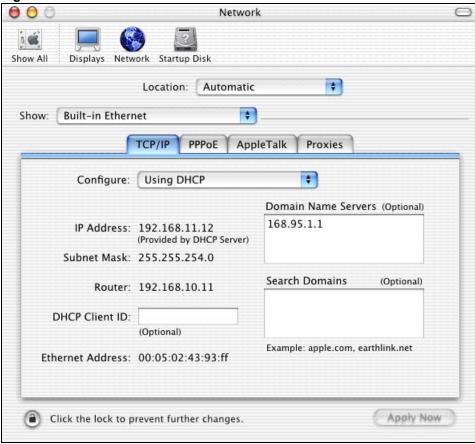

Figure 175 Macintosh OS X: Network

- **4** For statically assigned settings, do the following:
  - From the Configure box, select Manually.
  - Type your IP address in the **IP Address** box.
  - Type your subnet mask in the **Subnet mask** box.
  - Type the IP address of your ZyXEL Device in the **Router address** box.
- **5** Click **Apply Now** and close the window.
- **6** Turn on your ZyXEL Device and restart your computer (if prompted).

# **Verifying Settings**

Check your TCP/IP properties in the Network window.

# IP Address Assignment Conflicts

This appendix describes situations where IP address conflicts may occur. Subscribers with duplicate IP addresses will not be able to access the Internet.

# Case A: The ZyXEL Device is using the same LAN and WAN IP addresses

The following figure shows an example where the ZyXEL Device is using a WAN IP address that is the same as the IP address of a computer on the LAN.

Figure 176 IP Address Conflicts: Case A

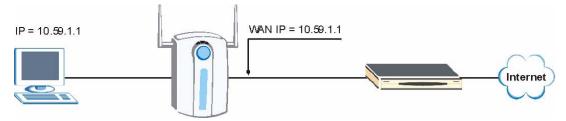

You must set the ZyXEL Device to use different LAN and WAN IP addresses on different subnets if you enable DHCP server on the ZyXEL Device. For example, you set the WAN IP address to 192.59.1.1 and the LAN IP address to 10.59.1.1. Otherwise, It is recommended the ZyXEL Device use a public WAN IP address.

# Case B: The ZyXEL Device LAN IP address conflicts with the DHCP client IP address

In the following figure, the ZyXEL Device is acting as a DHCP server. The ZyXEL Device assigns an IP address, which is the same as its LAN port IP address, to a DHCP client attached to the LAN.

Figure 177 IP Address Conflicts: Case B

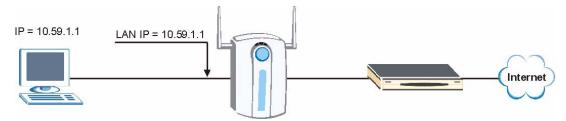

To solve this problem, make sure the ZyXEL Device LAN IP address is not in the DHCP IP address pool.

# Case C: The Subscriber IP address is the same as the IP address of a network device

The following figure depicts an example where the subscriber IP address is the same as the IP address of a network device not attached to the ZyXEL Device.

Figure 178 IP Address Conflicts: Case C

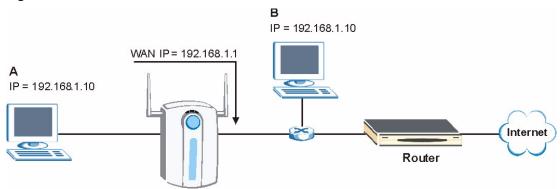

You must set the ZyXEL Device to use different LAN and WAN IP addresses on different subnets if you enable DHCP server on the ZyXEL Device. For example, you set the WAN IP address to 192.59.1.1 and the LAN IP address to 10.59.1.1. Otherwise, It is recommended the ZyXEL Device uses a public WAN IP address.

# Case D: Two or more subscribers have the same IP address.

By converting all private IP addresses to the WAN IP address, the ZyXEL Device allows subscribers with different network configurations to access the Internet. However, there are situations where two or more subscribers are using the same private IP address. This may happen when a subscriber is configured to use a static (or fixed) IP address that is the same as the IP address the ZyXEL Device DHCP server assigns to another subscriber acting as a DHCP client.

In this case, the subscribers are not able to access the Internet.

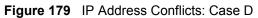

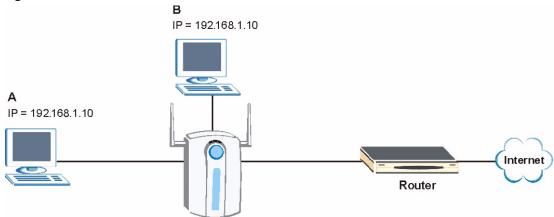

This problem can be solved by adding a VLAN-enabled switch or set the computers to obtain IP addresses dynamically.

# Wireless LANs

# Wireless LAN Topologies

This section discusses ad-hoc and infrastructure wireless LAN topologies.

# **Ad-hoc Wireless LAN Configuration**

The simplest WLAN configuration is an independent (Ad-hoc) WLAN that connects a set of computers with wireless stations (A, B, C). Any time two or more wireless adapters are within range of each other, they can set up an independent network, which is commonly referred to as an Ad-hoc network or Independent Basic Service Set (IBSS). The following diagram shows an example of notebook computers using wireless adapters to form an Ad-hoc wireless LAN.

Figure 180 Peer-to-Peer Communication in an Ad-hoc Network

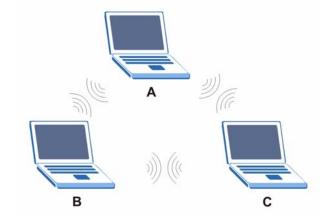

#### **BSS**

A Basic Service Set (BSS) exists when all communications between wireless stations or between a wireless station and a wired network client go through one access point (AP).

Intra-BSS traffic is traffic between wireless stations in the BSS. When Intra-BSS is enabled, wireless station A and B can access the wired network and communicate with each other. When Intra-BSS is disabled, wireless station A and B can still access the wired network but cannot communicate with each other.

Ethernet P BSS

Figure 181 Basic Service Set

# **ESS**

An Extended Service Set (ESS) consists of a series of overlapping BSSs, each containing an access point, with each access point connected together by a wired network. This wired connection between APs is called a Distribution System (DS).

This type of wireless LAN topology is called an Infrastructure WLAN. The Access Points not only provide communication with the wired network but also mediate wireless network traffic in the immediate neighborhood.

An ESSID (ESS IDentification) uniquely identifies each ESS. All access points and their associated wireless stations within the same ESS must have the same ESSID in order to communicate.

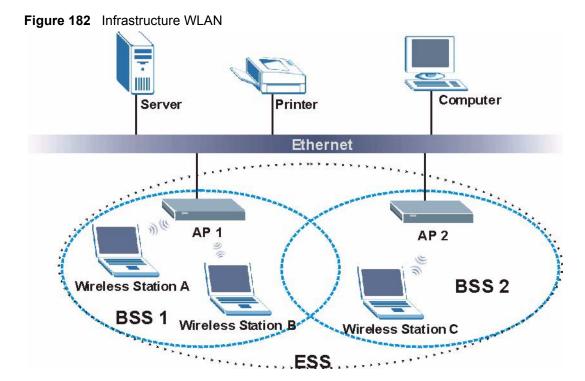

# Channel

A channel is the radio frequency(ies) used by IEEE 802.11a/b/g wireless devices. Channels available depend on your geographical area. You may have a choice of channels (for your region) so you should use a different channel than an adjacent AP (access point) to reduce interference. Interference occurs when radio signals from different access points overlap causing interference and degrading performance.

Adjacent channels partially overlap however. To avoid interference due to overlap, your AP should be on a channel at least five channels away from a channel that an adjacent AP is using. For example, if your region has 11 channels and an adjacent AP is using channel 1, then you need to select a channel between 6 or 11.

# RTS/CTS

A hidden node occurs when two stations are within range of the same access point, but are not within range of each other. The following figure illustrates a hidden node. Both stations (STA) are within range of the access point (AP) or wireless gateway, but out-of-range of each other, so they cannot "hear" each other, that is they do not know if the channel is currently being used. Therefore, they are considered hidden from each other.

Figure 183 RTS/CTS

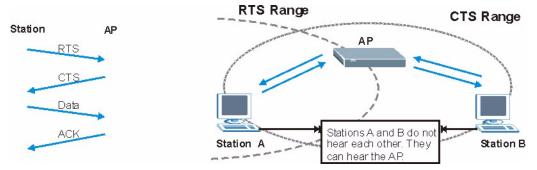

When station A sends data to the AP, it might not know that the station B is already using the channel. If these two stations send data at the same time, collisions may occur when both sets of data arrive at the AP at the same time, resulting in a loss of messages for both stations.

RTS/CTS is designed to prevent collisions due to hidden nodes. An RTS/CTS defines the biggest size data frame you can send before an RTS (Request To Send)/CTS (Clear to Send) handshake is invoked.

When a data frame exceeds the RTS/CTS value you set (between 0 to 2432 bytes), the station that wants to transmit this frame must first send an RTS (Request To Send) message to the AP for permission to send it. The AP then responds with a CTS (Clear to Send) message to all other stations within its range to notify them to defer their transmission. It also reserves and confirms with the requesting station the time frame for the requested transmission.

Stations can send frames smaller than the specified **RTS/CTS** directly to the AP without the RTS (Request To Send)/CTS (Clear to Send) handshake.

You should only configure **RTS/CTS** if the possibility of hidden nodes exists on your network and the "cost" of resending large frames is more than the extra network overhead involved in the RTS (Request To Send)/CTS (Clear to Send) handshake.

If the RTS/CTS value is greater than the Fragmentation Threshold value (see next), then the RTS (Request To Send)/CTS (Clear to Send) handshake will never occur as data frames will be fragmented before they reach RTS/CTS size.

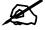

Enabling the RTS Threshold causes redundant network overhead that could negatively affect the throughput performance instead of providing a remedy.

# **Fragmentation Threshold**

A **Fragmentation Threshold** is the maximum data fragment size (between 256 and 2432 bytes) that can be sent in the wireless network before the AP will fragment the packet into smaller data frames.

A large **Fragmentation Threshold** is recommended for networks not prone to interference while you should set a smaller threshold for busy networks or networks that are prone to interference.

If the **Fragmentation Threshold** value is smaller than the **RTS/CTS** value (see previously) you set then the RTS (Request To Send)/CTS (Clear to Send) handshake will never occur as data frames will be fragmented before they reach **RTS/CTS** size.

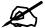

The ZyXEL Device may be prone to RF (Radio Frequency) interference from other 2.4 GHz devices such as microwave ovens, wireless phones, Bluetooth enabled devices, and other wireless LANs.

# **IEEE 802.1x**

In June 2001, the IEEE 802.1x standard was designed to extend the features of IEEE 802.11 to support extended authentication as well as providing additional accounting and control features. It is supported by Windows XP and a number of network devices. Some advantages of IEEE 802.1x are:

- User based identification that allows for roaming.
- Support for RADIUS (Remote Authentication Dial In User Service, RFC 2138, 2139) for centralized user profile and accounting management on a network RADIUS server.
- Support for EAP (Extensible Authentication Protocol, RFC 2486) that allows additional authentication methods to be deployed with no changes to the access point or the wireless stations.

# **RADIUS**

RADIUS is based on a client-server model that supports authentication, authorization and accounting. The access point is the client and the server is the RADIUS server. The RADIUS server handles the following tasks:

- Authentication
  - Determines the identity of the users.
- Authorization
  - Determines the network services available to authenticated users once they are connected to the network.
- Accounting
  - Keeps track of the client's network activity.

RADIUS is a simple package exchange in which your AP acts as a message relay between the wireless station and the network RADIUS server.

# Types of RADIUS Messages

The following types of RADIUS messages are exchanged between the access point and the RADIUS server for user authentication:

 Access-Request Sent by an access point requesting authentication.

- Access-Reject
   Sent by a RADIUS server rejecting access.
- Access-Accept
   Sent by a RADIUS server allowing access.
- Access-Challenge
   Sent by a RADIUS server requesting more information in order to allow access. The
   access point sends a proper response from the user and then sends another Access-Request
   message.

The following types of RADIUS messages are exchanged between the access point and the RADIUS server for user accounting:

- Accounting-Request
   Sent by the access point requesting accounting.
- Accounting-Response
   Sent by the RADIUS server to indicate that it has started or stopped accounting.

In order to ensure network security, the access point and the RADIUS server use a shared secret key, which is a password, they both know. The key is not sent over the network. In addition to the shared key, password information exchanged is also encrypted to protect the network from unauthorized access.

# **Types of Authentication**

This appendix discusses some popular authentication types: **EAP-MD5**, **EAP-TLS**, **EAP-TTLS**, **PEAP** and **LEAP**.

The type of authentication you use depends on the RADIUS server or the AP. Consult your network administrator for more information.

# **EAP-MD5** (Message-Digest Algorithm 5)

MD5 authentication is the simplest one-way authentication method. The authentication server sends a challenge to the wireless station. The wireless station 'proves' that it knows the password by encrypting the password with the challenge and sends back the information. Password is not sent in plain text.

However, MD5 authentication has some weaknesses. Since the authentication server needs to get the plaintext passwords, the passwords must be stored. Thus someone other than the authentication server may access the password file. In addition, it is possible to impersonate an authentication server as MD5 authentication method does not perform mutual authentication. Finally, MD5 authentication method does not support data encryption with dynamic session key. You must configure WEP encryption keys for data encryption.

# **EAP-TLS (Transport Layer Security)**

With EAP-TLS, digital certifications are needed by both the server and the wireless stations for mutual authentication. The server presents a certificate to the client. After validating the identity of the server, the client sends a different certificate to the server. The exchange of certificates is done in the open before a secured tunnel is created. This makes user identity vulnerable to passive attacks. A digital certificate is an electronic ID card that authenticates the sender's identity. However, to implement EAP-TLS, you need a Certificate Authority (CA) to handle certificates, which imposes a management overhead.

# **EAP-TTLS (Tunneled Transport Layer Service)**

EAP-TTLS is an extension of the EAP-TLS authentication that uses certificates for only the server-side authentications to establish a secure connection. Client authentication is then done by sending username and password through the secure connection, thus client identity is protected. For client authentication, EAP-TTLS supports EAP methods and legacy authentication methods such as PAP, CHAP, MS-CHAP and MS-CHAP v2.

# **PEAP (Protected EAP)**

Like EAP-TTLS, server-side certificate authentication is used to establish a secure connection, then use simple username and password methods through the secured connection to authenticate the clients, thus hiding client identity. However, PEAP only supports EAP methods, such as EAP-MD5, EAP-MSCHAPv2 and EAP-GTC (EAP-Generic Token Card), for client authentication. EAP-GTC is implemented only by Cisco.

#### **LEAP**

LEAP (Lightweight Extensible Authentication Protocol) is a Cisco implementation of IEEE 802.1x.

# **Dynamic WEP Key Exchange**

The AP maps a unique key that is generated with the RADIUS server. This key expires when the wireless connection times out, disconnects or reauthentication times out. A new WEP key is generated each time reauthentication is performed.

If this feature is enabled, it is not necessary to configure a default encryption key in the Wireless screen. You may still configure and store keys here, but they will not be used while Dynamic WEP is enabled.

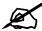

## EAP-MD5 cannot be used with dynamic WEP key exchange.

For added security, certificate-based authentications (EAP-TLS, EAP-TTLS and PEAP) use dynamic keys for data encryption. They are often deployed in corporate environments, but for public deployment, a simple user name and password pair is more practical.

The following table is a comparison of the features of authentication types.

**Table 90** Comparison of EAP Authentication Types

|                            | EAP-MD5 | EAP-TLS | EAP-TTLS | PEAP     | LEAP     |
|----------------------------|---------|---------|----------|----------|----------|
| Mutual Authentication      | No      | Yes     | Yes      | Yes      | Yes      |
| Certificate – Client       | No      | Yes     | Optional | Optional | No       |
| Certificate – Server       | No      | Yes     | Yes      | Yes      | No       |
| Dynamic Key Exchange       | No      | Yes     | Yes      | Yes      | Yes      |
| Credential Integrity       | None    | Strong  | Strong   | Strong   | Moderate |
| Deployment Difficulty      | Easy    | Hard    | Moderate | Moderate | Moderate |
| Client Identity Protection | No      | No      | Yes      | Yes      | No       |

# **WPA(2)**

Wi-Fi Protected Access (WPA) is a subset of the IEEE 802.11i standard. WPA 2 (IEEE 802.11i) is a wireless security standard that defines stronger encryption, authentication and key management than WPA.

Key differences between WPA(2) and WEP are improved data encryption and user authentication.

# **Encryption**

Both WPA and WPA2 improve data encryption by using Temporal Key Integrity Protocol (TKIP), Message Integrity Check (MIC) and IEEE 802.1x. In addition to TKIP, WPA2 also uses Advanced Encryption Standard (AES) in the Counter mode with Cipher block chaining Message authentication code Protocol (CCMP) to offer stronger encryption.

Temporal Key Integrity Protocol (TKIP) uses 128-bit keys that are dynamically generated and distributed by the authentication server. It includes a per-packet key mixing function, a Message Integrity Check (MIC) named Michael, an extended initialization vector (IV) with sequencing rules, and a re-keying mechanism.

TKIP regularly changes and rotates the encryption keys so that the same encryption key is never used twice. The RADIUS server distributes a Pairwise Master Key (PMK) key to the AP that then sets up a key hierarchy and management system, using the pair-wise key to dynamically generate unique data encryption keys to encrypt every data packet that is wirelessly communicated between the AP and the wireless clients. This all happens in the background automatically.

WPA2 AES (Advanced Encryption Standard) is a block cipher that uses a 256-bit mathematical algorithm called Rijndael.

The Message Integrity Check (MIC) is designed to prevent an attacker from capturing data packets, altering them and resending them. The MIC provides a strong mathematical function in which the receiver and the transmitter each compute and then compare the MIC. If they do not match, it is assumed that the data has been tampered with and the packet is dropped.

By generating unique data encryption keys for every data packet and by creating an integrity checking mechanism (MIC), TKIP makes it much more difficult to decode data on a Wi-Fi network than WEP, making it difficult for an intruder to break into the network.

The encryption mechanisms used for WPA and WPA-PSK are the same. The only difference between the two is that WPA-PSK uses a simple common password, instead of user-specific credentials. The common-password approach makes WPA-PSK susceptible to brute-force password-guessing attacks but it's still an improvement over WEP as it employs an easier-to-use, consistent, single, alphanumeric password.

#### **User Authentication**

WPA or WPA2 applies IEEE 802.1x and Extensible Authentication Protocol (EAP) to authenticate wireless clients using an external RADIUS database.

If both an AP and the wireless clients support WPA2 and you have an external RADIUS server, use WPA2 for stronger data encryption. If you don't have an external RADIUS server, you should use WPA2 -PSK (WPA2 -Pre-Shared Key) that only requires a single (identical) password entered into each access point, wireless gateway and wireless client. As long as the passwords match, a wireless client will be granted access to a WLAN.

If the AP or the wireless clients do not support WPA2, just use WPA or WPA-PSK depending on whether you have an external RADIUS server or not.

Select WEP only when the AP and/or wireless clients do not support WPA or WPA2. WEP is less secure than WPA or WPA2.

# **Security Parameters Summary**

Refer to this table to see what other security parameters you should configure for each Authentication Method/ key management protocol type. MAC address filters are not dependent on how you configure these security features.

Table 91 Wireless Security Relational Matrix

| AUTHENTICATION<br>METHOD/ KEY<br>MANAGEMENT PROTOCOL | ENCRYPTION<br>METHOD | ENTER<br>MANUAL KEY | ENABLE IEEE 802.1X                |
|------------------------------------------------------|----------------------|---------------------|-----------------------------------|
| Open                                                 | None                 | No                  | No                                |
| Open                                                 | WEP                  | No                  | Enable with Dynamic WEP Key       |
|                                                      |                      | Yes                 | Enable without Dynamic WEP<br>Key |
|                                                      |                      | Yes                 | No                                |
| Shared                                               | WEP                  | No                  | Enable with Dynamic WEP Key       |
|                                                      |                      | Yes                 | Enable without Dynamic WEP<br>Key |
|                                                      |                      | Yes                 | No                                |
| WPA                                                  | TKIP                 | No                  | Yes                               |
| WPA-PSK                                              | TKIP                 | Yes                 | No                                |
| WPA2                                                 | AES                  | No                  | Yes                               |
| WPA2-PSK                                             | AES                  | Yes                 | No                                |

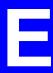

# Indoor Installation Recommendations

An antenna couples RF signals onto air. A transmitter within a wireless device sends an RF signal to the antenna, which propagates the signal through the air. The antenna also operates in reverse by capturing RF signals from the air.

Positioning the antennas properly increases the range and coverage area of a wireless LAN.

# **Antenna Characteristics**

# Frequency

An antenna in the frequency of 2.4GHz (IEEE 802.11b) or 5GHz(IEEE 802.11a) is needed to communicate efficiently in a wireless LAN.

#### **Radiation Pattern**

A radiation pattern is a diagram that allows you to visualize the shape of the antenna's coverage area.

#### **Antenna Gain**

Antenna gain, measured in dB (decibel), is the increase in coverage within the RF beam width. Higher antenna gain improves the range of the signal for better communications.

For an indoor site, each 1 dB increase in antenna gain results in a range increase of approximately 2.5%. For an unobstructed outdoor site, each 1dB increase in gain results in a range increase of approximately 5%. Actual results may vary depending on the network environment.

Antenna gain is sometimes specified in dBi, which is how much the antenna increases the signal power compared to using an isotropic antenna. An isotropic antenna is a theoretical perfect antenna that sends out radio signals equally well in all directions. dBi represents the true gain that the antenna provides.

# **Types of Antennas For WLAN**

There are two types of antennas used for wireless LAN applications.

- Omni-directional antennas send the RF signal out in all directions on a horizontal plane. The coverage area is torus-shaped (like a donut) which makes these antennas ideal for a room environment. With a wide coverage area, it is possible to make circular overlapping coverage areas with multiple access points.
- Directional antennas concentrate the RF signal in a beam, like a flashlight does with the light from its bulb. The angle of the beam determines the width of the coverage pattern. Angles typically range from 20 degrees (very directional) to 120 degrees (less directional). Directional antennas are ideal for hallways and outdoor point-to-point applications.

# **Positioning Antennas**

In general, antennas should be mounted as high as practically possible and free of obstructions. In point-to-point application, position both antennas at the same height and in a direct line of sight to each other to attain the best performance.

For omni-directional antennas mounted on a table, desk, and so on, point the antenna up. For omni-directional antennas mounted on a wall or ceiling, point the antenna down. For a single AP application, place omni-directional antennas as close to the center of the coverage area as possible.

For directional antennas, point the antenna in the direction of the desired coverage area.

# Pop-up Windows, JavaScripts and Java Permissions

In order to use the web configurator you need to allow:

- Web browser pop-up windows from your device.
- JavaScripts (enabled by default).
- Java permissions (enabled by default).

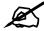

Internet Explorer 6 screens are used here. Screens for other Internet Explorer versions may vary.

# **Internet Explorer Pop-up Blockers**

You may have to disable pop-up blocking to log into your device.

Either disable pop-up blocking (enabled by default in Windows XP SP (Service Pack) 2) or allow pop-up blocking and create an exception for your device's IP address.

# Disable pop-up Blockers

1 In Internet Explorer, select Tools, Pop-up Blocker and then select Turn Off Pop-up Blocker.

Figure 184 Pop-up Blocker

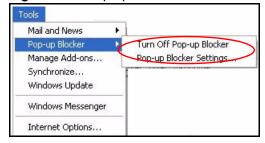

You can also check if pop-up blocking is disabled in the **Pop-up Blocker** section in the **Privacy** tab.

1 In Internet Explorer, select Tools, Internet Options, Privacy.

2 Clear the **Block pop-ups** check box in the **Pop-up Blocker** section of the screen. This disables any web pop-up blockers you may have enabled.

Figure 185 Internet Options: Privacy

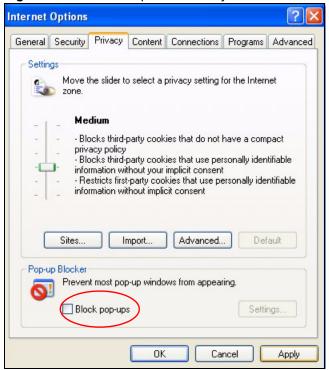

**3** Click **Apply** to save this setting.

## **Enable pop-up Blockers with Exceptions**

Alternatively, if you only want to allow pop-up windows from your device, see the following steps.

- 1 In Internet Explorer, select **Tools**, **Internet Options** and then the **Privacy** tab.
- 2 Select Settings...to open the Pop-up Blocker Settings screen.

Figure 186 Internet Options: Privacy

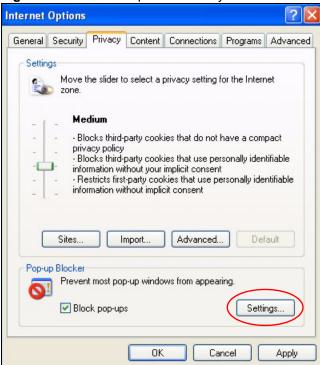

- **3** Type the IP address of your device (the web page that you do not want to have blocked) with the prefix "http://". For example, http://192.168.167.1.
- 4 Click Add to move the IP address to the list of Allowed sites.

Figure 187 Pop-up Blocker Settings

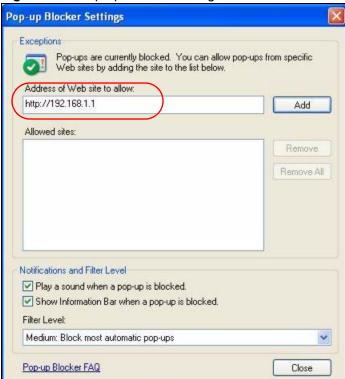

- **5** Click **Close** to return to the **Privacy** screen.
- **6** Click **Apply** to save this setting.

# **JavaScripts**

If pages of the web configurator do not display properly in Internet Explorer, check that JavaScripts are allowed.

1 In Internet Explorer, click **Tools**, **Internet Options** and then the **Security** tab.

Figure 188 Internet Options: Security

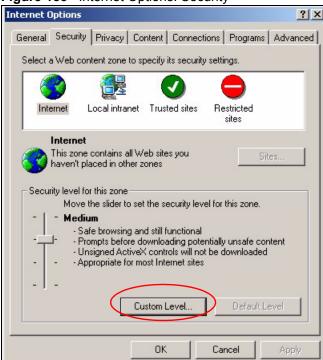

- **2** Click the **Custom Level...** button.
- **3** Scroll down to **Scripting**.
- **4** Under **Active scripting** make sure that **Enable** is selected (the default).
- 5 Under Scripting of Java applets make sure that Enable is selected (the default).
- **6** Click **OK** to close the window.

Security Settings Settings: Scripting • Active scripting O Disable Enable O Promp Allow paste operations via script O Disable Enable O Prompt Scripting of Java applets O Disable Enable O Prompt Reset custom settings Reset to: Medium Reset Cancel

Figure 189 Security Settings - Java Scripting

# **Java Permissions**

- 1 From Internet Explorer, click **Tools**, **Internet Options** and then the **Security** tab.
- **2** Click the **Custom Level...** button.
- 3 Scroll down to Microsoft VM.
- 4 Under Java permissions make sure that a safety level is selected.
- **5** Click **OK** to close the window.

Figure 190 Security Settings - Java

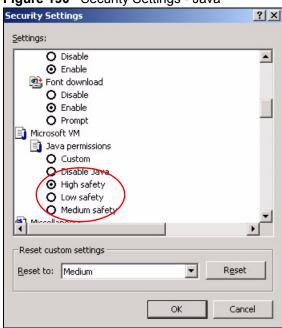

# JAVA (Sun)

- 1 From Internet Explorer, click Tools, Internet Options and then the Advanced tab.
- 2 Make sure that Use Java 2 for <applet> under Java (Sun) is selected.
- **3** Click **OK** to close the window.

Figure 191 Java (Sun)

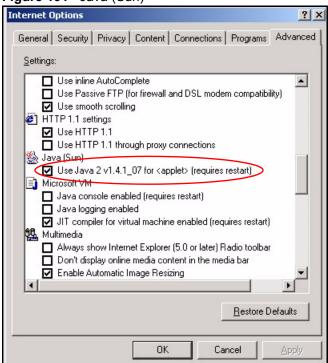

# IP Addresses and Subnetting

This appendix introduces IP addresses and subnet masks.

IP addresses identify individual devices on a network. Every networking device (including computers, servers, routers, printers, etc.) needs an IP address to communicate across the network. These networking devices are also known as hosts.

Subnet masks determine the maximum number of possible hosts on a network. You can also use subnet masks to divide one network into multiple sub-networks.

# Introduction to IP Addresses

One part of the IP address is the network number, and the other part is the host ID. In the same way that houses on a street share a common street name, the hosts on a network share a common network number. Similarly, as each house has its own house number, each host on the network has its own unique identifying number - the host ID. Routers use the network number to send packets to the correct network, while the host ID determines to which host on the network the packets are delivered.

# **Structure**

An IP address is made up of four parts, written in dotted decimal notation (for example, 192.168.1.1). Each of these four parts is known as an octet. An octet is an eight-digit binary number (for example 11000000, which is 192 in decimal notation).

Therefore, each octet has a possible range of 00000000 to 11111111 in binary, or 0 to 255 in decimal.

The following figure shows an example IP address in which the first three octets (192.168.1) are the network number, and the fourth octet (16) is the host ID.

Figure 192 Network Number and Host ID

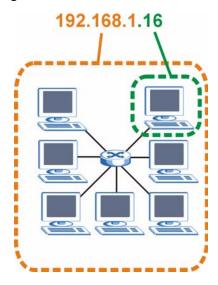

How much of the IP address is the network number and how much is the host ID varies according to the subnet mask.

# **Subnet Masks**

A subnet mask is used to determine which bits are part of the network number, and which bits are part of the host ID (using a logical AND operation). The term "subnet" is short for "subnetwork".

A subnet mask has 32 bits. If a bit in the subnet mask is a "1" then the corresponding bit in the IP address is part of the network number. If a bit in the subnet mask is "0" then the corresponding bit in the IP address is part of the host ID.

The following example shows a subnet mask identifying the network number (in bold text) and host ID of an IP address (192.168.1.2 in decimal).

Table 92 Subnet Masks

|                      | 1ST OCTET:<br>(192) | 2ND<br>OCTET:<br>(168) | 3RD<br>OCTET:<br>(1) | 4TH OCTET (2) |
|----------------------|---------------------|------------------------|----------------------|---------------|
| IP Address (Binary)  | 11000000            | 10101000               | 00000001             | 00000010      |
| Subnet Mask (Binary) | 11111111            | 11111111               | 11111111             | 00000000      |
| Network Number       | 11000000            | 10101000               | 0000001              |               |
| Host ID              |                     |                        |                      | 0000010       |

By convention, subnet masks always consist of a continuous sequence of ones beginning from the leftmost bit of the mask, followed by a continuous sequence of zeros, for a total number of 32 bits.

Subnet masks can be referred to by the size of the network number part (the bits with a "1" value). For example, an "8-bit mask" means that the first 8 bits of the mask are ones and the remaining 24 bits are zeroes.

Subnet masks are expressed in dotted decimal notation just like IP addresses. The following examples show the binary and decimal notation for 8-bit, 16-bit, 24-bit and 29-bit subnet masks.

Table 93 Subnet Masks

|             | BINARY       |              |              |           |                 |
|-------------|--------------|--------------|--------------|-----------|-----------------|
|             | 1ST<br>OCTET | 2ND<br>OCTET | 3RD<br>OCTET | 4TH OCTET | DECIMAL         |
| 8-bit mask  | 11111111     | 00000000     | 00000000     | 00000000  | 255.0.0.0       |
| 16-bit mask | 11111111     | 11111111     | 00000000     | 00000000  | 255.255.0.0     |
| 24-bit mask | 11111111     | 11111111     | 11111111     | 00000000  | 255.255.255.0   |
| 29-bit mask | 11111111     | 11111111     | 11111111     | 11111000  | 255.255.255.248 |

#### **Network Size**

The size of the network number determines the maximum number of possible hosts you can have on your network. The larger the number of network number bits, the smaller the number of remaining host ID bits.

An IP address with host IDs of all zeros is the IP address of the network (192.168.1.0 with a 24-bit subnet mask, for example). An IP address with host IDs of all ones is the broadcast address for that network (192.168.1.255 with a 24-bit subnet mask, for example).

As these two IP addresses cannot be used for individual hosts, calculate the maximum number of possible hosts in a network as follows:

Table 94 Maximum Host Numbers

| SUBNET  | Γ MASK          | HOST ID SIZE |                     | MAXIMUM NUMBER OF HOSTS |
|---------|-----------------|--------------|---------------------|-------------------------|
| 8 bits  | 255.0.0.0       | 24 bits      | $2^{24} - 2$        | 16777214                |
| 16 bits | 255.255.0.0     | 16 bits      | 2 <sup>16</sup> – 2 | 65534                   |
| 24 bits | 255.255.255.0   | 8 bits       | 2 <sup>8</sup> – 2  | 254                     |
| 29 bits | 255.255.255.248 | 3 bits       | $2^3 - 2$           | 6                       |

# **Notation**

Since the mask is always a continuous number of ones beginning from the left, followed by a continuous number of zeros for the remainder of the 32 bit mask, you can simply specify the number of ones instead of writing the value of each octet. This is usually specified by writing a "/" followed by the number of bits in the mask after the address.

For example, 192.1.1.0 /25 is equivalent to saying 192.1.1.0 with subnet mask 255.255.255.128.

The following table shows some possible subnet masks using both notations.

Table 95 Alternative Subnet Mask Notation

| SUBNET MASK     | ALTERNATIVE NOTATION | LAST OCTET<br>(BINARY) | LAST OCTET<br>(DECIMAL) |
|-----------------|----------------------|------------------------|-------------------------|
| 255.255.255.0   | /24                  | 0000 0000              | 0                       |
| 255.255.255.128 | /25                  | 1000 0000              | 128                     |

| Table 66 7 ittelliative cabilet Mack Hotation (continued) |                      |                        |                         |  |
|-----------------------------------------------------------|----------------------|------------------------|-------------------------|--|
| SUBNET MASK                                               | ALTERNATIVE NOTATION | LAST OCTET<br>(BINARY) | LAST OCTET<br>(DECIMAL) |  |
| 255.255.255.192                                           | /26                  | 1100 0000              | 192                     |  |
| 255.255.255.224                                           | /27                  | 1110 0000              | 224                     |  |
| 255.255.255.240                                           | /28                  | 1111 0000              | 240                     |  |
| 255.255.255.248                                           | /29                  | 1111 1000              | 248                     |  |
| 255.255.255.252                                           | /30                  | 1111 1100              | 252                     |  |

Table 95 Alternative Subnet Mask Notation (continued)

# **Subnetting**

You can use subnetting to divide one network into multiple sub-networks. In the following example a network administrator creates two sub-networks to isolate a group of servers from the rest of the company network for security reasons.

In this example, the company network address is 192.168.1.0. The first three octets of the address (192.168.1) are the network number, and the remaining octet is the host ID, allowing a maximum of  $2^8 - 2$  or 254 possible hosts.

The following figure shows the company network before subnetting.

Internet
192.168.1.0 /24

Figure 193 Subnetting Example: Before Subnetting

You can "borrow" one of the host ID bits to divide the network 192.168.1.0 into two separate sub-networks. The subnet mask is now 25 bits (255.255.255.128 or /25).

The "borrowed" host ID bit can have a value of either 0 or 1, allowing two subnets; 192.168.1.0 /25 and 192.168.1.128 /25.

The following figure shows the company network after subnetting. There are now two subnetworks,  $\bf A$  and  $\bf B$ .

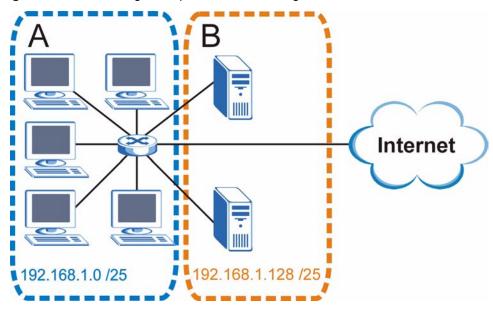

Figure 194 Subnetting Example: After Subnetting

In a 25-bit subnet the host ID has 7 bits, so each sub-network has a maximum of  $2^7 - 2$  or 126 possible hosts (a host ID of all zeroes is the subnet's address itself, all ones is the subnet's broadcast address).

192.168.1.0 with mask 255.255.255.128 is subnet **A** itself, and 192.168.1.127 with mask 255.255.255.128 is its broadcast address. Therefore, the lowest IP address that can be assigned to an actual host for subnet **A** is 192.168.1.1 and the highest is 192.168.1.126.

Similarly, the host ID range for subnet **B** is 192.168.1.129 to 192.168.1.254.

# **Example: Four Subnets**

Each subnet contains 6 host ID bits, giving  $2^6$  - 2 or 62 hosts for each subnet (a host ID of all zeroes is the subnet itself, all ones is the subnet's broadcast address).

Table 96 Subnet 1

|                                 | <del>_</del>                  |                         |
|---------------------------------|-------------------------------|-------------------------|
| IP/SUBNET MASK                  | NETWORK NUMBER                | LAST OCTET BIT<br>VALUE |
| IP Address (Decimal)            | 192.168.1.                    | 0                       |
| IP Address (Binary)             | 11000000.10101000.00000001.   | 00000000                |
| Subnet Mask (Binary)            | 11111111.11111111.11111111.   | 11000000                |
| Subnet Address:<br>192.168.1.0  | Lowest Host ID: 192.168.1.1   |                         |
| Broadcast Address: 192.168.1.63 | Highest Host ID: 192.168.1.62 |                         |

Table 97 Subnet 2

| IP/SUBNET MASK                   | NETWORK NUMBER                 | LAST OCTET BIT VALUE |
|----------------------------------|--------------------------------|----------------------|
| IP Address                       | 192.168.1.                     | 64                   |
| IP Address (Binary)              | 11000000.10101000.00000001.    | <b>01</b> 000000     |
| Subnet Mask (Binary)             | 11111111.11111111.11111111.    | 11000000             |
| Subnet Address:<br>192.168.1.64  | Lowest Host ID: 192.168.1.65   |                      |
| Broadcast Address: 192.168.1.127 | Highest Host ID: 192.168.1.126 |                      |

#### Table 98 Subnet 3

| IP/SUBNET MASK                   | NETWORK NUMBER                 | LAST OCTET BIT<br>VALUE |
|----------------------------------|--------------------------------|-------------------------|
| IP Address                       | 192.168.1.                     | 128                     |
| IP Address (Binary)              | 11000000.10101000.00000001.    | <b>10</b> 000000        |
| Subnet Mask (Binary)             | 11111111.11111111.11111111.    | 11000000                |
| Subnet Address: 192.168.1.128    | Lowest Host ID: 192.168.1.129  |                         |
| Broadcast Address: 192.168.1.191 | Highest Host ID: 192.168.1.190 |                         |

Table 99 Subnet 4

| IP/SUBNET MASK                   | NETWORK NUMBER                 | LAST OCTET BIT VALUE |
|----------------------------------|--------------------------------|----------------------|
| IP Address                       | 192.168.1.                     | 192                  |
| IP Address (Binary)              | 11000000.10101000.00000001.    | 11000000             |
| Subnet Mask (Binary)             | 11111111.11111111.11111111.    | 11000000             |
| Subnet Address: 192.168.1.192    | Lowest Host ID: 192.168.1.193  |                      |
| Broadcast Address: 192.168.1.255 | Highest Host ID: 192.168.1.254 |                      |

# **Example: Eight Subnets**

Similarly, use a 27-bit mask to create eight subnets (000, 001, 010, 011, 100, 101, 110 and 111).

The following table shows IP address last octet values for each subnet.

Table 100 Eight Subnets

| SUBNET | SUBNET<br>ADDRESS | FIRST ADDRESS | LAST<br>ADDRESS | BROADCAST<br>ADDRESS |
|--------|-------------------|---------------|-----------------|----------------------|
| 1      | 0                 | 1             | 30              | 31                   |
| 2      | 32                | 33            | 62              | 63                   |
| 3      | 64                | 65            | 94              | 95                   |
| 4      | 96                | 97            | 126             | 127                  |

 Table 100
 Eight Subnets (continued)

| SUBNET | SUBNET<br>ADDRESS | FIRST ADDRESS | LAST<br>ADDRESS | BROADCAST<br>ADDRESS |
|--------|-------------------|---------------|-----------------|----------------------|
| 5      | 128               | 129           | 158             | 159                  |
| 6      | 160               | 161           | 190             | 191                  |
| 7      | 192               | 193           | 222             | 223                  |
| 8      | 224               | 225           | 254             | 255                  |

# **Subnet Planning**

The following table is a summary for subnet planning on a network with a 24-bit network number.

Table 101 24-bit Network Number Subnet Planning

| NO. "BORROWED"<br>HOST BITS | SUBNET MASK           | NO. SUBNETS | NO. HOSTS PER<br>SUBNET |
|-----------------------------|-----------------------|-------------|-------------------------|
| 1                           | 255.255.255.128 (/25) | 2           | 126                     |
| 2                           | 255.255.255.192 (/26) | 4           | 62                      |
| 3                           | 255.255.255.224 (/27) | 8           | 30                      |
| 4                           | 255.255.255.240 (/28) | 16          | 14                      |
| 5                           | 255.255.255.248 (/29) | 32          | 6                       |
| 6                           | 255.255.255.252 (/30) | 64          | 2                       |
| 7                           | 255.255.255.254 (/31) | 128         | 1                       |

The following table is a summary for subnet planning on a network with a 16-bit network number.

 Table 102
 16-bit Network Number Subnet Planning

| NO. "BORROWED"<br>HOST BITS | SUBNET MASK           | NO. SUBNETS | NO. HOSTS PER<br>SUBNET |
|-----------------------------|-----------------------|-------------|-------------------------|
| 1                           | 255.255.128.0 (/17)   | 2           | 32766                   |
| 2                           | 255.255.192.0 (/18)   | 4           | 16382                   |
| 3                           | 255.255.224.0 (/19)   | 8           | 8190                    |
| 4                           | 255.255.240.0 (/20)   | 16          | 4094                    |
| 5                           | 255.255.248.0 (/21)   | 32          | 2046                    |
| 6                           | 255.255.252.0 (/22)   | 64          | 1022                    |
| 7                           | 255.255.254.0 (/23)   | 128         | 510                     |
| 8                           | 255.255.255.0 (/24)   | 256         | 254                     |
| 9                           | 255.255.255.128 (/25) | 512         | 126                     |
| 10                          | 255.255.255.192 (/26) | 1024        | 62                      |
| 11                          | 255.255.255.224 (/27) | 2048        | 30                      |
| 12                          | 255.255.255.240 (/28) | 4096        | 14                      |
| 13                          | 255.255.255.248 (/29) | 8192        | 6                       |

 Table 102
 16-bit Network Number Subnet Planning (continued)

| NO. "BORROWED"<br>HOST BITS | SUBNET MASK           | NO. SUBNETS | NO. HOSTS PER<br>SUBNET |
|-----------------------------|-----------------------|-------------|-------------------------|
| 14                          | 255.255.255.252 (/30) | 16384       | 2                       |
| 15                          | 255.255.255.254 (/31) | 32768       | 1                       |

# **Configuring IP Addresses**

Where you obtain your network number depends on your particular situation. If the ISP or your network administrator assigns you a block of registered IP addresses, follow their instructions in selecting the IP addresses and the subnet mask.

If the ISP did not explicitly give you an IP network number, then most likely you have a single user account and the ISP will assign you a dynamic IP address when the connection is established. If this is the case, it is recommended that you select a network number from 192.168.0.0 to 192.168.255.0. The Internet Assigned Number Authority (IANA) reserved this block of addresses specifically for private use; please do not use any other number unless you are told otherwise. You must also enable Network Address Translation (NAT) on the ZyXEL Device.

Once you have decided on the network number, pick an IP address for your ZyXEL Device that is easy to remember (for instance, 192.168.1.1) but make sure that no other device on your network is using that IP address.

The subnet mask specifies the network number portion of an IP address. Your ZyXEL Device will compute the subnet mask automatically based on the IP address that you entered. You don't need to change the subnet mask computed by the ZyXEL Device unless you are instructed to do otherwise.

#### **Private IP Addresses**

Every machine on the Internet must have a unique address. If your networks are isolated from the Internet (running only between two branch offices, for example) you can assign any IP addresses to the hosts without problems. However, the Internet Assigned Numbers Authority (IANA) has reserved the following three blocks of IP addresses specifically for private networks:

- 10.0.0.0 10.255.255.255
- 172.16.0.0 172.31.255.255
- 192.168.0.0 192.168.255.255

You can obtain your IP address from the IANA, from an ISP, or it can be assigned from a private network. If you belong to a small organization and your Internet access is through an ISP, the ISP can provide you with the Internet addresses for your local networks. On the other hand, if you are part of a much larger organization, you should consult your network administrator for the appropriate IP addresses.

Regardless of your particular situation, do not create an arbitrary IP address; always follow the guidelines above. For more information on address assignment, please refer to RFC 1597, *Address Allocation for Private Internets* and RFC 1466, *Guidelines for Management of IP Address Space*.

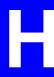

# Text File Based Auto Configuration

This chapter describes how administrators can use text configuration files to configure the wireless LAN settings for multiple APs.

# **Text File Based Auto Configuration Overview**

You can use plain text configuration files to configure the wireless LAN settings on multiple APs. The AP can automatically get a configuration file from a TFTP server at startup or after renewing DHCP client information.

AP 1 Cfg.txt
AP 2cfg.txt
AP 3

AP 2

AP 1

AP 2

AP 4

Figure 195 Text File Based Auto Configuration

Use one of the following methods to give the AP the IP address of the TFTP server where you store the configuration files and the name of the configuration file that it should download.

You can have a different configuration file for each AP. You can also have multiple APs use the same configuration file.

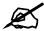

If adjacent APs use the same configuration file, you should leave out the channel setting since they could interfere with each other's wireless traffic.

# **Auto Configuration by DHCP**

A DHCP response can use options 66 and 67 to assign a TFTP server IP address and a filename. If the AP is configured as a DHCP client, these settings can be used to perform auto configuration.

Table 103 Auto Configuration by DHCP

| COMMAND                                         | DESCRIPTION                                                                       |
|-------------------------------------------------|-----------------------------------------------------------------------------------|
| <pre>wcfg autocfg dhcp [enable   disable]</pre> | Turn configuration of TFTP server IP address and filename through DHCP on or off. |

If this feature is enabled and the DHCP response provides a TFTP server IP address and a filename, the AP will try to download the file from the specified TFTP server. The AP then uses the file to configure wireless LAN settings.

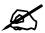

Not all DHCP servers allow you to specify options 66 and 67.

# **Manual Configuration**

Use the following command to manually configure a TFTP server IP address and a file name for the AP to use for auto provisioning whenever the AP starts up. See Section 23.1 on page 217 for how to access the Command Interpreter (CI).

Table 104 Manual Configuration

| COMMAND                                        | DESCRIPTION                                                                                                    |
|------------------------------------------------|----------------------------------------------------------------------------------------------------|
| <pre>wcfg autocfg server [IP] [filename]</pre> | Specify the TFTP server IP address and file name from which the AP is to download a configuration file whenever the AP starts up. |

# **Configuration Via SNMP**

You can configure and trigger the auto configuration remotely via SNMP.

Use the following procedure to have the AP download the configuration file.

Table 105 Configuration via SNMP

| STEPS  | MIB VARIABLE   | VALUE                                          |
|--------|----------------|------------------------------------------------|
| Step 1 | pwTftpServer   | Set the IP address of the TFTP server.         |
| Step 2 | pwTftpFileName | Set the file name, for example, devicecfg.txt. |

Table 105 Configuration via SNMP

| STEPS  | MIB VARIABLE    | VALUE                               |
|--------|-----------------|-------------------------------------|
| Step 3 | pwTftpFileType  | Set to 3 (text configuration file). |
| Step 4 | pwTftpOpCommand | Set to 2 (download).                |

# **Verifying Your Configuration File Upload Via SNMP**

You can use SNMP management software to display the configuration file version currently on the device by using the following MIB.

Table 106 Displaying the File Version

| ITEM         | OBJECT ID               | DESCRIPTION                                           |
|--------------|-------------------------|-------------------------------------------------------|
| pwCfgVersion | 1.3.6.1.4.1.890.1.9.1.2 | This displays the current configuration file version. |

# **Troubleshooting Via SNMP**

If you have any difficulties with the configuration file upload, you can try using the following MIB 10 to 20 seconds after using SNMP to have the AP download the configuration file.

**Table 107** Displaying the File Version

| ITEM           | OBJECT ID               | DESCRIPTION                                                    |
|----------------|-------------------------|----------------------------------------------------------------|
| pwTftpOpStatus | 1.3.6.1.4.1.890.1.9.1.6 | This displays the current operating status of the TFTP client. |

# **Configuration File Format**

The text based configuration file must use the following format.

Figure 196 Configuration File Format

```
!#ZYXEL PROWLAN
!#VERSION 12
wcfg security 1 xxx
wcfg security save
wcfg ssid 1 xxx
wcfg ssid save
```

The first line must be ! #ZYXEL PROWLAN.

The second line must specify the file version. The AP compares the file version with the version of the last configuration file that it downloaded. If the version of the downloaded file is the same or smaller (older), the AP ignores the file. If the version of the downloaded file is larger (newer), the AP uses the file.

# **Configuration File Rules**

You can only use the wlan and wcfg commands in the configuration file. The AP ignores other ZyNOS commands but continues to check the next command.

The AP ignores any improperly formatted commands and continues to check the next line.

If there are any errors while processing the configuration file, the AP generates a message with the line number and reason for the first error (subsequent errors during the processing of an individual configuration file are not recorded). You can use SNMP management software to display the message by using the following MIB.

 Table 108
 Displaying the Auto Configuration Status

| ITEM             | OBJECT ID               | DESCRIPTION                              |
|------------------|-------------------------|------------------------------------------|
| pwAutoCfgMessage | 1.3.6.1.4.1.890.1.9.1.9 | Auto configuration status message string |

The commands will be executed line by line just like if you entered them in a console or Telnet CI session. Be careful to ensure the integrity of the whole AP configuration. If there are existing settings in the AP, the newly loaded configuration file will either coexist with the previous settings or replace them.

You can zip each configuration file. You must use the store compression method and a .zip file extension. When zipping a configuration file, you can also add password protection using the same password that you use to log into the AP.

# wcfg Command Configuration File Examples

These example configuration files use the wcfg command to configure security and SSID profiles.

Figure 197 WEP Configuration File Example

```
!#ZYXEL PROWLAN
!#VERSION 11
wcfg security 1 name Test-wep
wcfg security 1 security wep
wcfg security 1 wep keysize 64 ascii
wcfg security 1 wep key1 abcde
wcfg security 1 wep key2 bcdef
wcfg security 1 wep key3 cdefg
wcfg security 1 wep key4 defgh
wcfg security 1 wep keyindex 1
wcfg security save
wcfg ssid 1 name ssid-wep
wcfg ssid 1 security Test-wep
wcfg ssid 1 l2iolation disable
wcfg ssid 1 macfilter disable
wcfg ssid save
```

#### Figure 198 802.1X Configuration File Example

```
!#ZYXEL PROWLAN
!#VERSION 12
wcfg security 2 name Test-8021x
wcfg security 2 mode 8021x-static128
wcfg security 2 wep key1 abcdefghijklm
wcfg security 2 wep key2 bcdefghijklmn
wcfg security 2 wep keyindex 1
wcfg security 2 reauthtime 1800
wcfg security 2 idletime 3600
wcfq security save
wcfg radius 2 name radius-rd
wcfg radius 2 primary 172.23.3.4 1812 1234 enable
wcfg radius 2 backup 172.23.3.5 1812 1234 enable
wcfg radius save
wcfg ssid 2 name ssid-8021x
wcfg ssid 2 security Test-8021x
wcfg ssid 2 radius radius-rd
wcfg ssid 2 gos 4
wcfg ssid 2 l2isolation disable
wcfg ssid 2 macfilter disable
wcfg ssid save
```

#### Figure 199 WPA-PSK Configuration File Example

```
!#ZYXEL PROWLAN
!#VERSION 13
wcfg security 3 name Test-wpapsk
wcfg security 3 mode wpapsk
wcfg security 3 reauthtime 1800
wcfg security 3 idletime 3600
wcfg security 3 groupkeytime 1800
wcfg security save
wcfg ssid 3 name ssid-wpapsk
wcfg ssid 3 security Test-wpapsk
wcfg ssid 3 qos 4
wcfg ssid 3 l2siolation disable
wcfg ssid 3 macfilter disable
wcfg ssid save
```

#### Figure 200 WPA Configuration File Example

```
!#ZYXEL PROWLAN
!#VERSION 14
wcfg security 4 name Test-wpa
wcfg security 4 mode wpa
wcfg security 4 reauthtime 1800
wcfg security 4 idletime 3600
wcfg security 4 groupkeytime 1800
wcfg security save
wcfg radius 4 name radius-rd1
wcfg radius 4 primary 172.0.20.38 1812 20 enable
wcfg radius 4 backup 172.0.20.39 1812 20 enable
wcfg radius save
wcfg ssid 4 name ssid-wpa
wcfg ssid 4 security Test-wpa
wcfg ssid 4 gos 4
wcfg ssid 4 l2isolation disable
wcfg ssid 4 macfilter disable
wcfq ssid save
```

# wlan Command Configuration File Example

This example configuration file uses the wlan command to configure the AP to use the security and SSID profiles from the wcfg command configuration file examples and general wireless settings. You could actually combine all of this chapter's example configuration files into a single configuration file. Remember that the commands are applied in order. So for example, you would place the commands that create security and SSID profiles before the commands that tell the AP to use those profiles.

#### Figure 201 wlan Configuration File Example

```
!#ZYXEL PROWLAN
!#VERSION 15
wcfg ssid 1 name ssid-wep
wcfg ssid 1 security Test-wep
wcfg ssid 2 name ssid-8021x
wcfg ssid 2 security Test-8021x
wcfg ssid 2 radius radius-rd
wcfg ssid 3 name ssid-wpapsk
wcfg ssid 3 security Test-wpapsk
wcfg ssid 4 name ssid-wpa2psk
wcfg ssid 4 security Test-wpa2psk
wcfg ssid save
!line starting with '!' is comment
!change to channel 8
wlan chid 8
!change operating mode -> AP mode,
!then select ssid-wep as running WLAN profile
wlan opmode 0
wlan ssidprofile ssid-wep
!change operating mode -> MBSSID mode,
!then select ssid-wpapsk, ssid-wpa2psk as running WLAN profiles
wlan opmode 3
wlan ssidprofile ssid-wpapsk ssid-wpa2psk
! set output power level to 50%
wlan output power 2
```

# **Legal Information**

# Copyright

Copyright © 2006 by ZyXEL Communications Corporation.

The contents of this publication may not be reproduced in any part or as a whole, transcribed, stored in a retrieval system, translated into any language, or transmitted in any form or by any means, electronic, mechanical, magnetic, optical, chemical, photocopying, manual, or otherwise, without the prior written permission of ZyXEL Communications Corporation.

Published by ZyXEL Communications Corporation. All rights reserved.

#### Disclaimer

ZyXEL does not assume any liability arising out of the application or use of any products, or software described herein. Neither does it convey any license under its patent rights nor the patent rights of others. ZyXEL further reserves the right to make changes in any products described herein without notice. This publication is subject to change without notice.

#### **Trademarks**

ZyNOS (ZyXEL Network Operating System) is a registered trademark of ZyXEL Communications, Inc. Other trademarks mentioned in this publication are used for identification purposes only and may be properties of their respective owners.

# **Certifications**

#### Federal Communications Commission (FCC) Interference Statement

The device complies with Part 15 of FCC rules. Operation is subject to the following two conditions:

- This device may not cause harmful interference.
- This device must accept any interference received, including interference that may cause undesired operations.

This device has been tested and found to comply with the limits for a Class B digital device pursuant to Part 15 of the FCC Rules. These limits are designed to provide reasonable protection against harmful interference in a residential installation. This device generates, uses, and can radiate radio frequency energy, and if not installed and used in accordance with the instructions, may cause harmful interference to radio communications. However, there is no guarantee that interference will not occur in a particular installation.

If this device does cause harmful interference to radio/television reception, which can be determined by turning the device off and on, the user is encouraged to try to correct the interference by one or more of the following measures:

- **1** Reorient or relocate the receiving antenna.
- **2** Increase the separation between the equipment and the receiver.
- **3** Connect the equipment into an outlet on a circuit different from that to which the receiver is connected.
- **4** Consult the dealer or an experienced radio/TV technician for help.

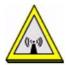

# **FCC Radiation Exposure Statement**

- This transmitter must not be co-located or operating in conjunction with any other antenna or transmitter.
- For operation within 5.15 ~ 5.25GHz frequency range, it is restricted to indoor environment.
- IEEE 802.11b or 802.11g operation of this product in the U.S.A. is firmware-limited to channels 1 through 11.
- To comply with FCC RF exposure compliance requirements, a separation distance of at least 20 cm must be maintained between the antenna of this device and all persons.

# 注意!

依據 低功率電波輻射性電機管理辦法

第十二條 經型式認證合格之低功率射頻電機,非經許可,公司、商號或使用 者均不得擅自變更頻率、加大功率或變更原設計之特性及功能。

第十四條 低功率射頻電機之使用不得影響飛航安全及干擾合法通信;經發現有干擾現象時,應立即停用,並改善至無干擾時方得繼續使用。 前項合法通信,指依電信規定作業之無線電信。低功率射頻電機須忍 受合法通信或工業、科學及醫療用電波輻射性電機設備之干擾。

在 5250MHz~5350MHz 頻帶內操作之無線資訊傳輸設備,限於室內使用。

本機限在不干擾合法電臺與不受被干擾保障條件下於室內使用。

### **Notices**

Changes or modifications not expressly approved by the party responsible for compliance could void the user's authority to operate the equipment.

This device has been designed for the WLAN 2.4 GHz and 5 GHz networks throughout the EC region and Switzerland, with restrictions in France.

This Class B digital apparatus complies with Canadian ICES-003.

Cet appareil numérique de la classe B est conforme à la norme NMB-003 du Canada.

# **Viewing Certifications**

- 1 Go to http://www.zyxel.com.
- **2** Select your product on the ZyXEL home page to go to that product's page.
- **3** Select the certification you wish to view from this page.

# **ZyXEL Limited Warranty**

ZyXEL warrants to the original end user (purchaser) that this product is free from any defects in materials or workmanship for a period of up to two years from the date of purchase. During the warranty period, and upon proof of purchase, should the product have indications of failure due to faulty workmanship and/or materials, ZyXEL will, at its discretion, repair or replace the defective products or components without charge for either parts or labor, and to whatever extent it shall deem necessary to restore the product or components to proper operating condition. Any replacement will consist of a new or re-manufactured functionally equivalent product of equal or higher value, and will be solely at the discretion of ZyXEL. This warranty shall not apply if the product has been modified, misused, tampered with, damaged by an act of God, or subjected to abnormal working conditions.

#### Note

Repair or replacement, as provided under this warranty, is the exclusive remedy of the purchaser. This warranty is in lieu of all other warranties, express or implied, including any implied warranty of merchantability or fitness for a particular use or purpose. ZyXEL shall in no event be held liable for indirect or consequential damages of any kind to the purchaser.

To obtain the services of this warranty, contact ZyXEL's Service Center for your Return Material Authorization number (RMA). Products must be returned Postage Prepaid. It is recommended that the unit be insured when shipped. Any returned products without proof of purchase or those with an out-dated warranty will be repaired or replaced (at the discretion of ZyXEL) and the customer will be billed for parts and labor. All repaired or replaced products will be shipped by ZyXEL to the corresponding return address, Postage Paid. This warranty gives you specific legal rights, and you may also have other rights that vary from country to country.

## Registration

Register your product online to receive e-mail notices of firmware upgrades and information at www.zyxel.com for global products, or at www.us.zyxel.com for North American products.

J

# **Customer Support**

Please have the following information ready when you contact customer support.

#### **Required Information**

- Product model and serial number.
- Warranty Information.
- Date that you received your device.
- Brief description of the problem and the steps you took to solve it.

# **Corporate Headquarters (Worldwide)**

- Support E-mail: support@zyxel.com.tw
- Sales E-mail: sales@zyxel.com.tw
- Telephone: +886-3-578-3942
- Fax: +886-3-578-2439
- Web Site: www.zyxel.com, www.europe.zyxel.com
- FTP Site: ftp.zyxel.com, ftp.europe.zyxel.com
- Regular Mail: ZyXEL Communications Corp., 6 Innovation Road II, Science Park, Hsinchu 300, Taiwan

#### Costa Rica

- Support E-mail: soporte@zyxel.co.cr
- Sales E-mail: sales@zyxel.co.cr
- Telephone: +506-2017878
- Fax: +506-2015098
- Web Site: www.zyxel.co.cr
- FTP Site: ftp.zyxel.co.cr
- Regular Mail: ZyXEL Costa Rica, Plaza Roble Escazú, Etapa El Patio, Tercer Piso, San José, Costa Rica

## **Czech Republic**

- E-mail: info@cz.zyxel.com
- Telephone: +420-241-091-350
- Fax: +420-241-091-359
- Web Site: www.zyxel.cz
- Regular Mail: ZyXEL Communications, Czech s.r.o., Modranská 621, 143 01 Praha 4 -Modrany, Ceská Republika

#### **Denmark**

• Support E-mail: support@zyxel.dk

• Sales E-mail: sales@zyxel.dk

• Telephone: +45-39-55-07-00

• Fax: +45-39-55-07-07

• Web Site: www.zyxel.dk

Regular Mail: ZyXEL Communications A/S, Columbusvej, 2860 Soeborg, Denmark

#### **Finland**

• Support E-mail: support@zyxel.fi

• Sales E-mail: sales@zyxel.fi

• Telephone: +358-9-4780-8411

• Fax: +358-9-4780 8448

• Web Site: www.zyxel.fi

• Regular Mail: ZyXEL Communications Oy, Malminkaari 10, 00700 Helsinki, Finland

#### **France**

• E-mail: info@zyxel.fr

• Telephone: +33-4-72-52-97-97

• Fax: +33-4-72-52-19-20

• Web Site: www.zyxel.fr

• Regular Mail: ZyXEL France, 1 rue des Vergers, Bat. 1 / C, 69760 Limonest, France

#### Germany

• Support E-mail: support@zyxel.de

• Sales E-mail: sales@zyxel.de

• Telephone: +49-2405-6909-0

• Fax: +49-2405-6909-99

• Web Site: www.zyxel.de

 Regular Mail: ZyXEL Deutschland GmbH., Adenauerstr. 20/A2 D-52146, Wuerselen, Germany

#### Hungary

• Support E-mail: support@zyxel.hu

• Sales E-mail: info@zyxel.hu

• Telephone: +36-1-3361649

• Fax: +36-1-3259100

• Web Site: www.zyxel.hu

• Regular Mail: ZyXEL Hungary, 48, Zoldlomb Str., H-1025, Budapest, Hungary

#### Kazakhstan

• Support: http://zyxel.kz/support

• Sales E-mail: sales@zyxel.kz

- Telephone: +7-3272-590-698
- Fax: +7-3272-590-689
- Web Site: www.zyxel.kz
- Regular Mail: ZyXEL Kazakhstan, 43, Dostyk ave.,Office 414, Dostyk Business Centre, 050010, Almaty, Republic of Kazakhstan

#### **North America**

- Support E-mail: support@zyxel.com
- Sales E-mail: sales@zyxel.com
- Telephone: +1-800-255-4101, +1-714-632-0882
- Fax: +1-714-632-0858
- Web Site: www.us.zyxel.com
- FTP Site: ftp.us.zyxel.com
- Regular Mail: ZyXEL Communications Inc., 1130 N. Miller St., Anaheim, CA 92806-2001, U.S.A.

### **Norway**

- Support E-mail: support@zyxel.no
- Sales E-mail: sales@zyxel.no
- Telephone: +47-22-80-61-80
- Fax: +47-22-80-61-81
- Web Site: www.zyxel.no
- Regular Mail: ZyXEL Communications A/S, Nils Hansens vei 13, 0667 Oslo, Norway

#### **Poland**

- E-mail: info@pl.zyxel.com
- Telephone: +48 (22) 333 8250
- Fax: +48 (22) 333 8251
- Web Site: www.pl.zyxel.com
- Regular Mail: ZyXEL Communications, ul. Okrzei 1A, 03-715 Warszawa, Poland

## Russia

- Support: http://zyxel.ru/support
- Sales E-mail: sales@zyxel.ru
- Telephone: +7-095-542-89-29
- Fax: +7-095-542-89-25
- Web Site: www.zyxel.ru
- Regular Mail: ZyXEL Russia, Ostrovityanova 37a Str., Moscow, 117279, Russia

# **Spain**

- Support E-mail: support@zyxel.es
- Sales E-mail: sales@zyxel.es
- Telephone: +34-902-195-420
- Fax: +34-913-005-345

- Web Site: www.zyxel.es
- Regular Mail: ZyXEL Communications, Arte, 21 5a planta, 28033 Madrid, Spain

#### Sweden

- Support E-mail: support@zyxel.se
- Sales E-mail: sales@zyxel.se
- Telephone: +46-31-744-7700
- Fax: +46-31-744-7701
- Web Site: www.zyxel.se
- Regular Mail: ZyXEL Communications A/S, Sjöporten 4, 41764 Göteborg, Sweden

#### Ukraine

- Support E-mail: support@ua.zyxel.com
- Sales E-mail: sales@ua.zyxel.com
- Telephone: +380-44-247-69-78
- Fax: +380-44-494-49-32
- Web Site: www.ua.zyxel.com
- Regular Mail: ZyXEL Ukraine, 13, Pimonenko Str., Kiev, 04050, Ukraine

# **United Kingdom**

- Support E-mail: support@zyxel.co.uk
- Sales E-mail: sales@zyxel.co.uk
- Telephone: +44-1344 303044, 08707 555779 (UK only)
- Fax: +44-1344 303034
- Web Site: www.zyxel.co.uk
- FTP Site: ftp.zyxel.co.uk
- Regular Mail: ZyXEL Communications UK, Ltd.,11 The Courtyard, Eastern Road, Bracknell, Berkshire, RG12 2XB, United Kingdom (UK)

<sup>&</sup>quot;+" is the (prefix) number you dial to make an international telephone call.

# Index

| A                                                           | channel <b>251</b><br>interference <b>251</b> |
|-------------------------------------------------------------|-----------------------------------------------|
| A                                                           | CI commands                                   |
| Access Point see AP                                         | valid 218                                     |
| access privileges 35                                        | Class of Service                              |
| address assignment 113                                      | see CoS                                       |
| alerts 52                                                   | collision 200                                 |
| alternative subnet mask notation 269                        | command interpreter 217                       |
| antenna                                                     | community 195                                 |
| directional 260                                             | configuration file examples 278               |
| omni-directional 260                                        | format 277                                    |
| antenna gain 259                                            | rules 277                                     |
| AP 117, 251                                                 | contact information 287                       |
| AP detection 43, 52                                         | copyright 283                                 |
| applications 31                                             | CoS <b>71</b>                                 |
| ATC 69, 103                                                 | CPU load 200                                  |
| ATC+WMM 103                                                 | CTS (Clear to Send) 252                       |
| auto configuration 275                                      | customer support 287                          |
| auto configuration status 278                               | ••                                            |
| Automatic Traffic Classifier                                |                                               |
| see ATC                                                     | _                                             |
|                                                             | D                                             |
| В                                                           | defaults 182                                  |
|                                                             | DHCP 202                                      |
| hadaa 404 000                                               | diagnostic 203                                |
| backup 181, 206                                             | diagnostic tools 199                          |
| Basic Service Set 67<br>see BSS                             | differentiated services 71                    |
| Bridge Protocol Data Units (BPDUs) 73                       | DiffServ 71                                   |
| BSS 35, 67, 249                                             | DiffServ Code Point (DSCP) 71                 |
| 500 50, 07, 245                                             | DiffServ Code Points 71                       |
|                                                             | DiffServ marking rule 72                      |
|                                                             | dimensions 229                                |
| C                                                           | disclaimer 283                                |
|                                                             | Distribution System 68                        |
| CA 255                                                      | DS Field 71                                   |
| Certificate Authority                                       | DS field 71                                   |
| see CA                                                      | DSCPs 71                                      |
| certificates                                                | dynamic WEP key exchange 255                  |
| thumbprint algorithms 134                                   |                                               |
| thumbprints 134                                             |                                               |
| verifying fingerprints 134                                  |                                               |
| certifications 283                                          |                                               |
| notices 284 viewing 285                                     |                                               |
| V 15 - VV 11 15 1 4 5 15 15 15 15 15 15 15 15 15 15 15 15 1 |                                               |

| E                                          | 1                                        |
|--------------------------------------------|------------------------------------------|
| EAP 81, 82                                 | IANA 274                                 |
| EAP authentication 254                     | Internet Assigned Numbers Authority      |
| EAP-MD5 <b>254</b>                         | see IANA                                 |
| EAP-TLS <b>255</b>                         | IBSS <b>249</b>                          |
| EAP-TTLS 255                               | IEEE 802.1x <b>253</b>                   |
| e-mail alerts 52                           | in-band management 161                   |
| encryption 83, 256                         | Independent Basic Service Set 178, 249   |
| error log 202                              | Internet access 193                      |
| error/information messages                 | Internet Security Gateway 31             |
| sample 203                                 | Internet telephony 35                    |
| ESS 68, 250                                | IP Address 204                           |
| ESS IDentification 68                      | IP address 53, 113, 114, 194, 202, 204   |
| examples 43                                | IPSec VPN capability 230                 |
| Extended Service Set 68, 250               |                                          |
| Extended Service Set IDentification 76, 99 |                                          |
|                                            | L                                        |
| F                                          | LAN 177                                  |
|                                            | layer 2 isolation 51                     |
| FCC interference statement 283             | LEAP <b>255</b>                          |
| file version 277                           | LEDs 37                                  |
| filename conventions 205                   | link type 200                            |
| firmware file 178                          | log and trace 203                        |
| fragmentation threshold 252                | log descriptions 154                     |
| friendly AP 54, 55                         | logs 151                                 |
| friendly AP list 120                       | -                                        |
| FTP <b>125</b> , <b>222</b>                |                                          |
| restrictions 222                           |                                          |
| FTP file transfer 211                      | М                                        |
|                                            | MAC address 53, 54, 109                  |
| G                                          | MAC address filter action 110            |
| G                                          | MAC filter 81, 109, 230                  |
|                                            | MAC service data unit 75, 79, 99         |
| general setup 63, 191                      | main menu 189                            |
| guest SSID profile 49                      | Management Information Base (MIB) 129    |
|                                            | management VLAN 161                      |
|                                            | managing the device<br>good habits 36    |
| Н                                          | using FTP. See FTP.                      |
| ••                                         | using Telnet. See command interface.     |
| hidden menus 189                           | using the command interface. See command |
| hidden node 251                            | interface.                               |
| honeypot attack 118                        | max age 73                               |
| host 64                                    | MBSSID <b>35</b> , <b>43</b> , <b>45</b> |
|                                            | MSDU <b>75</b> , <b>79</b> , <b>99</b>   |
| humidity 229 HyperTerminal 209             | multiple wireless networks 43            |
| riyporionimai 200                          |                                          |

| N                                                      | ras <b>201</b>                                      |
|--------------------------------------------------------|-----------------------------------------------------|
|                                                        | rate                                                |
| NAT <b>274</b>                                         | receiving 200                                       |
| Network Address Translation                            | transmitting 200                                    |
| see NAT                                                | ReAuthentication Time 89, 90, 91, 93, 94            |
|                                                        | registration                                        |
|                                                        | product 285                                         |
|                                                        | related documentation 3                             |
| 0                                                      | remote management<br>Telnet <b>124</b>              |
| an austing was do 44                                   | remote management limitations 124, 222              |
| operating mode 44                                      | remote management setup 220                         |
|                                                        | remote node 200                                     |
|                                                        | required fields 189                                 |
| P                                                      | RESET button 229                                    |
|                                                        | restore 181                                         |
| packets 200                                            | restore configuration 210                           |
| password 64, 187, 195                                  | roaming 111                                         |
| path cost <b>73</b>                                    | requirements 112                                    |
| PEAP 255                                               | rogue AP 43, 52, 117, 118, 119, 120, 121            |
|                                                        | rogue AP list 121                                   |
| per-hop behavior <b>71</b> , <b>72</b> ping <b>204</b> | root bridge 73                                      |
| PoE <b>230</b>                                         | RTS (Request To Send) 252                           |
| power output 230                                       | RTS threshold <b>251</b> , <b>252</b>               |
| PoE specifications 230                                 | RTS/CTS handshake <b>75</b> , <b>79</b> , <b>99</b> |
| Power over Ethernet<br>see PoE                         |                                                     |
| power specification 229                                | S                                                   |
| Pre-Shared Key                                         | 3                                                   |
| see PSK                                                |                                                     |
| priorities 69                                          | safety warnings 6                                   |
| private IP address 113                                 | security 47, 50                                     |
| product registration 285                               | security parameters 257                             |
| PSK 48                                                 | Service Set 76, 99                                  |
|                                                        | Service Set Identifier                              |
|                                                        | see SSID                                            |
|                                                        | SMT Menu Overview 188                               |
| Q                                                      | SNMP 128, 230<br>community 195                      |
|                                                        | configuration 195                                   |
| QoS 44, 103                                            | manager 129                                         |
| Quick Start Guide 39                                   | MIBs 129                                            |
|                                                        | traps 130                                           |
|                                                        | trusted host 195                                    |
| В                                                      | Spanning Tree Protocol <b>72</b> see STP            |
| R                                                      | SSID <b>35</b>                                      |
|                                                        | hide SSID 81                                        |
| RADIUS 48, 253                                         | SSID profile <b>35</b> , <b>45</b> , <b>101</b>     |
| shared secret key 254                                  | pre-configured <b>35</b> , <b>46</b> , <b>49</b>    |
| RADIUS message types 253                               | STP <b>72</b> , <b>73</b> , <b>230</b>              |
| RADIUS messages 253                                    | path costs 73                                       |
| Rapid STP 72                                           |                                                     |

| port states 73                                                 | V                                                               |
|----------------------------------------------------------------|-----------------------------------------------------------------|
| terminology 73                                                 |                                                                 |
| subnet 267                                                     | Virtual Local Area Network                                      |
| subnet mask 194, 202, 268                                      | see VLAN                                                        |
| subnetting 270                                                 | VLAN 157                                                        |
| syntax conventions 4                                           | configuring 158                                                 |
| system                                                         | management VLAN 157                                             |
| console port speed 202                                         | RADIUS 158, 160                                                 |
| diagnostic 203 log and trace 202                               | wireless 158, 159                                               |
| system information 201                                         | VLAN tagging 157                                                |
| system status 199                                              | VoIP <b>35</b> , <b>44</b> , <b>46</b> , <b>49</b> , <b>103</b> |
| time and date 219                                              |                                                                 |
| system information 200                                         |                                                                 |
| system information and diagnosis 199                           | W                                                               |
| system maintenance 199, 201, 206, 208, 210, 213, 214, 217, 219 | VV                                                              |
| system name 63                                                 | warranty 285                                                    |
| system timeout 124, 222                                        | note <b>285</b>                                                 |
|                                                                | wcfg Command 278                                                |
|                                                                | WDS 76                                                          |
|                                                                | Web <b>126</b>                                                  |
| T                                                              | Web Configurator 39, 41                                         |
|                                                                | WEP <b>255</b>                                                  |
| tagged VLAN example 161                                        | WEP encryption 81, 88                                           |
| TCP/IP 204                                                     | Wi-Fi Multimedia QoS 69                                         |
| Telnet 124                                                     | wireless client WPA supplicants 86                              |
| telnet 220                                                     | wireless LAN topologies 249                                     |
| telnet configuration 220                                       | wireless security 35, 81                                        |
| temperature 229                                                | WLAN                                                            |
| testing 52                                                     | interference 251                                                |
| text file based auto configuration 230, 275                    | security parameters 257                                         |
| TETP                                                           | wlan command 280                                                |
| restrictions 222                                               | WMM 103                                                         |
| TFTP file transfer 213                                         | WPA 82                                                          |
| time and date setting 219                                      | WPA with RADIUS Application 84                                  |
| time setting 65                                                | WPA, WPA2 <b>256</b>                                            |
| time zone 220                                                  | WPA2-PSK 48                                                     |
| ToS 71                                                         | WPA-PSK 51                                                      |
| trace records 202                                              |                                                                 |
| trademarks 283                                                 |                                                                 |
| tutorial 43                                                    | 7                                                               |
| Type of Service 71                                             | Z                                                               |
| Type of Service 71                                             |                                                                 |
|                                                                | ZyNOS 206                                                       |
|                                                                | ZyNOS F/W Version 206                                           |
| U                                                              |                                                                 |
| upload firmware 210                                            |                                                                 |
| user authentication 83, 257                                    |                                                                 |